# **Panasonic**

**사용 설명서 기능 설명서 LCD 프로젝터 상용**

**모델 번호** PT-VZ580 PT-VW540 PT-VX610

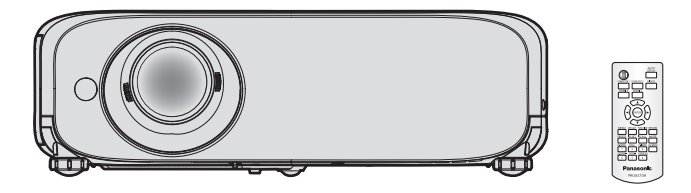

Panasonic 제품을 구입해 주셔서 감사합니다.

- **■** 본 설명서는 2018년 8월 이후에 생산된 제품에 적용됩니다.
- **■** 본 제품을 사용하기 전에, 본 설명서를 자세히 읽고 나중에 사용할 수 있도록 잘 보관하시기 바랍니다.
- 프로젝터를 사용하기 전에 "주요안전사항" (♥4~8 페이지)을 꼭 읽으십시오.

# 내용

### 

### 1장 **준비**

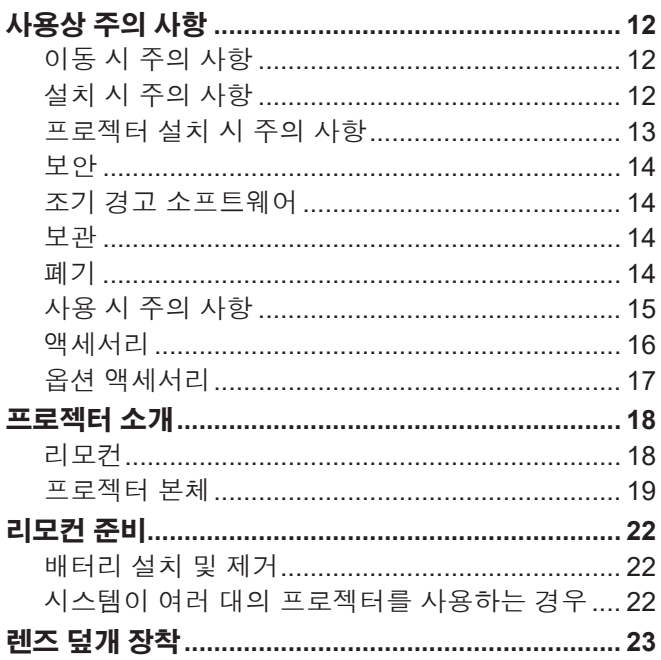

### 

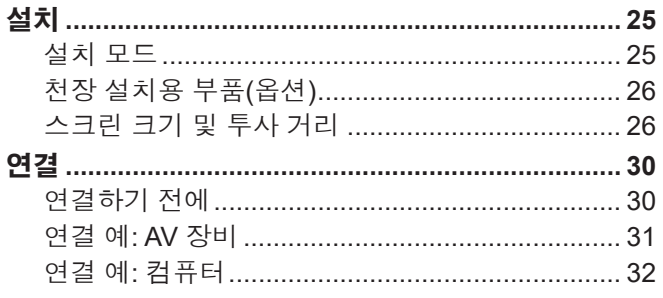

### 3장 기본 조작 <u>- 1989년 - 1989년 - 1989년</u><br>고대한 대학 - 1989년 - 1989년 - 1989년 - 1989년 - 1989년 - 1989년 - 1989년 - 1989년 - 1989년 - 1989년 - 1989년 - 1989년 - 1989년

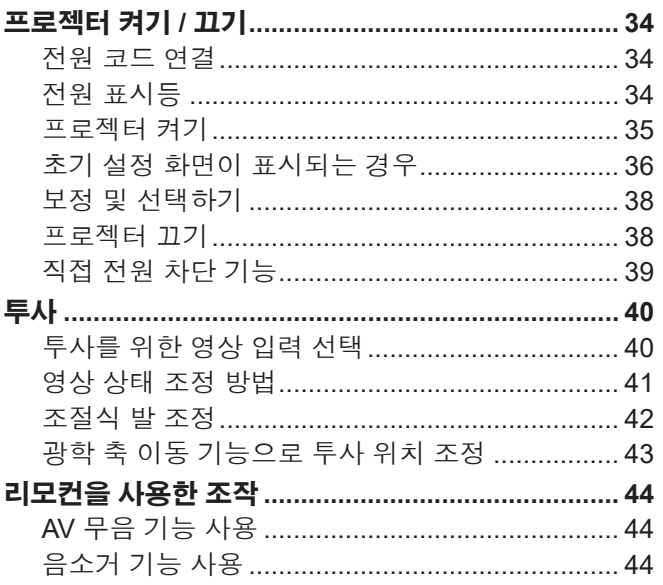

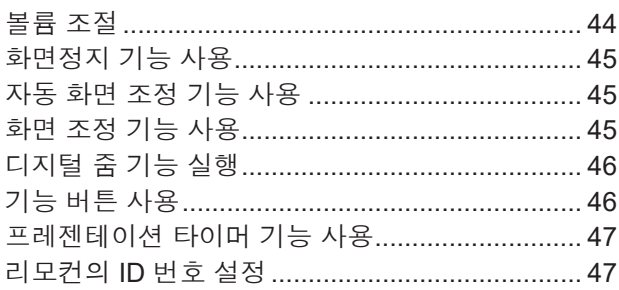

### 

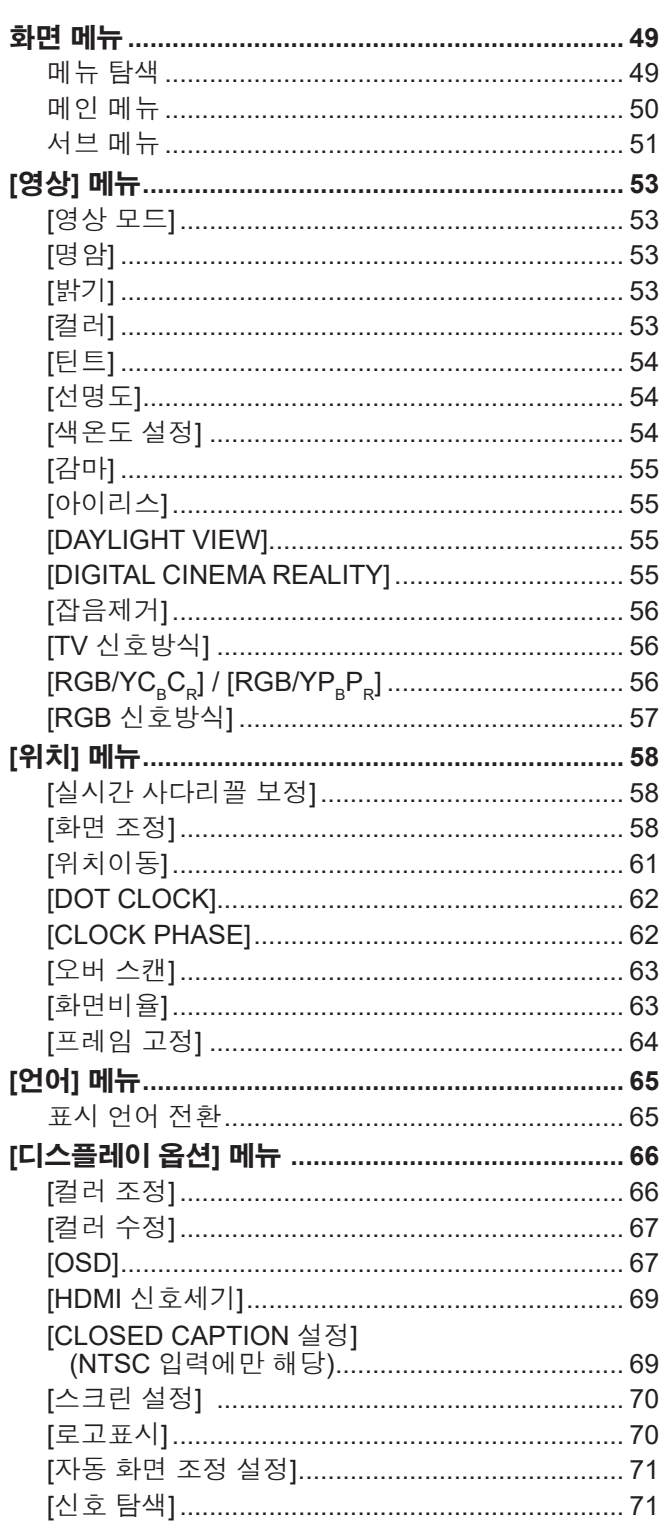

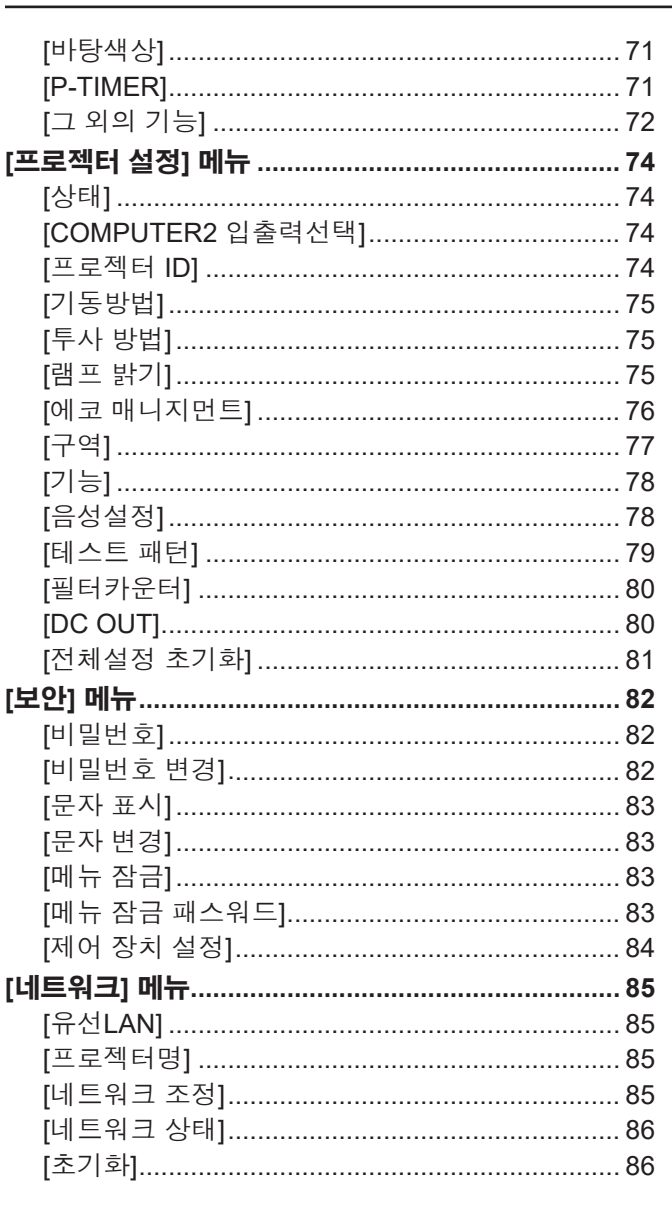

### <u>5장 기능 작동 The Theory Theory Theory Theory Theory Theory Theory Theory Theory Theory Theory Theory Theory Theor</u>

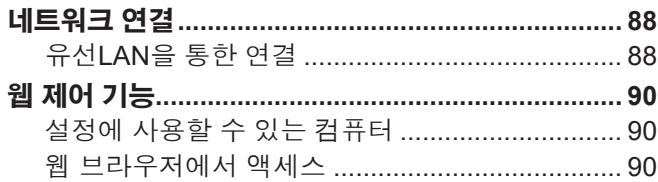

### **6장 유지 관리** Allen Allen Allen Allen

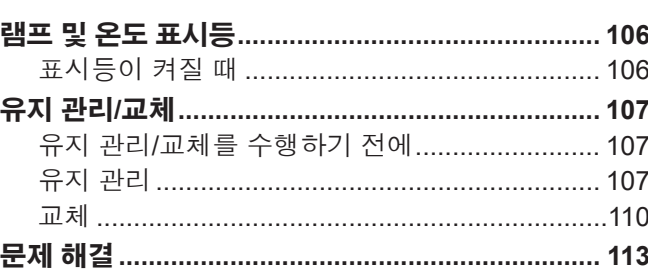

### 7장 부록

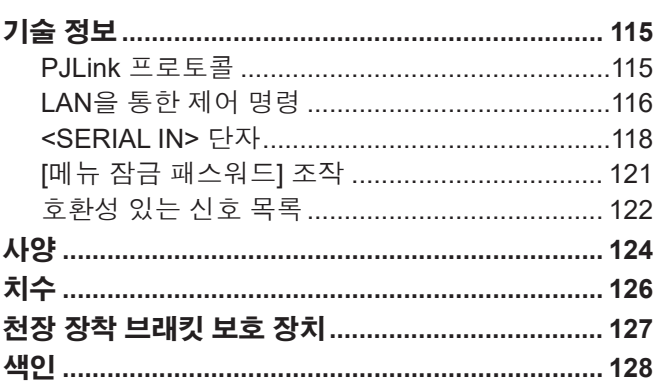

# **주요안전사항**

**경고:** 이 장비는 반드시 접지되어야 합니다.

**경고 :** 화재나 감전을 초래할 수 있는 위험을 방지하기 위해서 , 비나 습기에 본 기기를 노출 시키지 마십시오 . 본 기기는 시각 디스플레이 현장에서 직접 시야각으로 사용할 수 없습니다 . 시각 디스플레이 현장에서 반사 방해를 피하기 위해서는 본 기기를 직접 시야각으로 설치하지 마십시오 .

본 장비는 스크린작업 규정 (BildscharbV) 에 따른 영상 상영장소에서 사용할 수 없습니다 .

작동 위치에서의 음압 수준은 ISO 7779 에 의거 70 dB (A) 이하입니다 .

#### **경고:**

- 1. 이 프로젝터를 장시간 사용하지 않을 때는 메인 소켓에서 플러그를 빼두십시오.
- 2. 감전을 방지하기 위해서, 커버를 제거하지 마십시오. 사용자가 보수점검할 수 있는 내부 부품은 없습니다. 서비스는 자격을 가진 직원에게 문의해 주십시오.
- 3. 메인 플러그의 접지 핀을 제거하지 마십시오. 본 기기에는 3점 접지형 메인 플러그가 달려 있습니다. 이 플 러그는 접지형 메인 소켓에만 꽂을 수 있습니다. 이것은 안전 기능입니다. 메인 소켓에 플러그를 꽂을 수 없 는 경우에는 전기 기술자에게 도움을 요청하십시오. 접지 플러그를 제거하지 마십시오.
- **경고 :** 감전 위험이 있으므로 열지마십시오 .

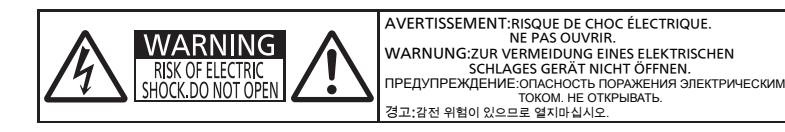

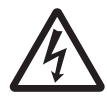

정삼각형 내에 화살촉 기호로 표시된 번개 플래시는 사용자에게 프로젝터 내부에 절연되지 않은 "위험한 전압" 이 있어 심각한 감전 사고를 초래할 수 있다는 경고를 나타내기 위한 것입니다 .

프로젝터에 표시

7 정삼각형 내에 있는 느낌표 (!) <sup>는</sup> 제품과 함께 제공된 설명서에 프로젝터 조작 <sup>및</sup> 유지보수 ( 서비스 ) 지침과 관련된 중요한 사항이 기재되어 있음을 나타냅니다 .

**경고 :** 캠프를 교체하기 전에 전원을 끄고 벽 콘센트에서 전원 플러그를 빼십시오 .

**경고 :** 프로젝터를 사용하는 동안 렌즈에서 방출되는 빛을 바라보지 마십시오 .

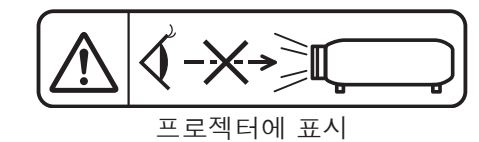

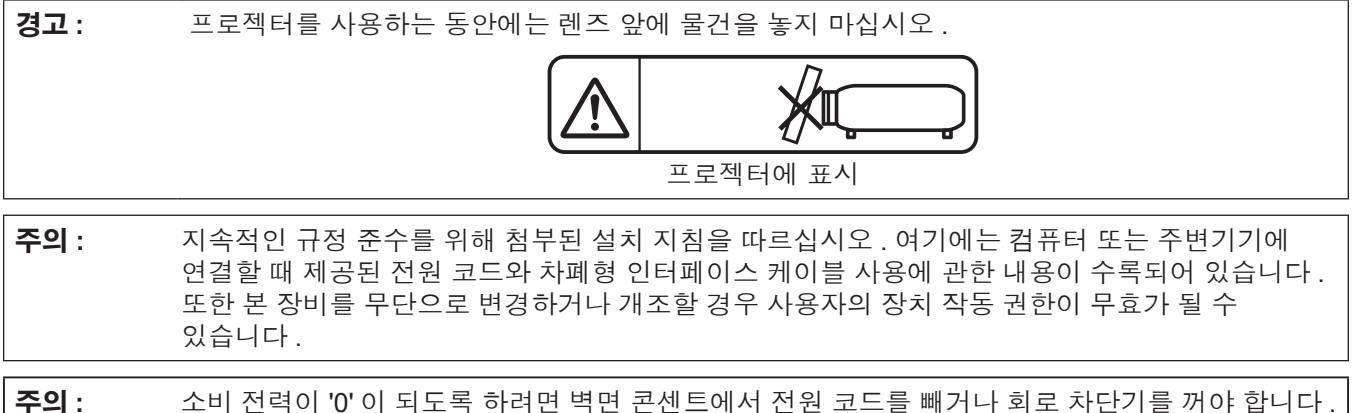

#### **경고:**

#### **■ 전원**

#### **벽면 콘센트 또는 회로 차단기는 장비 주변에 설치되어 있어야 하고, 문제가 발생했을 때 쉽게 접근할 수 있어야 합니다. 다음과 같은 문제가 발생하면 즉시 전원 공급을 차단하십시오.**

다음과 같은 상태에서 계속 프로젝터를 사용할 경우 화재나 감전을 초래할 수 있습니다.

- 프로젝터에 이물질 또는 물이 들어간 경우, 전원 공급을 차단하십시오.
- 프로젝터를 떨어뜨렸거나 캐비넷이 파손된 경우, 전원 공급을 차단하십시오.
- 프로젝터에서 연기, 이상한 냄새, 소음 등이 발생하면 전원 공급을 차단하십시오.
- 지정 서비스 센터에 연락하여 수리를 받으시고, 본인이 프로젝터를 직접 수리하려고 하지마십시오.

#### **번개와 천둥을 동반한 비바람이 치는 경우 프로젝터나 케이블을 만지지 마십시오.**

감전될 수 있습니다.

#### **전원 코드나 전원 플러그를 손상시킬 수 있는 행동은 일체 하지 마십시오.**

손상된 전원 코드를 사용할 경우, 감전, 회로의 쇼트 또는 화재를 초래할 수 있습니다.

● 전원 코드를 손상시키거나, 개조하거나, 뜨거운 물체 가까이에 두거나, 심하게 구부리거나, 비틀거나, 당기거나, 위에 무거운 물체를 올려두거나, 다발로 묶지 마십시오. 전원 코드의 수리가 필요할 경우 반드시 지정 서비스 센터에 문의하십시오.

#### **전원 플러그를 벽면 콘센트에 확실하게 끼우고 전원 커넥터를 프로젝터 단자에 연결합니다.**

플러그를 올바르게 삽입하지 않으면 감전 또는 과열이 발생할 수 있습니다.

#### ● 손상된 플러그 또는 벽에서 떨어져 나와 헐거워진 벽면 콘센트는 사용하지 마십시오.

#### **제품에 들어 있는 전원 코드만 사용해야 합니다.**

이를 지키지 않으면 화재나 감전을 초래할 수 있습니다. 또, 부속 전원코드를 사용하여, 콘센트측에서 어스를 취하지 않으면, 감전의 원인이 될 수 있습니다.

#### **전원 플러그에 먼지가 쌓이지 않도록 정기적으로 청소하십시오.**

이를 지키지 않을 경우 화재가 발생할 수 있습니다.

- 전원 플러그에 먼지가 쌓이면, 습기가 차고 그에 따라 절연에 손상이 발생할 수 있습니다.
- 프로젝터를 장기간 사용하지 않을 경우 전원 플러그를 벽면 콘센트에서 뽑아 주십시오.

정기적으로 전원 플러그를 벽면 콘센트에서 뽑아 마른 천으로 닦아 주십시오.

#### **전원 플러그와 전원 커넥터를 젖은 손으로 만지지 마십시오.**

이를 어길 경우 감전될 수 있습니다.

#### **벽면 콘센트에 플러그를 지나치게 많이 꽂지 마십시오.**

전력 공급에 과부하가 발생하면(예를 들어, 어댑터를 너무 많이 사용하는 경우), 과열되어 화재가 발생할 수 있습니다.

#### **사용/설치 시**

#### **카펫이나 스폰지 매트 같은 부드러운 소재로 된 물체 위에 프로젝터를 올려놓지 마십시오.**

그렇게 할 경우 프로젝터가 과열되어 화상이나 화재를 초래하거나 프로젝터에 손상을 줄 수 있습니다.

#### **습하거나 먼지가 많은 장소 또는 기름기가 함유된 연기나 증기와 접촉할 수 있는 장소에는 프로젝터를 설치하지 마십시오.**

그러한 조건에서 프로젝터를 사용하면 화재, 감전 또는 부품의 기능 저하를 초래할 수 있습니다. 오일 또한 플라스틱을 변형시킬 수 있고, 천장에 장착했을 때 프로젝터가 떨어질 수 있습니다.

#### **프로젝터의 무게를 지탱할 수 없는 장소 또는 경사가 지거나 불안정한 곳에 설치하지 마십시오.**

이를 지키지 않을 경우, 프로젝터가 낙하 또는 전도되어 심각한 부상이나 손상을 초래할 수 있습니다.

#### **설치 작업 (천장 브라켓 등) 은 반드시 숙련된 전문 기술자가 수행해야 합니다.**

정확하게 설치 및 고정하지 않을 경우, 감전 등의 사고 또는 부상을 초래할 수 있습니다.

● 프로젝터가 떨어지는 것을 방지하기 위한 추가적인 안정 장치로서 반드시 천장 설치 브라켓과 함께 제공된 와이어를 사용하십시오. (다른 위치에서 천장 설치 브라켓에 설치하십시오.)

#### **공기 흡입구 / 공기 배출구를 막지 마십시오.**

그렇게 할 경우 프로젝터가 과열되어 화재를 초래하거나 프로젝터에 손상을 줄 수 있습니다.

- 프로젝터를 좁은 장소나 환기가 되지 않는 곳에 두지 마십시오.
- 천이나 종이 등은 흡기 포트로 빨려 들어갈 수 있으므로 이러한 물체 위에 프로젝터를 놓지 마십시오.
- 주변의 벽이나 물건에서 공기 배출구까지 1 m (39-3/8") 이상, 공기 흡기구와는 50 cm (19-11/16") 이상 떨어뜨려 설치해 주십시오.

#### **손이나 다른 물건을 배기 포트 가까이 가져가지 마십시오.**

이럴 경우, 손이나 기타 물건에 화재 또는 손상이 발생할 수 있습니다.

● 공기 배출구에서는 뜨거운 공기가 나옵니다. 손이나 얼굴 또는 열에 견딜 수 없는 기타 물건을 공기 배출구 가까이 두지 마십시오.

#### **경고:**

#### **프로젝터 사용 중 렌즈에서 나오는 빛에 피부를 노출시키거나 빛을 직접 보지 마십시오.**

이럴 경우, 화상 또는 실명이 발생할 수 있습니다.

- 배기 포트에서 뜨거운 공기가 나옵니다. 이 빛에 손이나 눈이 직접 노출되지 않도록 하십시오.
- 특히 어린 아이가 렌즈 안을 들여다보지 않도록 각별히 주의해 주십시오. 또한, 프로젝터를 사용하지 않을 때에는 전원을 끄고 전원 플러그를 뽑아 두십시오.

#### **절대 프로젝터를 개조하거나 분해하려 하지 마십시오.**

고압으로 화재나 감전이 발생할 수 있습니다.

● 일체 기기에 대한 점검, 조정 및 수리 작업은 지정 서비스 센터에 문의하십시오.

#### **프로젝터 내부에 금속성 물체, 가연성 물체 또는 액체가 들어가지 못하게 하십시오. 또한 프로젝터가 젖지 않도록 하십시오.**

이를 어길 경우 회로 단락 또는 과열로 인해 화재, 감전 또는 프로젝터 오작동이 발생할 수 있습니다.

- 프로젝터 근처에 액체가 담긴 용기나 금속성 물체를 두지 마십시오.
- 액체가 프로젝터 내부에 들어가 경우에는 대리점에 문의하십시오.
- 어린이에게는 특별한 주의를 기울여야 합니다.

#### **Panasonic Connect Co., Ltd.에서 지정한 천장 브라켓을 사용하십시오.**

- 지정된 천장 설치 브라켓을 사용하지 않으면 추락 사고가 발생할 수 있습니다.
- 제공된 안전 케이블을 천장 브라켓에 부착하여 프로젝터가 떨어지지 않도록 하십시오.

#### **■ 부속품**

#### **배터리를 부적절하게 사용 또는 취급하지 마시고 다음 사항들을 참조하십시오.**

이를 어길 경우, 배터리가 타거나, 새거나, 과열되거나, 폭발하거나 또는 화재가 발생할 수 있습니다.

- 지정된 배터리만 사용하십시오.
- 배터리를 충전시키지 마십시오.
- 충전용 배터리는 사용하지 마십시오.
- 배터리를 분해하지 마십시오.
- 배터리를 가열하거나 물이나 불에 넣지 마십시오.
- 배터리의 + 단자와 단자가 목걸이 또는 머리 핀과 같은 금속 물질과 접촉하지 않도록 하십시오.
- 배터리를 금속 물질과 함께 보관하지 마십시오.
- 배터리는 비닐 백에 넣어 금속 물질과 떨어진 곳에 보관하십시오.
- 배터리를 삽입할 때에는 극성(+ 및 -)이 올바른지 확인하십시오.
- 오래된 배터리와 새 배터리를 혼용하거나 다른 종류의 배터리를 함께 사용하지 마십시오.
- 외피가 벗겨졌거나 제거된 배터리는 사용하지 마십시오.

#### **아이들이 배터리를 만지지 않도록 하십시오.**

- 실수로 부속품을 삼키면 신체적 부상을 초래할 수 있습니다.
- 삼켰으면 즉시 진찰을 받도록 하십시오.

#### **배터리액이 샐 경우에는 맨손으로 만지지 마시고 필요한 경우에는 다음 조치를 취하십시오.**

- 피부나 옷에 배터리액이 묻으면 피부 염증이나 상해가 발생할 수 있습니다.
- 깨끗한 물로 헹군 후 즉시 의사의 도움을 받으십시오.
- 배터리 액이 눈에 들어갈 경우 실명할 수 있습니다. 이런 경우, 눈을 문지르지 마십시오. 깨끗한 물로 헹군 후 즉시 의사의 도움을 받으십시오.

#### **램프 교체 중 지정되지 않은 나사는 제거하지 마십시오.**

그렇게 하면 감전, 화상 또는 부상을 입을 수 있습니다.

#### **램프 장치를 분해하지 마십시오.**

램프가 깨질 경우, 부상을 입을 수 있습니다.

#### **램프 교체**

램프는 내부 압력이 높습니다. 잘못 다룰 경우 폭발하여 심각한 부상을 입거나 사고가 발생할 수 있습니다.

- 램프를 단단한 물체에 부딪치거나 떨어뜨리면 쉽게 폭발할 수 있습니다.
- 램프를 교체하기 전에 전원을 끄고 벽면 콘센트에서 전원 플러그를 뽑도록 하십시오. 그렇게 하지 않을 경우 감전되거나 폭발할 수 있습니다.
- 램프를 교체할 때는 전원을 끄고 램프가 식을 때까지 최소 일시간 이상 기다리십시오. 그렇지 않으면 화상을 입을 수 있습니다.

#### **다 쓴 배터리는 리모컨에서 즉시 제거하십시오.**

● 리모컨 안에 배터리를 남겨 두면 배터리액 누출, 배터리 과열 또는 폭발로 이어질 수 있습니다.

#### **주의:**

#### **■ 전원**

**전원 코드를 뽑을 때는 전원 플러그와 전원 커넥터를 잡고 뽑으십시오.**

전원 코드를 잡아 당길 경우 코드가 손상되어 화재, 누전 또는 심각한 감전을 초래할 수 있습니다.

**프로젝터를 오랫동안 사용하지 않을 때는 전원 플러그를 벽 콘센트에서 뽑으십시오.** 이렇게 하지 않으면 화재나 감전이 발생할 수 있습니다.

**제품 청소 및 교체를 실시하기 전에 벽면 콘센트에서 전원 플러그를 빼십시오.**

이렇게 하지 않으면 감전이 발생할 수 있습니다.

#### **사용/설치 시**

#### **프로젝터 위에 무거운 물건을 올려 놓지 마십시오.**

이를 어길 경우 프로젝터가 불안정해져 떨어져서 제품 손상이나 부상을 초래할 수 있습니다. 그러면 프로젝터가 손상되거나 변형됩니다.

#### **프로젝터 위에 올라가지 마십시오.**

넘어지거나 프로젝터가 파손되어 부상을 입을 수 있습니다. ● 특히 아이들이 프로젝터 위에 올라서거나 앉지 않도록 주의하십시오.

#### **프로젝터를 온도가 높은 곳에 놓지 마십시오.**

이럴 경우, 외부 케이스나 내부 부품의 성능이 저하되거나 화재가 발생할 수 있습니다. ● 직사광선에 노출되어 있거나 난로 근처에서는 특히 주의를 기울여 주십시오.

#### **소금 오염이나 부식성 가스가 발생할 수 있는 장소에 프로젝터를 설치하지 마십시오.**

● 이럴 경우, 부식으로 인해 제품이 떨어질 수 있습니다. 또한, 고장을 일으킬 수 있습니다.

#### **프로젝터를 사용하는 동안에는 렌즈 앞에 서 있지 마십시오.**

그렇게 하면 옷이 손상되거나 탈 수 있습니다.

● 프로젝터의 렌즈에서는 강한 빛이 나옵니다.

#### **프로젝터를 사용하는 동안에는 렌즈 앞에 물건을 놓지 마십시오.**

그렇게 할 경우 화재, 물건 손상 또는 프로젝터 오작동이 발생할 수 있습니다.

● 프로젝터의 렌즈에서는 강한 빛이 나옵니다.

#### **프로젝터를 옮기기 전에는 반드시 연결된 선을 모두 뽑으십시오.**

케이블이 연결된 채로 프로젝터를 옮길 경우 케이블이 손상되어 화재나 감전이 발생할 수 있습니다.

#### **프로젝터를 천장에 설치하는 경우, 설치용 나사와 전원 코드가 천장 내에 있는 금속 부품과 닿지 않도록 하십시오.**

천장 내 금속 부품과 접촉되는 경우, 감전을 일으키는 원인이 될 수 있습니다.

#### **<VARIABLE AUDIO OUT> 단자에 절대 헤드폰 및 이어폰을 꽂지 마십시오.**

이어폰이나 헤드폰에서 들리는 소리가 너무 크면 청각을 잃을 위험이 있습니다.

#### **렌즈 캡을 부착한 상태로 영상을 투사하지 마십시오.**

그렇게 할 경우 화재가 발생할 수 있습니다.

#### **부속품**

#### **오래된 램프 장치를 사용하지 마십시오.**

오래된 램프를 사용할 경우 램프가 폭발할 수 있습니다.

#### **램프가 깨졌을 경우, 즉시 실내를 환기시키십시오. 깨진 조각을 만지거나 얼굴 가까이에 가져가지 마십시오.**

이를 지키지 않을 경우, 램프가 깨지는 순간에 방출되는 가스 (형광등 램프와 거의 동일 양의 수은 포함)를 흡입할 수 있으며, 깨진 조각에 다칠 수도 있습니다.

- 가스를 흡입했다고 생각되거나 가스가 눈이나 입으로 들어가 경우, 즉시 의사의 진료를 받아야 합니다.
- 제품 구입처에 램프 장치 교체 및 프로젝터 내부 점검을 의뢰하십시오.

#### **장시간 프로젝터를 사용하지 않을 경우 리모컨에서 배터리를 제거하십시오.**

이렇게 하지 않으면 배터리에 누액, 과열, 불이 붙거나 폭발 등이 발생하여 주변에 화재 또는 오염을 초래할 수 있습니다.

#### **제습백을 열거나 내용물을 먹지 마십시오.**

제습백의 내용물을 실수로 삼킨 경우, 신체에 잘못된 결과가 나타날 수 있습니다.

- 제습제가 눈이나 입에 들어가 경우, 즉시 깨끗한 물로 헹구고 의사의 진찰을 받으십시오.
- 특히 어린이가 제습제를 만지지 않도록 주의하십시오.

### **주의:**

### **유지관리**

#### **공기 필터 기기가 젖어 있을 때는 부착하지 마십시오.**

이를 어길 경우 감전 또는 오작동을 일으킬 수 있습니다.

● 공기 필터 기기를 청소한 후에는 완전히 말린 다음에 다시 부착하십시오.

#### **1 년에 한 번 하는 프로젝터 내부 청소에 대해 구입처에 문의하십시오.**

프로젝터 내부에 먼지가 쌓인 상태로 계속 사용하면 화재가 발생할 수 있습니다.

● 청소 비용에 대해서는 구입처에 문의하십시오.

#### ■ 상표

- HDMI 및 HDMI 고화질 멀티미디어 인터페이스 용어와 HDMI 로고는 미국 및 기타 국가에서 HDMI Licensing Administrator, Inc.의 상표 또는 등록 상표입니다.
- PJLink™은 일본, 미국 및 그 외 해당 국가와 지역에서 상표이거나 출원 중인 상표입니다.
- Crestron Connected, Crestron Connected 로고, Crestron Fusion, Crestron RoomView 및 RoomView 는 미국 및 / 또는 기타 국가에서 Crestron Electronics, Inc. 의 상표 또는 등록 상표입니다 .
- Windows, Internet Explorer 및 Microsoft Edge는 미국 및 기타 국가에서 Microsoft Corporation의 등록 상표 또는 상표입니다.
- Mac, macOS 및 Safari는 미국 및 기타 국가에 등록된 Apple Inc.의 상표입니다.
- Adobe, Acrobat, Flash Player 및 Reader 는 미국 및 / 또는 기타 국가에서 Adobe Systems Incorporated 의 등록 상표 또는 상표입니다 .
- 화면 메뉴에 사용된 글꼴 중 일부는 Ricoh Company, Ltd가 제작하여 판매하는 Ricoh 비트맵 글꼴입니다.
- 기타 본 설명서에 사용된 모든 이름, 회사 이름, 제품 이름은 해당 소유자의 상표 또는 등록 상표입니다. 본 설명서에는 ® 및 ™ 심볼을 포함하지 않았음을 알려 드립니다.

### r**본 설명서에 사용된 그림**

- 프로젝터 및 화면의 그림들은 실제 제품과 다를 수 있습니다.
- 컴퓨터 화면에 표시되는 그림은 컴퓨터 유형 및 운영체제에 따라 다를 수 있습니다.

### r**페이지 참조**

● 본 설명서에서 참조 페이지는 (♥ 00 페이지)와 같이 표시되어 있습니다.

#### r**용어**

● 본 설명서에서 "무선 원격 제어 장치"는 "리모컨"을 의미합니다.

### **프로젝터의 기능**

### **탁월한 기본 성능**

- ▶ 고유 광학 시스템, 램프 조도조절 시스템 및 DAYLIGHT VIEW기능을 이용해서 밝은 실내에서도 고품질 영상을 투사할 수 있습니다.
- ▶ 간편한 휴대를 위한 콤팩트 디자인 및 다중 입력 인터페이스 등과 같은 많은 유용한 기능을 갖추고 있습니다.

### **간편한 설정**

- ▶ 1.6x 광학 줌 및 렌즈 이동 기능을 채택하면 프로젝터를 매우 유연하게 설정할 수 있습니다.
- ▶ 사다리꼴 보정, 코너 보정 및 곡선 스크린 보정 기능은 설치 위치에서 발생하는 다양한 영상 왜곡을 쉽게 보정할 수 있게 해줍니다.

### **유지 관리 비용 절감**

▶ 새로운 램프 구동 시스템 덕분에 길어진 램프 수명과 물세척 가능한 긴 수명의 필터로 유지 관리에 소요되는 시간과 비용이 크게 줄어들었습니다.

자세한 내용은 해당 페이지를 참조하십시오.

**1. 프로젝터를 설치합니다. (**Æ **25 페이지)**

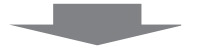

**빠른 단계**

**2. 외부 장치와 연결합니다. (**Æ **30 페이지)**

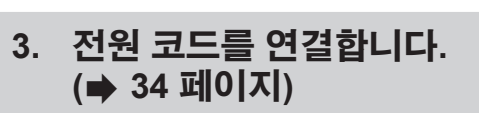

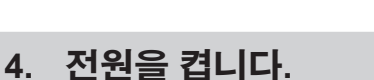

**(**Æ **35 페이지)**

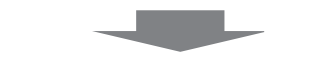

**5. 초기 설정을 지정합니다. (**Æ **36 페이지)** f프로젝터를 구입한 후 처음으로 전원을 켠 경우 이 단계를

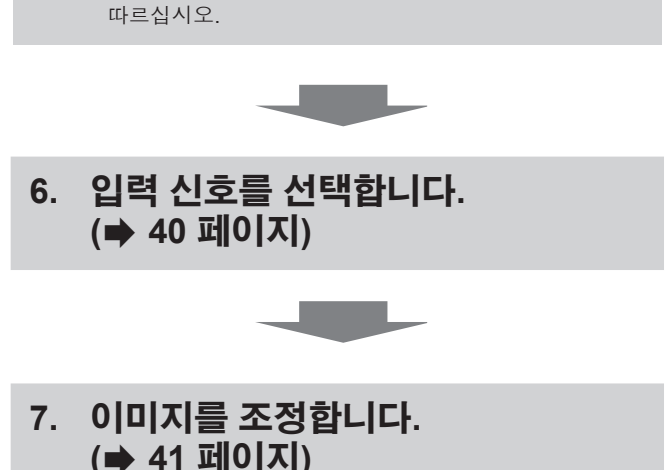

# **1장 준비**

이 장에서는 프로젝터를 사용하기 전에 숙지하거나 확인해야 할 사항에 대해 설명합니다.

# **사용상 주의 사항**

### **이동 시 주의 사항**

- 프로젝터를 이동할 때는 바닥을 단단히 잡아 과도한 진동이나 충격을 받지 않도록 하십시오. 과도한 진동이나 충격이 있는 경우 내부 부품이 손상되어 오작동을 일으킬 수 있습니다.
- f 조절식 발이 나와 있는 상태로 프로젝터를 이동하지 마십시오. 그러면 조절식 발이 손상될 수 있습니다.

### **설치 시 주의 사항**

#### r**프로젝터를 실외에 설치하지 마십시오.**

이 프로젝터는 실내용으로 설계되어 있습니다.

#### r**다음과 같은 장소에는 프로젝터를 설치하지 마십시오.**

- 차량과 같이 진동과 충격이 발생하는 곳에 설치할 경우 내부 부품이 손상되어 오작동이 발생할 수 있습니다.
- 해변 또는 부식성 가스가 발생할 수 있는 곳 : 부식으로 인해서 프로젝터가 떨어질 수 있습니다. 또한, 구성품의 수명이 단축되고 오작동이 일어날 수 있습니다.
- 에어컨 배출구 근처인 경우: 사용 환경에 따라 공기 배출구에서 나오는 뜨거운 공기나 에어컨에서 나오는 가열 / 냉각된 공기 때문에 드물기는 하지만 화면이 심하게 불안정할 수 있습니다. 프로젝터 또는 다른 장비에서 나오는 배출 공기나 에어컨에서 나오는 공기가 프로젝터의 전면을 향하지 않도록 하십시오.
- 온도가 급격하게 변하는 빛(스튜디오 램프 등) 이 있는 장소: 이 경우 광원 수명이 짧아지거나 열로 인해 프로젝터가 변형되고 오작동이 일어날 수 있습니다. 프로젝터의 작동 온도 범위를 준수하도록 하십시오.
- 고출력 전선 또는 모터 근처에서 사용할 경우: 프로젝터의 조작을 간섭할 수 있습니다.

#### r**제품을 천장에 설치해야 하는 경우에는 전문 기술자와 상의하거나 대리점에 문의하십시오.**

제품을 천장에 설치하는 경우 천장 장착 브래킷 옵션이 필요합니다. 프로젝터 장착 브래킷은 반드시 높은 천장용 또는 낮은 천장용 천장 장착 브라켓과 함께 사용해야 합니다. 모델 번호:

① ET-PKL100H(높은 천장용), ET-PKV400B(프로젝터 장착 브래킷)

② ET-PKL100S(낮은 천장용), ET-PKV400B(프로젝터 장착 브래킷)

#### ■ 초점 조정

투사 렌즈는 광원에서 나오는 빛으로 인해서 열적으로 영향을 받아 전원을 켠 뒤 일정 시간 동안 초점이 불안정할 수 있습니다. 초점을 조정하기 전에 30분 이상 영상을 계속 투사하는 것이 좋습니다.

#### r**해발 2 700 m (8 858') 이상의 고도에서는 프로젝터를 설치하지 마십시오.**

#### r**주위 온도가 40 °C (104 °F)를 초과하는 곳에서 프로젝터를 사용하지 마십시오.**

고도가 너무 높거나 주위 온도가 너무 높은 곳에서 프로젝터를 사용하면 구성요소의 수명이 줄어들거나 고장이 날 수 있습니다.

프로젝터 작동 온도의 상한은 작동 환경의 고도에 따라 달라집니다.

해발고도 1 200 m (3 937') 미만의 고도에서 사용할 경우: 0 °C (32 °F) ~ 40 °C (104 °F)

해발고도 1 200 m (3 937') 및 2 700 m (8 858') 사이의 고도에서 사용할 경우: 0 °C (32 °F) ~ 30 °C (86 °F)

#### r**프로젝터를 기울이거나 측면에 설치하지 마십시오.**

프로젝터 본체를 세로로 약 ±30도, 가로로 약 ±15도 이상 기울이지 마십시오. 지나치게 기울이면 구성품의 수명이 단축될 수도 있습니다.

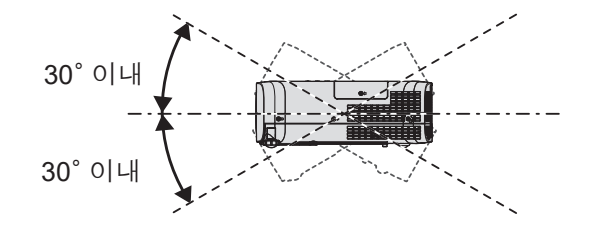

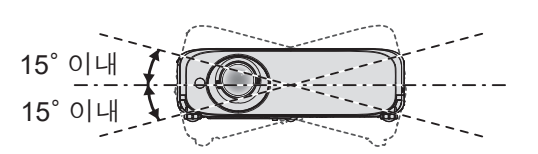

#### **프로젝터 설치 시 주의 사항**

- 플로어 스탠딩 설치와 각도 조절 시에만 조절식 발을 사용하십시오. 그 이외의 다른 용도로 사용하면 프로젝터가 손상될 수 있습니다.
- 프로젝터를 조절식 발을 사용하는 바닥 설치나 천장 설치 이외의 방법으로 설치하는 경우, 천장 설치용의 4개의 나사 구멍을 사용해 (그림 참조) 프로젝터를 고정하십시오. 천장 설치의 나사 구멍 위치에 대한 자세한 내용은 "천장 설치용 나사 구멍 사양"(➡ 127 페이지)를 참조하십시오.

(나사 직경: M4, 프로젝터 내부의 태핑 깊이: 8 mm (5/16"), 토크: 1.25 ± 0.2 N·m) 그런 경우에는 스페이서(금속)를 삽입하여 프로젝터 바닥의 천장 설치용 나사 구멍과 설치 표면 사이에 이격이 없도록 하십시오.

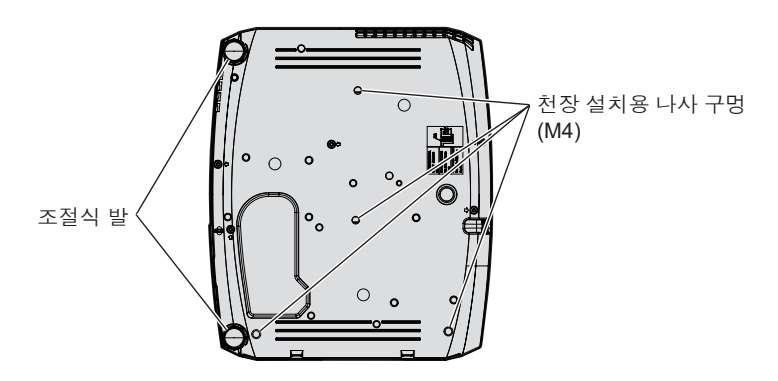

**천장 설치용 나사 구멍과 조절식 발의 위치**

- 프로젝터 위에 다른 프로젝터를 올려 놓지 마십시오.
- 프로젝터를 위쪽으로 지지하여 사용하지 마십시오.
- 프로젝터의 환기구(흡기와 배기)를 막지 마십시오.
- 에어컨의 냉난방 공기가 프로젝터 환기구 (흠기구 및 배출구)에 직접 유입되지 않도록 하십시오.

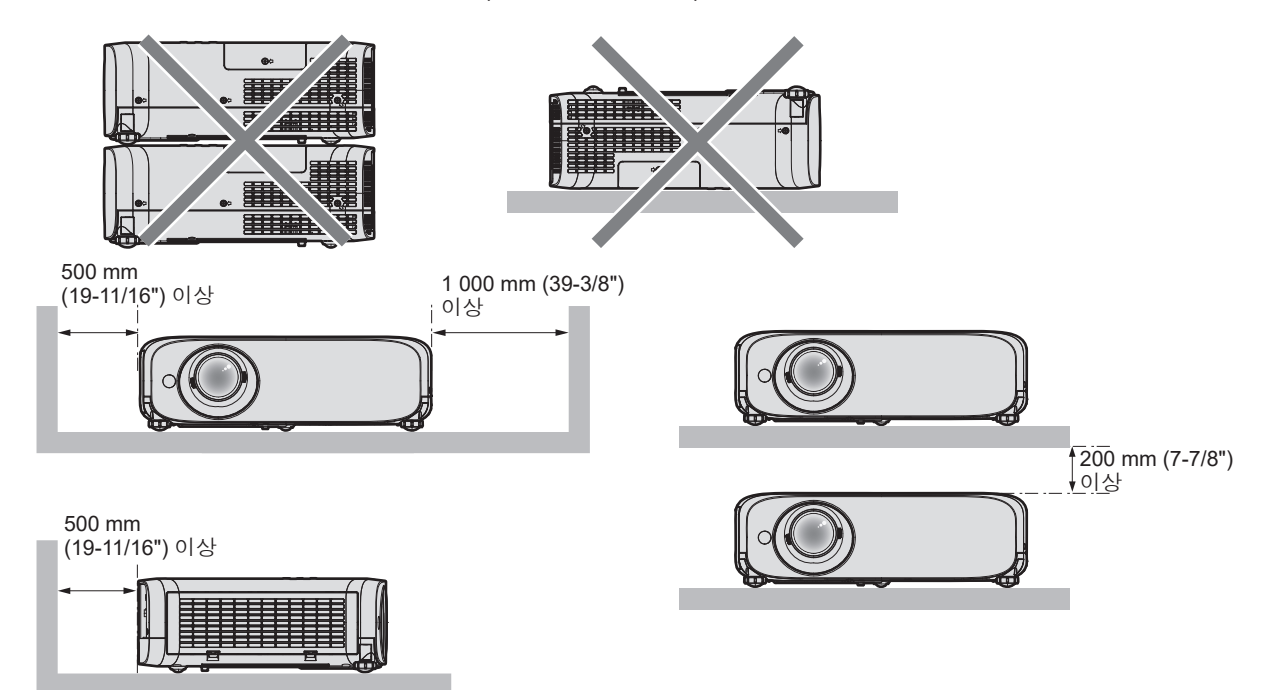

- 밀폐된 공간에 프로젝터를 설치하지 마십시오. 프로젝터를 밀폐된 공간에 배치할 때는 환기 및/또는 공기 조절 시스템이 필요합니다. 환기가 부족하면 배출되는 열이 누적되어 프로젝터의 보호 회로가 작동하게 됩니다.
- f Panasonic Connect Co., Ltd. 는 제품의 보증 기간이 만료되지 않은 경우라도 프로젝터의 부적절한 설치 위치 선택으로 초래되는 제품의 손상에 대해서는 책임지지 않습니다.

#### **보안**

이 제품을 사용할 때는 다음과 같은 사고에 대비하여 안전 조치를 취하십시오.

- f 본 제품을 통한 개인 정보 누출
- 악의적인 타인이 본 제품을 무단으로 조작
- 악의적인 타인이 본 제품을 간섭 또는 중단

충분한 보안 조치를 취합니다.

- 가능하면 추측하기 어려운 비밀번호를 사용하십시오.
- 비밀번호를 주기적으로 변경합니다. [보안] 메뉴 → [비밀번호 변경]에서 비밀번호를 설정할 수 있습니다.
- Panasonic Connect Co., Ltd. 또는 그 자회사는 사용자에게 절대 비밀번호를 묻지 않습니다. 그러한 요청을 받는 경우 비밀번호를 얘기하지 마십시오.
- 네트워크 연결은 방화벽 또는 다른 프로그램으로 보호되어야 합니다.
- WEB 제어 기능에 대한 비밀번호를 설정하여 로그인할 수 있는 사용자를 제한합니다. WEB 제어 화면의 [Change password] 페이지에서 WEB 제어 기능에 대한 비밀번호를 설정할 수 있습니다.

### **조기 경고 소프트웨어**

이 프로젝터는 인트라넷 내에서 디스플레이 장치(프로젝터 또는 평면 디스플레이) 및 병렬장치 상태를 모니터링하여 해당 기기의 이상이나 가능한 이상 결함 징후를 통보하는 "조기 경고 소프트웨어"를 지원합니다. 또한, 이 소프트웨어는 디스플레이의 소모품, 디스플레이의 각 부품 청소 시기 및 디스플레이 컴포넌트 교체 시기를 알려주므로 사전에 장비 유지보수를 수행할 수 있습니다.

라이센스 유형에 따라 모니터링에 등록 가능한 디스플레이의 수가 다릅니다. 컴퓨터에 설치한 후에는 처음 90 일까지는 무료로 최대 2048 대 디스플레이까지 등록할 수 있습니다.

웹사이트(https://panasonic.net/cns/projector/pass/)로부터 소프트웨어를 다운로드해 주십시오. 다운로드하기 위해서는 PASS\*1 에 등록해서 로그인할 필요가 있습니다.

\*1 PASS: Panasonic Professional Display and Projector Technical Support Website

자세한 내용은 웹사이트(https://panasonic.net/cns/projector/pass/)를 방문해 주십시오.

#### **보관**

프로젝터를 보관할 경우, 건조한 실내에 보관하십시오.

#### **폐기**

이 제품을 폐기하려면 지방 정부 당국이나 대리점에 정확한 폐기 방법에 대해 문의하십시오. 이 발광 램프는 수은을 포함합니다. 사용한 램프 기기를 폐기하려면 지방 정부 당국이나 대리점에 정확한 폐기 방법에 대해 문의하십시오.

#### **사용 시 주의 사항**

#### r**양호한 화면 품질을 얻기 위한 방법**

더 높은 대비로 아름다운 영상을 보기 위해서는 적절한 환경을 준비해야 합니다. 창문에 커튼이나 블라인드를 치고 화면 근처의 모든 불을 꺼서 외부 또는 내부의 광원이 화면에 비치지 않도록 합니다.

#### ■투사 렌즈

● 프로젝터 렌즈 표면을 맨손으로 만지지 마십시오.

렌즈 표면이 지문 등으로 더러워지면, 자국이 확대되어 화면에 투사될 수 있습니다.

프로젝터를 사용하지 않을 때에는 프로젝터와 함께 제공된 렌즈 덮개를 투사 렌즈에 부착하는 것이 권장됩니다.<br>● 작동 중 렌즈를 닦지 마십시오. ● 작동 중 렌즈를 닦지 마십시오.

작동 중 렌즈를 청소하면 외부 물질이 렌즈에 들러 붙거나 렌즈 표면이 손상될 수 있습니다.

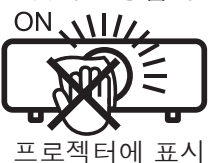

#### r**LCD 패널**

LCD 패널은 정밀하게 제작되었습니다. 아주 드문 일이지만 픽셀이 없거나 항상 켜져 있을 수 있습니다. 이러한 현상은 오작동을 나타내지 않는다는 점을 유의하십시오.

정지 이미지를 오랜 시간 투사하면 잔상 이미지가 LCD 패널에 남을 수 있습니다. 이 경우, 1시간 이상 모든 흰색 화면을 투사하십시오. 잔상 이미지는 사라지지 않을 수 있습니다.

#### ■광학 부품

작동 환경 온도가 높거나 많은 먼지, 담배 연기 등이 있는 환경에서는 1년 미만을 사용한 경우라도 LCD 패널, 편광판 및 기타 광학 부품의 교체 주기가 짧아질 수 있습니다. 자세한 내용은 대리점에 문의하십시오.

#### ■ 발광 램프

프로젝터의 광원은 고압 수은 램프입니다.

고압의 수은 램프에는 다음과 같은 특징이 있습니다.

- 발광 램프의 휘도가 사용 기간에 따라 줄어듭니다.
- 발광 램프는 소음으로 인해 파열되거나 충격에 의해 서비스 수명이 단축되거나 누적 사용 시간으로 인해 성능이 저하될 수 있습니다.
- 발광 램프 수명은 개별 차이와 사용 상태에 따라 상당히 다릅니다. 특히 12시간 이상 지속적으로 사용하고 전원을 자주 켰다 끄는 경우 발광 램프의 기능이 급격히 저하되고 발광 램프 수명에 영향을 줍니다.
- 또한 투사 후 바로 발광 램프가 파열되는 경우도 있습니다.
- 발광 램프를 교체 시기 이후까지 사용하는 경우 파열 위험이 높아집니다. 적절한 교체 시기에 따라 램프 기기를 교체하시기 바랍니다. ("램프 기기 교체 시기" (➡ 110 페이지) 및 "램프 기기 교체 방법 주의" (➡ 111 페이지))
- 발광 램프가 파열되면 발광 램프 안에 있는 가스가 연기 형태로 방출됩니다.
- 이러한 경우를 대비해 교환용 램프를 준비해 두는 것이 좋습니다.

#### r**컴퓨터 및 외부 장치 연결**

컴퓨터 또는 외부 장치를 연결할 경우 전원 코드와 차폐 케이블을 사용과 관련하여 본 설명서를 주의해서 읽어 보십시오.

#### **액세서리**

프로젝터와 함께 다음과 같은 액세서리가 들어 있는지 확인하십시오. < > 안의 숫자는 액세서리의 수를 의미합니다.

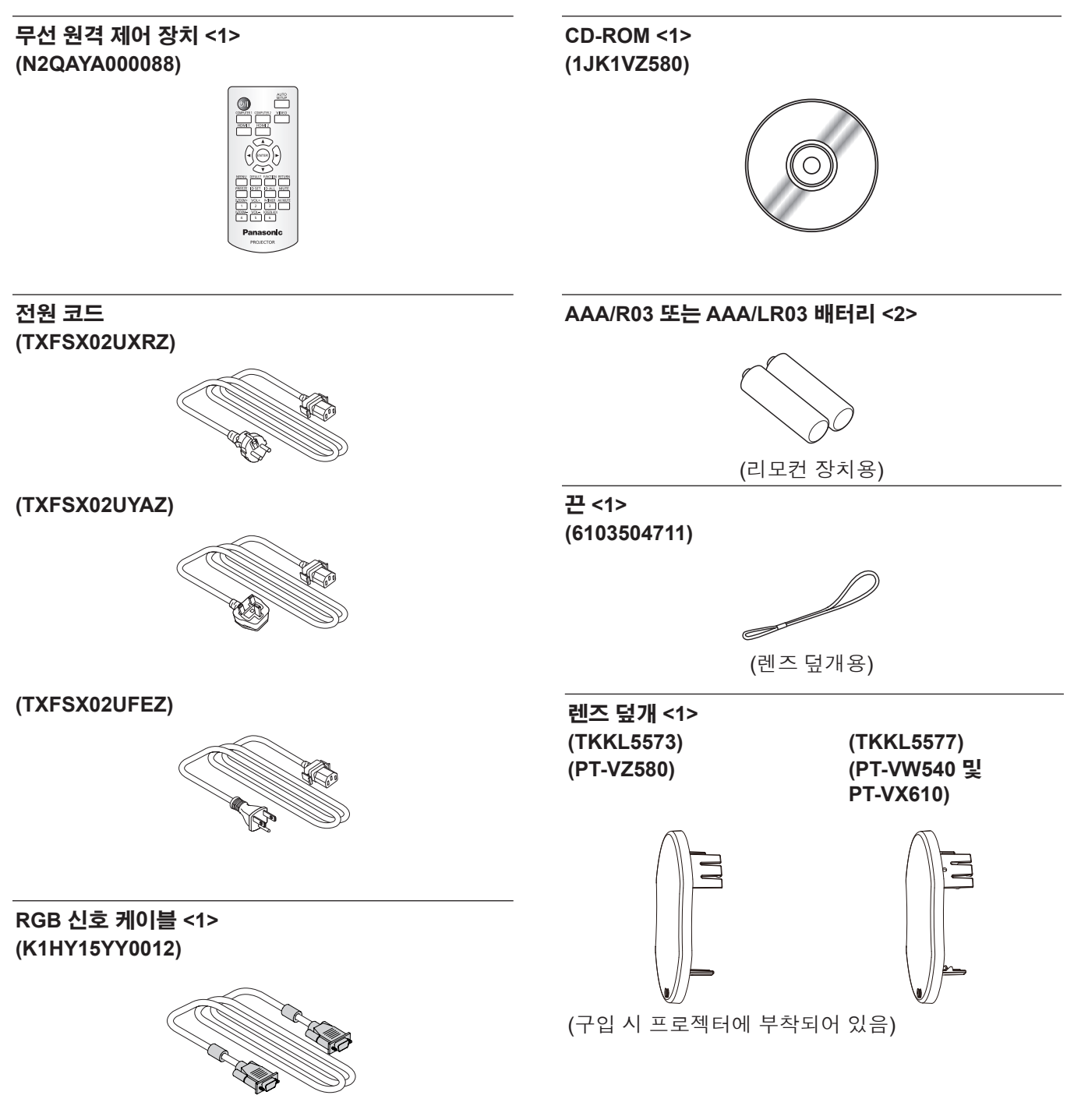

#### **주의**

- 프로젝트의 포장을 벗긴 후 전원 코드 캡과 포장재를 적절히 폐기합니다.
- 이 프로젝터 이외의 다른 장치용으로 제공된 전원 코드를 사용하지 마십시오.
- f 빠진 액세서리가 있으면 판매점에 문의하십시오.
- 작은 부품은 적절한 방식으로 보관하고 어린이의 손이 닿지 않도록 하십시오.

#### **참고**

- f 전원 코드의 유형과 번호는 제품을 구입한 국가에 따라 다릅니다.
- f 부속품의 모델 번호는 사전 통지 없이 변경될 수 있습니다.

#### **제공되는 CD-ROM의 내용**

#### 제공되는 CD-ROM에는 다음과 같은 내용이 포함되어 있습니다.

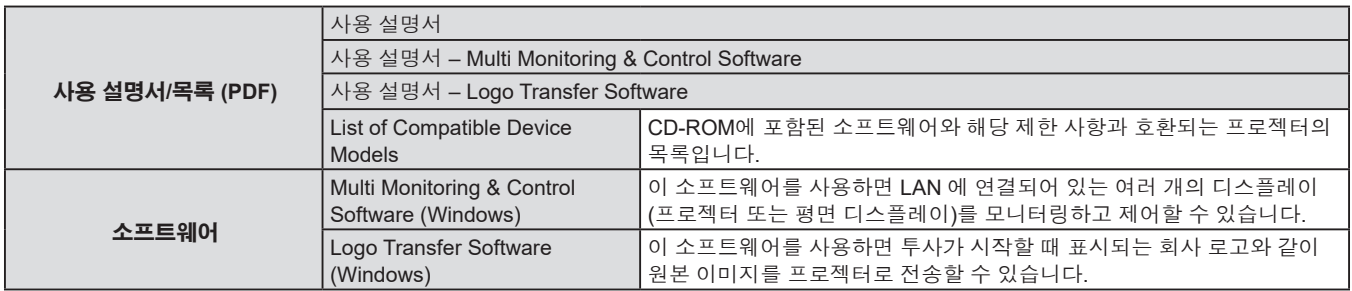

#### **참고**

• "Multi Monitoring & Control Software"와 호환되는 호환 평면 디스플레이용 "List of Compatible Device Models"은 웹사이트 (https://panasonic.net/cns/prodisplays/)에서 다운로드할 수 있습니다.

### **옵션 액세서리**

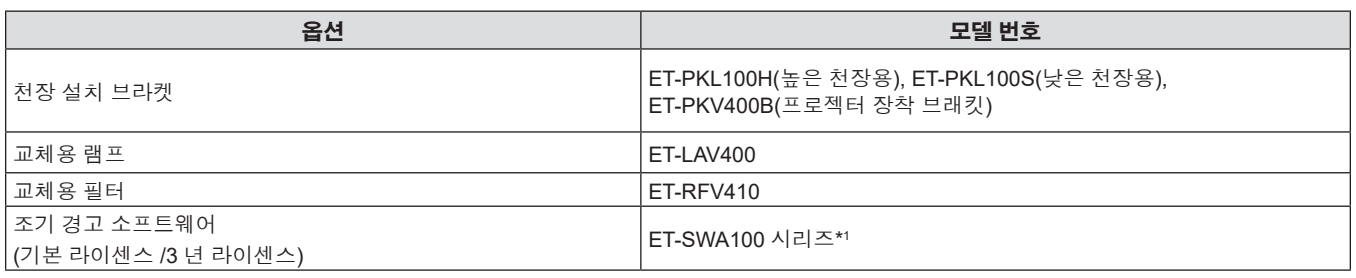

\*1: 모델 번호의 끝자리는 라이센스 유형에 따라 다릅니다.

#### **참고**

● 옵션 부속품의 모델 번호는 사전 통지 없이 변경될 수 있습니다.

## **프로젝터 소개**

#### **리모컨**

**전면**

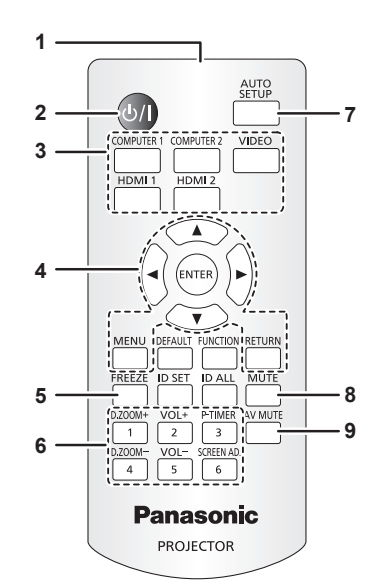

- **1 리모컨 신호 송신기**
- **2 전원 <**v**/**b**> 버튼(**v **스탠바이 /** b **전원 켜기)** 프로젝터의 전원이 꺼져 있는 상태(대기 모드)로 프로젝터를 설정합니다. 또한 전원이 꺼져 있는 경우 (대기 모드) 투사를 시작합니다.
- **3 입력 선택 버튼(<COMPUTER 1> / <COMPUTER 2> / <VIDEO> / <HDMI 1> / <HDMI 2>)** 투사할 입력 신호를 전환합니다. ( $\Rightarrow$  40 페이지)
- **4 <MENU> 버튼 / <RETURN> 버튼 /** asqw **버튼 / <ENTER> 버튼** 메뉴 화면을 조작하는 데 사용합니다. (➡ 49 페이지) ▲▼◀▶ 버튼은 [보안]에 대한 비밀번호 또는 문자를 입력할 때에도 사용됩니다.
- **5 <FREEZE> 버튼** 투사된 영상을 일시 정지시키고 오디오를 일시적으로 음소거합니다. (➡ 45 페이지)
- **6 숫자 (<1> - <6>) 버튼** 여러 프로젝터 환경에서 ID 번호를 입력하거나 비밀번호를 입력할 때 사용합니다.
- **7 <AUTO SETUP> 버튼** 이미지를 투사하는 동안 자동 조정을 수행할 때 사용합니다. (➡ 45 페이지)
- **8 <MUTE> 버튼** 프로젝터를 일시적으로 음소거할 때 사용합니다. (Æ 44 페이지)

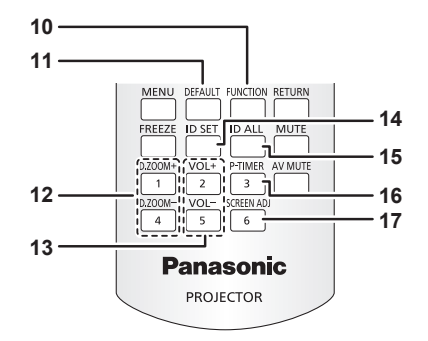

- **9 <AV MUTE> 버튼** 오디오 및 비디오를 일시적으로 끌 때 사용합니다. (Æ 44 페이지)
- **10 <FUNCTION> 버튼** 자주 사용하는 작업을 단축 버튼으로 할당합니다. (➡ 46 페이지)
- **11 <DEFAULT> 버튼** 서브 메뉴 내용을 공장 기본 설정으로 초기화합니다. (➡ 50 페이지)
- **12 <D.ZOOM +> 버튼 / <D.ZOOM -> 버튼** 영상을 확대하거나 축소합니다. (● 46 페이지)
- **13 <VOL +> 버튼 / <VOL -> 버튼** 내장 스피커 또는 오디오 출력의 음량 레벨을 조절합니다. (Æ 44 페이지)
- **14 <ID SET> 버튼**

(Æ 45 페이지)

복수 프로젝터 환경에서 리모컨의 ID 번호를 설정합니다. (■ 22 페이지)

**15 <ID ALL> 버튼** 다수의 프로젝터를 사용할 경우, 하나의 리모컨으로 모든 프로젝터를 동시에 제어할 때 사용합니다. (→ 22 페이지) **16 <P-TIMER> 버튼**

프레젠테이션 타이머 기능을 조작합니다. (♥ 47 페이지)

**17 <SCREEN ADJ> 버튼** 투사된 이미지의 왜곡을 교정합니다.

#### **주의**

- 리모커을 떨어뜨리지 마십시오.
- 액체가 닿지 않게 하십시오.
- 리모컨을 분해 또는 변경하지 마십시오.
- 리모컨 뒷면에 설명된 다음 사항들을 준수해 주십시오(아래 그림 참조). g 새 배터리와 사용한 배터리를 함께 사용하지 마십시오.
	- g 지정되지 않는 배터리를 사용하지 마십시오.
	- g 배터리를 끼울 때 극성(+ 및 -)이 올바른지 확인하십시오.

또한 "주요 안전 사항"에서 배터리와 관련된 내용을 읽으시기 바랍니다.

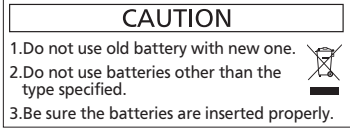

리모컨 뒷면의 주의 라벨

#### **참고**

- f 리모컨은 리모컨 신호 수신기를 직접 조준했을 때 약 7m(22′11-5/8″) 거리 내에서 사용할 수 있습니다. 리모컨은 수직으로 최대 ±30 °, 수평으로 최대 ±30 °의 각도 범위에서 조작할 수 있지만 유효 제어 범위는 더 좁을 수 있습니다.
- 리모컨과 리모컨 신호 수신기 사이에 장애물이 있을 경우 리모컨이 제대로 작동하지 않을 수 있습니다.
- 스크린에 리모컨 신호를 투영해 프로젝터를 조작할 수 있습니다. 작동 범위는 스크린 특성에 따른 빛의 손실로 인해 달라질 수 있습니다.
- 형광등 또는 다른 강한 광원이 있는 장소에서 리모컨을 사용하면 프로젝터가 제대로 작동하지 않을 수 있습니다. 가능한 한 광원에서 멀리 떨어진 곳에 프로젝터를 설치하십시오.

#### **프로젝터 본체**

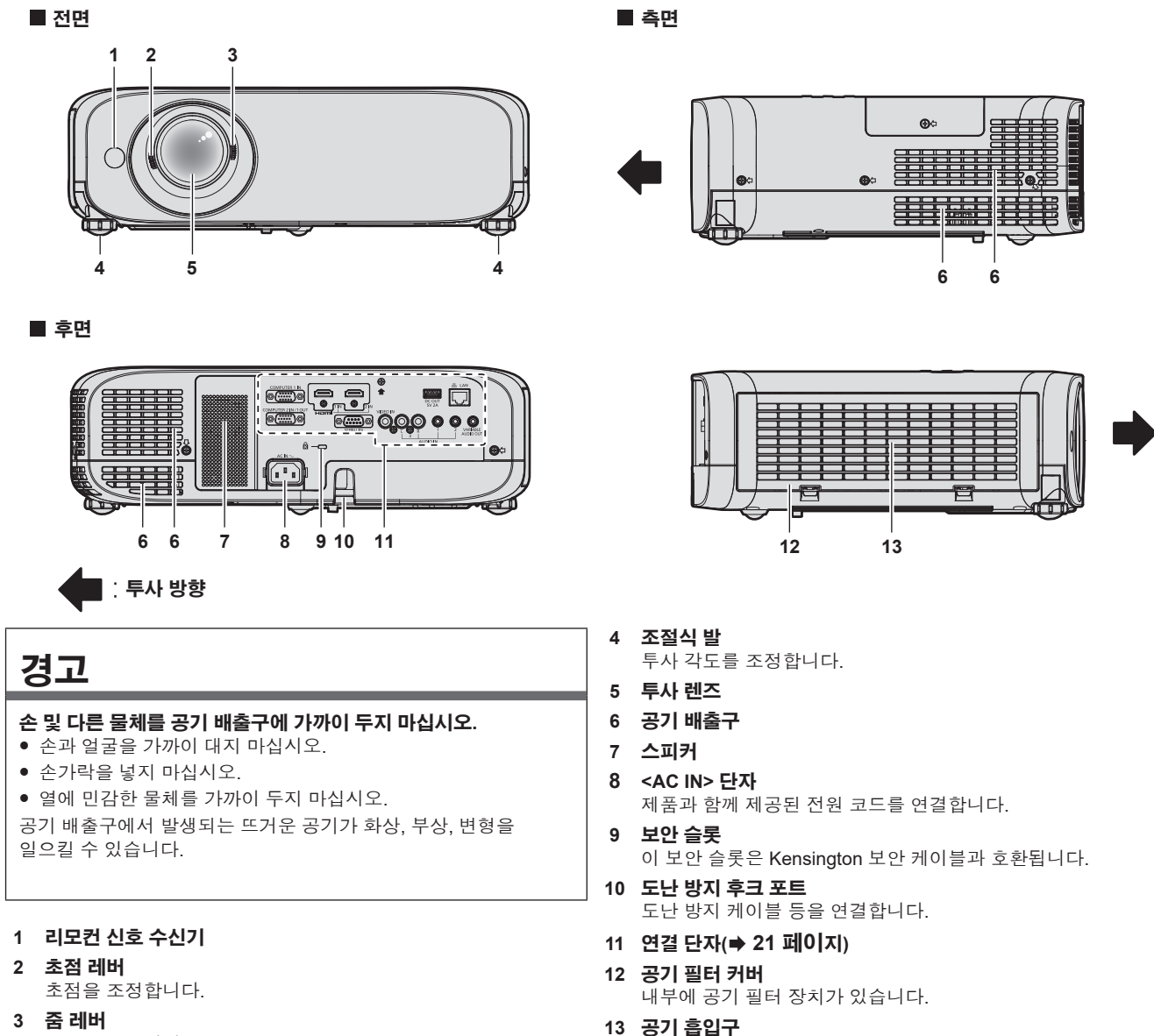

줌을 조정합니다.

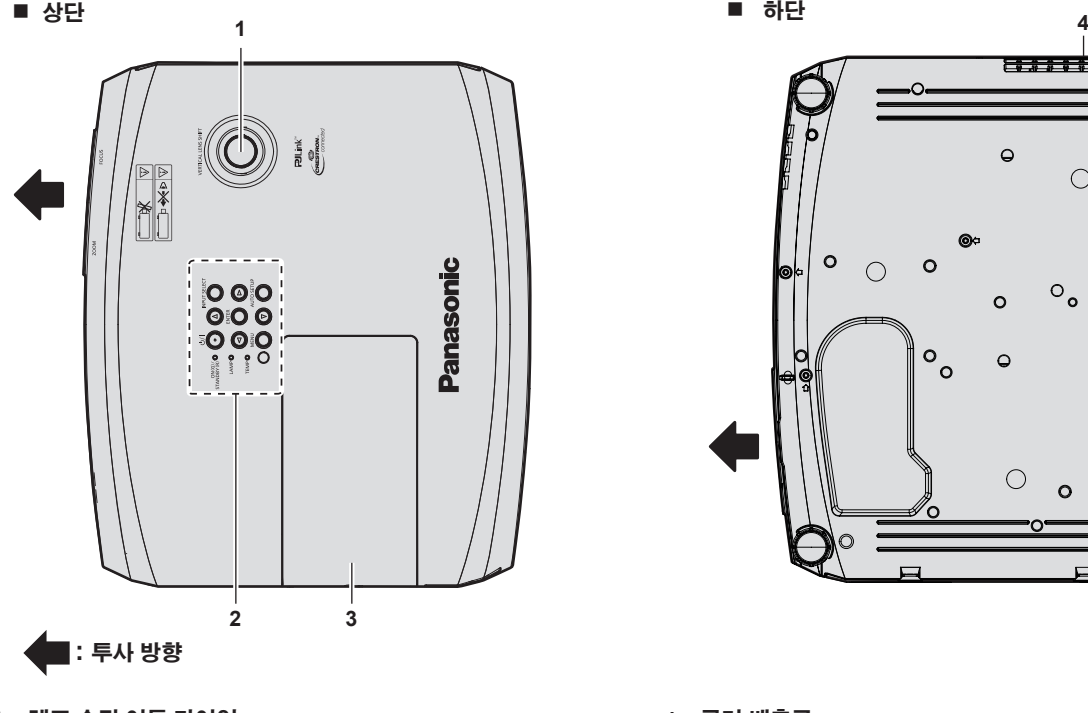

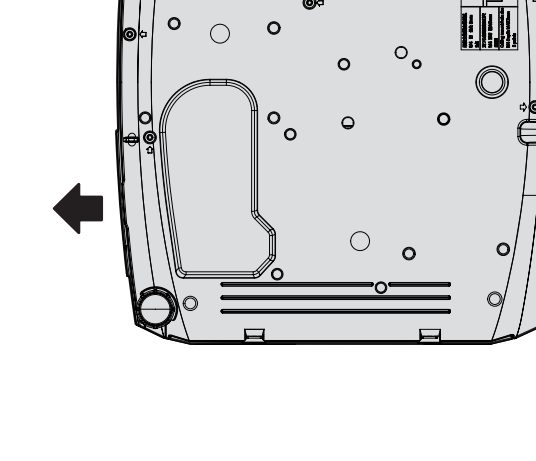

 $\circ$ 

 $\circ$ 

**5**

- **1 렌즈 수직 이동 다이얼** 투사 위치를 세로 방향으로 조정합니다(수직 위치이동).
- **2 제어 패널 및 표시등(**Æ **20 페이지) 3 램프 커버**
	- 발광 램프는 내부에 있습니다.

**4 공기 배출구**

**5 도난 방지 후크 포트** 도난 방지 케이블 등을 연결합니다.

#### **주의**

● 프로젝터의 환기구(흡기와 배기)를 막지 마십시오.

#### ■ 제어 채널 및 표시등

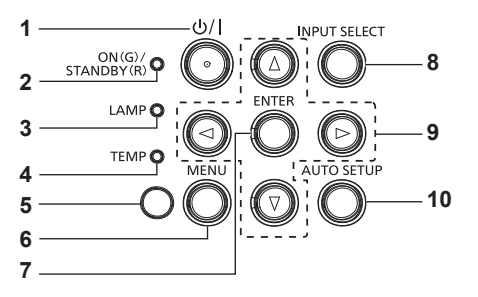

#### **1 전원 버튼<**v**/**b**> (**v **스탠바이 /** b **전원 켜기)**

프로젝터의 전원이 꺼져 있는 상태(대기 모드)로 프로젝터를 설정합니다. 또한 전원이 꺼져 있는 경우 (대기 모드) 투사를 시작합니다.

**2 전원 표시등 <ON(G)/STANDBY(R)>**  전원 상태를 표시합니다.

### **3 램프 표시등 <LAMP>**

발광 램프의 상태를 표시합니다.

#### **4 온도 표시등 <TEMP>**

내부 온도의 상태를 표시합니다.

#### **5 주변 휘도 센서(**Æ **55 페이지)**

**6 <MENU> 버튼**

메인 메뉴를 표시하거나 숨깁니다. (→ 49 페이지) 서브 메뉴가 표시될 때 해당 메뉴를 누르면 이전 화면으로 돌아갑니다.

**7 <ENTER> 버튼**

메뉴 화면에서 항목을 결정하여 실행합니다.

**8 <INPUT SELECT> 버튼** 투사할 입력 신호를 전환합니다. (➡ 40 페이지)

#### 9 **AV4** 버튼

메뉴 화면 항목을 선택하고 설정을 전환하거나 레벨을 조정할 때 사용됩니다.

또한 [보안] 메뉴에 비밀번호를 입력하거나 문자를 입력할 때 사용합니다.

#### **10 <AUTO SETUP> 버튼**

이미지를 투사하는 동안 자동 화면 조정 기능을 사용해 자동으로 조정할 때 사용합니다(➡ 45 페이지).

#### ■ 연결 단자

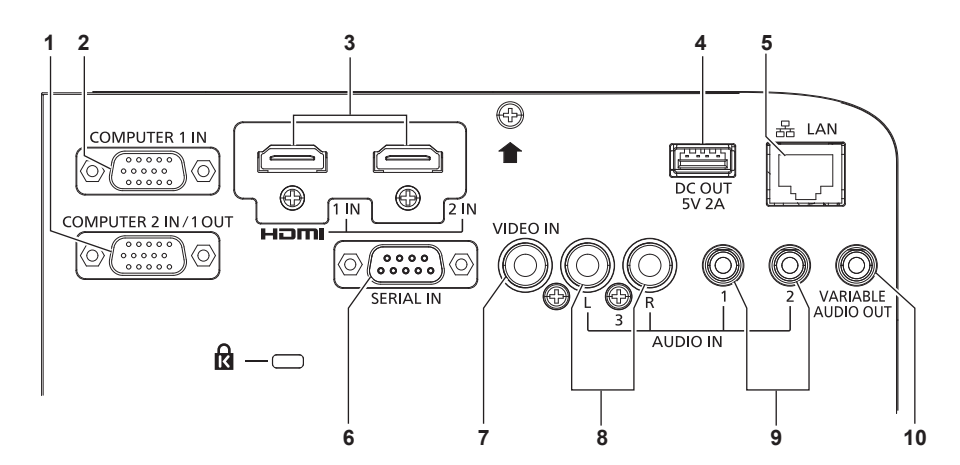

- **1 <COMPUTER 2 IN/1 OUT> 단자**  $\mathsf{RGB}\ \mathsf{d}$ 호 또는  $\mathsf{YC}_{_{\mathsf{B}}}\mathsf{C}_{_{\mathsf{R}}}\mathsf{YP}_{_{\mathsf{B}}}\mathsf{P}_{_{\mathsf{R}}}\ \mathsf{d}$  호를 입력하기 위한 단자입니다. 또는 RGB 신호 또는 YC<sub>B</sub>C<sub>R</sub>/YP<sub>B</sub>P<sub>R</sub> 신호를출력합니다.
- **2 <COMPUTER 1 IN> 단자**  $RGB$  신호 또는  $YC_{B}C_{R}/YP_{B}P_{R}$  신호를 입력하기 위한 단자입니다.
- **3 <HDMI 1 IN> 단자 /<HDMI 2 IN> 단자** HDMI 신호를 입력하는 단자입니다.
- **4 <DC OUT> 단자** 전원 공급에만 사용되는 USB 단자입니다(DC 5 V, 최대 2 A). 무선 디스플레이 어댑터 등에 전원을 공급할 필요가 있을 때에 사용할 수 있습니다.
- **5 <LAN> 단자** 네트워크 연결에 사용되는 LAN 단자입니다.
- **6 <SERIAL IN> 단자** 컴퓨터를 연결하여 프로젝터를 외부에서 제어하기 위한 RS-232C 호환 단자입니다.
- **7 <VIDEO IN> 단자** 비디오 신호를 입력하는 단자입니다.
- **8 <AUDIO IN 3> 단자** 오디오 신호를 입력하기 위한 단자입니다. 왼쪽 입력 <L> 및 오른쪽 입력 <R>은 <AUDIO IN 3> 단자에 사용됩니다.
- **9 <AUDIO IN 1> 단자 /<AUDIO IN 2> 단자** 오디오 신호를 입력하는 단자입니다.
- **10 <VARIABLE AUDIO OUT> 단자** 입력된 오디오 신호를 출력하는 단자입니다.

#### **주의**

● LAN 케이블이 프로젝터에 직접 연결된 경우 네트워크가 실내에서 연결되어야 합니다.

## **리모컨 준비**

### **배터리 설치 및 제거**

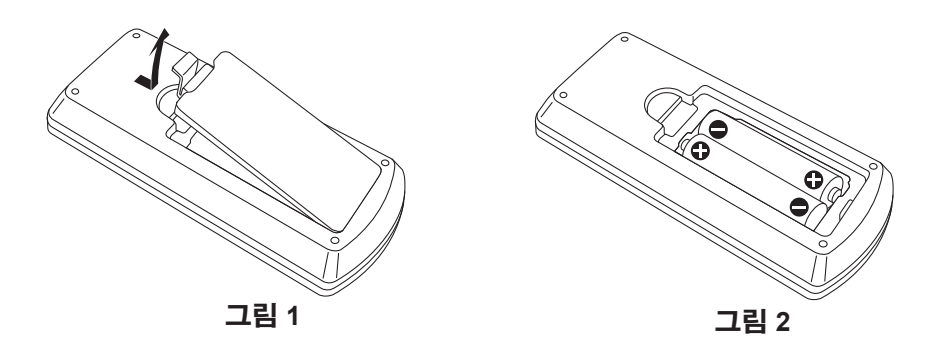

- **1) 커버를 엽니다. (그림 1)**
- **2) 배터리를 삽입하고 커버를 닫습니다("**m**"쪽 먼저 삽입). (그림 2)**
	- 배터리를 분리할 때는 이 단계를 거꾸로 시행합니다.

### **시스템이 여러 대의 프로젝터를 사용하는 경우**

시스템에서 여러 대의 프로젝터를 사용하는 경우 각 프로젝터에 고유ID 번호를 할당해 놓으면 리모컨 한 대를 사용하여 프로젝터 전체를 동시에 운영하거나 각 프로젝터를 개별적으로 운영할 수 있습니다. ID 번호를 설정하고자 하는 경우 먼저 초기 설정을 완료한 후 프로젝터의 ID 번호를 설정한 다음 리모컨의 ID 번호를 설정해야 합니다. 초기 설정에 대해서는 "초기 설정 화면이 표시되는 경우"(→ 36 페이지)를 참조하십시오.

본 기기(프로젝터 및 리모컨)의 공장 기본 ID 번호는 [전체]로 설정되어 있으며, 이 설정을 이용해서 제어할 수 있습니다. 필요한 경우 리모컨과 프로젝터에 ID 번호를 설정하십시오. 리모컨의 ID 번호를 설정하는 방법은 "리모컨의 ID 번호 설정"(→ 47 페이지)을 참조하십시오.

#### **참고**

● [프로젝터 설정] 메뉴 → [프로젝터 ID]에서 프로젝터의 ID 번호를 설정하십시오.

## **렌즈 덮개 장착**

이 프로젝터를 이동하거나 장시간 사용하지 않을 경우, 렌즈의 오염을 방지하려면 렌즈 덮개를 부착하는 것이 권장됩니다.

렌즈 덮개를 잃어버리지 않도록 다음 절차에 따라 렌즈 덮개에 액세서리 끈을 부착하십시오.

#### **1) 렌즈 덮개 구멍에 끈의 얇은 쪽을 통과시킵니다.**

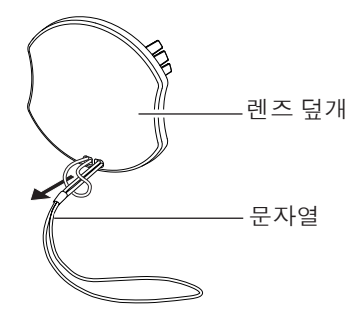

**2) 프로젝터 바닥에 있는 구멍에 끈의 반대쪽(링이 더 큰 쪽)을 통과시킨 다음, 고정시킵니다.**

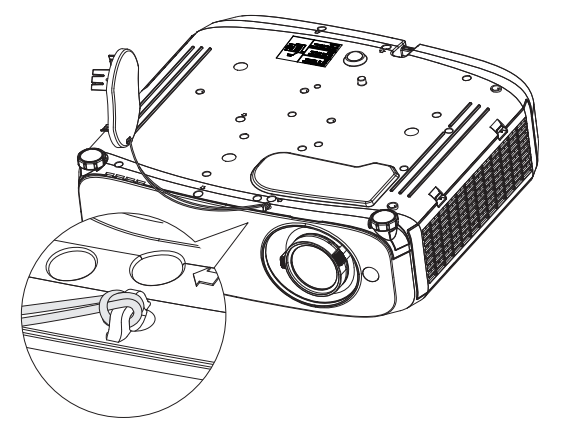

# **장 시작하기**

이 장에서는 설치와 연결 등 프로젝터를 사용하기 전에 수행해야 하는 사항에 대해 설명합니다.

# **설치**

### **설치 모드**

프로젝터 설치 방법은 4가지가 있습니다. 설치 방법에 따라 [프로젝터 설정] 메뉴 → [투사 방법](→ 75 페이지)을 설정합니다.

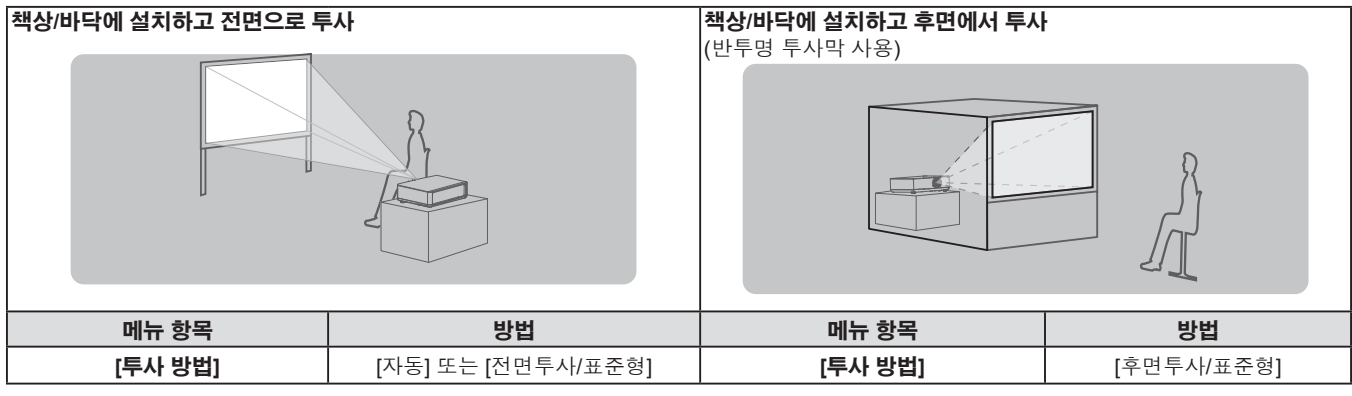

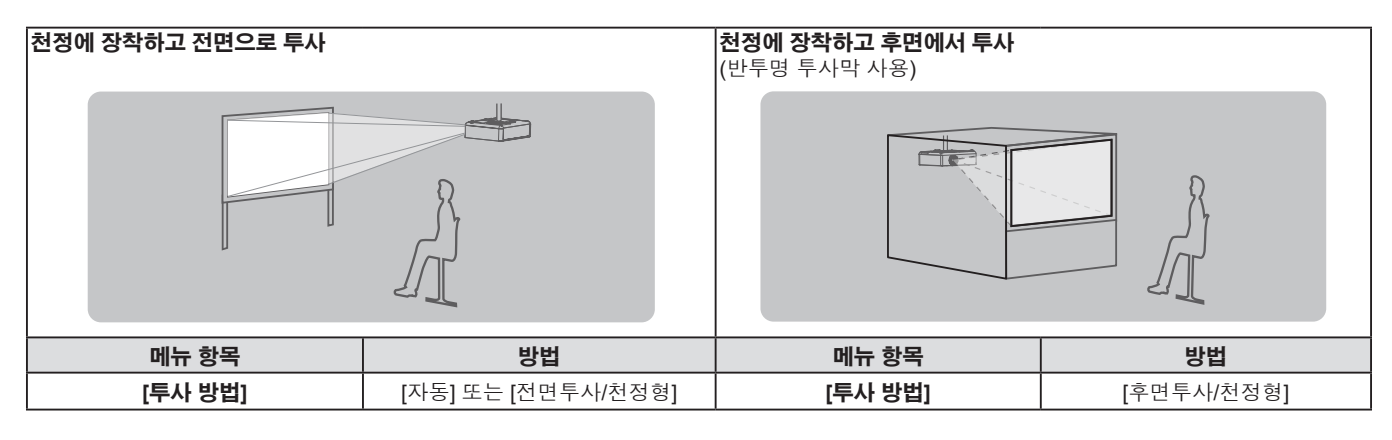

#### **참고**

f 프로젝터에는 각도 센서가 내장되어 있습니다. 프로젝터의 고도는 [프로젝터 설정] 메뉴 → [투사 방법]을 [자동]으로 설정하면 자동으로 탐지합니다. 후면에서 투사할 경우에는 [투사 방법]을 [후면투사/표준형] 또는 [후면투사/천정형]으로 설정합니다.

[자동]의 경우, 프로젝터가 수평면으로부터 ±30° 내에서 윗면이 위쪽을 향해 배치되면 자동으로 [전면투사/표준형] 으로 전환됩니다. 프로젝터가 수평면으로부터 ±30° 내에서 윗면이 아래쪽을 향해 배치되면 자동으로 [전면투사/ 천정형]으로 전환됩니다. 수평면에서 ±30°를 초과하더라도 [전면투사/표준형]으로 감지되면 이 범위에서 해당

### ■ 각도 센서

프로젝터에 내장된 각도 센서에 의해 감지되는 설치 자세의 범위는 다음과 같습니다.

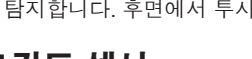

설치 자세를 사용하지 마십시오.

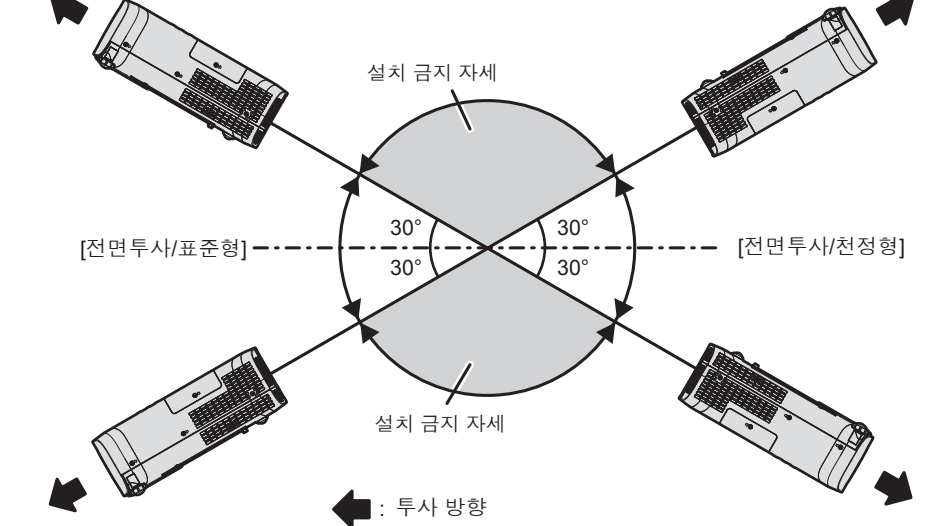

#### **주의**

● 각도 센서는 위 그림에서 "설치 금지 자세" 여부를 감지할 수 없습니다. 수평면으로부터 +30°를 초과하는 각도로 프로젝터를 기울여 사용하지 마십시오. 그러면 구성품의 수명이 줄어들 수 있습니다. (→ 12 페이지)

#### **천장 설치용 부품(옵션)**

제품을 천장에 설치하는 경우 천장 장착 브래킷 옵션이 필요합니다. 프로젝터 장착 브래킷은 반드시 높은 천장용 또는 낮은 천장용 천장 장착 브라켓과 함께 사용해야 합니다.

#### **모델 번호:**

#### **① ET-PKL100H(높은 천장용), ET-PKV400B(프로젝터 장착 브래킷)**

#### **② ET-PKL100S(낮은 천장용), ET-PKV400B(프로젝터 장착 브래킷)**

- 본 프로젝터에 지정된 천장 장착 브래킷만 사용하십시오.
- 브래킷과 프로젝터를 설치할 때는 천장 장착 브래킷의 설치 설명서를 참조하십시오.

#### **주의**

● 프로젝터 성능과 안전을 보장하기 위해서는 대리점 또는 전문 기술자에게 의뢰해 천장 장착 브래킷을 설치해야 합니다.

### **스크린 크기 및 투사 거리**

프로젝터를 설치하려면 스크린 크기와 투사 거리를 참조하십시오. 이미지 크기와 이미지 위치는 화면 크기와 화면 위치에 맞춰 조정 가능합니다.

● 다음 그림은 투사된 이미지 크기와 위치가 화면 내에 전체적으로 맞도록 정렬된다는 가정 하에 준비되었습니다.

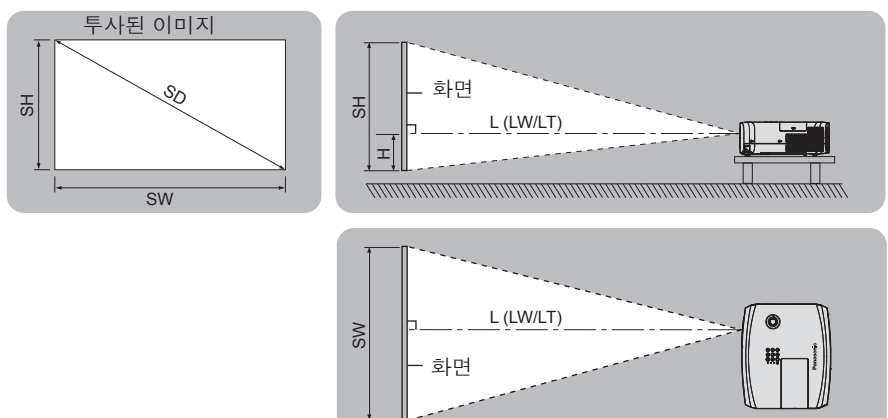

(단위: m)

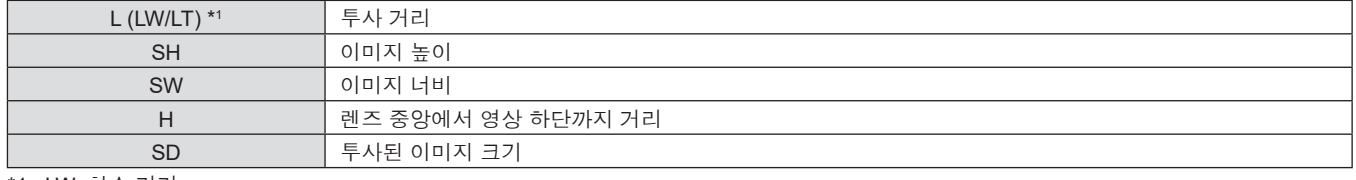

\*1 LW: 최소 거리 LT: 최대 거리

**주의**

 $\bullet$  설치 전에 "사용상 주의 사항"을 읽으십시오. (+ 12 페이지)

### **[화면 조정] 투사 범위**

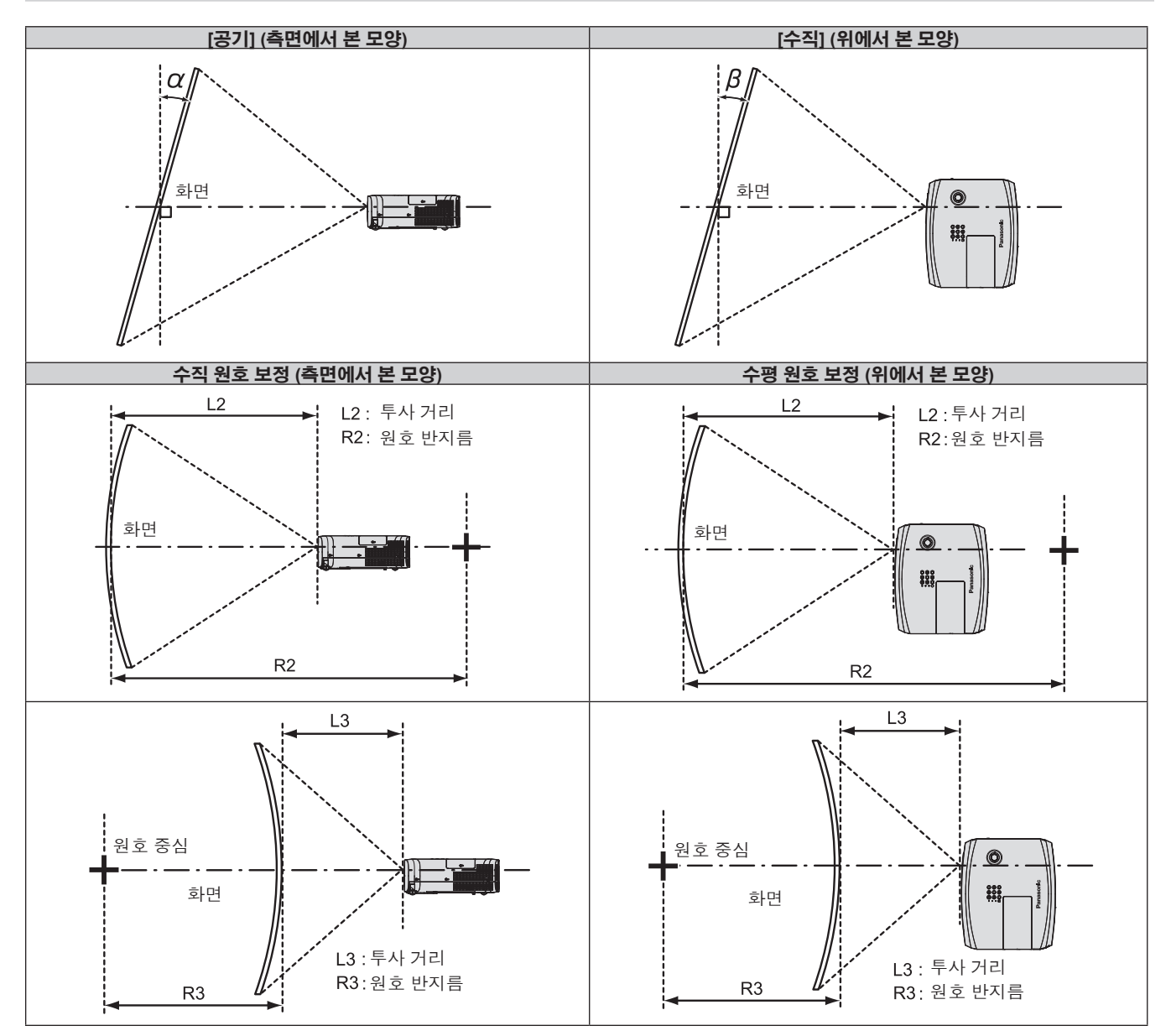

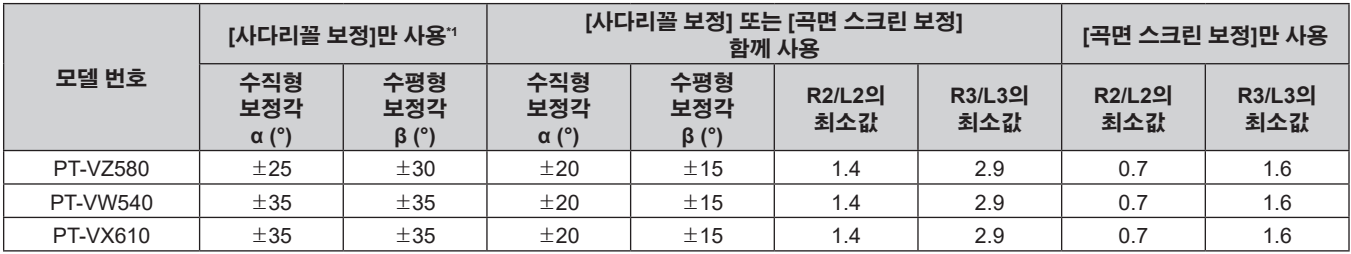

\*1 [사다리꼴 보정]이 [수직] 및 [수평] 모두에서 보정된 경우, 총 보정 각도가 55°를 초과하면 보정을 수행할 수 없습니다.

**참고**

● [화면 조정]이 사용된 경우, 보정이 증가함에 따라 초점이 전체 화면에 맞지 않을 수 있습니다.

f 곡면 스크린은 완전한 원의 원형 호 형태여야 합니다.

#### **투사 거리**

설명된 대로 투사 거리에 대해 ± 5%의 오차가 발생할 수 있습니다. 또한 [화면 조정]이 사용될 때 지정된 이미지 크기보다 더 작게 보정됩니다.

#### **PT-VZ580**

(단위: m) **투사 크기 16:10 화면 비율 16:9 화면 비율 4:3 화면 비율 스크린 대각선(SD) 최소 거리 (LW) 최대 거리 (LT) 렌즈 중앙에서 영상 하단까지 거리(H) 최소 거리 (LW) 최대 거리 (LT) 렌즈 중앙에서 영상 하단까지 거리(H) 최소 거리 (LW) 최대 거리 (LT) 렌즈 중앙에서 영상 하단까지 거리(H)** 0.76 (30") 0.68 1.12 0.022 ~ 0.201 0.70 1.15 0.002 ~ 0.186 0.78 1.27 0.025 ~ 0.228 1.02 (40") 0.93 1.51 0.030 ~ 0.270 0.95 1.55 0.003 ~ 0.250 1.05 1.71 0.034 ~ 0.306 1.27 (50") 1.16 1.89 0.037 ~ 0.337 1.19 1.94 0.004 ~ 0.311 1.32 2.14 0.042 ~ 0.381 1.52 (60") | 1.39 | 2.26 | 0.045~0.403 | 1.43 | 2.33 | 0.005~0.372 | 1.58 | 2.57 | 0.051~0.456 1.78 (70") 1.64 2.66 0.052 ~ 0.472 1.69 2.73 0.005 ~ 0.436 1.86 3.01 0.059 ~ 0.534 2.03 (80") 1.87 3.03 0.060 ~ 0.538 1.93 3.12 0.006 ~ 0.497 2.12 3.44 0.068 ~ 0.609 2.29 (90") 2.12 3.43 0.067 ~ 0.607 2.18 3.52 0.007 ~ 0.561 2.40 3.88 0.076 ~ 0.687  $2.54 (100")$   $2.35$   $3.80$   $0.075 ~ 0.673$   $2.42$   $3.91$  0.008 ~ 0.622 2.67 4.31 0.085 ~ 0.762 3.05 (120") 2.83 4.57 0.090 ~ 0.808 2.91 4.70 0.009 ~ 0.747 3.21 5.18 0.102 ~ 0.915  $3.81 (150")$   $3.54$   $5.72$   $0.112 \sim 1.010$   $3.64$   $5.88$   $0.012 \sim 0.933$   $4.01$   $6.48$  0.127  $\sim 1.143$ 5.08 (200") 4.73 7.64 0.150 ~ 1.346 4.86 7.85 0.015 ~ 1.245 5.36 8.65 0.169 ~ 1.524 6.35 (250") | 5.92 | 9.56 | 0.187~1.683 | 6.09 | 9.83 |0.019~1.556 | 6.71 | 10.83 |0.212~1.905 7.62 (300") 7.11 11.48 0.224 ~ 2.019 7.31 11.80 0.023 ~ 1.867 8.05 13.00 0.254 ~ 2.286

#### **PT-VW540**

**투사 크기 16:10 화면 비율 16:9 화면 비율 4:3 화면 비율 스크린 대각선(SD) 최소 거리 (LW) 최대 거리 (LT) 렌즈 중앙에서 영상 하단까지 거리(H) 최소 거리 (LW) 최대 거리 (LT) 렌즈 중앙에서 영상 하단까지 거리(H) 최소 거리 (LW) 최대 거리 (LT) 렌즈 중앙에서 영상 하단까지 거리(H)**  $0.76 (30")$  0.68  $1.12$  0.022 ~ 0.201 0.70 1.15 0.002 ~ 0.186 0.77 1.27 0.025 ~ 0.228 1.02 (40") 0.92 1.51 0.030 ~ 0.270 0.94 1.55 0.003 ~ 0.250 1.04 1.71 0.034 ~ 0.306 1.27 (50") 1.15 1.88 0.037 ~ 0.337 1.18 1.94 0.004 ~ 0.311 1.31 2.14 0.042 ~ 0.381 1.52 (60") 1.38 2.26 0.045 ~ 0.403 1.42 2.32 0.005 ~ 0.372 1.57 2.56 0.051 ~ 0.456 1.78 (70") 1.62 2.65 0.052 ~ 0.472 1.67 2.72 0.005 ~ 0.436 1.84 3.00 0.059 ~ 0.534  $\overline{2.03(80")}$  1.86  $\overline{3.03}$  0.060 ~ 0.538 | 1.91 | 3.11 | 0.006 ~ 0.497 | 2.10 | 3.43 | 0.068 ~ 0.609 2.29 (90") 2.10 3.42 0.067 ~ 0.607 2.16 3.51 0.007 ~ 0.561 2.38 3.87 0.076 ~ 0.687 2.54 (100") 2.33 3.79 0.075 ~ 0.673 2.39 3.90 0.008 ~ 0.622 2.64 4.30 0.085 ~ 0.762 3.05 (120") 2.80 4.56 0.090 ~ 0.808 2.88 4.69 0.009 ~ 0.747 3.18 5.17 0.102 ~ 0.915 3.81 (150") | 3.51 | 5.70 | 0.112~1.010 | 3.61 | 5.86 | 0.012~0.933 | 3.98 | 6.46 | 0.127~1.143 5.08 (200") 4.69 7.61 0.150 ~ 1.346 4.82 7.83 0.015 ~ 1.245 5.31 8.62 0.169 ~ 1.524  $6.35 (250")$   $5.87$   $9.52$   $0.187 \sim 1.683$  6.03 9.79 0.019  $\sim 1.556$  6.65 10.78 0.212  $\sim 1.905$ 7.62 (300") 7.05 11.43 0.224 ~ 2.019 7.24 11.75 0.023 ~ 1.867 7.98 12.95 0.254 ~ 2.286

(단위: m)

#### **PT-VX610**

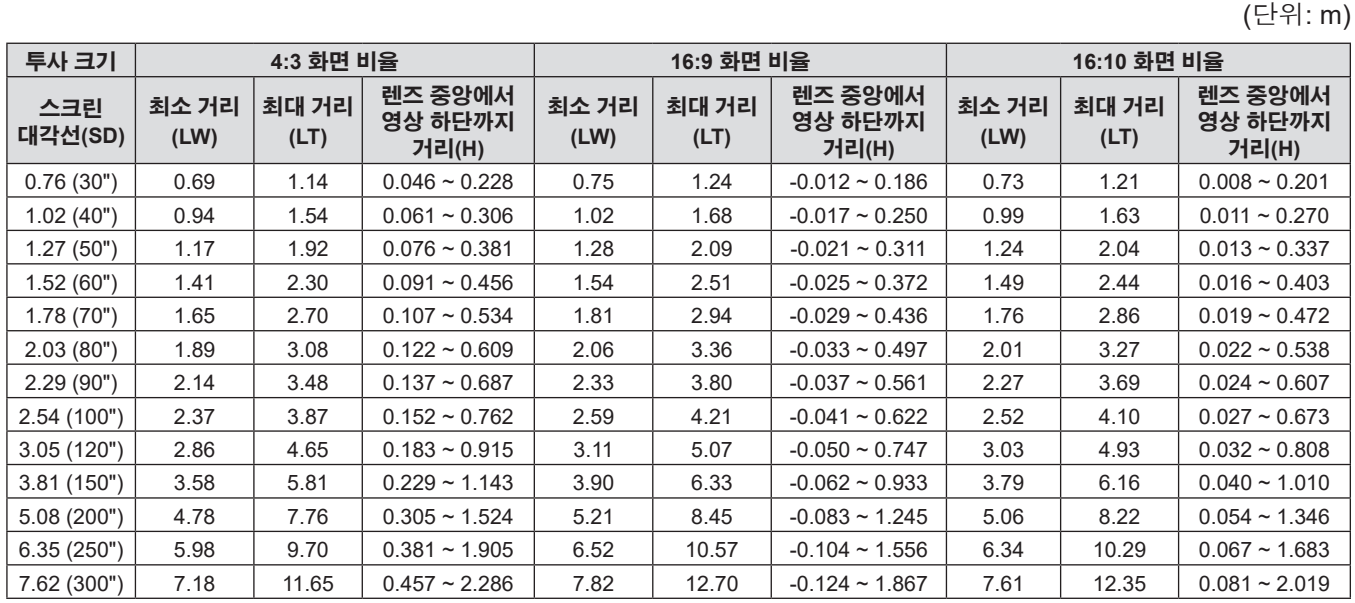

#### **투사 거리 공식**

이 설명서에 명시되지 않은 투사된 이미지 크기를 사용하려면 투사된 이미지 크기 SD (m) 를 확인하고 해당하는 공식을 이용하여 값을 계산하십시오.

모든 공식의 단위는 m입니다. (다음 계산식으로 구한 값에는 약간의 오차가 포함됩니다.) 이미지 크기 지정 (인치 단위 값) 을 사용하여 값을 계산하는 경우, 인치 값에 0.0254 를 곱한 후 투사 거리를 공식의 SD 로 대체합니다.

#### **PT-VZ580**

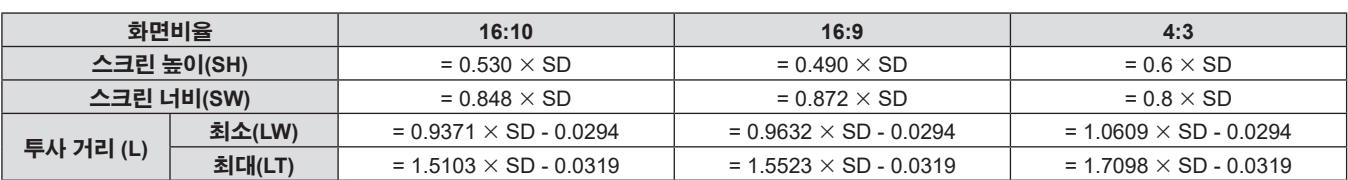

#### **PT-VW540**

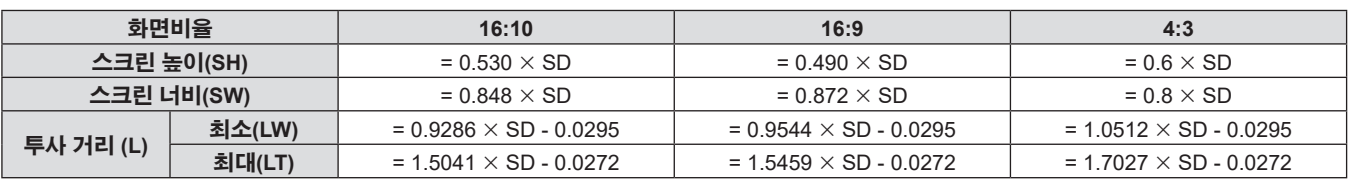

#### **PT-VX610**

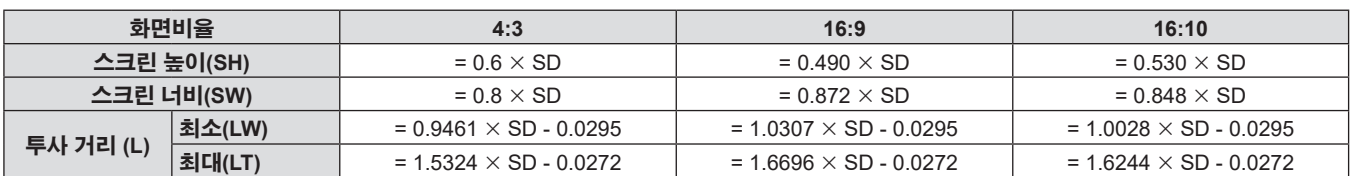

# **연결**

### **연결하기 전에**

- 연결하기 전에 연결할 외부 장비의 사용 설명서를 주의해서 읽으십시오.
- 케이블을 연결하기 전에 장치의 전원 스위치를 끕니다.
- 케이블을 연결하기 전에 다음을 주의하십시오. 그렇지 않으면 오작동이 발생할 수 있습니다.
	- g 케이블을 프로젝터 또는 프로젝터에 연결된 외부 장치에 연결할 때는 작업 전에 몸에서 정전기를 제거하기 위해 근처의 금속 물체에 손을 대십시오.
	- g 프로젝터 또는 프로젝터에 연결된 장치에 케이블을 연결할 때 지나치게 긴 케이블을 사용하지 마십시오. 케이블이 길수록 잡음이 발생하기 쉽습니다. 케이블을 감긴 상태로 사용하면 안테나 역할을 하게 되어 잡음이 발생하기 쉽습니다.
	- 케이블을 연결할 때 GND 를 먼저 연결한 후 연결 장치의 연결 단자에 똑바로 끼워 넣습니다.
- 연결 케이블이 장치와 함께 제공되지 않은 경우 또는 장치 연결에 사용하는 케이블(옴션)이 없는 경우에는 장치에 맞는 시스템 연결 케이블을 준비하십시오.
- 파동이 심하게 흔들리는 비디오 장치의 비디오 신호는 화면의 영상이 불규칙하게 흔들리거나 아른거리는 현상이 나타나는 원인이 됩니다. 이 경우에는 TBC(time base corrector)를 연결해야 합니다.
- 본 프로젝터는 VIDEO 신호, YC<sub>a</sub>C<sub>a</sub>/YP<sub>a</sub>P<sub>a</sub> 신호 및 아날로그 RGB 신호(동기 신호는 TTL 레벨), 디지털 신호를 지원합니다.
- 일부 컴퓨터 모델 또는 그래픽 카드는 프로젝터와 호환되지 않습니다.
- 긴 케이블을 사용해 각 장비를 프로젝터에 연결할 경우 케이블 보정기를 사용하지 않으면 영상 제대로 나타나지 않습니다.
- 본 프로젝터가 지원하는 비디오 신호에 대한 자세한 내용은 "호환성 있는 신호 목록"을 참조하십시오. (➡ 122 페이지)

#### **<COMPUTER 1 IN> 단자 / <COMPUTER 2 IN/1 OUT> 단자 핀 할당 및 신호명**

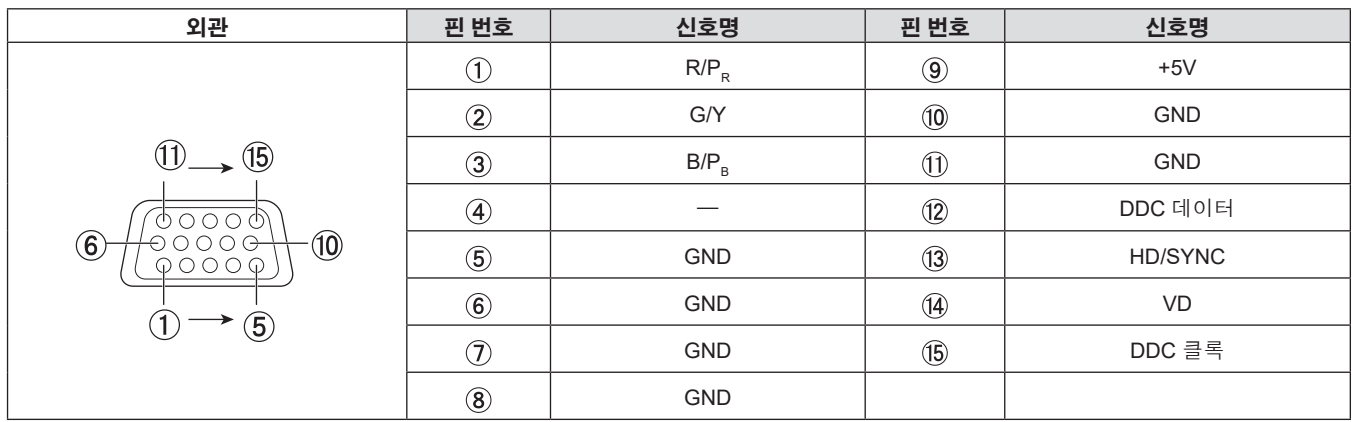

#### **<HDMI 1 IN> 단자 / <HDMI 2 IN> 단자 핀 할당 및 신호명**

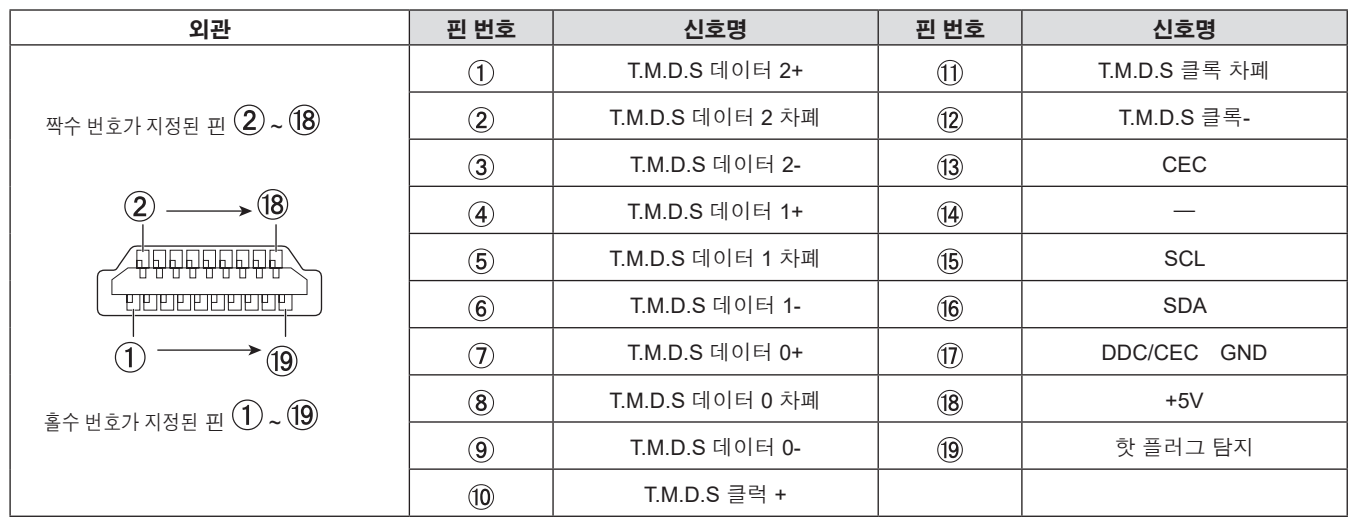

### **연결 예: AV 장비**

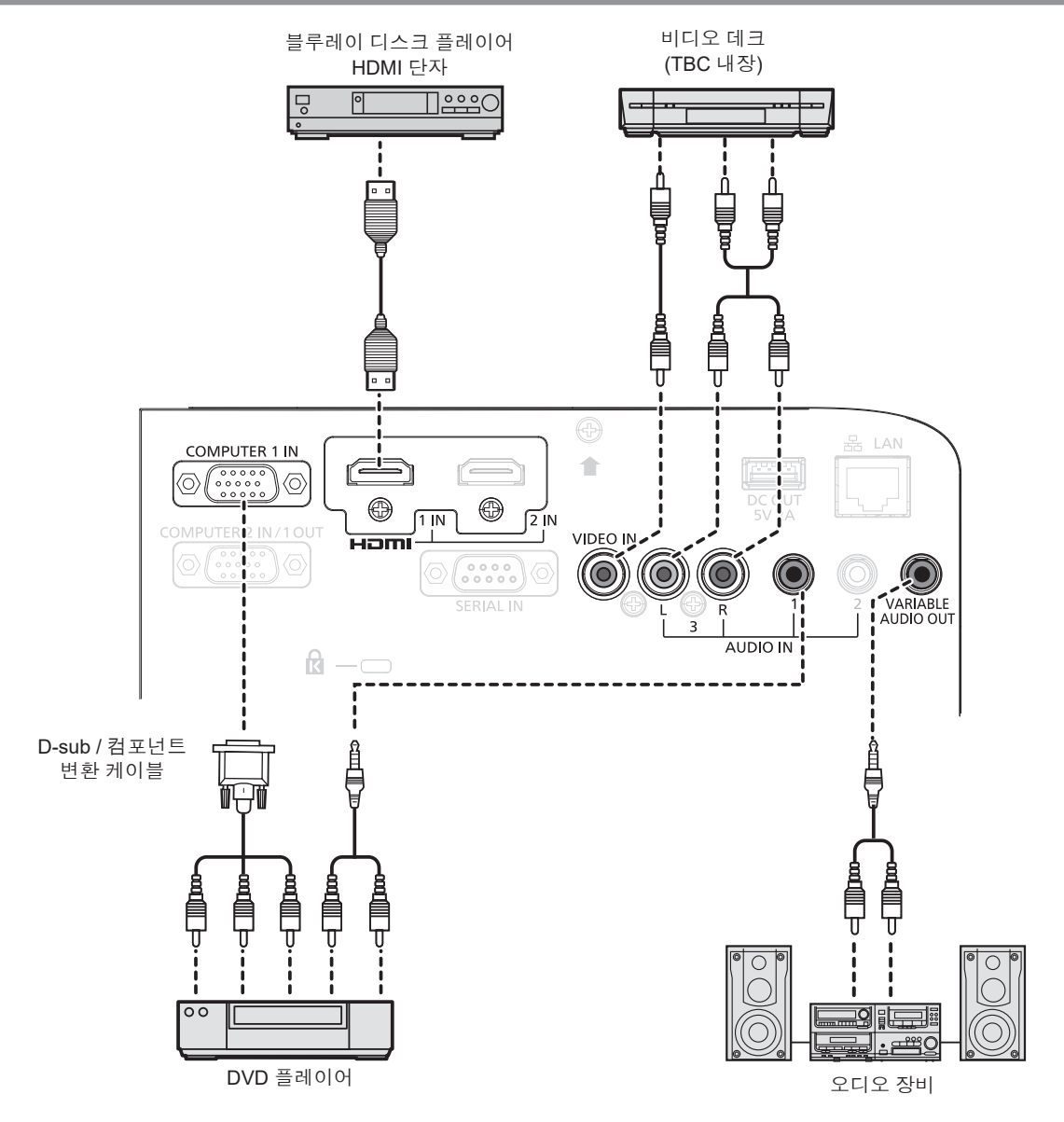

#### **주의**

- VCR을 연결할 때는 항상 다음 중 하나를 사용하십시오.
- 내장형 TBC(time base corrector)가 있는 VCR.
- 프로젝터와 VCR 사이에 TBC(time base corrector).
- 비표준 파열 신호가 연결될 경우 이미지가 왜곡될 수 있습니다. 이 경우 프로젝터와 외부 장치 사이에 TBC(time base corrector)를 연결합니다.

#### **참고**

- HDMI 케이블의 경우 HDMI 표준에 부합하는 HDMI 고속 케이블을 사용하십시오. HDMI 표준에 부합하지 않는 케이블을 사용하면 이미지가 중단되거나 표시되지 않을 수 있습니다.
- HDMI/DVI 변환 케이블을 사용해서 DVI-D 단자로 <HDMI 1 IN> 단자 / <HDMI 2 IN> 단자를 외부 장치에 연결할 수 있습니다. 그러나 일부 외부 장치에서는 제대로 작동하지 않을 수 있고, 이미지가 투사되지 않을 수도 있습니다.
- 이 프로젝터는 VIERA 링크(HDMI)를 지원하지 않습니다.
- f <COMPUTER 2 IN/1 OUT> 단자에서 <COMPUTER 1 IN> 단자로 입력된 신호를 출력하려면 [프로젝터 설정] 메뉴 → [COMPUTER2 입출력선택] 을 [COMPUTER 1 출력]으로 설정합니다.
- f 오디오를 출력하려면 [프로젝터 설정] 메뉴 → [음성설정] → [음성입력선택]으로 적절히 설정합니다.
- f <VARIABLE AUDIO OUT> 단자에 케이블이 연결된 경우 사운드가 내장 스피커에서 출력되지 않습니다.

### **연결 예: 컴퓨터**

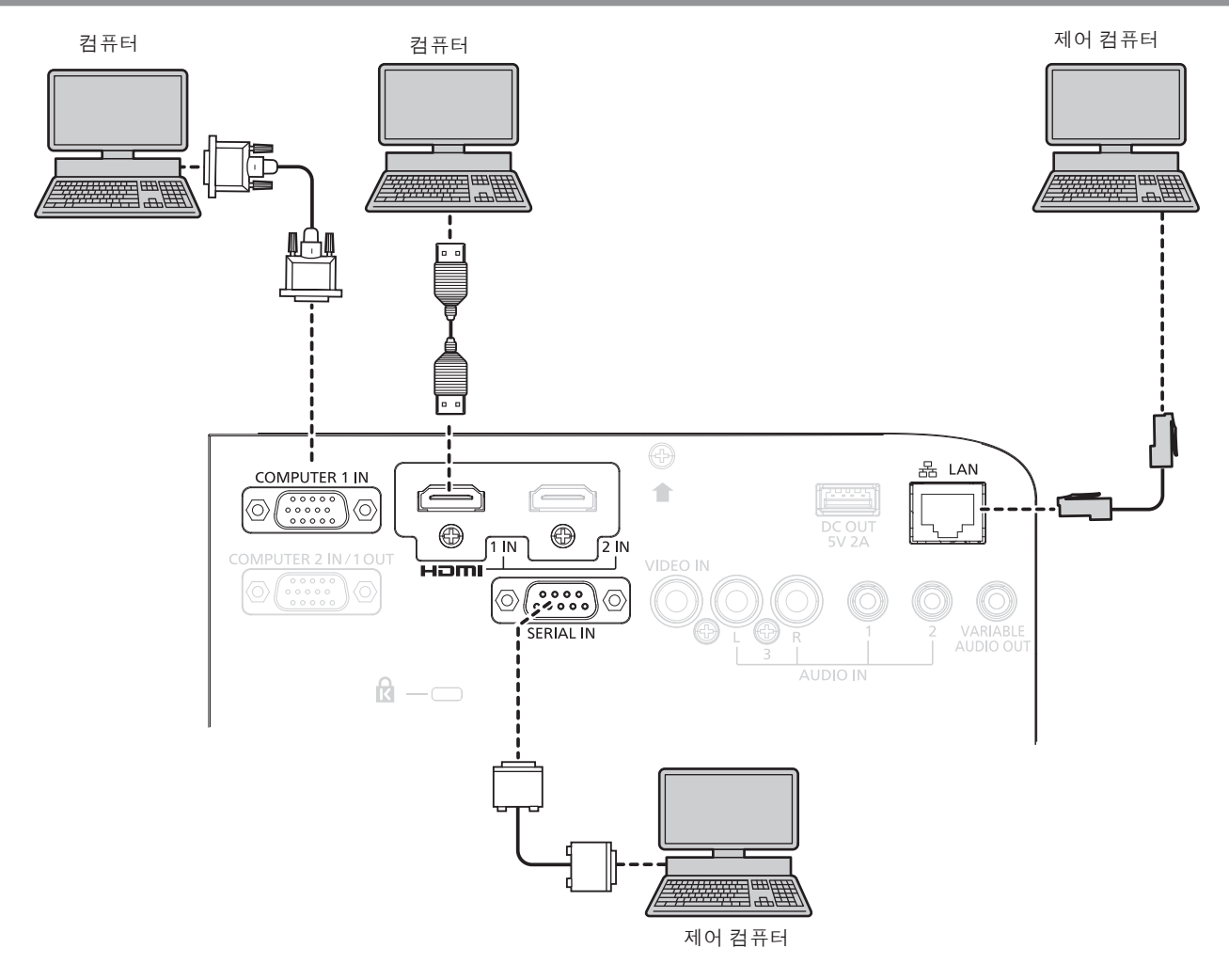

#### **주의**

● 프로젝터를 컴퓨터 또는 외부 장비에 연결할 경우 각 장비와 함께 제공된 전원 코드와 시중에서 판매하는 차폐 케이블을 사용하십시오.

#### **참고**

- 다시 시작 기능(마지막 메모리)이 있는 컴퓨터를 사용하여 프로젝터를 작동할 경우 프로젝터를 작동시키기 위해서는 다시 시작 기능을 재설정해야 할 수 있습니다.
- f <COMPUTER 2 IN/1 OUT> 단자에서 <COMPUTER 1 IN> 단자로 입력된 신호를 출력하려면 [프로젝터 설정] 메뉴 → [COMPUTER2 입출력선택] 을 [COMPUTER1 출력]으로 설정합니다.

<sup>●</sup> HDMI 케이블의 경우 HDMI 표준에 부합하는 HDMI High Speed 케이블을 사용하십시오. HDMI 표준에 부합되지 않는 케이블을 사용하면 이미지가 중단되거나 투사되지 않을 수 있습니다.

# **3장 기본 조작**

이 장에서는 프로젝터를 시동하기 위한 기본 조작 방법에 대해 설명합니다.

## **프로젝터 켜기 / 끄기**

#### **전원 코드 연결**

제공된 전원 코드가 쉽게 분리되지 않도록 프로젝터 본체에 단단히 고정되었는지 확인하십시오. 전원 공급 전압과 콘센트 형상이 맞는 전원 코드를 사용하십시오. 자세한 전원 코드 취급 방법에 대해서는 "주요 안전사항"을 참조하십시오. (♥ 4 페이지)

#### **전원 코드 연결**

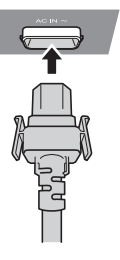

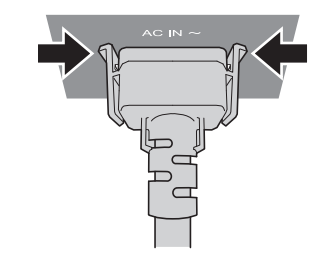

**1) 프로젝터 본체의 후면에 있는 <AC IN> 단자와 전원 코드 커넥터의 형태를 확인하고 측면 탭이 딸깍 소리가 나면서 걸릴 때까지 플러그를 올바른 방향으로 완전히 끼워 넣으십시오.**

**전원 코드 분리**

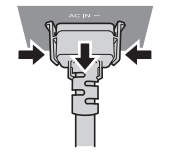

- **1) 프로젝터가 대기 모드인지 확인한 후 전원 플러그를 콘센트에서 빼십시오.**
- **2) 측면 탭을 누른 상태에서 프로젝터 본체의 <AC IN> 단자에서 전원 코드 커넥터를 분리하십시오.**

#### **전원 표시등**

전원 상태를 표시합니다. 프로젝터를 작동시키기 전에 <ON(G)/STANDBY(R)>표시등의 상태를 확인하십시오.

전원 표시등 <ON(G)/STANDBY(R)>

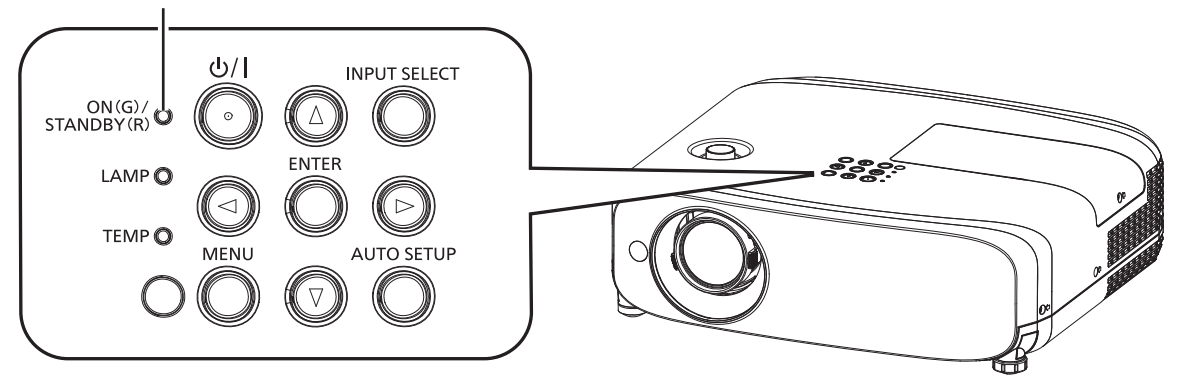

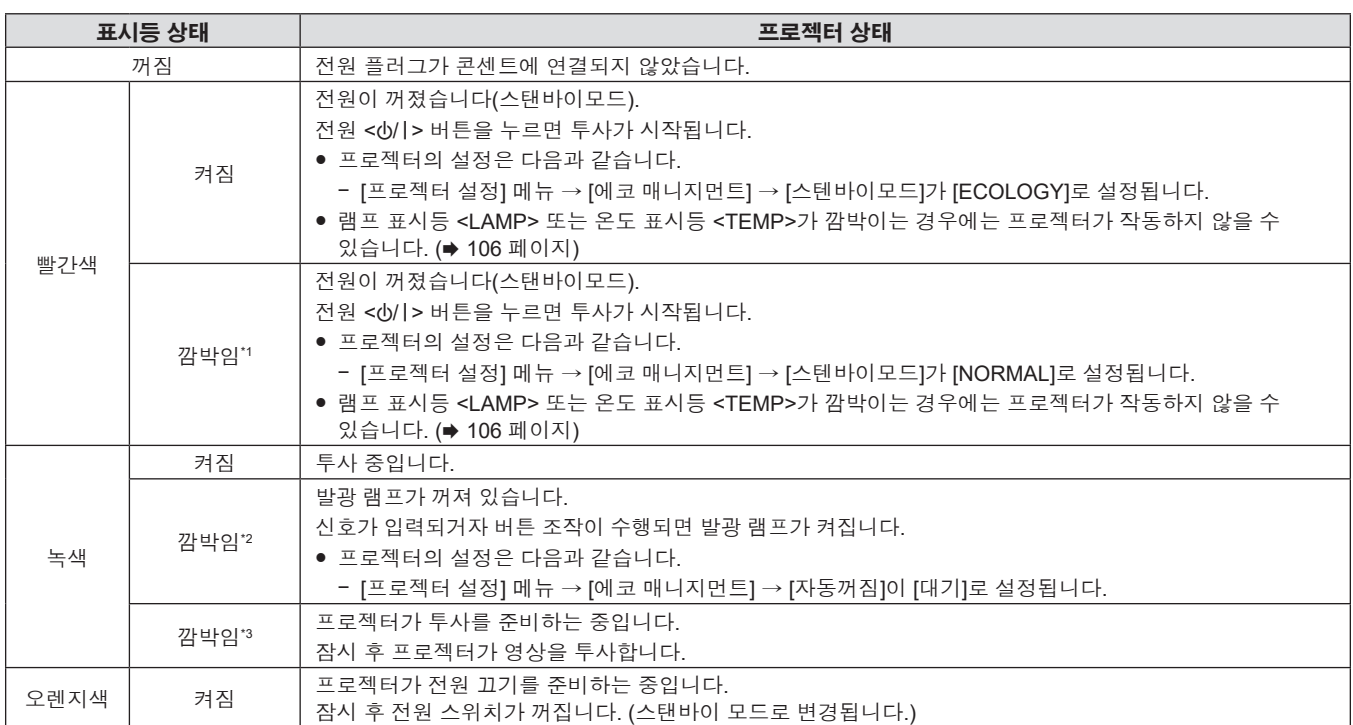

\*1 표시등이 다음 주기로 깜박입니다. 2.75초(켜짐) → 0.25초(꺼짐)

- \*2 표시등이 다음 주기로 깜박입니다. 2.0초(켜짐) → 2.0초(꺼짐)
- \*3 표시등이 다음 주기로 깜박입니다. 0.5초(켜짐) → 0.5초(꺼짐)

#### **참고**

- 전원 표시등 <ON (G)/STANDBY (R)>이 오렌지색으로 켜지면 프로젝터를 냉각시키기 위해 팬이 작동합니다.
- 프로젝터의 전원 스위치가 꺼진 후 약 90초 동안은 프로젝터의 전원을 켜도 발광 램프가 켜지지 않습니다. 전원 표시등 <ON (G)/STANDBY (R)>이 빨간색으로 점등 / 점멸한 후 전원을 다시 켜십시오.
- 프로젝터는 스탠바이 모드에서도 전원을 소모합니다 (전원 표시등 <ON (G)/STANDBY (R)>이 빨간색으로 점등 / 점멸함). 전력 소모에 대해서는 "전력 소모" (→ 124 페이지)를 참조하십시오.

### **프로젝터 켜기**

프로젝터를 켜기 전에 다른 모든 장치가 올바르게 연결되었는지 확인하고(→ 30 페이지) 렌즈 덮개를 미리 제거하십시오.

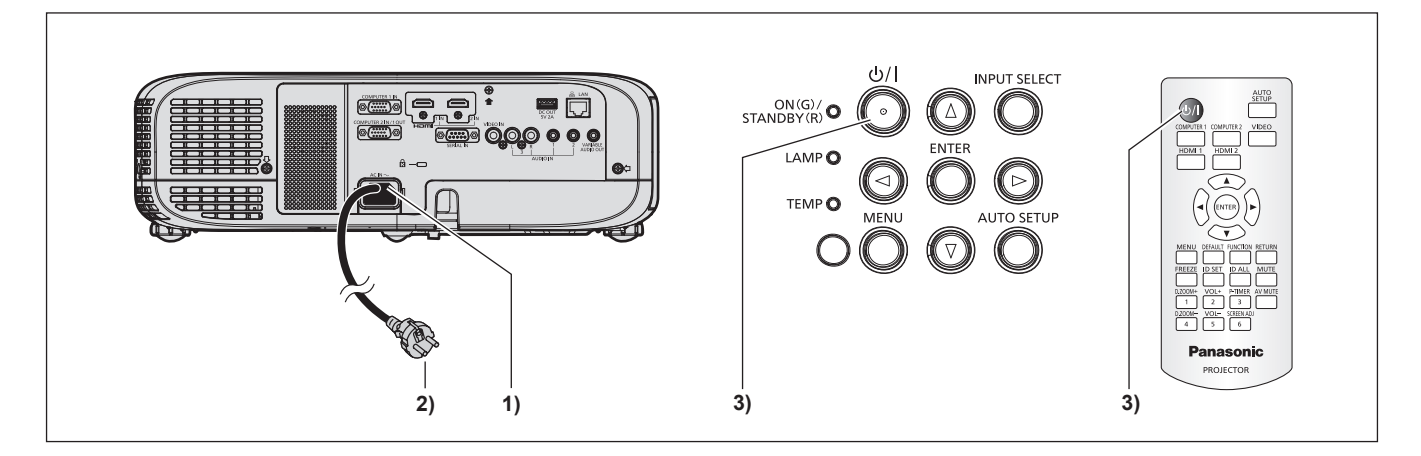

#### **1) 전원 코드를 프로젝터에 연결합니다.**

#### **2) 전원 플러그를 콘센트에 연결합니다.**

● <ON(G)/STANDBY(R)> 전원 표시등이 점등되거나 깜박인 후 프로젝터가 스탠바이 모드로 들어갑니다.

#### **3) 전원 <**v**/**b**> 버튼을 누릅니다.**

● 전원 표시등 <ON(G)/STANDBY(R)>이 녹색으로 켜지고 곧 화면에 이미지가 투사됩니다.

#### **주의**

● 투사를 시작하기 전에 반드시 렌즈 덮개를 제거하십시오.

#### **참고**

- [프로젝터 설정] 메뉴 → [에코 매니지먼트] → [스텐바이모드]가 [ECOLOGY]로 설정된 경우(→ 77 페이지), [NORMAL]로 설정된 경우와 비교하여 전원이 켜진 후 프로젝터가 투사를 시작할 때까지의 시간이 약 10초 지연될 수도 있습니다.
- [프로젝터 설정] 메뉴 → [에코 매니지먼트] → [스텐바이모드]가 [NORMAL]로 설정된 경우, 콘센트에 전원 코드를 연결한 후 네트워크 기능이 활성화 되기까지 약 1분 정도 걸릴 수도 있습니다.

#### **초기 설정 화면이 표시되는 경우**

구입 후 프로젝터를 처음으로 켠 경우 및 [프로젝터 설정] 메뉴 → [전체설정 초기화]를 실행한 경우 투사가 시작된 후 **[초기설정]** 화면이 표시됩니다. 상황에 맞게 화면을 설정합니다. 그 밖의 경우에는 메뉴 조작으로 설정을 변경할 수 있습니다.

**[초기설정]** 화면이 표시되면 <MENU> 버튼을 눌러 이전 화면으로 돌아갈 수 있습니다.

#### **참고**

● 처음으로 프로젝터를 사용하는 경우, 메뉴 화면을 분명히 표시하기 위해서 프로젝터의 투사 렌즈 영역에서 초점 레버와 줌 레버를 조정해야 할 수 있습니다(→ 19 페이지). 자세한 내용은 "영상 상태 조정 방법"(→ 41 페이지)을 참조하십시오.

#### **초기 설정(표시 언어)**

화면에 표시할 언어를 선택합니다. 초기 설정을 완료한 후 [언어] 메뉴에서 화면표시 언어를 변경할 수 있습니다.

#### **1)** asqw**를 눌러 화면표시 언어를 선택합니다.**

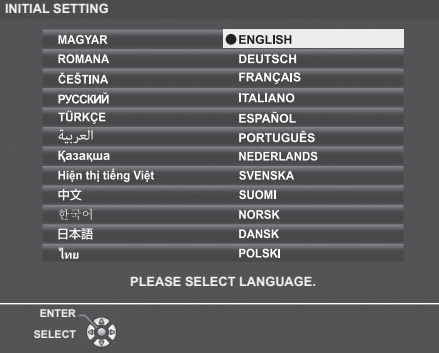

- **2) <ENTER> 버튼을 눌러 다음의 초기 설정으로 진행합니다.**
- 

필요하면 각 항목의 설정을 변경합니다.

#### **초기 설정(프로젝터 설정)**

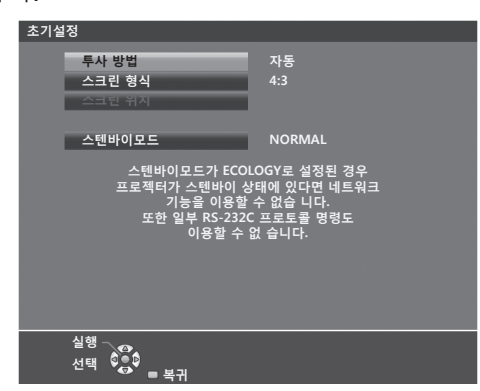

#### **1)** as**을 눌러 항목을 선택합니다.**

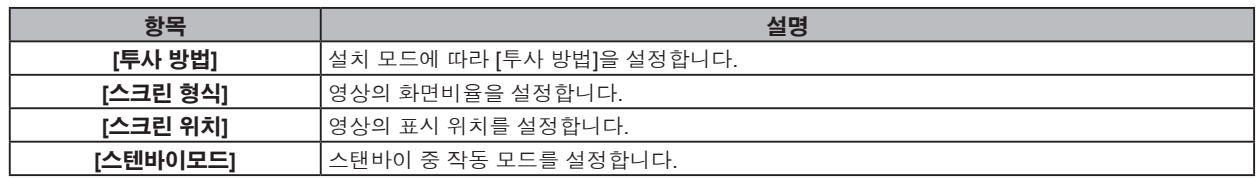
#### **2)** qw**을 눌러 설정을 전환합니다.**

● 모든 설정이 완료되면 3) 단계로 진행합니다.

#### **3) <ENTER> 버튼을 누릅니다.**

f 설정값을 확인하고 초기 설정을 완료합니다.

#### **[투사 방법] 설정**

화면 표시가 뒤집히거나 역전된 경우, 설정을 변경하십시오. "설치 모드"(→ 25 페이지)를 참조하십시오. 초기화 후 [프로젝터 설정] 메뉴 → [투사 방법] 에서 설정을 변경할 수 있습니다.

#### **1)** as**을 눌러 [투사 방법]을 선택합니다.**

- **2)** qw**을 눌러 설정을 전환합니다.**
	- [자동]으로 설정한 경우, 내장된 각도 센서가 프로젝터의 방향을 감지하고 자동으로 [전면투사/표준형] 또는 [전면투사/천정형]으로 전환합니다. 보통은 [자동]으로 설정합니다.
	- 스크린의 후면에서 투사하려면 [후면투사/표준형] 또는 [후면투사/천정형]을 선택하십시오(반투면 스크린 사용).

#### **[스크린 형식] 및 [스크린 위치] 설정**

사용 중인 스크린에 따라 영상 화면비율과 표시 위치를 설정합니다. 초기설정을 완료하면 [디스플레이 옵션] 메뉴 → [스크린 설정] → [스크린 형식]/[스크린 위치]에서 설정을 변경할 수 있습니다.

- **1)** as**을 눌러 [스크린 형식]을 선택합니다.**
- **2)** qw**을 눌러 화면비율을 선택합니다.**
- **3)** as**을 눌러 [스크린 위치]를 선택합니다.**
	- f 다음의 경우, [스크린 위치]를 변경할 수 없습니다.
		- PT-VZ580 및 PT-VW540에서 [스크린 형식]이 [16:10]으로 설정된 경우.
		- g PT-VX610에서 [스크린 형식]이 [4:3]으로 설정된 경우.
- **4)** qw**을 눌러 영상 위치를 선택합니다.**
	- [중앙]/[좌]/[우] 또는 [중앙]/[상]/[하] 중에서 선택합니다.

#### **[스텐바이모드] 설정**

대기 상태에서 작동 모드를 설정합니다. 초기설정을 완료하면 [프로젝터 설정] 메뉴 → [에코 매니지먼트] → [ 스텐바이모드]에서 설정을 변경할 수 있습니다.

#### **1)** as**을 눌러 [스텐바이모드]를 선택합니다.**

- **2)** qw**을 눌러 작동 모드를 선택합니다.**
	- 공장 기본 설정은 [NORMAL]이며, 스탠바이모드에서도 네트워크 기능이 활성화됩니다.
	- 스탠바이 중 전원 소모 레벨을 낮추려면 [ECOLOGY]로 설정하십시오.

# **보정 및 선택하기**

초점이 조정되기 전에 최소한 30분 동안 이미지를 계속 투사하는 것이 좋습니다.

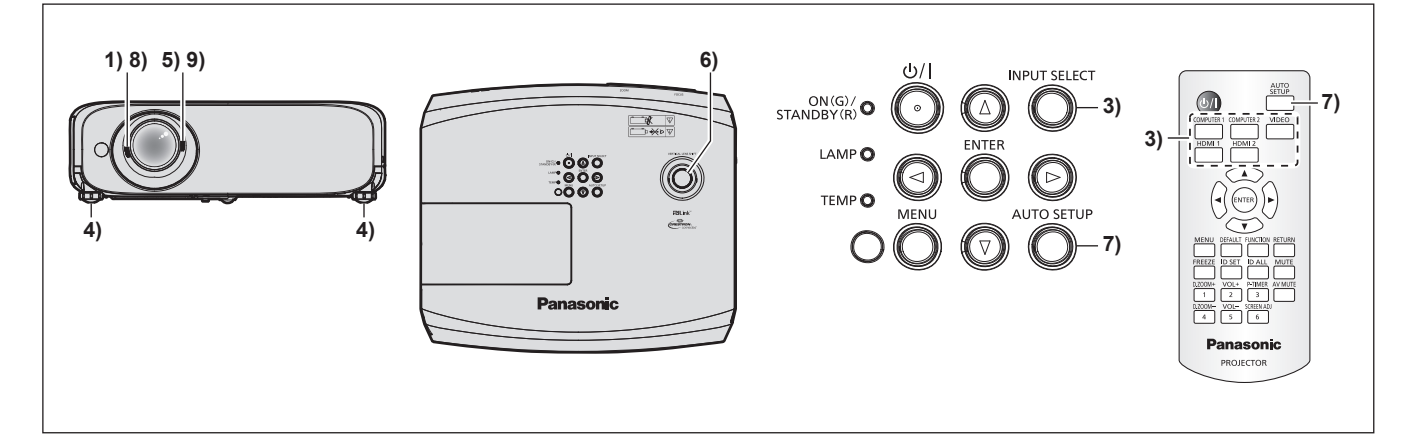

- **1) 초점 레버를 사용하여 영상의 초점을 대략적으로 조정합니다. (**Æ **41 페이지)**
- **2) 설치 모드에 따라 [프로젝터 설정] 메뉴 → [투사 방법]의 설정을 변경합니다. (**Æ **25 페이지)** ● 메뉴 화면의 조작에 대해서는 "메뉴 탐색" (➡ 49 페이지)을 참조하십시오.
- **3) 리모컨의 입력 선택 버튼 또는 제어 패널의 <INPUT SELECT> 버튼을 눌러 입력 신호를 선택합니다. (**Æ **40 페이지)**
	- 리모컨에서 사용할 수 있는 버튼은 다음과 같습니다. <COMPUTER 1> 버튼, <COMPUTER 2> 버튼, <VIDEO> 버튼, <HDMI 1> 버튼, <HDMI 2> 버튼
- **4) 조절식 발을 사용하여 프로젝터의 전면, 후면, 측면 기울기를 조정합니다. (**Æ **42 페이지)**
- **5) 줌 레버를 사용하여 스크린에 맞게 영상의 크기를 조정합니다.**
- **6) 렌즈 수직 이동 다이얼을 이용해서 수직 투사 위치를 조정합니다.**
- **7) 입력 신호가 아날로그 RGB 신호인 경우 <AUTO SETUP> 버튼을 누릅니다.**
- **8) 초점 레버를 사용하여 초점을 다시 조정합니다.**
- **9) 줌 레버를 사용하여 스크린에 맞게 영상의 크기를 다시 조정합니다.**

#### **참고**

f 구입 후 프로젝터를 처음으로 켠 경우 및 [프로젝터 설정] 메뉴 **→** [전체설정 초기화]를 실행한 경우 투사가 시작된 후 **[초기설정]** 화면이 표시됩니다. "초기 설정 화면이 표시되는 경우" (→ 36 페이지)를 참조하십시오.

# **프로젝터 끄기**

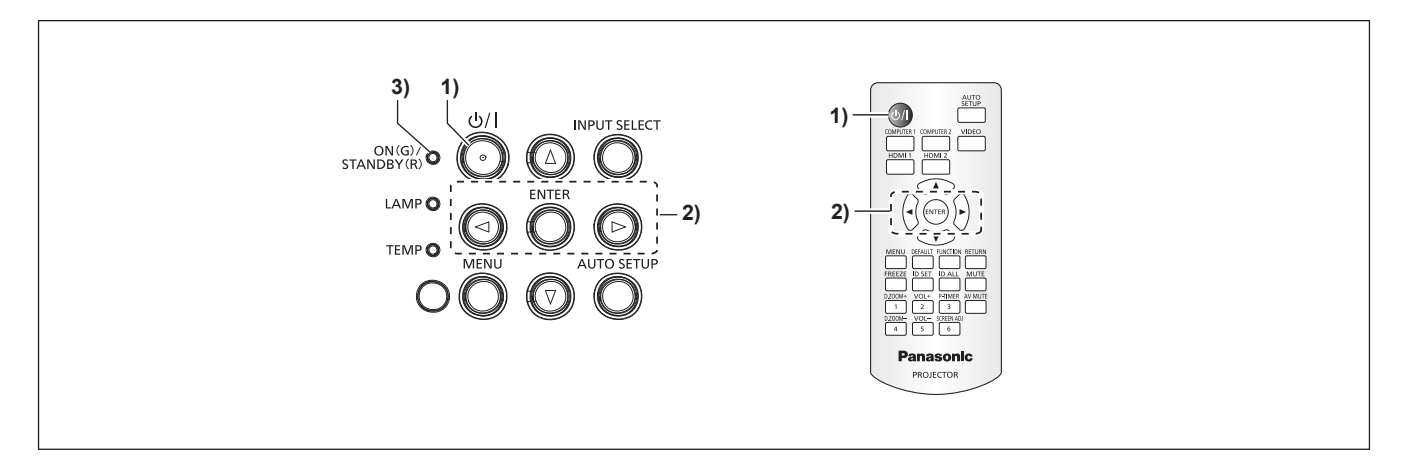

**1) 전원 <**v**/**b**> 버튼을 누릅니다.**

f **[전원 차단]** 확인 화면이 표시됩니다.

- **2)** qw**를 눌러서 [실행]를 선택한 후 <ENTER> 버튼을 누릅니다. (또는 전원 <**v**/**b**> 버튼을 다시 누릅니다.)**
	- 이미지 투사가 중단되고, 프로젝터의 전원 표시등 <ON(G)/STANDBY (R)>이 오렌지색으로 켜집니다. (팬은 계속 돌아갑니다.)
- **3) <ON(G)/STANDBY(R)> 전원 표시등이 빨간색으로 켜지거나 깜박일 때까지 기다립니다.**
	- <ON(G)/STANDBY(R)>전원 표시등이 빨간색으로 켜지거나 깜박이면 프로젝터가 대기 모드임을 의미합니다.
- **4) 콘센트에서 전원 코드의 플러그를 뽑습니다.**

- <ON(G)/STANDBY(R)> 전원 표시등이 오렌지 색으로 점등되어 있는 동안에는 발광 램프가 냉각되므로 프로젝터를 켤 수 없습니다. 프로젝터를 다시 켜려면 <ON(G)/STANDBY(R)>전원 표시등이 빨강색으로 점등되거나 깜박이기 시작될 때까지 기다리십시오.
- f **전원 <**v**/**b**> 버튼을 눌러 전원이 꺼진 경우라도 전원 플러그가 콘센트에 연결되어 있으면 프로젝터가 전원을 소모합니다.** [프로젝터 설정] 메뉴 → [에코 매니지먼트] → [스텐바이모드] 항목을 [ECOLOGY] 로 설정하면 일부 기능의 사용이 제한되지만 스탠바이 중에 전력 소모를 줄일 수 있습니다.

# **직접 전원 차단 기능**

투사가 진행 중일 때 콘센트에서 플러그를 뽑거나 천장 설치 케이스의 회로 차단기를 사용해 전원을 끌 경우, 프로젝터가 직접 전원 차단 기능으로 반응할 수 있습니다. 따라서 정전이 발생하거나 프로젝터가 꺼진 직후 전원 코드를 잡아 당긴 경우에도 안전합니다.

#### **주의**

● 램프를 켠 후 약 1분 내에 콘센트에서 전원 코드를 뽑거나 회로 차단기 스위치를 끄지 마십시오. 이 경우 다음 번에 프로젝터의 전원을 켜는 동안 발광 램프가 켜지지 않거나 램프의 성능이 조기에 저하될 수 있습니다.

#### **참고**

- f [프로젝터 설정] 메뉴 → [기동방법]이 [라스트 매모리]로 설정되고, 마지막 사용 중 투사하는 동안 회로 차단기를 사용해 직접 프로젝터의 전원이 꺼진 경우, 회로 차단기를 켠 후 잠시 동안 전원 표시등 <ON(G)/STANDBY(R)>이 녹색으로 켜진 다음 영상 투사가 시작합니다.
- 직접 전원 차단 기능을 사용해 프로젝터가 종료된 경우, 다음 번 프로젝터를 켤 때 투사를 준비하는 데 평상시보다 시간이 더 걸릴 수 있습니다.

# **투사**

투사를 시작하려면 외부 장치의 연결 상태(➡ 30 페이지) 전원 코드의 연결 상태(➡ 34 페이지)를 점검한 후 프로젝터의 전원을 켜십시오(➡ 35 페이지). 영상을 선택하고 영상의 상태를 조정합니다.

# **투사를 위한 영상 입력 선택**

투사를 위한 영상 입력을 전환합니다. 입력을 전환하기 위한 방법은 다음과 같습니다.

- 리모컨의 입력 선택 버튼을 눌러서 투영할 입력을 직접 지정합니다.
- 제어 패널에서 <INPUT SELECT> 버튼을 눌러 입력 가이드를 표시하고 투사할 입력을 선택합니다.

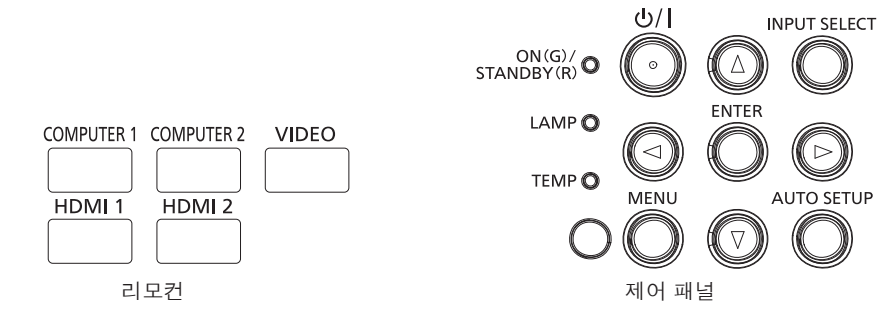

#### **리모컨으로 직접 입력 전환**

투사를 위한 입력은 리모컨의 입력 선택 버튼으로 직접 지정해서 전환할 수 있습니다.

#### **1) 입력 선택 버튼(<COMPUTER 1>, <COMPUTER 2>, <VIDEO>, <HDMI 1>, <HDMI 2>)을 누릅니다.**

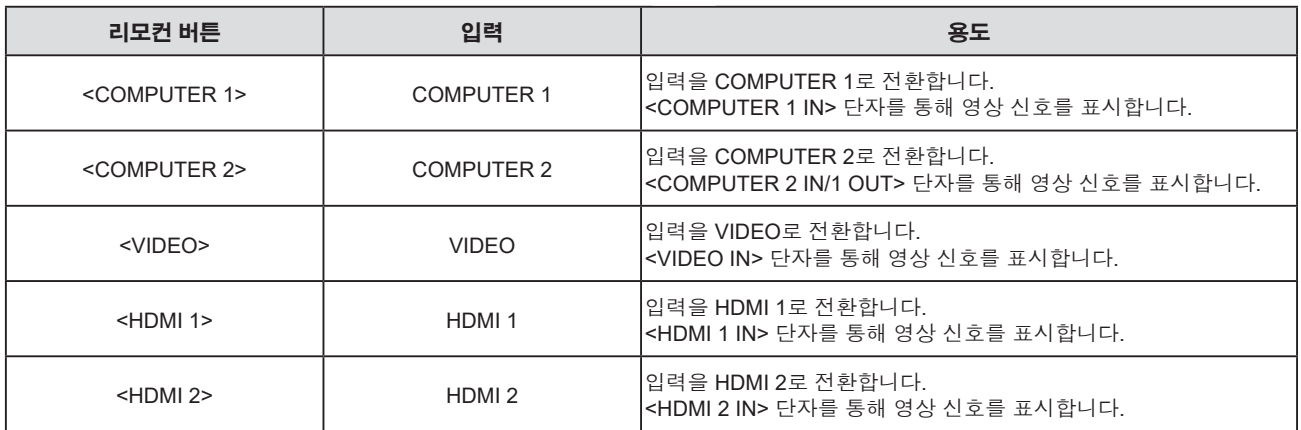

● 입력을 전환할 때 상세표시 또는 간단표시를 위한 입력 가이드가 일시적으로 나타납니다. 입력 가이드에 대해서는 "제어 패널을 사용하여 입력 전환"(+ 41 페이지) 또는 [디스플레이 옵션] 메뉴 → [OSD] → [입력 가이드]를 참조하십시오.

**주의**

- 이미지는 외부 장비 또는 재생될 블루레이 디스크, DVD 디스크 등에 따라 제대로 투사되지 않을 수 있습니다. 입력 신호에 따라 다음 메뉴를 설정합니다.
	- $-$  [영상] 메뉴 → [TV 신호방식]
	- $-$  [영상] 메뉴 → [RGB/YC<sub>B</sub>C<sub>B</sub>]
	- $-$  [영상] 메뉴 → [RGB/YP $_{\rm s}$ P $_{\rm s}$ ]
	- g [영상] 메뉴 → [RGB 신호방식]
- f [위치] 메뉴 → [화면비율] 에서 투사 화면과 이미지의 종횡 비를 확인하고 최적의 종횡 비로 전환합니다.

- f 신호가 <COMPUTER 2 IN/1 OUT> 단자로 입력되는 경우, [프로젝터 설정] 메뉴 → [COMPUTER2 입출력선택]을 [COMPUTER2 입력]으로 설정합니다. [COMPUTER2 입출력선택]이 [COMPUTER1 출력]으로 설정된 경우에는 COMPUTER 2 입력으로 전환할 수 없습니다.
- COMPUTER 1 / COMPUTER 2 / HDMI 1 / HDMI 2 입력 중 하나를 선택하고 신호가 입력되지 않으면 다음 화면이 표시됩니다. 컴퓨터의 출력 설정을 확인하십시오.

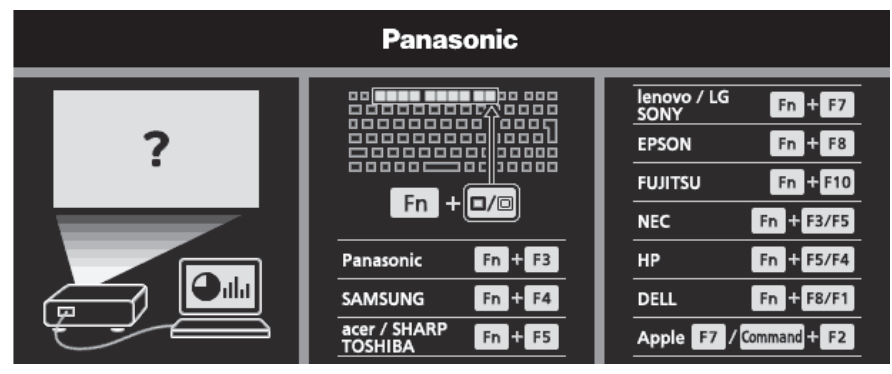

# **제어 패널을 사용하여 입력 전환**

제어 패널의 <INPUT SELECT> 버튼을 사용하여 입력을 전환할 수 있습니다. <INPUT SELECT> 버튼을 누르면 상세표시 또는 간단표시 입력 가이드가 표시됩니다.

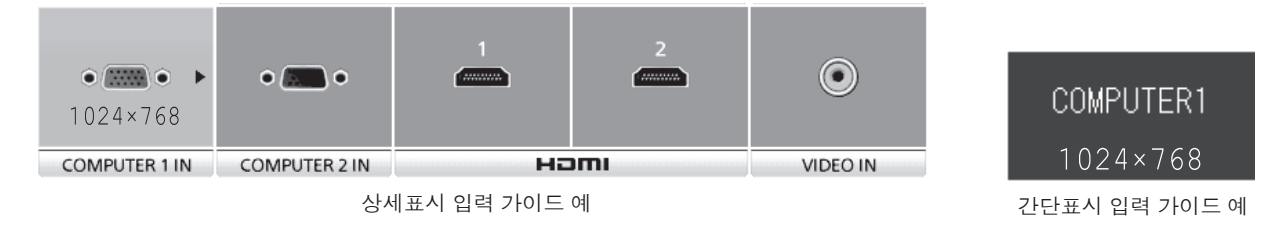

#### **1) 제어 패널에서 <INPUT SELECT> 버튼을 누릅니다.**

● 입력 가이드가 표시됩니다.

#### **2) <INPUT SELECT> 버튼을 다시 누릅니다.**

- <INPUT SELECT> 버튼을 누를 때마다 다음 순서로 입력이 전환됩니다. COMPUTER1  $\rightarrow$  COMPUTER2  $\rightarrow$  HDMI1  $\rightarrow$  HDMI2  $\rightarrow$  VIDEO  $\rightarrow$  COMPUTER1  $\rightarrow$ ...
- 상세표시 입력 가이드가 표시되면 제어 패널 또는 리모커의 ◀▶ 버튼을 사용하여 입력을 선택할 수 있습니다.

#### **참고**

- [디스플레이 옵션] 메뉴 → [OSD] → [입력 가이드]를 설정하여 상세표시/간단표시 입력 가이드를 전환할 수 있습니다.
- f [디스플레이 옵션] 메뉴 → [OSD] → [입력 가이드]가 [꺼짐]으로 설정되면 입력 가이드가 표시되지 않습니다.

#### **영상 상태 조정 방법**

프로젝터와 화면의 위치가 정확하게 설치되었을 때 투사된 이미지 또는 위치가 정확하지 않은 경우 투사 각도, 줌, 초점 및 수직 위치이동을 조정하십시오.

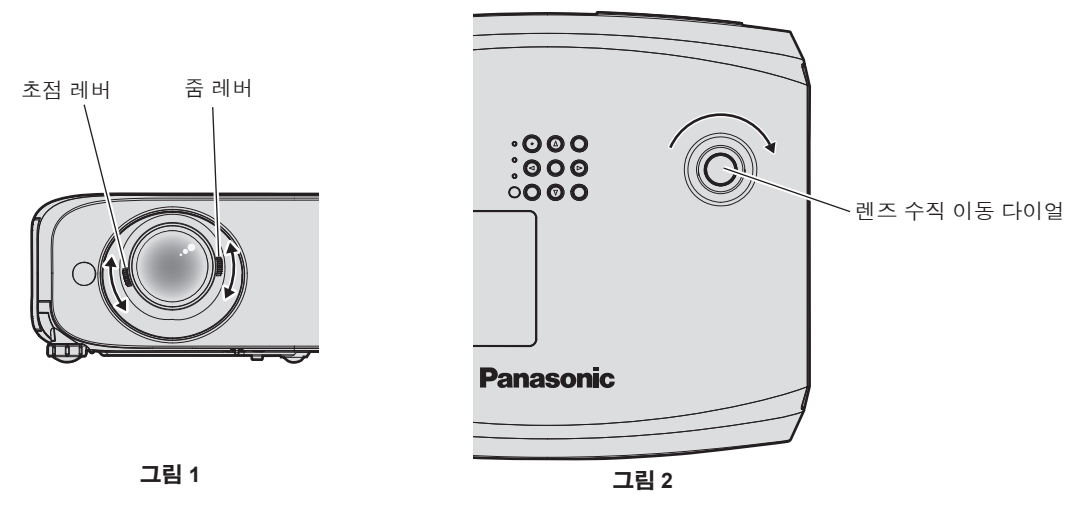

#### **1) 투사 각도를 조정합니다.**

- 프로젝터의 전면이 화면 표면과 평행을 이루고 투사 화면이 직사각형이 되도록 프로젝터를 평평한 표면에 놓습니다.
- 프로젝터가 스크린에 대해 아래로 기울어진 경우에는 투사된 영상이 직사각형이 되도록 조절식 다리를 늘여서 투사된 영상을 조정합니다. 자세한 내용은 "조절식 발 조정"을 참조하십시오. (● 42 페이지)

#### **2) 줌과 초점을 조절합니다. (그림 1)**

- 줌 레버를 조작하여 스크린에 맞게 투사된 영상 크기를 조정합니다.
- 초점 레버를 조작하여 초점을 조절합니다.

#### **3) 수직 위치이동을 조정합니다. (그림 2)**

f 렌즈 수직 이동 다이얼을 돌려 스크린상에서 영상의 위치를 조정합니다. 자세한 내용은 "광학 축 이동 기능으로 투사 위치 조정"을 참조하십시오. (♥ 43 페이지)

```
참고
```
- 초점을 조정하기 전에 30분 이상 영상을 계속 투사하는 것이 좋습니다.
- f 초점이 조정되면 투사 화면 크기가 약간 변할 수 있습니다. 영상 투사 상황에 따라 **1)** ~ **3)** 단계를 반복하여 최상의 투사 조건에 맞게 조정하십시오.
- 투사된 이미지가 왜곡되면 [위치] 메뉴 → [화면 조정]에서 조정을 수행합니다.

#### **조절식 발 조정**

손가락으로 조절식 발 잠금을 누르면 조절식 발 잠금이 풀려 자유롭게 움직입니다. 손가락을 떼면 조절식 발이 잠깁니다. 손가락으로 조절식 발 잠금을 누른 상태에서 프로젝터의 앞쪽을 들어 올리고, 투사 위치가 맞춰지면 손가락을 뗍니다. 투사 위치를 미세하게 조정해야 할 경우, 조절식 발을 돌려서 조정합니다. 조절식 발을 연장하려면 그림에 표시된 대로 반시계 방향으로 돌립니다. 또한 시계방향으로 돌리면 원래 상태로 돌아갑니다.

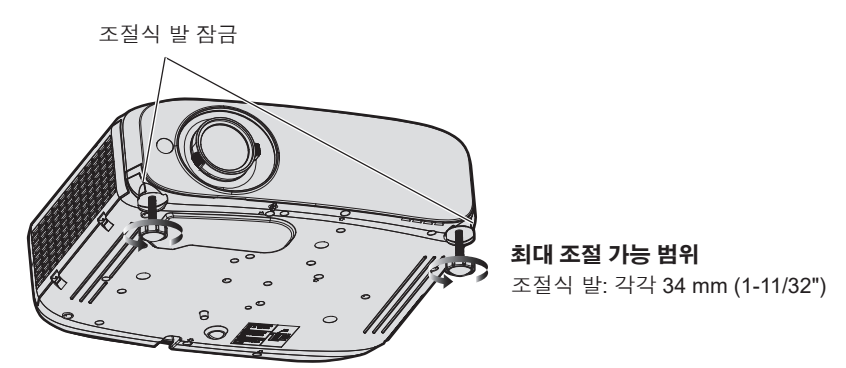

**주의**

● 공기 배출구에서 뜨거운 공기가 나옵니다. 프로젝터를 사용하는 동안 조절식 발을 조절할 때는 공기 배출구를 직접 만지지 마십시오. (→ 19 페이지)

#### **참고**

● 찰칵하는 소리가 들릴 때까지 조절식 발을 시계방향으로 돌리면 조절식 발이 최소 길이로 변경됩니다.

# **광학 축 이동 기능으로 투사 위치 조정**

이 프로젝터에는 수직 광학 축 이동 기능이 탑재되어 있습니다. 홈 위치(표준 투사 위치)에서 투사된 스크린의 위치를 토대로, 광학 축 이동 기능을 사용해 다음 그림에 표시된 범위에서 투사 위치를 조정할 수 있습니다. 프로젝터를 책상 위에 설치한 경우, 수직 렌즈 이동 다이얼을 시계방향으로 돌리면 투사된 영상이 위쪽으로 이동하고 반시계 방향으로 돌리면 아래쪽으로 이동합니다. 다음 그림은 프로젝터를 책상 위에 설치했을 때의 조절 범위를 보여줍니다.

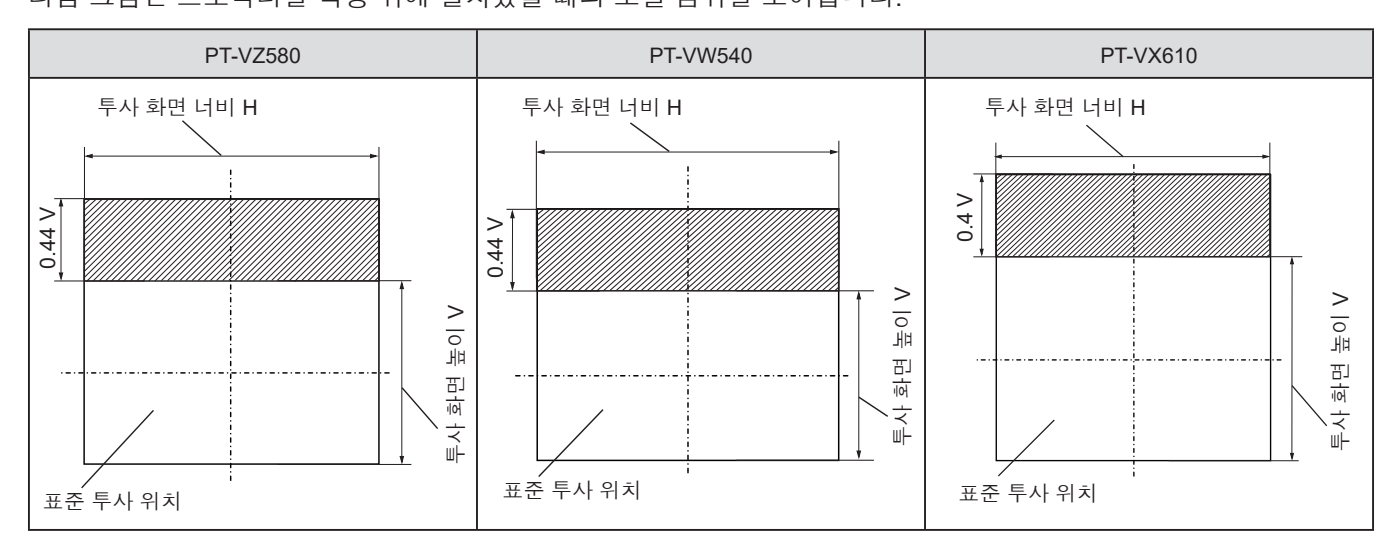

#### **참고**

● 표준 투사 위치는 수직 위치이동 조정이 없는 상태의 투사 스크린 위치를 나타냅니다. 이 때, 수직 렌즈 이동 다이얼이 완전히 반시계 방향으로 돌아가 있습니다.

# **리모컨을 사용한 조작**

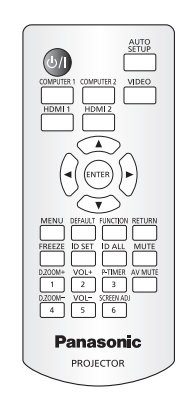

# **AV 무음 기능 사용**

회의 휴식 시간이나 준비 등 일정 기간 동안 프로젝터를 사용하지 않는 경우 이미지와 오디오를 임시로 끌 수 있습니다.

# AV MUTE

**버튼**

- **1) <AV MUTE> 버튼을 누릅니다.**
	- 영상과 오디오가 꺼집니다.
- **2) <AV MUTE> 버튼을 다시 누릅니다.**
	- 영상과 오디오가 켜집니다.

# **음소거 기능 사용**

이 기능을 사용하여 오디오 음 출력을 일시적으로 해제시킬 수 있습니다.

#### **MUTE**

**버튼**

- **1) <MUTE> 버튼을 누릅니다.**
	- f 오디오가 꺼집니다.
- **2) <MUTE> 버튼을 다시 누릅니다.**
	- 오디오가 켜집니다.

#### **볼륨 조절**

내장 스피커 또는 오디오 출력의 볼륨을 조절할 수 있습니다.

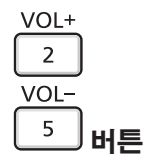

#### **1) 리모컨의 <VOL -> 버튼 / <VOL +> 버튼을 누릅니다.**

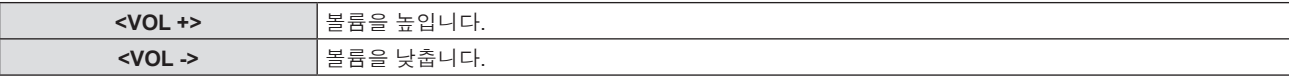

# **참고**

 $\bullet$  제어 패널에서  $\blacklozenge$ 를 눌러도 됩니다.

44 - 한국어

# **화면정지 기능 사용**

외부 장치의 재생 상태에 관계 없이 일시적으로 투사된 영상을 고정시키고 사운드를 음소거할 수 있습니다.

#### FREEZE

#### **버튼**

#### **1) <FREEZE> 버튼을 누릅니다.**

- 영상이 일시 정지되고 오디오가 음소거됩니다.
- **2) <FREEZE> 버튼을 다시 누릅니다.**
	- 영상이 재개되고 오디오가 출력됩니다.

#### **참고**

● [화면정지]가 정지 상태의 투사 화면 하단 왼쪽에 표시됩니다.

# **자동 화면 조정 기능 사용**

자동 설정 기능은 컴퓨터 신호와 같이 비트맵 이미지로 구성된 아날로그 신호가 입력될 경우 도트 클록, 클록 위상, 영상 위치, 아날로그 RGB 신호를 자동으로 조정하는데 사용할 수 있습니다. 자동 조정 실행 중에는 가장자리에 밝고 흰 경계선이 있고 흑백의 대비가 뚜렷한 문자가 있는 이미지를 입력하는 것이 좋습니다. 사진, 컴퓨터 그래픽과 같은 하프톤을 포함한 영상은 적합하지 않습니다.

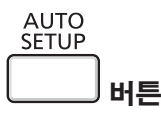

#### **1) <AUTO SETUP> 버튼을 누릅니다.**

# **참고**

- 제어 패널의 <AUTO SETUP> 버튼으로도 이 기능을 사용할 수 있습니다.
- 자동 조정이 수행된 경우에도 클록 위상이 이동할 수 있습니다. 이 경우 [위치] 메뉴 → [CLOCK PHASE] 항목을 조정하십시오. (➡ 62 페이지)
- 입력 신호가 가장자리가 흐릿하거나 어두운 영상인 경우, 자동 조정이 수행되더라도 올바로 조정되지 않을 수 있습니다. 이 경우 다음 설정을
- 조정하십시오.
- [위치] 메뉴 → [DOT CLOCK] (→ 62 페이지) - [위치] 메뉴 → [CLOCK PHASE] (→ 62 페이지)
- 
- [위치] 메뉴 → [위치이동] (➡ 61 페이지)
- 컴퓨터 모델 및 입력 신호에 따라 자동 조정이 수행되지 않을 수도 있습니다.
- 자동 조정 중에는 이미지가 몇 초 동안 지장을 받을 수 있지만, 이것은 오작동이 아닙니다.
- 자동 조정이 진행되는 동안 리모커의 아무 버튼을 눌러 자동 조정을 취소할 수 있습니다.
- 움직이는 영상이 입력되는 동안 자동 설정 기능을 사용하면 자동 설정을 사용할 수 있는 신호에 대해서도 조정이 올바르게 수행되지 않을 수 있습니다.

#### **화면 조정 기능 사용**

[화면 조정] 메뉴를 표시할 수 있습니다. 프로젝터가 비스듬하게 설치되거나 스크린이 비스듬하거나 곡면으로 되어 있을 경우에 발생하는 투사된 영상의 왜곡을 보정할 수 있습니다.

**SCREEN ADJ** 

6 **버튼**

#### **1) <SCREEN ADJ> 버튼을 누릅니다.**

f **[화면 조정]** 화면이 표시됩니다.

#### **2)** as**을 눌러 항목을 전환합니다.**

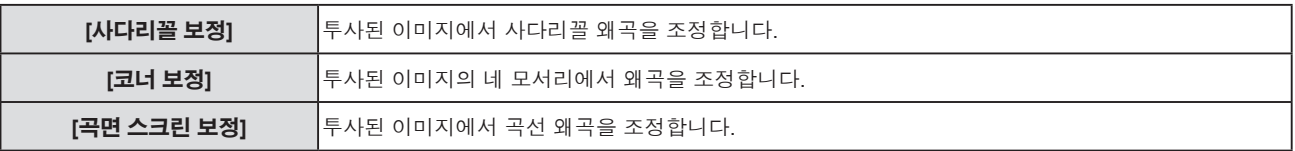

### **3) <ENTER> 버튼을 누릅니다.**

f **[사다리꼴 보정]** 화면, **[코너 보정]** 화면 또는 **[곡면 스크린 보정]** 화면이 표시됩니다.

#### **참고**

- [사다리꼴 보정], [코너 보정] 또는 [곡면 스크린 보정]을 조정하려면 ▲▼을 눌러 조정할 항목을 선택합니다. <ENTER> 버튼을 눌러 개별 화면 조정을 표시하고 ▲▼◀▶을 사용하여 조정합니다.
- 개별 화면 조정이 표시되면 <ENTER> 버튼을 눌러 다른 화면 조정으로 전환할 수 있습니다.
- [사다리꼴 보정], [코너 보정] 또는 [곡면 스크린 보정] 설정 중의 하나만 활성화할 수 있습니다. [사다리꼴 보정], [코너 보정] 또는 [곡면 스크린 보정]의 항목이 조정된 경우, 다른 항목이 조정되면 해당 항목에 대해 조정된 값이 초기화됩니다.

# **디지털 줌 기능 실행**

(정지 이미지 기반 입력 신호에만 사용) 투사된 영상을 확대할 수 있습니다.

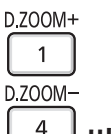

**버튼**

#### **1) <D.ZOOM -> 버튼 / <D.ZOOM +> 버튼을 누릅니다.**

f 중앙 부분이 1.5배 확대된 상태로 영상이 표시됩니다.

#### **2) <RETURN> 버튼을 누릅니다.**

- 디지털 줌 기능이 취소됩니다.
- 또는 <MENU> 버튼을 사용해 취소할 수도 있습니다.

#### **참고**

- 디지털 줌 기능을 사용하는 경우, <D.ZOOM -> 버튼 / <D.ZOOM +> 버튼을 누를 때 1.0x ~ 3.0x 범위에서 0.1씩 배율을 설정할 수 있습니다.
- 1.1 ~ 3.0배 확대된 영상이 표시되면 ▲▼◀▶을 눌러 확대된 영역을 이동할 수 있습니다.
- 화면정지 기능을 사용하는 경우, 디지털 줌 기능이 비활성화됩니다.
- 입력 신호에 따라 디지털 줌 기능이 제대로 작동하지 않을 수 있습니다.

# **기능 버튼 사용**

메뉴에서 자주 사용하는 일부 작업은 리모컨의 <FUNCTION> 버튼에 지정하고 이 버튼을 바로 가기로 사용할 수 있습니다.

### **FUNCTION**

#### **버튼**

**1) <FUNCTION> 버튼을 누릅니다.**

#### **<FUNCTION> 버튼에 기능 지정**

**1) <MENU> 버튼을 눌러 지정할 메뉴 항목을 표시합니다(메인 메뉴, 서브 메뉴, 상세 메뉴).**

● 메뉴 조작에 대해서는 "메뉴 탐색" (♥ 49 페이지)을 참조하십시오.

#### **2) <FUNCTION> 버튼을 3초 이상 길게 누릅니다.**

#### **참고**

● 기능 지정을 취소하려면 [프로젝터 설정] 메뉴 → [기능]을 사용하십시오. (♥ 78 페이지).

<sup>●</sup> 설정 후 지정된 메뉴 항목이 메뉴 아래의 조작 가이드에 [지정 기능]으로 표시됩니다.

# **프레젠테이션 타이머 기능 사용**

프레젠테이션 타이머를 작동시킬 수 있습니다. 사전 설정된 시간에서 경과 시간 또는 잔여 시간을 확인하는 동시에 프레젠테이션 등을 수행할 수 있습니다.

P-TIMER

#### $\overline{\mathbf{3}}$ **버튼**

#### **1) <P-TIMER> 버튼을 누릅니다.**

- 카운트가 시작됩니다.
- **2) <P-TIMER> 버튼을 다시 누릅니다.**
	- 카운트가 중지됩니다.

#### **참고**

- 프레젠테이션 타이머 기능을 사용하는 경우, 투사된 이미지의 오른쪽 하단에 경과 시간 또는 잔여 시간이 표시됩니다.
- <P-TIMER> 버튼을 눌렀을 때 중단된 지점에서부터 카운트가 재개됩니다.
- <P-TIMER> 버튼을 3초 이상 누르면 프레젠테이션 타이머 기능이 종료됩니다.
- 프레젠테이션 타이머 기능 설정에 대한 자세한 내용은 [디스플레이 옵션] 메뉴 → [P-TIMER]를 참조하십시오. (♥ 71 페이지).

# **리모컨의 ID 번호 설정**

프로젝터가 여러 대 있는 시스템을 사용하는 경우 모든 프로젝터를 동시에 조작할 수 있으며

각 프로젝터에 고유 ID 번호가 지정된 경우에는 리모컨을 사용하여 각 프로젝터를 개별적으로 조작할 수 있습니다. 프로젝터의 ID 번호를 설정한 후 리모컨에도 동일한 ID 번호를 설정하십시오.

**프로젝터의 공장 기본 ID 번호는 [전체]로 설정됩니다. 프로젝터 한 대만 사용할 경우 리모컨에 있는 <ID ALL> 버튼을 누릅니다. 또한 프로젝터 ID 를 모르는 경우라도 리모컨의 <ID ALL> 버튼을 누르면 프로젝터를 제어할 수 있습니다.**

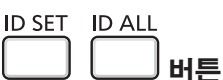

**1) 리모컨의 <ID SET> 버튼을 누릅니다.**

#### **2) 5초 이내에 숫자(<1> - <6>) 버튼을 사용하여 프로젝터에 설정된 1자리 ID 번호를 누릅니다.**

● <ID ALL> 버튼을 누르면 프로젝터의 ID 번호 설정에 관계 없이 프로젝터를 제어할 수 있습니다.

# **주의**

● 리모컨의 ID 번호는 프로젝터 없이도 설정할 수 있으므로 리모컨에서 <ID SET> 버튼을 함부로 누르지 마십시오. <ID SET> 버튼을 누르고 5 초 이내에 어떤 숫자(<1> - <6>) 버튼도 누르지 않으면 ID 번호가 <ID SET> 버튼을 누르기 전의 원래 값으로 돌아갑니다.

● 리모컨에 설정된 ID 번호는 다시 설정하지 않으면 그대로 저장됩니다. 하지만 리모컨을 배터리가 없는 채로 방치해두면 ID 번호가

지워집니다. 배터리를 교체한 뒤 동일한 ID 번호로 다시 설정하십시오.

#### **참고**

● [프로젝터 설정] 메뉴 → [프로젝터 ID]에서 프로젝터의 ID 번호를 설정하십시오.

# **장 설정**

이 장에서는 화면 메뉴를 사용하여 수행할 수 있는 설정과 조정에 대해 설명합니다.

# **화면 메뉴**

화면 메뉴(메뉴 화면)는 프로젝터의 다양한 설정과 조정을 수행하는 데 사용됩니다.

#### **메뉴 탐색**

### **작동 절차**

**MENU** 

**버튼**

- **1) 리모컨이나 제어 패널에서 <MENU> 버튼을 누릅니다.**
	- f 메인 메뉴 화면이 나타납니다.

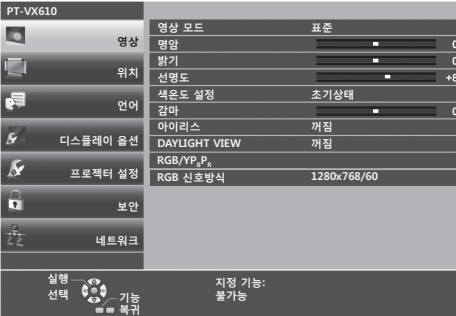

- **2)** as **버튼을 눌러 메인 메뉴의 항목을 선택합니다.**
	- 선택한 항목이 노란색으로 강조 표시됩니다.

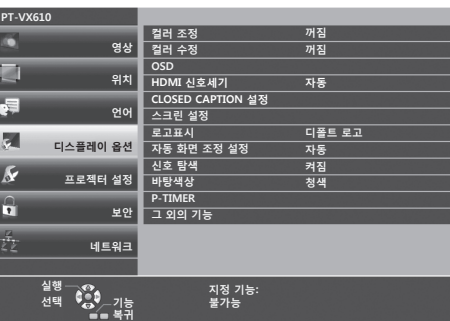

#### **3) <ENTER> 버튼을 누릅니다.**

● 선택한 메인 메뉴의 서브 메뉴를 조작할 수 있습니다.

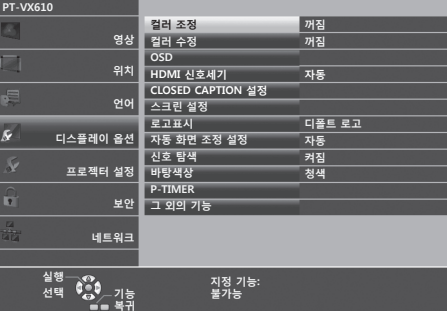

- **4)** as**를 눌러 원하는 서브 메뉴 항목을 선택하고** qw **또는 <ENTER> 버튼을 눌러 설정을 전환하거나 조정합니다.**
	- 항목에 따라 ◆ 버트능ㄹ 누를 때마다 아래 표시된 순서대로 항목이 전환됩니다.

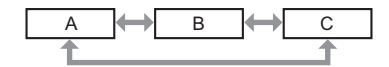

● 항목에 따라 < ▶ 버튼을 누를 때마다 바 스케일이 있는 개별 화면 조정이 아래와 같이 표시됩니다.

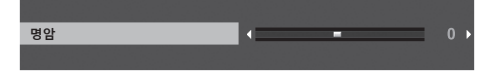

- 메뉴 스크린이 표시돌 때 <MENU> 버튼을 누르면 이전 메뉴로 되돌아갑니다. <RETURN> 버튼을 눌러 동일한 방법으로 작동할 수 있습니다.
- 선택한 신호 또는 프로젝터에 입력된 신호에 따라 일부 항목을 조정하거나 사용하지 못할 수 있습니다. 조정 또는 사용할 수 없는 메뉴 항목은 회색 문자로 표시되고 선택할 수 없습니다.
- 신호가 입력되지 않은 경우에도 일부 항목을 조정할 수 있습니다.
- 약 5 초 내에 수행된 작동이 없으면 개별 조정 화면이 자동으로 사라집니다.
- 메뉴 항목에 대해서는 "메인 메뉴" (♥ 50 페이지) 및 "서브 메뉴" (♥ 51 페이지)를 참조하십시오.

#### **조정 값을 공장 출하 시의 초기 설정으로 초기화**

리모컨의 <DEFAULT> 버튼을 누르면 메뉴 항목에서 조정한 값이 공장 기본값으로 복원됩니다.

# DEFAULT

**버튼**

#### **1) 리모콘의 <DEFAULT> 버튼을 누릅니다.**

#### **참고**

- f 한 번에 설정을 모두 공장 기본 설정으로 초기화할 수 없습니다.
- 서브 메뉴 항목에서 조정한 모든 설정을 한꺼번에 공장 기본값으로 재설정하려면 [프로젝터 설정] 메뉴 → [전체설정 초기화] 를 실행하십시오.
- 일부 항목은 <DEFAULT> 버튼을 눌러 재설정할 수 없습니다. 해당 항목은 개별적으로 조정하십시오.

### **메인 메뉴**

메인 메뉴는 다음 7가지 메뉴 항목으로 구성됩니다.

메인 메뉴 항목을 선택하면 커서가 서브 메뉴로 이동합니다.

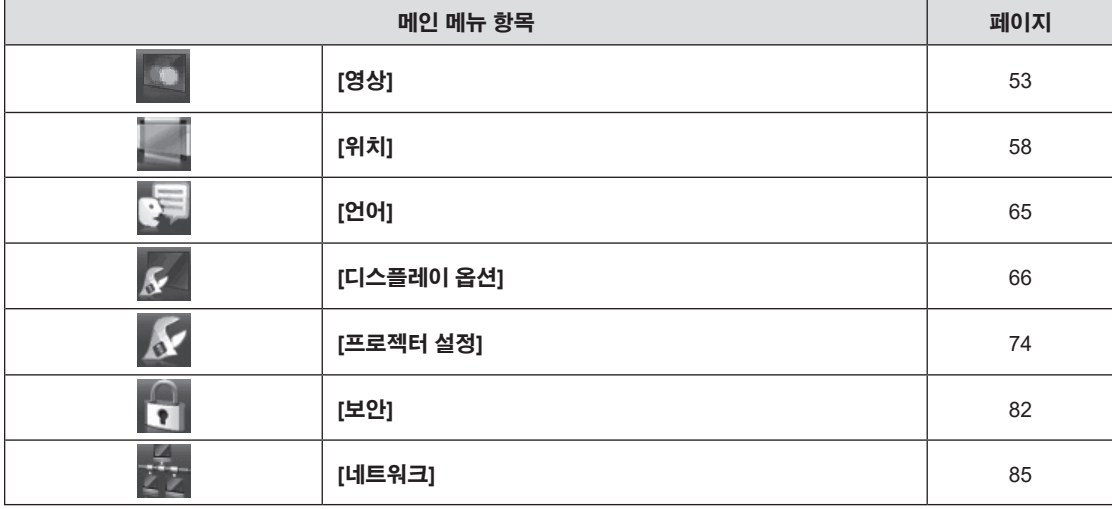

# **서브 메뉴**

각 서브 메뉴의 항목을 설정하고 조정할 수 있습니다.

# **[영상]**

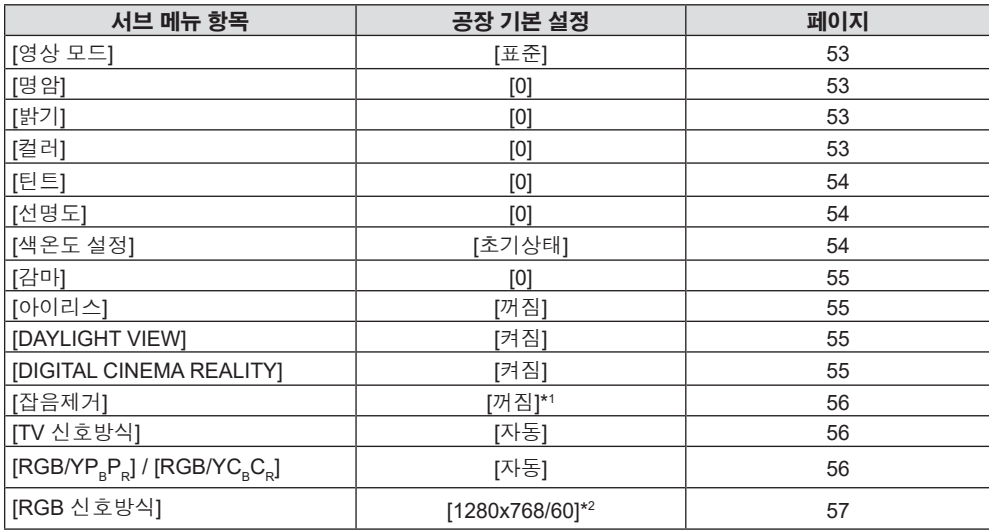

\*1 [영상 모드]에 따라 다릅니다.

\*2 입력 신호에 따라 다릅니다.

# **[위치]**

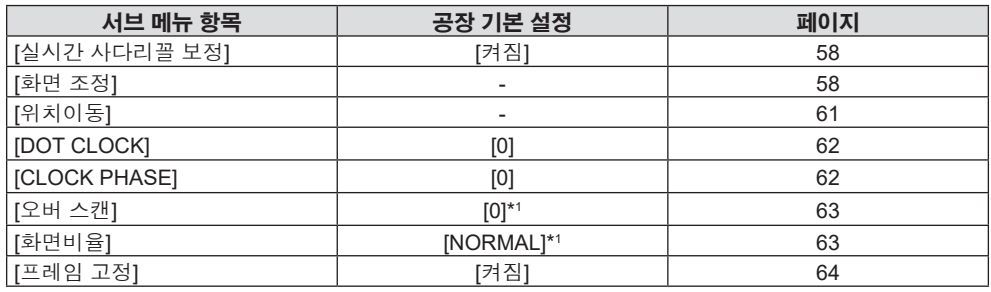

\*1 입력 신호에 따라 다릅니다.

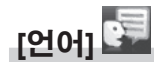

세부 내용 (→ 65 페이지)

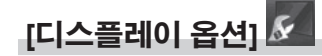

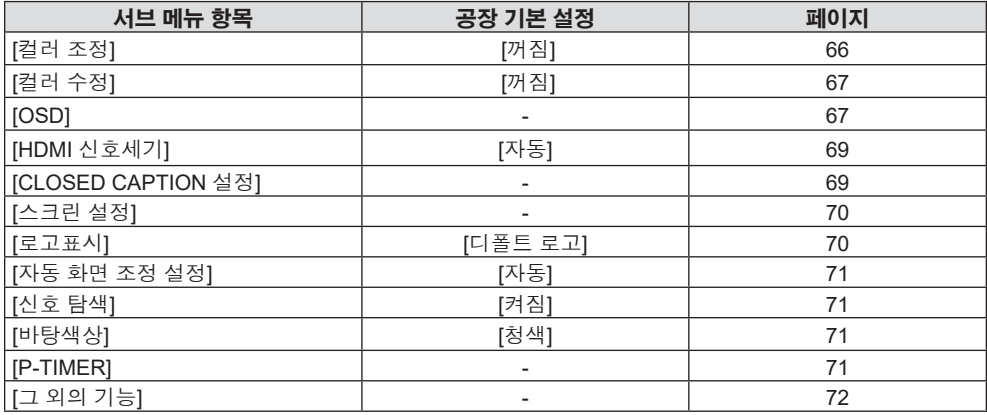

# **[프로젝터 설정]**

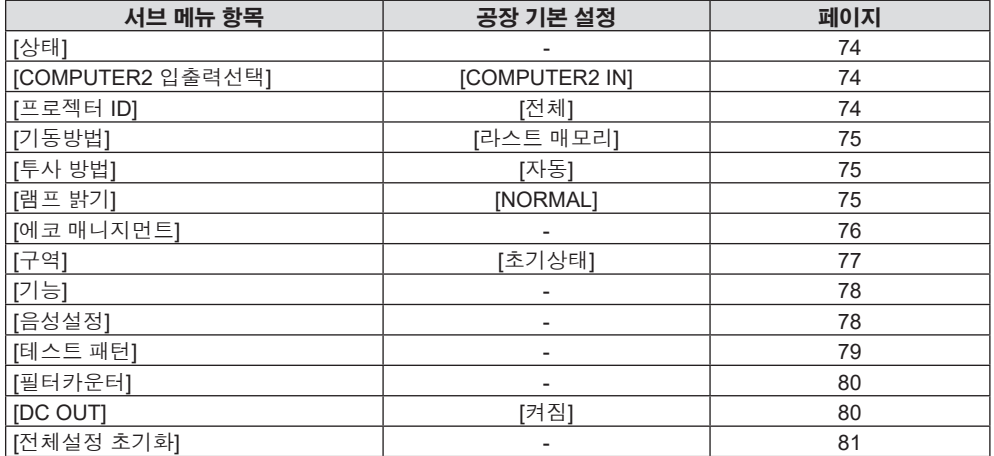

# **[보안]**

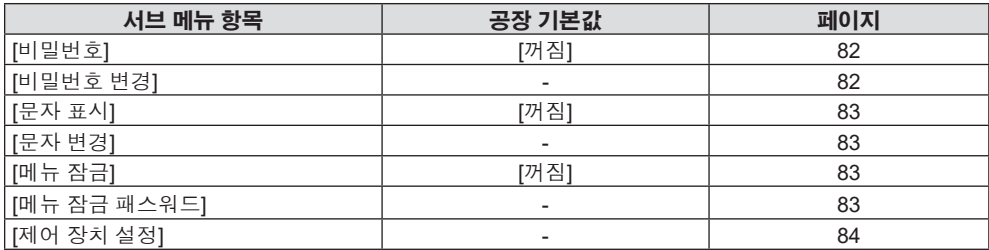

# **[네트워크]**

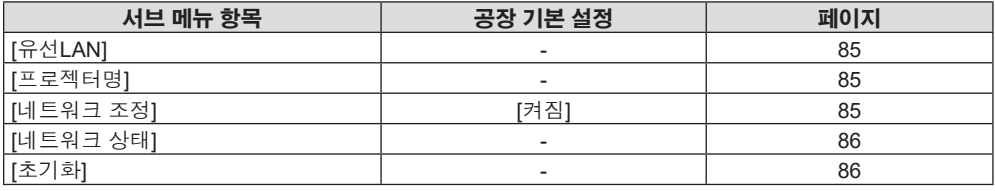

# **참고**

● 프로젝터에 입력할 일부 신호 형식에는 일부 항목을 조정하거나 사용할 수 없습니다. 조정 또는 사용할 수 없는 메뉴 항목은 회색 문자로 표시되고 선택할 수 없습니다.

● 서브 브메뉴 항목과 공장 기본 설정은 선택한 입력에 따라 다릅니다.

# **[영상] 메뉴**

**메뉴 화면의 메인 메뉴에서 [영상]을 선택하고 서브 메뉴에서 항목을 선택합니다. 메뉴 화면의 조작에 대해서는 "메뉴 탐색" (**Æ **49 페이지)을 참조하십시오.**

# **[영상 모드]**

이미지 소스와 프로젝터가 사용되는 환경에 가장 합한 원하는 영상 모드로 전환할 수 있습니다.

- **1)** as**을 눌러 [영상 모드]를 선택합니다.**
- **2)** qw **또는 <ENTER> 버튼을 누릅니다.**

f **[영상 모드]** 개별 조정 화면이 표시됩니다.

#### **3)** qw**을 눌러 항목을 전환합니다.**

f 버튼을 누를 때마다 항목이 전환됩니다.

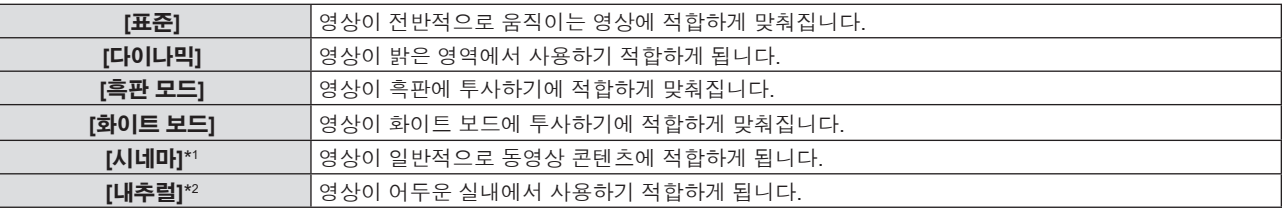

\*1 동영상 기반 신호에만 적용됩니다.

\*2 정지 영상 신호에만 적용됩니다.

# **[명암]**

색상 명암을 조정할 수 있습니다.

- **1)** as**을 눌러 [명암]을 선택합니다.**
- **2)** qw **또는 <ENTER> 버튼을 누릅니다.** f **[명암]** 개별 조정 화면이 표시됩니다.
- **3)** qw**를 눌러 레벨을 조정합니다.**

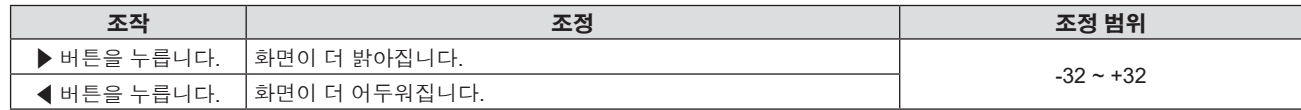

**주의**

● [밝기] 및 [명암]을 조정해야 하는 경우 우선 [밝기]를 조정하십시오.

# **[밝기]**

투사된 이미지의 어두운 (흑색) 부분을 조정할 수 있습니다.

- **1)** as**을 눌러 [밝기]를 선택합니다.**
- **2)** qw **또는 <ENTER> 버튼을 누릅니다.**

● **[밝기]** 개별 조정 화면이 표시됩니다.

**3)** qw**를 눌러 레벨을 조정합니다.**

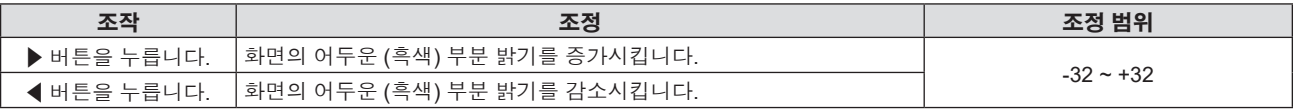

# **[컬러]**

(동영상 기반 신호 입력의 경우만 해당) 투사된 영상의 채도를 조정할 수 있습니다.

- **1)** as**을 눌러 [컬러]를 선택합니다.**
- **2)** qw **또는 <ENTER> 버튼을 누릅니다.** f **[컬러]** 개별 조정 화면이 표시됩니다.
- **3)** qw**를 눌러 레벨을 조정합니다.**

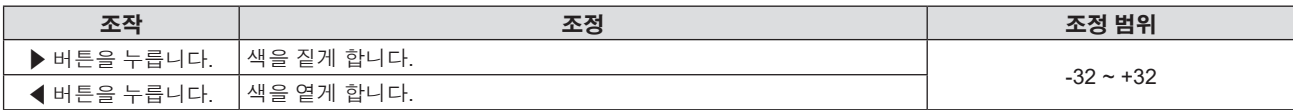

### **[틴트]**

(PAL / PAL-M / PAL-N / PAL60 / SECAM을 제외한 동영상 기반 신호 입력의 경우만 해당) 투사된 이미지의 스킨톤을 조정할 수 있습니다.

- **1)** as**을 눌러 [틴트]를 선택합니다.**
- **2)** qw **또는 <ENTER> 버튼을 누릅니다.** f **[틴트]** 개별 조정 화면이 표시됩니다.
- **3)** qw**를 눌러 레벨을 조정합니다.**

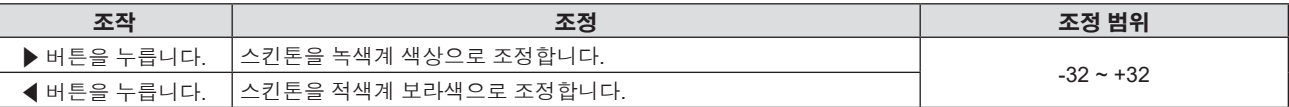

# **[선명도]**

투사된 이미지의 선명도를 조정할 수 있습니다.

- **1)** as**를 눌러 [선명도]를 선택합니다.**
- **2)** qw **또는 <ENTER> 버튼을 누릅니다.** f **[선명도]** 개별 조정 화면이 표시됩니다.
- **3)** qw**를 눌러 레벨을 조정합니다.**

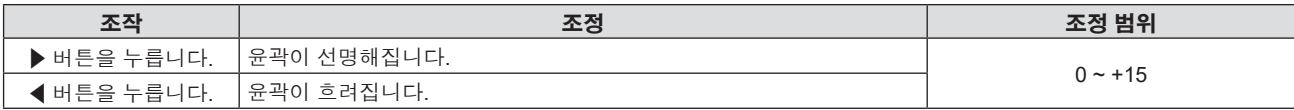

# **참고**

● [DAYLIGHT VIEW] 기능이 [자동] 또는 [켜짐]으로 설정된 경우에는 [선명도]가 효과가 없습니다.

# **[색온도 설정]**

투사된 영상의 흰색 영역이 푸른빛이거나 붉은빛인 경우 색상 온도를 전환할 수 있습니다.

#### **1)** as**을 눌러 [색온도 설정]을 선택합니다.**

- **2)** qw **또는 <ENTER> 버튼을 누릅니다.** f **[색온도 설정]** 개별 조정 화면이 표시됩니다.
- **3)** qw**을 눌러 항목을 전환합니다.**

● 버튼을 누를 때마다 항목이 전환됩니다.

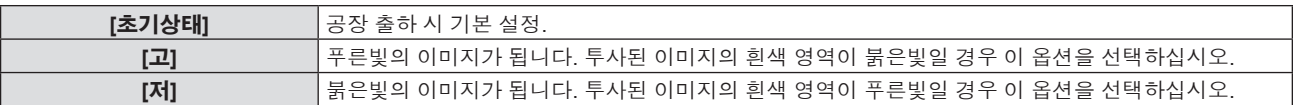

● [디스플레이 옵션] 메뉴 → [컬러 조정]이 [꺼짐] 이외의 항목을 설정되면, [색온도 설정]이 [초기상태]로 고정됩니다

### **[감마]**

명암 밸런스를 조정할 수 있습니다.

- **1)** as**을 눌러 [감마]를 선택합니다.**
- **2)** qw **또는 <ENTER> 버튼을 누릅니다.** f **[감마]** 개별 조정 화면이 표시됩니다.
- **3)** qw**를 눌러 레벨을 조정합니다.**

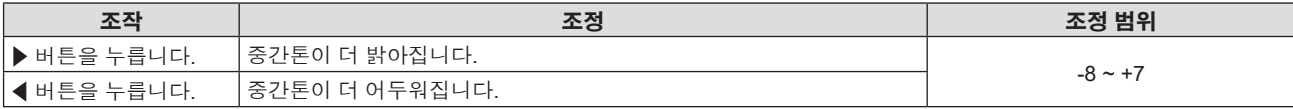

# **[아이리스]**

영상에 따라 조리개를 자동으로 조정하면 최적의 명암을 가진 영상이 구현됩니다.

- **1)** as**를 눌러 [아이리스]를 선택합니다.**
- **2)** qw **또는 <ENTER> 버튼을 누릅니다.**
	- f **[아이리스]** 개별 조정 화면이 표시됩니다.
- **3)** qw**을 눌러 항목을 전환합니다.**

● 버튼을 누를 때마다 항목이 전환됩니다.

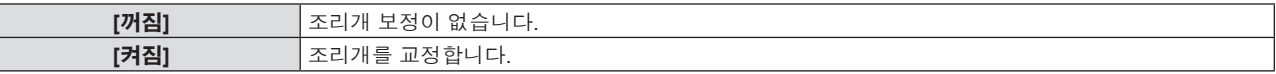

### **[DAYLIGHT VIEW]**

영상이 밝은 빛에서 투사된 경우라도 영상을 최적으로 선명하게 수정할 수 있습니다.

- **1)** as**를 눌러 [DAYLIGHT VIEW]를 선택합니다.**
- **2)** qw **또는 <ENTER> 버튼을 누릅니다.**
	- f **[DAYLIGHT VIEW]** 개별 조정 화면이 표시됩니다.
- **3)** qw**을 눌러 항목을 전환합니다.**

● 버튼을 누를 때마다 항목이 전환됩니다.

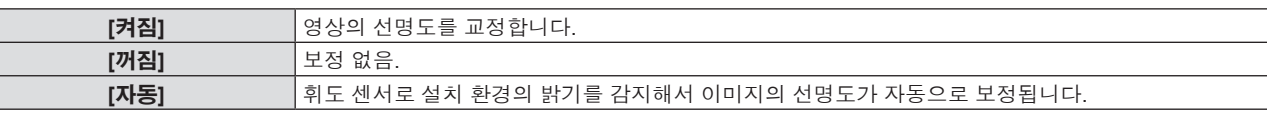

#### **참고**

f [프로젝터 설정] 메뉴 → [투사 방법]으로 [후면투사/표준형] 또는 [후면투사/천정형]을 선택한 경우에는 [DAYLIGHT VIEW]를 [자동]으로 설정할 수 없습니다.

● 물체 등이 프로젝터 위에 올려져 있거나 휘도 센서를 막으면 휘도가 올바르게 탐지되지 않을 수 있습니다. 이러한 경우, [자동] 으로 설정하더라도 이 기능이 올바르게 작동하지 않을 수 있습니다.

#### **[DIGITAL CINEMA REALITY]**

다음의 신호가 입력된 경우, 수직 해상도와 영상 품질을 개선하기 위해 시네마 처리가 수행됩니다.

480/60i, 576/50i, 1080/60i, 1080/50i 신호 및 VIDEO 신호

- **1)** as**를 눌러 [DIGITAL CINEMA REALITY]를 선택합니다.**
- **2)** qw **또는 <ENTER> 버튼을 누릅니다.**
	- f **[DIGITAL CINEMA REALITY]** 개별 조정 화면이 표시됩니다.
- **3)** qw**을 눌러 항목을 전환합니다.**
	- 버튼을 누를 때마다 항목이 전환됩니다.

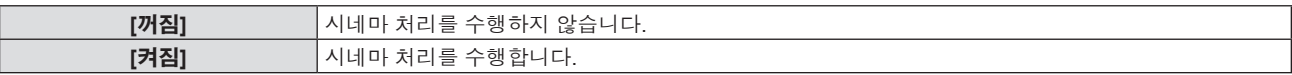

# **[잡음제거]**

(VIDEO 신호 입력의 경우만 해당)

입력 이미지의 품질이 좋지 않고 이미지 신호에서 잡음이 발생할 때 잡음을 줄일 수 있습니다.

#### **1)** as**를 눌러 [잡음제거]를 선택합니다.**

- **2)** qw **또는 <ENTER> 버튼을 누릅니다.** f **[잡음제거]** 개별 조정 화면이 표시됩니다.
- **3)** qw**을 눌러 항목을 전환합니다.**
	- 버튼을 누를 때마다 항목이 전환됩니다.

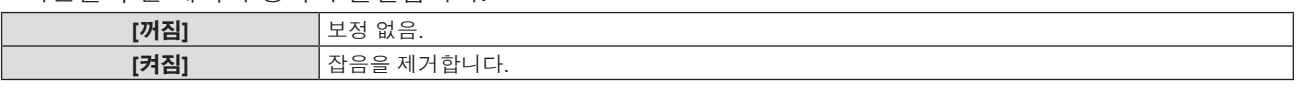

#### **주의**

● 잡음을 줄인 입력 신호로 설정될 때 이미지는 원래 상태와 다르게 보일 수 있습니다. 이러한 경우, 이 기능을 [꺼짐]으로 설정하십시오.

# **[TV 신호방식]**

(VIDEO 신호 입력의 경우만 해당) 프로젝터가 입력 신호를 자동으로 감지하지만 불안정한 신호가 입력되는 경우 컬러 시스템을 수동으로 설정할 수 있습니다. 입력 신호와 일치하는 컬러 시스템을 설정하십시오.

- **1)** as**를 눌러 [TV 신호방식]을 선택합니다.**
- **2)** qw **또는 <ENTER> 버튼을 누릅니다.**

f **[TV 신호방식]** 개별 조정 화면이 표시됩니다.

#### **3)** qw**을 눌러 항목을 전환합니다.**

- 버튼을 누를 때마다 항목이 전환됩니다.
- [자동], [NTSC], [NTSC4.43], [PAL], [PAL-M], [PAL-N], [PAL60] 및 [SECAM] 중에서 선택합니다.
- 평상시에는 [자동]으로 설정하십시오. ([자동]으로 설정하면 [NTSC], [NTSC4.43], [PAL], [PAL-M], [PAL-N], [SECAM] 또는 [PAL60]이 자동으로 선택됩니다.)

# $[RGB/YC_{B}C_{B}] / [RGB/YP_{B}P_{B}]$

프로젝터가 자동으로 입력 신호를 감지하지만, 불안정한 신호가 입력될 때 수동으로 시스템 형식을 설정할 수 있습니다. 입력 신호와 일치하는 시스템 형식을 설정하십시오.

#### $1)$  **▲▼을 눌러** [RGB/YC<sub>a</sub>C<sub>a</sub>] 또는 [RGB/YP<sub>a</sub>P<sub>a</sub>]을 선택합니다.

#### **2)** qw **또는 <ENTER> 버튼을 누릅니다.**

• **[RGB/YC C ] 또는 [RGB/YP P ]** 개별 조정 화면이 표시됩니다.

#### **3)** qw**을 눌러 항목을 전환합니다.**

- 버튼을 누를 때마다 항목이 전환됩니다.
- 보통은 [자동]으로 설정합니다. [자동]을 사용해 올바로 투사할 수 없는 경우, 입력 신호에 따라 [RGB], [YC.C.] 또는 [YP.P.]로 설정합니다.

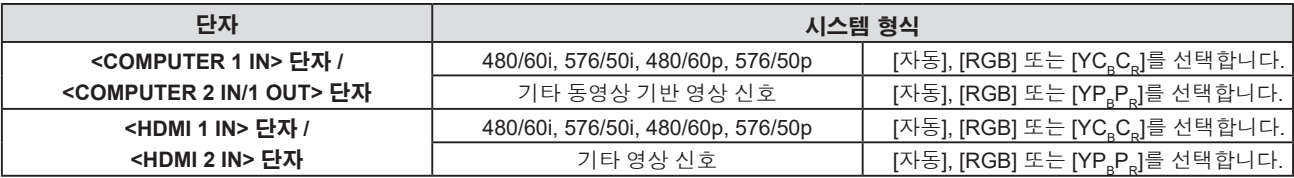

- 프로젝터에 사용할 수 있는 영상 신호에 대한 자세한 내용은 "호환성 있는 신호 목록" (♥ 122 페이지)를 참조하십시오.
- 연결된 일부 외부 장비의 경우 이 기능이 작동하지 않을 수 있습니다.

# **[RGB 신호방식]**

(아날로그 RGB 신호 입력의 경우만 해당)

프로젝터가 자동으로 입력 신호를 감지하지만, 입력 신호에 따라 영상이 제대로 표시되지 않을 수 있습니다. 이 경우, 입력 신호에 따라 항목을 선택합니다.

#### **1)** as**를 눌러 [RGB 신호방식]을 선택합니다.**

#### **2) <ENTER> 버튼을 누릅니다.**

f **[RGB 신호방식]** 화면이 표시됩니다.

#### **3)** as**을 눌러 신호를 선택하고 <ENTER> 버튼을 누릅니다.**

● 입력 신호에 따라 선택 가능한 항목이 다릅니다.

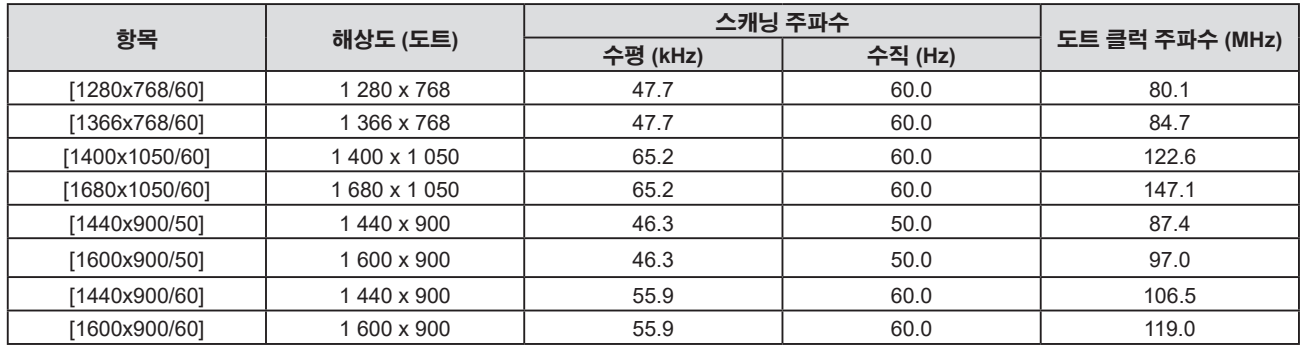

**참고**

● 연결된 일부 외부 장비의 경우 이 기능이 작동하지 않을 수 있습니다.

# **[위치] 메뉴**

**메뉴 화면의 메인 메뉴에서 [위치]를 선택하고 서브 메뉴에서 항목을 선택합니다. 메뉴 화면의 조작에 대해서는 "메뉴 탐색" (**Æ **49 페이지)을 참조하십시오.**

# **[실시간 사다리꼴 보정]**

프로젝터를 비스듬하게 설치한 경우 프로젝터가 수직 사다리꼴 왜곡을 자동으로 보정합니다.

#### **1)** as**를 눌러 [실시간 사다리꼴 보정]을 선택합니다.**

**2)** qw **또는 <ENTER> 버튼을 누릅니다.**

f **[실시간 사다리꼴 보정]** 개별 조정 화면이 표시됩니다.

**3)** qw**을 눌러 항목을 전환합니다.**

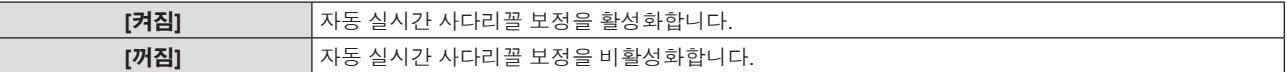

**참고**

● 설치 상황에 따라 사다리꼴 왜곡이 완전히 보정되지 않을 수 있습니다. 이 경우, [위치] 메뉴 → [화면 조정]에서 조정을 수행하십시오.

f [프로젝터 설정] 메뉴 → [투사 방법]으로 [전면투사/천정형] 또는 [후면투사/천정형]을 선택한 경우에는 [실시간 사다리꼴 보정]을 설정할 수 없습니다.

# **[화면 조정]**

프로젝터를 비스듬하게 설치하거나 화면을 기울일 때 또는 화면에 굴곡이 있을 때 발생하는 왜곡을 수정합니다.

- **1)** as**를 눌러 [화면 조정]을 선택합니다.**
- **2) <ENTER> 버튼을 누릅니다.**
	- f **[화면 조정]** 화면이 표시됩니다.
- **3)** as**를 눌러 조정할 하나의 항목을 선택합니다.**

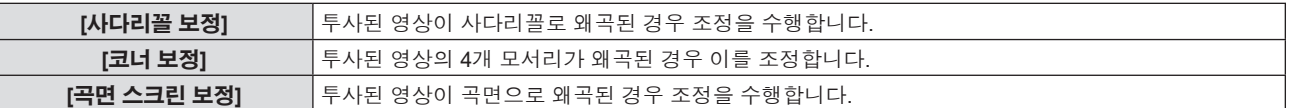

**4) <ENTER> 버튼을 누릅니다.** f **[사다리꼴 보정]** 화면, **[코너 보정]** 화면 또는 **[곡면 스크린 보정]** 화면이 표시됩니다.

**참고**

- [사다리꼴 보정], [코너 보정] 및 [곡면 스크린 보정] 설정 중의 하나만 활성화할 수 있습니다. [사다리꼴 보정], [코너 보정] 또는 [곡면 스크린 보정]에 대한 설정을 수행한 다음, 다른 항목의 설정을 수행하면 이전 항목의 값이 초기화됩니다.
- [화면 조정]의 보정 크기가 증가하기 때문에 영상 품질이 저하되어 초점을 맞추기가 어려워집니다. 보정 크기가 가능한 한 작도록 프로젝터를 설치하십시오.
- f [화면 조정]을 사용해 조정이 수행된 경우, 영상 크기도 변경됩니다.

# **[사다리꼴 보정] 설정**

- **1)** as**를 눌러 [화면 조정]을 선택합니다.**
- **2) <ENTER> 버튼을 누릅니다.**
	- f **[화면 조정]** 화면이 표시됩니다.
- **3)** as**을 눌러 [사다리꼴 보정]을 선택합니다.**
- **4) <ENTER> 버튼을 누릅니다.** f [사다리꼴 보정] 화면이 표시됩니다.
- **5)** as**를 눌러 조정할 하나의 항목을 선택합니다.**

58 - 한국어

#### **6) <ENTER> 버튼을 누릅니다.**

- 선택한 항목의 개별 조정 화면이 표시됩니다.
- f **5)** 단계에서 [렌즈 투사율] 또는 [밸런스]를 선택한 경우, qw을 눌러서 개별 조정 화면을 표시할 수도 있습니다.

#### **7)** qw**을 눌러 조정합니다.**

• 5) 단계에서 [사다리꼴 보정]을 선택한 경우 ▲▼< ▶을 눌러 조정합니다.

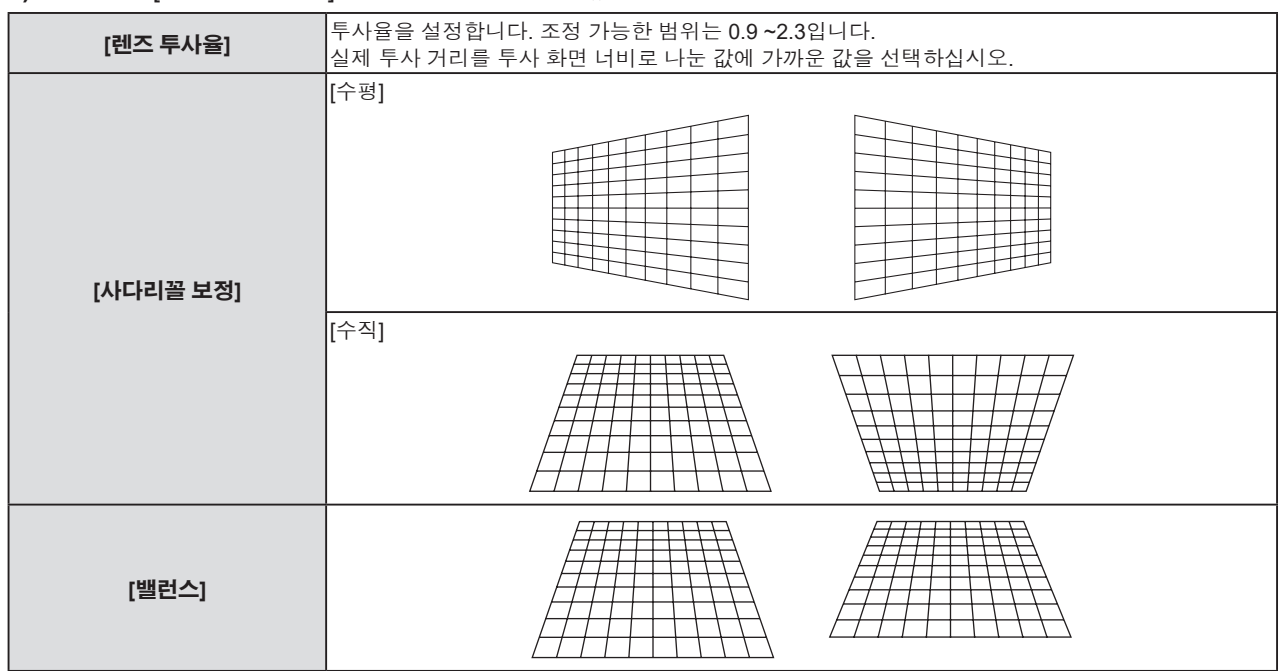

#### **참고**

● 개별 조정 화면이 표시되었을 때 <ENTER> 버튼을 누르면 다음 항목의 개별 조정 화면으로 전환할 수 있습니다.

# **[코너 보정] 설정**

- **1)** as**를 눌러 [화면 조정]을 선택합니다.**
- **2) <ENTER> 버튼을 누릅니다.** f **[화면 조정]** 화면이 표시됩니다.
- **3)** as**을 눌러 [코너 보정]을 선택합니다.**
- **4) <ENTER> 버튼을 누릅니다.** f **[코너 보정]** 화면이 표시됩니다.
- **5)** as**을 눌러 조정할 항목을 선택합니다.**
- **6) <ENTER> 버튼을 누릅니다.**
	- 선택한 항목의 개별 조정 화면이 표시됩니다.
- **7)** asqw**을 눌러 조정합니다.**

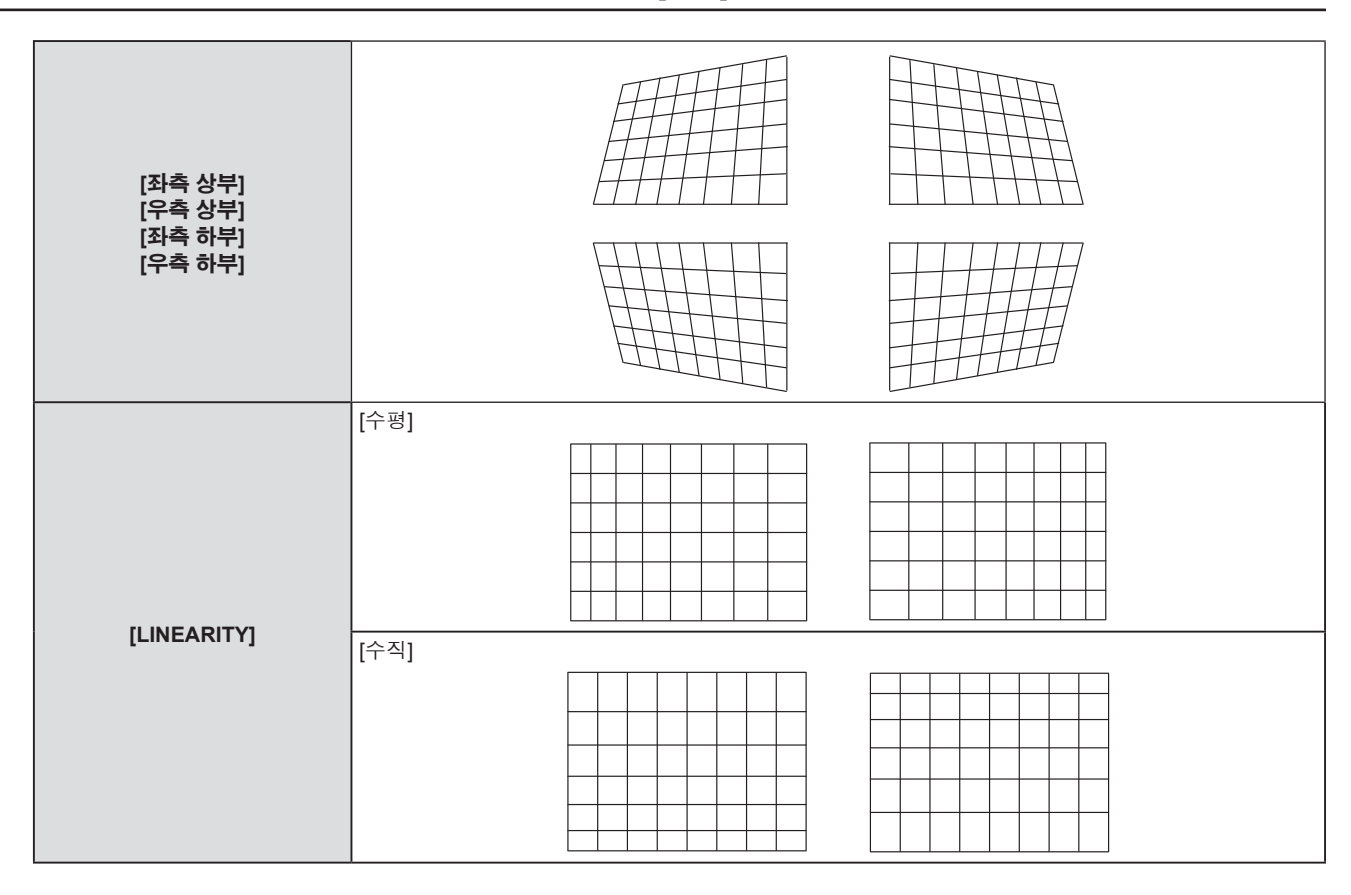

● 개별 조정 화면이 표시되었을 때 <ENTER> 버튼을 누르면 다음 항목의 개별 조정 화면으로 전환할 수 있습니다.

f 보정 크기에 따라 영상 화면비율이 변경될 수 있습니다.

# **[곡면 스크린 보정] 설정**

- **1)** as**를 눌러 [화면 조정]을 선택합니다.**
- **2) <ENTER> 버튼을 누릅니다.** f **[화면 조정]** 화면이 표시됩니다.
- **3)** as**을 눌러 [곡면 스크린 보정]을 선택합니다.**
- **4) <ENTER> 버튼을 누릅니다.** f **[곡면 스크린 보정]** 화면이 표시됩니다.
- **5)** as**을 눌러 조정할 항목을 선택합니다.**
- **6) <ENTER> 버튼을 누릅니다.**
	- 선택한 항목의 개별 조정 화면이 표시됩니다.
	- 5) 단계에서 [렌즈 투사율], [밸런스] 또는 [화면 비율 유지]를 선택한 경우, <▶ 버튼을 눌러서도 개별 조정 화면을 표시할 수 있습니다
- **7)** qw**을 눌러 조정합니다.**
	- 5) 단계에서 [사다리꼴 보정] 또는 [ARC]를 선택한 경우 ▲▼◀▶을 눌러 조정합니다.

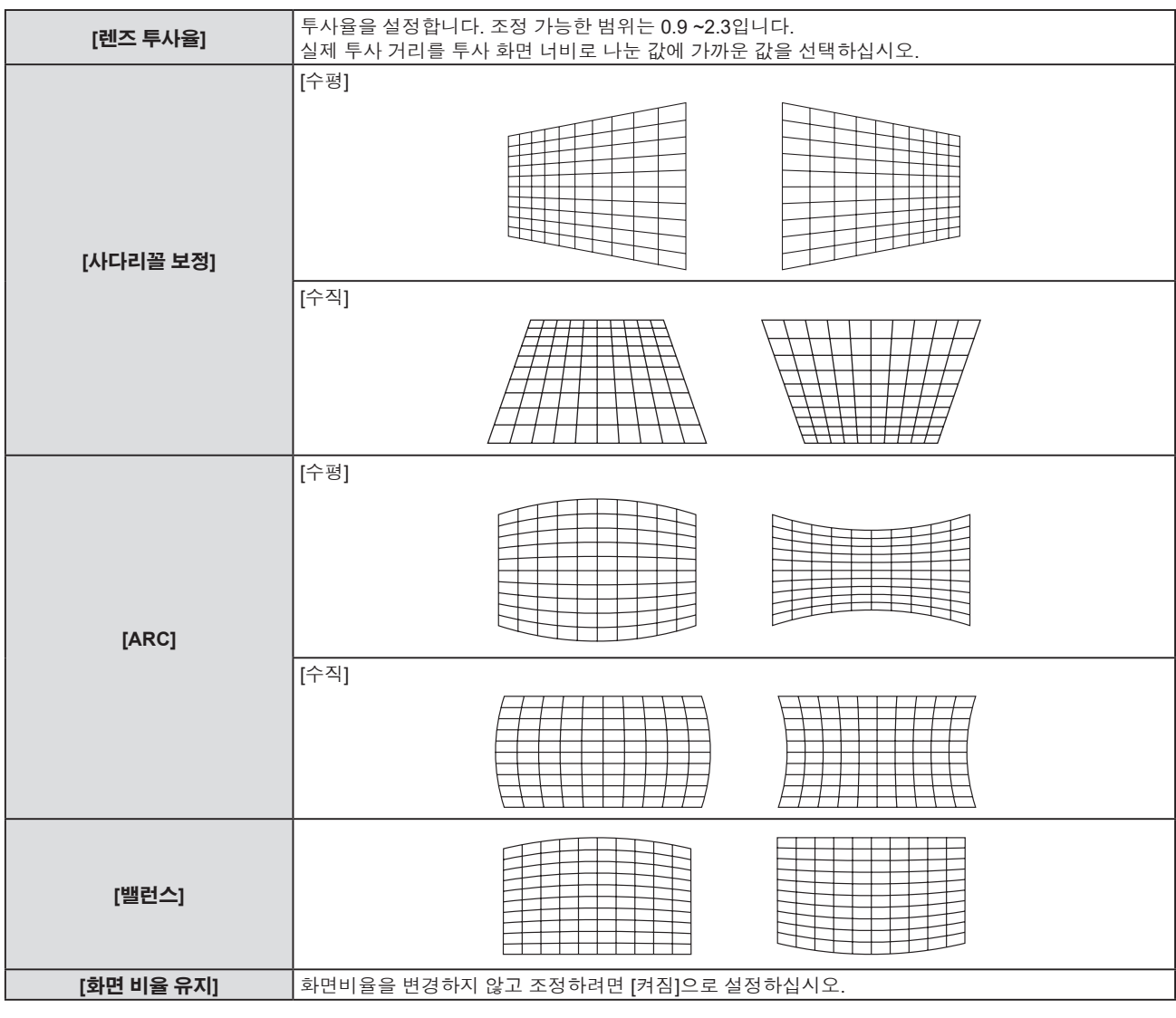

● 개별 조정 화면이 표시되었을 때 <ENTER> 버튼을 누르면 다음 항목의 개별 조정 화면으로 전환할 수 있습니다.

# **[위치이동]**

(COMPUTER1 / COMPUTER2 신호 입력의 경우만 해당) 프로젝터와 화면의 상대적 위치가 올바르게 설치되었더라도 화면에 투사된 이미지 위치가 이동되었으면 수직 또는 수평으로 이미지 위치를 이동할 수 있습니다.

- **1)** as**을 눌러 [위치이동]을 선택합니다.**
- **2) <ENTER> 버튼을 누릅니다.**
	- f **[위치이동]** 화면이 표시됩니다.
- **3)** asqw**를 눌러 위치를 조정합니다.**

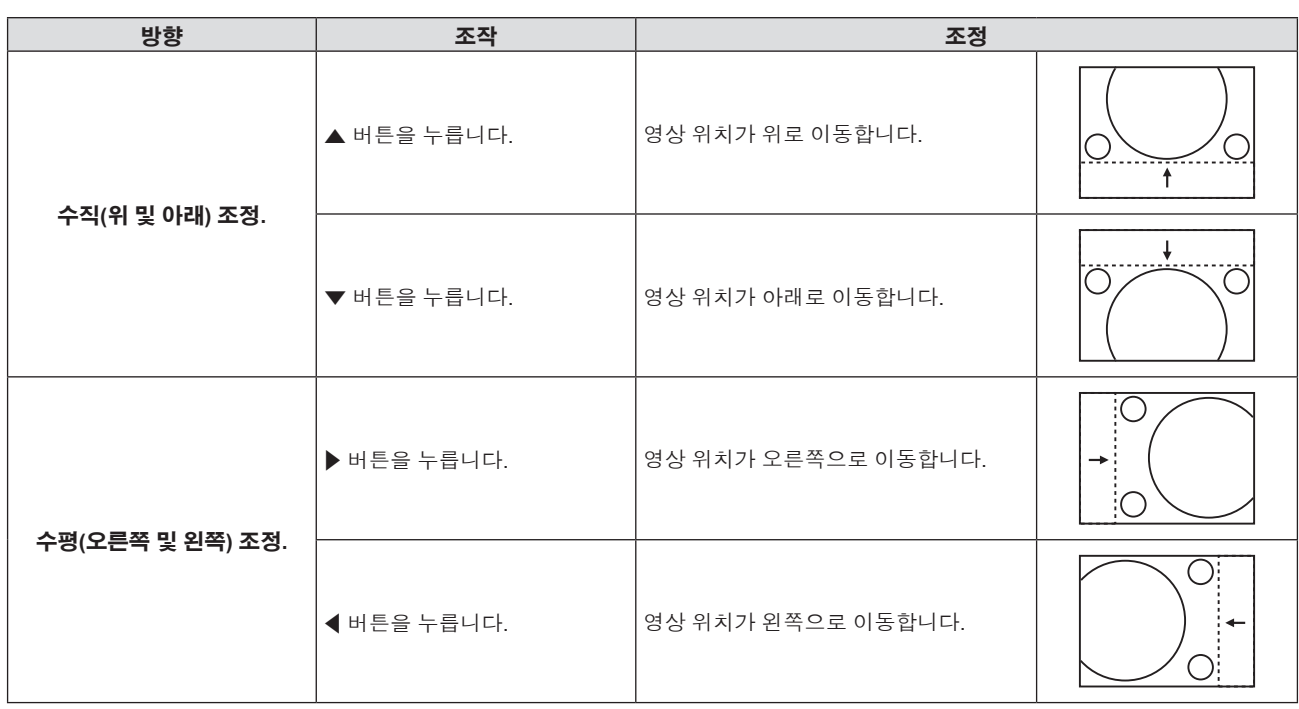

● 입력 신호에 따라 [위치이동] 조정이 입력 신호의 효과적인 조정 범위를 초과하면 영상 위치를 변경할 수 없습니다. 효과적인 조정 범위 내에서 조정하십시오.

# **[DOT CLOCK]**

(COMPUTER1 신호 입력 / COMPUTER2 신호 입력의 경우만 해당) 세로줄을 투사할 때 생성되는 잡음을 줄이려면 조정합니다. 줄무늬 패턴을 투사할 경우, 주기적인 줄무늬(노이즈)가 발생할 수 있습니다. 이 경우, 노이즈가 최소한으로 나타나도록 조정합니다.

#### **1)** as**를 눌러 [DOT CLOCK]을 선택합니다.**

- **2)** qw **또는 <ENTER> 버튼을 누릅니다.**
	- f **[DOT CLOCK]** 개별 조정 화면이 표시됩니다.
- **3)** qw**을 눌러 조정합니다.**
	- f 조정 값의 범위는 [-32] ~ [+32]입니다.

# **주의**

• [CLOCK PHASE]를 조정하기 전에 설정하십시오.

# **[CLOCK PHASE]**

(COMPUTER1 입력 / COMPUTER2 입력의 경우만 해당) 이미지가 깜박거리거나 윤곽선이 지저분할 때 최적 이미지를 얻도록 조정할 수 있습니다.

#### **1)** as**를 눌러 [CLOCK PHASE]를 선택합니다.**

- **2)** qw **또는 <ENTER> 버튼을 누릅니다.** f **[CLOCK PHASE]** 개별 조정 화면이 표시됩니다.
- **3)** qw**를 눌러 값을 조정합니다.**

● [0] ~ [+31] 범위에서 조정 값을 변경합니다. 간섭 양이 최소화되도록 조정하십시오.

#### **참고**

- f 특정 신호는 조정하지 못할 수 있습니다.
- 입력 컴퓨터가 불안정한 경우에는 최적의 값을 얻을 수 없습니다.
- 162 MHz 이상의 도트 클록 주파수를 가진 영상 신호를 투사하는 경우 [CLOCK PHASE]를 조정하더라도 노이즈가 사라지지 않을 수 있습니다.

62 - 한국어

# **[오버 스캔]**

(동영상 기반 신호 입력의 경우만 해당) 투사된 영상 주변 근처에서 글자나 그림이 잘리는 경우 이 기능을 사용합니다.

- **1)** as**를 눌러 [오버 스캔]을 선택합니다.**
- **2)** qw **또는 <ENTER> 버튼을 누릅니다.**
	- [오버 스캔] 개별 조정 화면이 표시됩니다.
- **3)** qw**를 눌러 레벨을 조정합니다.**
	- f 조정 값의 범위는 [0] ~ [+3]입니다.

### **[화면비율]**

영상의 화면비율을 전환할 수 있습니다. 화면비율은 [디스플레이 옵션] 메뉴 → [스크린 설정] → [스크린 형식]에서 선택한 화면 범위 이내에서 전환됩니다. [스크린 형식]을 먼저 설정하십시오. (♥ 70 페이지)

#### **1)** as**을 눌러 [화면비율]을 선택합니다.**

#### **2)** qw **또는 <ENTER> 버튼을 누릅니다.**

f **[화면비율]** 개별 조정 화면이 표시됩니다.

#### **3)** qw**을 눌러 항목을 전환합니다.**

● 버튼을 누를 때마다 항목이 전환됩니다.

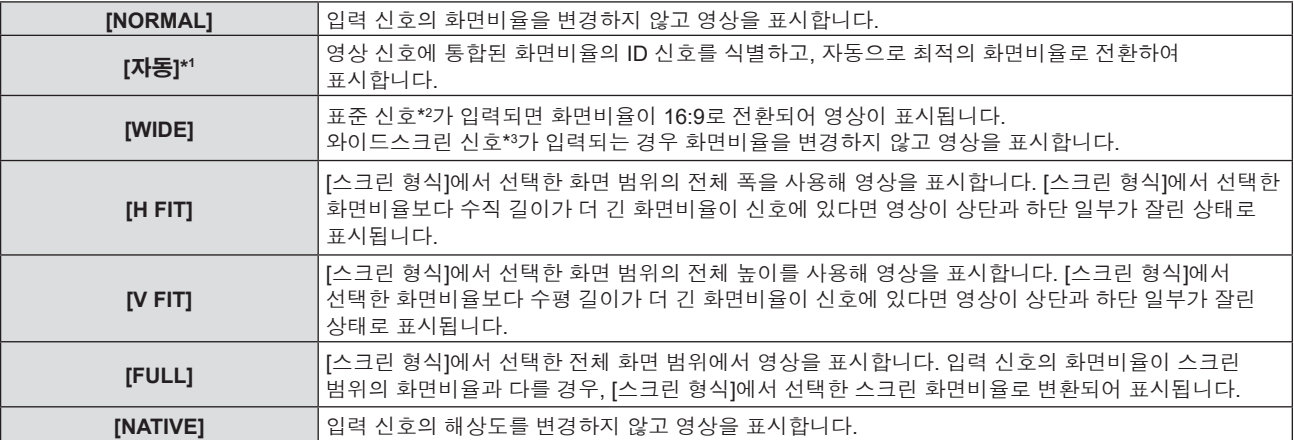

\*1 비디오 신호(NTSC) 입력의 경우만 해당합니다.

\*2 표준 신호는 4:3 또는 5:4의 화면비율을 갖는 입력 신호입니다.

\*3 와이드스크린 신호는 16:10, 16:9 또는 15:9의 화면비율을 지닌 입력 신호입니다.

#### **참고**

● 일부 크기 모드는 특정 유형의 입력 신호에는 사용할 수 없습니다.

● [자동]을 선택한 경우 영상 크기가 비정상적으로 전환될 수 있으므로 입력 신호에 맞게 [NORMAL] 또는 [WIDE]로 설정하십시오.

- 입력 신호의 화면비율과 다른 화면비율을 선택하면 영상이 원본과 다르게 나타납니다. 화면비율을 선택할 때 이 점에 주의하십시오.
- 카페나 호텔 같은 장소에서 이 프로젝터를 사용하여 상용으로 또는 공개 발표를 위한 프로그램을 표시할 경우 화면비율을 조정하거나 확대/ 축소 기능을 사용하여 화면 이미지를 변경하는 것은 저작권 보호법에 따라 해당 프로그램에 대한 원래 저작권 소유자의 권리를 위반하는 행위일 수 있습니다. 화면비율 조정, 확대/축소 기능 등과 같은 프로젝터의 기능을 사용할 때 주의하십시오.
- 와이드스크린 영상이 아닌 기존의(일반적인) 4:3영상을 와이드스크린에 표시하는 경우, 영상의 가장자리가 보이지 않거나 왜곡되어 나타날 수 있습니다. 이러한 영상은 영상 제작자가 의도한 원래 형식인 4:3의 화면비율로 표시해야 합니다.

# **[프레임 고정]**

(정지 이미지 입력 신호에만 사용) 일부 신호에 대해 프레임 고정 기능을 설정할 수 있습니다.

#### **1)** as**를 눌러 [프레임 고정]을 선택합니다.**

- **2)** qw **또는 <ENTER> 버튼을 누릅니다.** f **[프레임 고정]** 개별 조정 화면이 표시됩니다.
- **3)** qw**을 눌러 항목을 전환합니다.** f 버튼을 누를 때마다 항목이 전환됩니다.

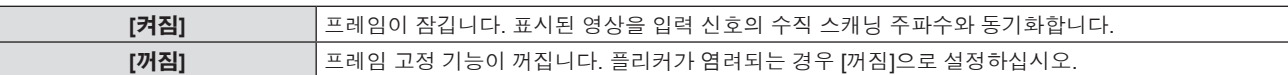

# **[언어] 메뉴**

**메뉴 화면의 메인 메뉴에서 [언어]를 선택하고 서브 메뉴에서 항목을 선택합니다. 메뉴 화면의 조작에 대해서는 "메뉴 탐색" (**Æ **49 페이지)을 참조하십시오.**

# **표시 언어 전환**

화면상 표시 언어를 선택할 수 있습니다.

#### **1)** as**을 눌러 표시 언어를 선택하고 <ENTER> 버튼을 누릅니다.**

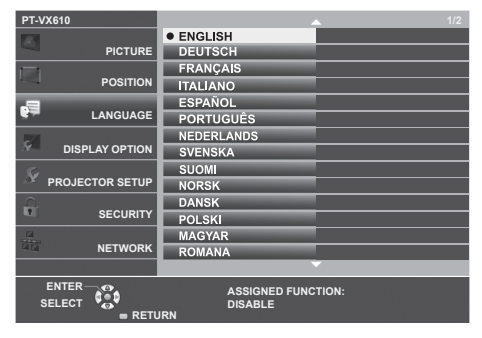

- 다양한 메뉴, 설정, 조정 화면, 제어 버튼 이름 등이 선택한 언어로 표시됩니다.
- 영어, 독일어, 프랑스어, 이탈리아어, 스페인어, 포르투갈어, 네덜란드어, 스웨덴어, 핀란드어, 노르웨이어, 덴마크어, 폴란드어, 헝가리어, 루마니아어, 체코어, 러시아어, 터키어, 아랍어, 카자흐스탄어, 베트남어, 한국어, 중국어, 일본어, 태국어 중에서 언어를 변경할 수 있습니다.

**참고**

● 프로젝터의 화면상 표시 언어는 공장 출하시와 [프로젝터 설정] 메뉴 → [전체설정 초기화]가 실행될 때 영어로 설정됩니다.

# **[디스플레이 옵션] 메뉴**

**메뉴 화면의 메인 메뉴에서 [디스플레이 옵션]을 선택하고 서브 메뉴에서 항목을 선택합니다. 메뉴 화면의 조작에 대해서는 "메뉴 탐색" (**Æ **49 페이지)을 참조하십시오.**

# **[컬러 조정]**

여러 대의 프로젝터를 동시에 사용하는 경우 프로젝터 간의 색 차이를 수정합니다.

#### **1)** as**를 눌러 [컬러 조정]을 선택합니다.**

#### **2)** qw**을 눌러 항목을 전환합니다.**

● 버튼을 누를 때마다 항목이 전환됩니다.

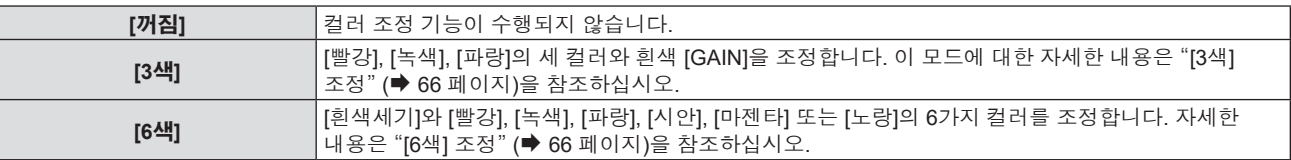

#### **[3색] 조정**

- **1)** as**를 눌러 [컬러 조정]을 선택합니다.**
- **2)** qw**를 눌러 [3색]을 선택합니다.**
- **3) <ENTER> 버튼을 누릅니다.**

f **[3색]** 화면이 표시됩니다.

- **4)** as**를 눌러 [빨강], [녹색], [파랑] 또는 [흰색]을 선택합니다.**
- **5) <ENTER> 버튼을 누릅니다.**
	- f **[3색:빨강]**, **[3색:녹색]**, **[3색:파랑]** 또는 **[3색:흰색]** 화면이 표시됩니다.
	- [자동 시험 패턴] 을 [켜짐] 으로 설정함으로써 선택한 색상에 대한 시험 패턴을 표시합니다.
- **6)** as**를 눌러 [빨강], [녹색] 또는 [파랑] 을 선택합니다.**
	- 4) 단계에서 [흰색]을 선택한 경우 [GAIN]을 조정할 수 있습니다.
- **7)** qw**을 눌러 조정합니다.**
	- 0\*1에서 2,048까지 범위에서 조정 값을 변경합니다.
- \*1 하한값은 조정 색에 따라 다릅니다.

#### **참고**

- f 조절 색상을 수정할 때 조작
- 교정 색상 빨간색을 변경할 때: 빨간색이 조절 색상에서 더해지거나 빼집니다.
- 교정 색상 녹색을 변경할 때: 녹색이 조절 색상에서 더해지거나 빼집니다.
- 교정 색상 파란색을 변경할 때: 파란색이 조절 색상에서 더해지거나 빼집니다.
- 이 조정이 성공하기 위해서는 고급 기술이 필요하기 때문에 프로젝터에 대해 잘 알고 있는 사람이나 서비스 기사가 조정을 수행해야 합니다.
- 리모커에서 <DEFAULT> 버튼을 누르면 모든 항목에 대한 공장 기본 설정이 복원됩니다.
- f [컬러 조정]이 [3색]으로 설정된 경우, [컬러 수정] 이 [꺼짐] 으로 고정되고, [영상] 메뉴 → [색온도 설정] 이 [초기상태]로 고정됩니다.

#### **[6색] 조정**

- **1)** as**를 눌러 [컬러 조정]을 선택합니다.**
- **2)** qw**를 눌러 [6색]을 선택합니다.**
- **3) <ENTER> 버튼을 누릅니다.**
	- f **[6색]** 화면이 표시됩니다.
- **4)** as**를 눌러 [흰색세기]를 선택합니다.**
- **5) <ENTER> 버튼을 누릅니다.**
	- f **[흰색세기]** 화면이 표시됩니다.
	- [자동 시험 패턴] 을 [켜짐] 으로 설정하면 흰색의 시험 패턴이 표시됩니다.
- 66 한국어

#### **6)** as**를 눌러 [빨강], [녹색] 또는 [파랑] 을 선택합니다.**

**7)** qw**을 눌러 조정합니다.**

● 128에서 512까지 범위에서 조정 값을 변경합니다.

**8) <MENU> 버튼을 누릅니다.**

f **[6색]** 화면이 표시됩니다.

- **9)** as**을 눌러 [RGBCMY]를 선택합니다.**
- **10) <ENTER> 버튼을 누릅니다.**
	- f **[RGBCMY]** 화면이 표시됩니다.
- 11) ▲▼를 눌러 [빨강], [녹색], [파랑], [시안], [마젠타] 또는 [노랑]을 선택합니다.
- **12) <ENTER> 버튼을 누릅니다.**
	- f **[RGBCMY:빨강]**, **[RGBCMY:녹색]**, **[RGBCMY:파랑]**, **[RGBCMY:시안]**, **[RGBCMY:마젠타]** 또는 **[RGBCMY: 노랑]** 화면이 표시됩니다.
	- [자동 시험 패턴] 을 [켜짐] 으로 설정함으로써 선택한 색상에 대한 시험 패턴을 표시합니다.

#### **13)** as**를 눌러 [빨강], [녹색] 또는 [파랑]을 선택합니다.**

#### **14)** qw**을 눌러 조정합니다.**

● 0\*1에서 512\*1까지 범위에서 조정 값을 변경합니다.

\*1 하한값 및 상한값은 조정 색에 따라 다릅니다.

#### **참고**

f [6색]을 조정하는 경우, [흰색세기]에서 [RGBCMY]의 순서를 따르십시오. [RGBCMY] 이후에 [흰색세기]를 조정하면 [RGBCMY]를 다시 조정해야 합니다.

- 조절 색상을 수정할 때 조작 교정 색상 빨간색을 변경할 때: 빨간색이 조절 색상에서 더해지거나 빼집니다. 교정 색상 녹색을 변경할 때: 녹색이 조절 색상에서 더해지거나 빼집니다.
- 교정 색상 파란색을 변경할 때: 파란색이 조절 색상에서 더해지거나 빼집니다.
- 이 조정이 성공하기 위해서는 고급 기술이 필요하기 때문에 프로젝터에 대해 잘 알고 있는 사람이나 서비스 기사가 조정을 수행해야 합니다.
- 리모컨에서 <DEFAULT> 버튼을 누르면 모든 항목에 대한 공장 기본 설정이 복원됩니다.
- f [컬러 조정]이 [6색]으로 설정된 경우, [컬러 수정] 이 [꺼짐] 으로 고정되고, [영상] 메뉴 → [색온도 설정] 이 [초기상태]로 고정됩니다.

# **[컬러 수정]**

각 입력 신호 형식에 대해 색을 조정하고 등록할 수 있습니다.

#### **1)** as**를 눌러 [컬러 수정]을 선택합니다.**

#### **2)** qw**을 눌러 항목을 전환합니다.**

f 버튼을 누를 때마다 항목이 전환됩니다.

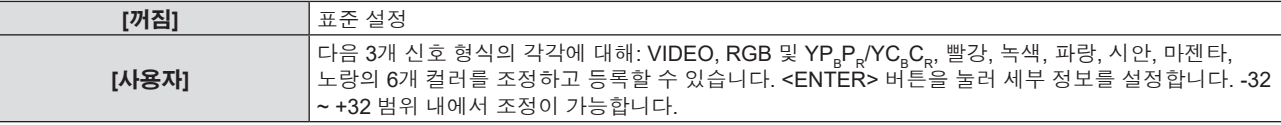

#### **참고**

● [컬러 조정]이 [꺼짐] 이외의 항목으로 설정된 경우, [컬러 수정]이 [꺼짐]으로 고정되며 설정할 수 없습니다.

# **[OSD]**

화면상 표시를 설정합니다.

#### **[입력 가이드] 설정**

입력을 전환할 때 표시할 입력 가이드를 설정합니다. 입력 가이드 화면에는 현재 선택한 입력과 입력 신호 이름이 표시됩니다.

#### **1)** as**을 눌러 [OSD]를 선택합니다.**

- **2) <ENTER> 버튼을 누릅니다.**
	- f **[OSD]** 화면이 표시됩니다.

#### **3)** as**을 눌러 [입력 가이드]를 선택합니다.**

**4)** qw**을 눌러 항목을 전환합니다.**

f 버튼을 누를 때마다 항목이 전환됩니다.

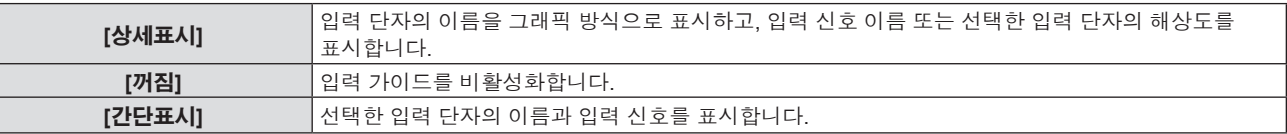

#### **참고**

● [상세표시]로 설정된 경우, 입력 가이드가 표시되었을 때 제어 패널 또는 리모컨의 ▲▼◀▶을 사용하여 입력을 선택할 수 있습니다.

#### **[OSD 위치] 설정**

메뉴 화면(OSD)의 위치를 설정합니다. 이 설정에 따라 개별 조정 화면의 표시 위치도 변경됩니다.

#### **1)** as**을 눌러 [OSD]를 선택합니다.**

#### **2) <ENTER> 버튼을 누릅니다.**

f **[OSD]** 화면이 표시됩니다.

**3)** as**를 눌러 [OSD 위치]를 선택합니다.**

#### **4)** qw**을 눌러 항목을 전환합니다.**

● 버튼을 누를 때마다 항목이 전환됩니다.

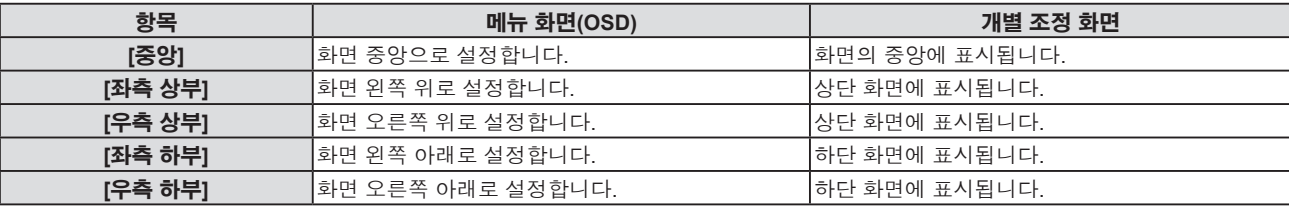

#### **[OSD 크기] 설정**

(PT-VZ580 만 해당) 메뉴 화면(OSD)의 크기를 설정합니다.

#### **1)** as**을 눌러 [OSD]를 선택합니다.**

#### **2) <ENTER> 버튼을 누릅니다.**

f **[OSD]** 화면이 표시됩니다.

#### **3)** as**를 눌러 [OSD 크기]를 선택합니다.**

#### **4)** qw**을 눌러 항목을 전환합니다.**

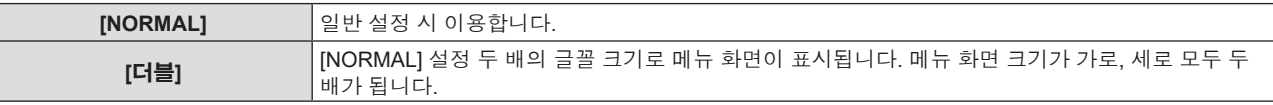

#### **[경고 메시지]**

경고 메시지의 표시/숨기기를 설정합니다.

#### **1)** as**을 눌러 [OSD]를 선택합니다.**

- **2) <ENTER> 버튼을 누릅니다.**
	- f **[OSD]** 화면이 표시됩니다.

68 - 한국어

#### **3)** as**을 눌러 [경고 메시지]를 선택합니다.**

#### **4)** qw**을 눌러 항목을 전환합니다.**

f 버튼을 누를 때마다 항목이 전환됩니다.

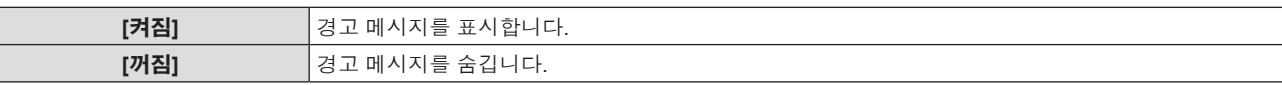

#### **참고**

f [경고 메시지]를 [꺼짐]로 설정하면 "온도 경고"와 같은 경고 상태가 탐지되어도 경고 메시지가 투사된 영상에 표시되지 않습니다. 필터 교체/ 유지보수 또는 램프 기기 교체를 묻는 메시지도 표시되지 않습니다.

# **[HDMI 신호세기]**

외부 장비가 프로젝터의 <HDMI 1 IN> 단자 / <HDMI 2 IN> 단자에 연결되어 있고 영상이 올바르게 투사되지 않을 때 이 설정을 전환하십시오.

#### **1)** as**를 눌러 [HDMI 신호세기]를 선택합니다.**

#### **2)** qw**을 눌러 항목을 전환합니다.**

f 버튼을 누를 때마다 항목이 전환됩니다.

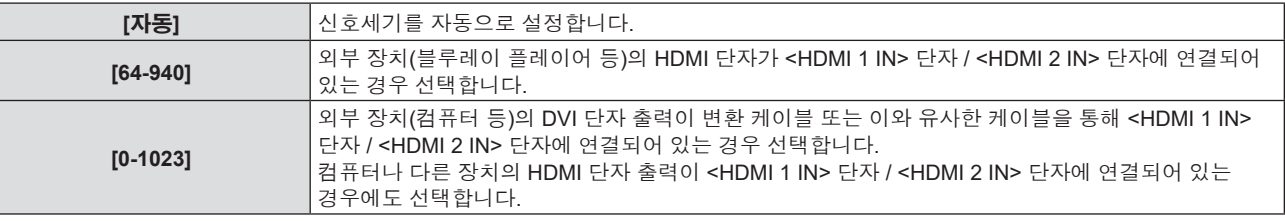

#### **참고**

● 최적의 설정은 연결된 외부 장치의 출력 설정에 따라 다릅니다. 외부 장치의 출력에 대한 내용은 해당 외부 장치의 사용 설명서를 참조하십시오.

● 입력이 30비트일 경우 표시된 신호 레벨이 간주됩니다.

# **[CLOSED CAPTION 설정] (NTSC 입력에만 해당)**

폐쇄자막을 설정합니다.

#### **폐쇄자막 표시 선택**

**폐쇄자막 모드 설정**

- **1)** as**를 눌러 [CLOSED CAPTION 설정]을 선택합니다.**
- **2) <ENTER> 버튼을 누릅니다.**
	- f **[CLOSED CAPTION 설정]** 화면이 표시됩니다.
- **3)** as**를 눌러 [CLOSED CAPTION]을 선택합니다.**

#### **4)** qw**을 눌러 항목을 전환합니다.**

**3)** as**를 눌러 [모드]를 선택합니다.**

f 버튼을 누를 때마다 항목이 전환됩니다.

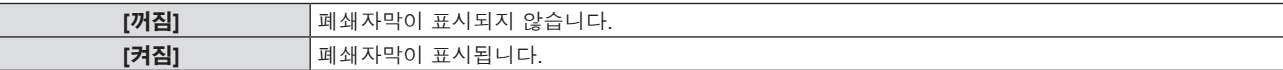

- f [켜짐]을 선택한 경우 **5)** 단계로 진행하십시오.
- 
- 
- 
- 
- 
- 
- 
- 
- 
- 
- **5) 확인 화면이 표시되면 [실행]을 선택하고 <ENTER> 버튼을 누릅니다.**
- 

**2) <ENTER> 버튼을 누릅니다.** f **[CLOSED CAPTION 설정]** 화면이 표시됩니다.

**1)** as**를 눌러 [CLOSED CAPTION 설정]을 선택합니다.**

#### **4)** qw**을 눌러 항목을 전환합니다.**

● 버튼을 누를 때마다 항목이 전환됩니다.

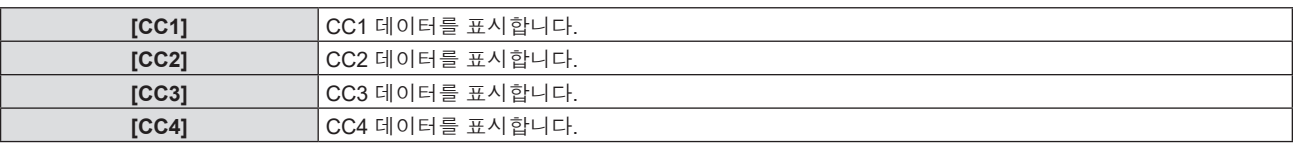

#### **참고**

● 폐쇄자막은 비디오 신호와 함께 텍스트 정보를 표시하기 위해 북미 지역에서 주로 사용하는 기능입니다. 연결된 장치 또는 재생하는 커텐츠에 따라 자막이 표시되지 않을 수 있습니다.

• [CLOSED CAPTION 설정]은 NTSC 신호가 입력되는 경우에만 선택할 수 있습니다.

- f [CLOSED CAPTION 설정]이 [켜짐]으로 설정한 경우, 해당 연결의 외부 장치 또는 폐쇄자막에 사용된 콘텐츠에 맞게 이미지 밝기를 변경할 수 있습니다.
- f 선택한 모드의 폐쇄자막 신호가 입력되면 [보안] 메뉴 → [문자 표시]를 [켜짐]으로 설정한 경우에도 보안 메시지가 화면에 표시되지 않습니다.
- 메뉴 화면이 표시되어 있는 동안에는 폐쇄자막이 표시되지 않습니다.

# **[스크린 설정]**

화면 크기를 설정합니다.

투사된 영상의 가로세로 비율을 변경하는 경우, 설치된 스크린의 최적 영상 위치에 맞게 교정하십시오. 사용된 화면에 따라 설정하십시오.

#### **1)** as**를 눌러 [스크린 설정]을 선택합니다.**

- **2) <ENTER> 버튼을 누릅니다.**
	- f **[스크린 설정]** 화면이 표시됩니다.
- **3)** as**를 눌러 [스크린 형식]을 선택합니다.**
- **4)** qw**를 눌러 [스크린 형식] 항목을 전환합니다.**
	- 버튼을 누를 때마다 항목이 전환됩니다.

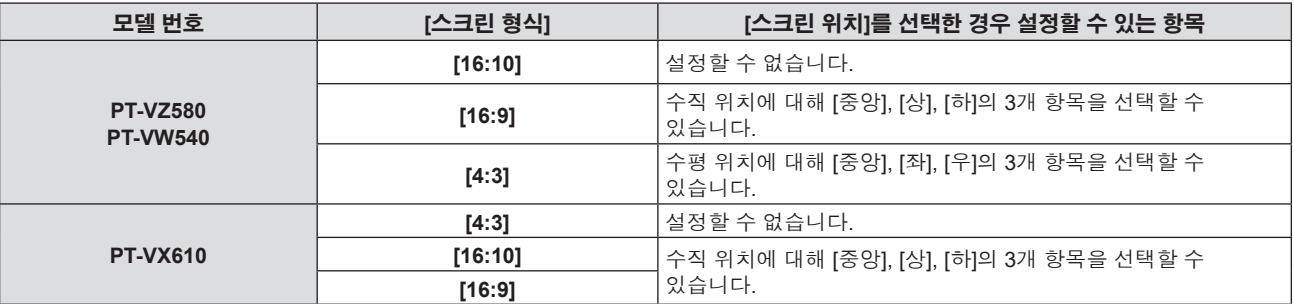

#### **5)** as**를 눌러 [스크린 위치]를 선택합니다.**

f 다음의 경우, [스크린 위치]를 설정할 수 없습니다.

- PT-VZ580 및 PT-VW540에서 [스크린 형식]이 [16:10]으로 설정된 경우.

- PT-VX610에서 [스크린 형식]이 [4:3]으로 설정된 경우.

#### **6)** qw**을 눌러 스크린 위치를 설정합니다.**

#### **[로고표시]**

전원을 켤 때 로고 표시를 설정합니다.

#### **1)** as**를 눌러 [로고표시]를 선택합니다.**

#### **2)** qw**을 눌러 항목을 전환합니다.**

● 버튼을 누를 때마다 항목이 전환됩니다.

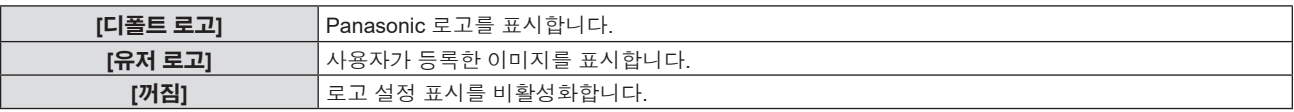

- 전원을 켜 후 로고 표시는 약 30초 후 사라집니다.
- f [유저 로고] 영상을 생성/등록하려면 제공된 CD-ROM에 포함된 "Logo Transfer Software"를 사용하십시오.

# **[자동 화면 조정 설정]**

자동 설정의 자동 실행을 지정합니다. 회의 등에서 미등록 신호가 자주 입력될 경우, 매번 <AUTO SETUP> 버튼을 누르지 않고 도트 클록, 클록 위상 및 영상 위치를 자동으로 조정할 수 있습니다.

#### **1)** as**를 눌러 [자동 화면 조정 설정]을 선택합니다.**

#### **2)** qw**을 눌러 항목을 전환합니다.**

● 버튼을 누를 때마다 항목이 전환됩니다.

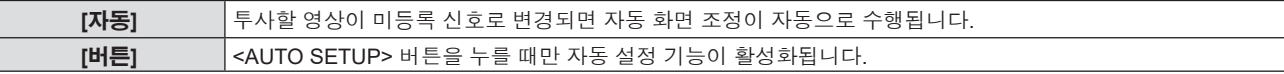

# **[신호 탐색]**

신호 탐색 기능을 활성화/비활성화하려면 설정합니다.

신호 탐색 기능이 활성화되면 전원을 켜고 투사가 시작될 때 입력 신호가 있는 입력이 자동으로 선택됩니다. 또한 현재 선택한 입력에 신호가 없을 경우 <AUTO SETUP> 버튼을 누르면, 입력 신호가 있는 입력으로 자동 전환됩니다.

#### **1)** as**를 눌러 [신호 탐색]을 선택합니다.**

#### **2)** qw**을 눌러 항목을 전환합니다.**

● 버튼을 누를 때마다 항목이 전환됩니다.

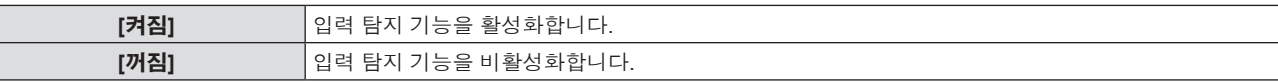

### **[바탕색상]**

신호 입력이 없을 때 투사 화면 표시를 설정합니다.

#### **1)** as**를 눌러 [바탕색상]을 선택합니다.**

**2)** qw**을 눌러 항목을 전환합니다.**

● 버튼을 누를 때마다 항목이 전환됩니다.

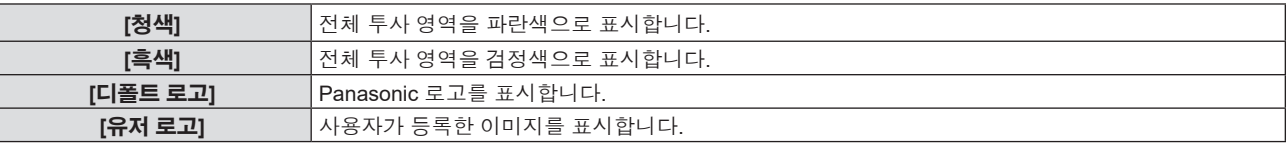

**참고**

• [유저 로고] 영상을 생성/등록하려면 제공된 CD-ROM에 포함된 "Logo Transfer Software"를 사용하십시오.

#### **[P-TIMER]**

프레젠테이션 타이머 기능을 설정하고 조작합니다.

#### **모드 설정**

#### **1)** as**를 눌러 [P-TIMER]를 선택합니다.**

- **2) <ENTER> 버튼을 누릅니다.** f **[P-TIMER]** 화면이 표시됩니다.
- **3)** as**를 눌러 [모드]를 선택합니다.**

#### **4)** qw**을 눌러 항목을 전환합니다.**

f 버튼을 누를 때마다 항목이 전환됩니다.

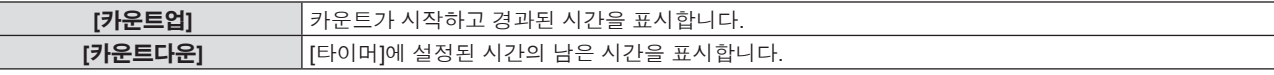

#### **카운트다운 타이머 설정**

#### **1)** as**를 눌러 [P-TIMER]를 선택합니다.**

#### **2) <ENTER> 버튼을 누릅니다.**

• [P-TIMER] 화면이 표시됩니다.

#### **3)** as**를 눌러 [타이머]를 선택합니다.**

#### **4)** qw**을 눌러 시간을 설정합니다.**

- 시간은 1~180분 범위에서 1분 단위로 설정할 수 있습니다.
- 공장 출하 시 초기값은 10분입니다.

#### **참고**

f [타이머]는 [모드]가 [카운트다운]으로 설정된 경우 구성할 수 있습니다.

#### **프레젠테이션 타이머 사용**

#### **1)** as**를 눌러 [P-TIMER]를 선택합니다.**

#### **2) <ENTER> 버튼을 누릅니다.**

f **[P-TIMER]** 화면이 표시됩니다.

#### **3)** as**를 눌러 항목을 선택하고, <ENTER> 버튼을 누릅니다.**

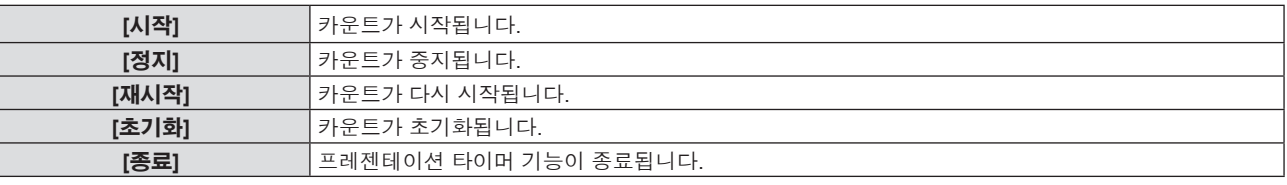

● [시작] 또는 [재시작]을 선택하면 투사된 이미지의 오른쪽 하단에 경과된 시간 또는 남은 시간이 표시됩니다.

f [정지]를 선택하면 카운트가 중지되었을 때 투사된 영상의 오른쪽 하단에 경과된 시간 또는 남은 시간이

표시됩니다.

#### **참고**

● 리모컨의 <P-TIMER> 버튼으로도 프레젠테이션 타이머를 작동시킬 수 있습니다. (→ 47 페이지)

리모컨 버튼을 조작하는 대신 메뉴를 조작해서 동일한 기능을 구현할 수 있습니다.

외부 장비의 재생에 관계 없이 투사된 영상이 일시적으로 중단되고 사운드 출력이 멈춥니다.

- 경과 시간 또는 남은 시간이 화면에 표시되는 경우에는 [보안] 메뉴 → [문자 표시] (➡ 83 페이지)에서 설정된 보안 메시지는 화면에 표시되지 않습니다.
- 메뉴 화면이 표시되면 경과 시간 또는 남은 시간이 표시되지 않습니다.
- f [모드]가 [카운트업]으로 설정된 경우 시작 시간은 "000:00"이 됩니다.
- 
- [모드]가 [카운트다운]으로 설정된 경우 시작 시간은 [타이머]에 설정된 값이 됩니다.
- 시간 게이지는 [카운트업]으로 설정되면 시계 방향으로 돌아가며, [카운트다운]으로 설정되면 시계 반대 방향으로 돌아갑니다.

# **[그 외의 기능]**

**화면정지 기능 사용**

**1)** as**를 눌러 [그 외의 기능]을 선택합니다.**

# f **[그 외의 기능]** 화면이 표시됩니다.

**2) <ENTER> 버튼을 누릅니다.**

**3)** as**를 눌러 [화면정지]를 선택합니다.**
#### **4) <ENTER> 버튼을 누릅니다.**

● 영상이 일시 정지되고 사운드가 꺼집니다.

# **참고**

- 화면정지 상태에서 <FREEZE> 버튼을 다시 누르면 일시 정지된 영상이 재생되고 사운드가 출력됩니다.
- [화면정지]가 정지 상태의 투사 화면 하단 왼쪽에 표시됩니다.

#### **AV 무음 기능 사용**

회의 휴식 시간이나 준비 등과 같이 특정 기간 동안 프로젝터를 사용하지 않을 경우 오디오와 비디오 출력을 끕니다.

- **1)** as**를 눌러 [그 외의 기능]을 선택합니다.**
- **2) <ENTER> 버튼을 누릅니다.**
	- f **[그 외의 기능]** 화면이 표시됩니다.
- **3)** as**을 눌러 [AV 무음]을 선택합니다.**
- **4) <ENTER> 버튼을 누릅니다.**
	- 영상과 사운드가 꺼집니다.

# **참고**

f AV 무음 동안 전원 **<**v**/**b**>** 버튼을 누르면 AV 무음이 취소되고 영상과 사운드가 출력됩니다.

# **디지털 줌 기능 실행**

(정지 영상 신호에만 적용.) 이 기능은 투사된 영상을 확대할 수 있습니다.

- **1)** as**를 눌러 [그 외의 기능]을 선택합니다.**
- **2) <ENTER> 버튼을 누릅니다.**

f **[그 외의 기능]** 화면이 표시됩니다.

- **3)** as**을 눌러 [디지털 줌]을 선택합니다.**
- **4) <ENTER> 버튼을 누릅니다.** ● 중앙 부분이 1.5배 확대된 상태로 영상이 표시되고, [디지털 줌] 개별 조정 화면이 표시됩니다.
- **5)** qw**을 눌러 배율을 조정합니다.**
	- f 1.0 ~ 3.0배 범위에서 0.1씩 배율을 조정할 수 있습니다.
- **6) <ENTER> 버튼을 누릅니다.**
	- 화면의 좌측 하부에 조작 가이드가 표시됩니다.
- **7)** asqw**을 눌러 확대된 부분으로 이동합니다.**

● 배율이 1.0인 경우에는 영상을 이동할 수 없습니다.

#### **참고**

- 디지털 줌 상태에서 <MENU> 버튼을 누르면 디지털 줌 기능이 취소됩니다.
- f 화면정지 기능이 사용 중일 때는 디지털 줌 기능이 비활성화됩니다.
- 입력 신호에 따라 디지털 줌이 작동하지 않을 수 있습니다.

# **[프로젝터 설정] 메뉴**

**메뉴 화면의 메인 메뉴에서 [프로젝터 설정]을 선택하고 서브 메뉴에서 항목을 선택합니다. 메뉴 화면의 조작에 대해서는 "메뉴 탐색" (**Æ **49 페이지)을 참조하십시오.**

# **[상태]**

프로젝터의 상태를 표시합니다.

#### **1)** as**을 눌러 [상태]를 선택합니다.**

#### **2) <ENTER> 버튼을 누릅니다.**

f **[상태]** 화면이 표시됩니다.

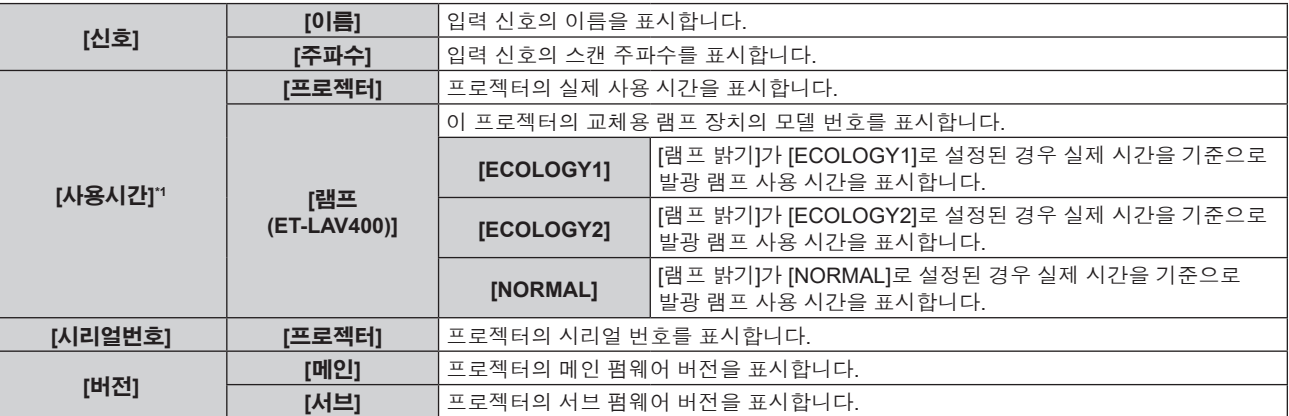

\*1 대략적인 램프 기기 교체 시간을 계산하려면 다음과 같이 변환해야 합니다.

#### **램프 기기 교체 시간 계산 공식 (대략적 추정치)**

- $A \times 1 + B \times 5/6 + C \times 5/7$
- A : [램프 밝기]가 [NORMAL]로 설정된 경우 발광 램프 사용 시간
- **B** : [램프 밝기]가 [ECOLOGY1]로 설정된 경우 발광 램프 사용 시간
- C : [램프 밝기]가 [ECOLOGY2]로 설정된 경우 발광 램프 사용 시간

# **참고**

- 네트워크 상태에 대해서는 [네트워크] 메뉴 → [네트워크 상태]를 참조하십시오. (➡ 86 페이지)
- 옵션 교체 램프 기기의 모델 번호는 사전 통지 없이 변경될 수 있습니다.

# **[COMPUTER2 입출력선택]**

<COMPUTER 2 IN/1 OUT> 단자의 입력/출력을 전환합니다.

#### **1)** as**을 눌러 [COMPUTER2 입출력선택]을 선택합니다.**

#### **2)** qw**을 눌러 항목을 전환합니다.**

● 버튼을 누를 때마다 항목이 전환됩니다.

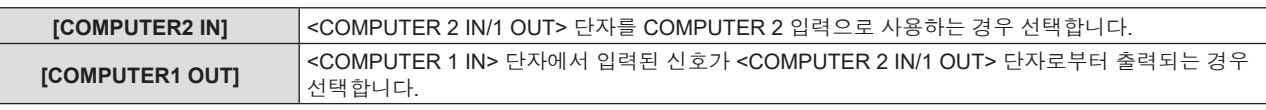

#### **참고**

- COMPUTER2 입력을 선택한 경우, [COMPUTER2 입출력선택]을 설정할 수 없습니다.
- [COMPUTER2 입출력선택]이 [COMPUTER1 OUT]으로 설정된 경우에는 COMPUTER 2 입력으로 전환할 수 없습니다.
- f [COMPUTER1 OUT]으로 설정된 경우, 선택한 입력에 상관없이 <COMPUTER 1 IN> 단자로 입력되는 신호가 <COMPUTER 2 IN / 1 OUT> 단자로부터 출력됩니다.

# **[프로젝터 ID]**

이 프로젝터에는 여러 프로젝터가 나란히 사용될 때 신호 리모컨 하나로 동시에 제어하거나 개별적으로 제어할 수 있는 ID 번호 설정 기능이 있습니다.

# **1)** as**를 눌러 [프로젝터 ID]를 선택합니다.**

#### **2) <ENTER> 버튼을 누릅니다.**

f **[프로젝터 ID]** 화면이 표시됩니다.

**3)** as**를 눌러 프로젝터 ID를 선택합니다.**

f [전체] 및 [1] ~ [6] 중에서 하나를 선택합니다.

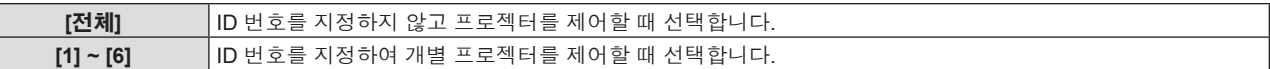

#### **4) <ENTER> 버튼을 누릅니다.**

• [프로젝터 ID]가 설정됩니다.

#### **참고**

● 개별 제어를 위한 ID 번호를 지정하려면 리모컨의 ID 번호가 프로젝터의 ID 번호와 일치해야 합니다.

- ID 번호를 [전체]로 설정하면 프로젝터가 리모컨 또는 컴퓨터 컨트롤 중에 지정된 ID 번호에 관계 없이 작동합니다.
- ID를 [전체]로 설정하고 여러 개의 프로젝터를 나란히 설치하는 경우, 다른 ID 번호를 지정하여 프로젝터를 별도로 제어할 수 없습니다.
- 리모컨에 ID 번호를 설정하는 방법에 대해서는 "리모컨의 ID 번호 설정" (→ 47 페이지)을 참조하십시오.

# **[기동방법]**

전원 플러그를 콘센트에 연결한 후 프로젝터의 스위치를 켤 때 시작 방법을 설정합니다.

#### **1)** as**를 눌러 [기동방법]을 선택합니다.**

#### **2)** qw**을 눌러 항목을 전환합니다.**

● 버튼을 누를 때마다 항목이 전환됩니다.

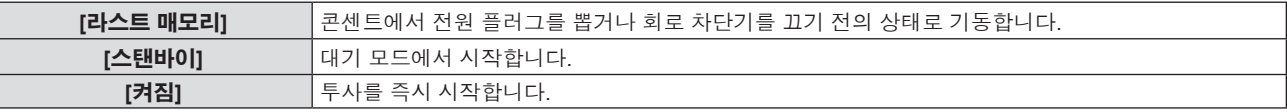

# **[투사 방법]**

프로젝터의 설치 상태에 따라 투사 방법을 설정합니다. 화면 표시가 상하로 뒤집어졌거나 반전된 경우 투사 방법을 변경하십시오.

#### **1)** as**을 눌러 [투사 방법]을 선택합니다.**

#### **2)** qw**을 눌러 투사 방법을 전환합니다.**

● 버튼을 누를 때마다 항목이 전환됩니다.

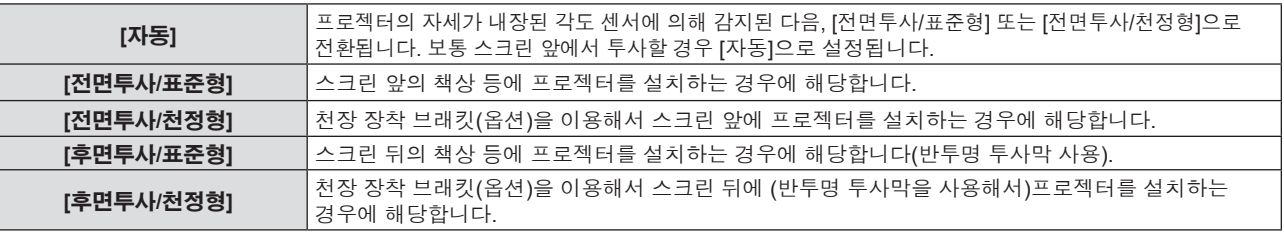

#### **참고**

● 내장 각도 센서로 감지할 수 있는 설치 높이의 범위에 대한 자세한 내용은 "각도 센서" (→ 25 페이지)를 참조하십시오.

# **[램프 밝기]**

프로젝터의 작동 환경 또는 용도에 따라 발광 램프의 휘도를 전환합니다.

#### **1)** as**를 눌러 [램프 밝기]를 선택합니다.**

#### **2)** qw**을 눌러 항목을 전환합니다.**

● 버튼을 누를 때마다 항목이 전환됩니다.

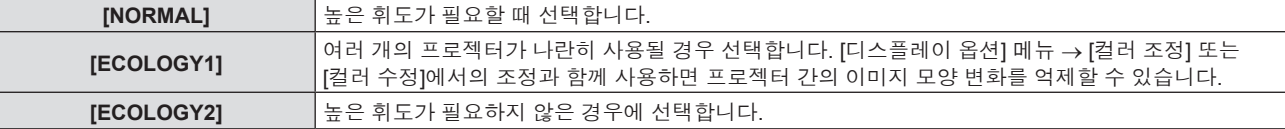

#### **참고**

- [NORMAL]에서 [ECOLOGY1] 또는 [ECOLOGY1]에서 [ECOLOGY2]로 설정하면 프로젝터가 전원을 더 적게 소모하고, 발광 램프의 수명이 연장되며, 작동 노이즈가 더 적게 발생할 수 있습니다.
- 테스트 패턴이 표시될 때는 [램프 밝기]를 설정할 수 없습니다.

# **[에코 매니지먼트]**

이 기능은 작동 상태에 따라 램프 전원을 최적화하고, 전력 소모량을 줄여줍니다.

# **[자동 전원 세이브] 설정**

[환경조명 연동], [무신호 연동] 및 [AV 무음 연동]의 세 가지 기능을 활성화할 것인지 여부를 설정합니다.

- **1)** as**를 눌러 [에코 매니지먼트]를 선택합니다.**
- **2) <ENTER> 버튼을 누릅니다.**

f **[에코 매니지먼트]** 화면이 표시됩니다.

- **3)** as**을 눌러 [자동 전원 세이브]를 선택합니다.**
- **4)** qw**를 눌러 [자동 전원 세이브]를 전환합니다.**

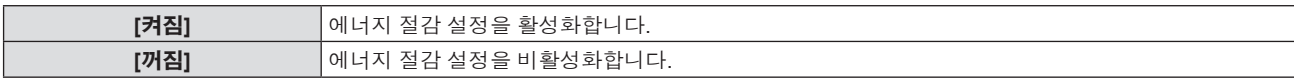

#### **5)** as**를 눌러 하나의 항목을 선택합니다.**

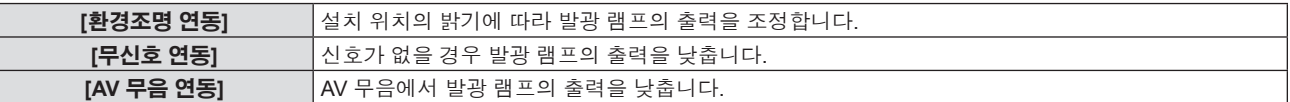

#### **6)** qw**을 눌러 항목을 전환합니다.**

● 버튼을 누를 때마다 항목이 전환됩니다.

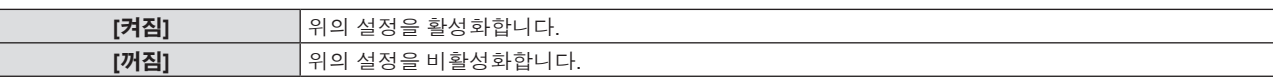

#### **참고**

f 다음의 경우 램프 밝기가 자동으로 줄어들지 않습니다.

- g 발광 램프를 방금 켰거나 [램프 밝기]를 방금 설정한 경우
- [자동 전원 세이브]를 [꺼짐]으로 설정하면 [환경조명 연동], [무신호 연동] 및 [AV 무음 연동]을 설정할 수 없습니다.
- 물체 등을 프로젝터 위에 놓으면 발광 센서가 차단될 수 있으며, 그에 따라 밝기를 올바로 탐지할 수 없습니다. [환경조명 연동]을 [켜짐]으로 설정하더라도 프로젝터가 올바로 작동하지 않을 수 있습니다.

# **[자동꺼짐] 설정**

특정 기간 동안 신호 입력이 없을 경우, 자동꺼짐 기능의 작동을 설정합니다.

- **1)** as**를 눌러 [에코 매니지먼트]를 선택합니다.**
- **2) <ENTER> 버튼을 누릅니다.** f **[에코 매니지먼트]** 화면이 표시됩니다.
- **3)** as**를 눌러 [자동꺼짐]을 선택합니다.**

#### **4)** qw**을 눌러 항목을 전환합니다.**

● 버튼을 누를 때마다 항목이 전환됩니다.

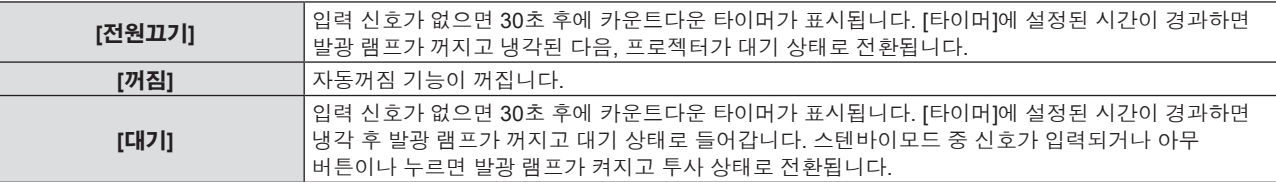

#### **5)** as**를 눌러 [타이머]를 선택합니다.**

### **6)** qw**을 눌러 설정할 시간을 전환합니다.**

- 버튼을 누를 때마다 설정 시간이 전환됩니다.
- 5분 ~ 120분 범위에서 5분씩 자동꺼짐 기능으로 발광 램프가 꺼질 때까지의 시간을 설정할 수 있습니다.

# **[스텐바이모드] 설정**

대기 중의 소비 전력을 설정합니다.

- **1)** as**를 눌러 [에코 매니지먼트]를 선택합니다.**
- **2) <ENTER> 버튼을 누릅니다.** f **[에코 매니지먼트]** 화면이 표시됩니다.

#### **3)** as**을 눌러 [스텐바이모드]를 선택합니다.**

#### **4)** qw**을 눌러 항목을 전환합니다.**

● 버튼을 누를 때마다 항목이 전환됩니다.

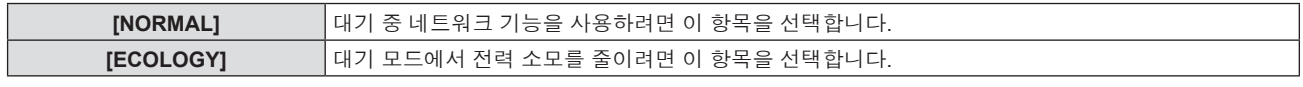

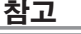

- [스텐바이모드]가 [NORMAL]로 설정되면 대기 중 네트워크 기능을 사용할 수 있습니다.
- [스텐바이모드]가 [ECOLOGY] 로 설정되면 대기 중 네트워크 기능과 오디오 출력 기능을 사용할 수 없습니다. 또한 일부 RS-232C 명령어를 .<br>사용할 수 없습니다.
- [ECOLOGY]로 설정하면 [NORMAL]로 설정한 경우보다 전원을 켠 후 프로젝터에서 투사를 시작하기까지 약 10초 정도가 더 걸릴 수 있습니다.
- f [NORMAL]로 설정된 경우, 전원 코드를 연결한 후 네트워크 기능이 활성화 되기까지 약 1분 정도 걸릴 수도 있습니다.
- [프로젝터 설정] 메뉴 → [전체설정 초기화] (● 81 페이지)를 실행하는 경우에도 [스텐바이모드] 설정은 공장 기본값으로 되돌릴 수 없습니다.

# **[구역]**

<SERIAL IN> 단자를 통해컴퓨터에서 프로젝터를 제어할 경우, 이전에 구입한 Panasonic 프로젝터에서 제어 명령 사용을 설정하십시오. 이렇게 하면 기존 Panasonic 프로젝터의 제어 소프트웨어를 상속하여 사용할 수 있습니다.

#### **1)** as**를 눌러 [구역]을 선택합니다.**

#### **2) <ENTER> 버튼을 누릅니다.**

f **[구역]** 화면이 표시됩니다.

#### **3)** as**를 눌러 원하는 항목을 선택합니다.**

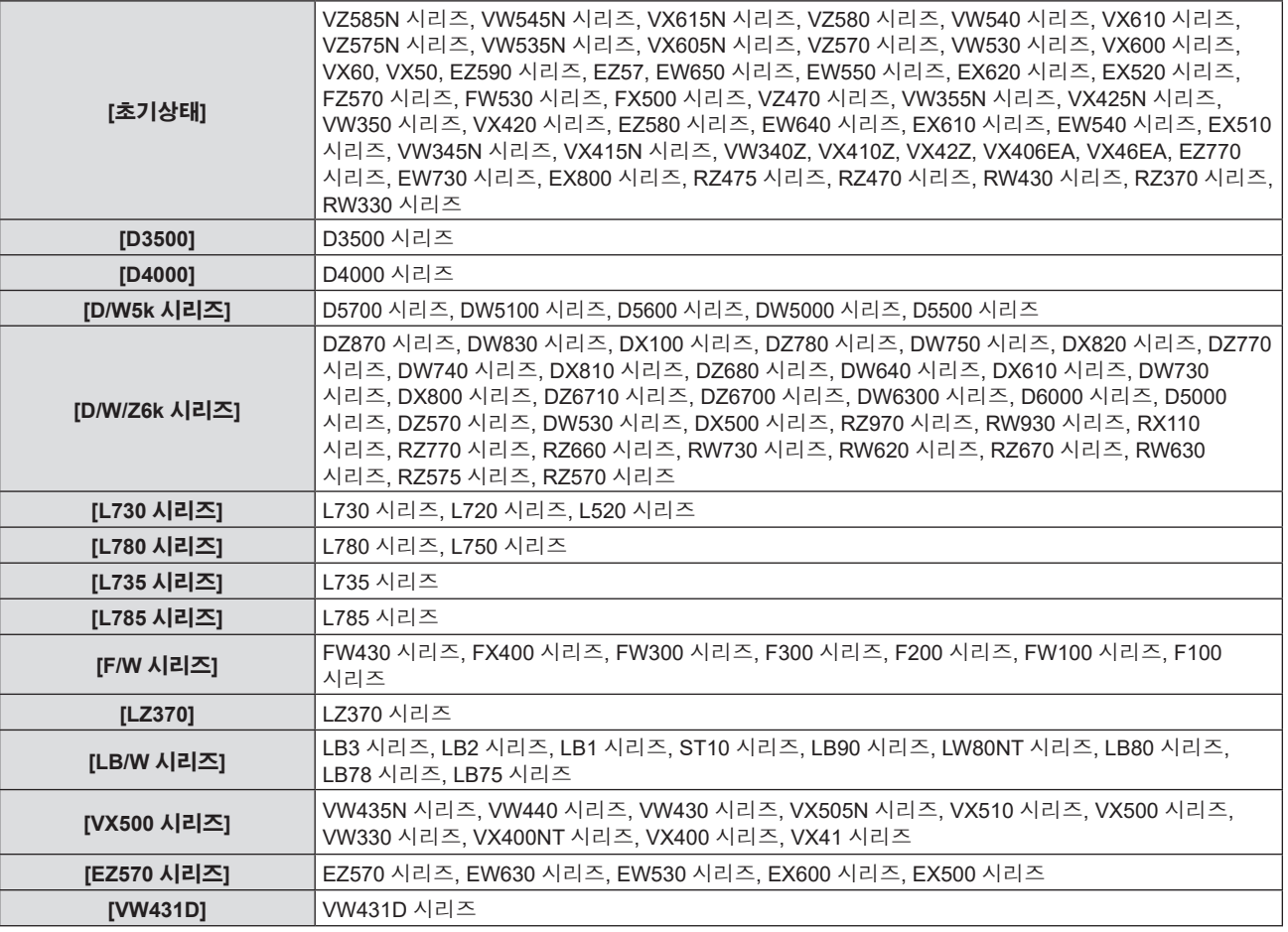

#### **4) <ENTER> 버튼을 누릅니다.**

# **[기능]**

리모컨의 <FUNCTION> 버튼에 지정된 기능이 표시됩니다. 지정된 설정을 해제할 수도 있습니다.

#### **<FUNCTION> 버튼에 지정된 기능 해제**

- **1)** as**를 눌러 [기능]을 선택합니다.**
- **2) <ENTER> 버튼을 누릅니다.** f **[기능]** 화면이 표시됩니다.
- **3) <ENTER> 버튼을 누릅니다.**
- **4) 확인 화면이 표시되면** qw**를 눌러 [실행]을 선택한 다음 <ENTER> 버튼을 누릅니다.**

#### **참고**

● 온스크린 메뉴를 표시하고 취소할 메뉴 항목을 선택한 다음(메인 메뉴, 서브 메뉴 또는 상세 메뉴) <FUNCTION> 버튼을 3초 이상 길게 누르면 지정된 설정을 취소할 수도 있습니다.

# **[음성설정]**

세부 음성설정을 수행할 수 있습니다.

#### **볼륨 조절**

- **1)** as**를 눌러 [음성설정]을 선택합니다.**
- **2) <ENTER> 버튼을 누릅니다.** f **[음성설정]** 화면이 표시됩니다.
- **3)** as**을 눌러 [음량]을 선택합니다.**
- **4)** qw**를 눌러 레벨을 조정합니다.**

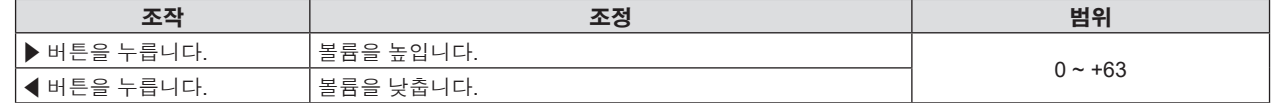

#### **음소거 상태 설정**

#### **1)** as**를 눌러 [음성설정]을 선택합니다.**

**2) <ENTER> 버튼을 누릅니다.**

f **[음성설정]** 화면이 표시됩니다.

- **3)** as**를 눌러 [음소거]를 선택합니다.**
- **4)** qw**을 눌러 항목을 전환합니다.**

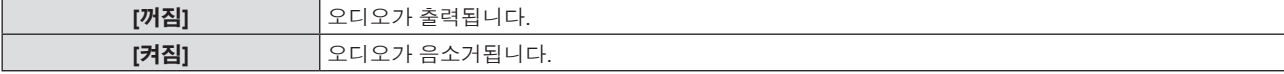

#### **대기 중 오디오 출력 설정**

- **1)** as**를 눌러 [음성설정]을 선택합니다.**
- **2) <ENTER> 버튼을 누릅니다.** f **[음성설정]** 화면이 표시됩니다.
- **3)** as**를 눌러 [스탠바이 동작]을 선택합니다.**

78 - 한국어

#### **4)** qw**을 눌러 항목을 전환합니다.**

● 버튼을 누를 때마다 항목이 전환됩니다.

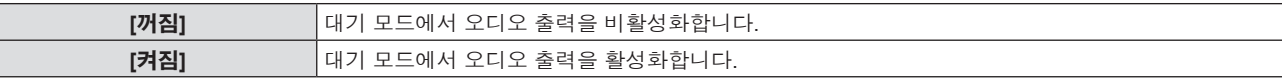

#### **참고**

f [프로젝터 설정] 메뉴 → [에코 매니지먼트] → [스텐바이모드]가 [ECOLOGY]로 설정된 경우, 스탠바이 중 오디오가 출력되지 않습니다.

• [스탠바이 동작]이 [켜짐]으로 설정된 경우, 스탠바이 중 리모컨의 <VOL-> 버튼 / <VOL+> 버튼 또는 제어 패널의 ◀▶ 버튼을 사용하여 볼륨을 조절할 수 있습니다.

# **연결된 장치에서 오디오 입력 설정**

각 입력 신호의 오디오 입력 단자를 선택합니다.

#### **1)** as**를 눌러 [음성설정]을 선택합니다.**

#### **2) <ENTER> 버튼을 누릅니다.**

f **[음성설정]** 화면이 표시됩니다.

#### **3)** as**를 눌러 [음성입력선택] 중 설정할 한 가지 항목을 선택합니다.**

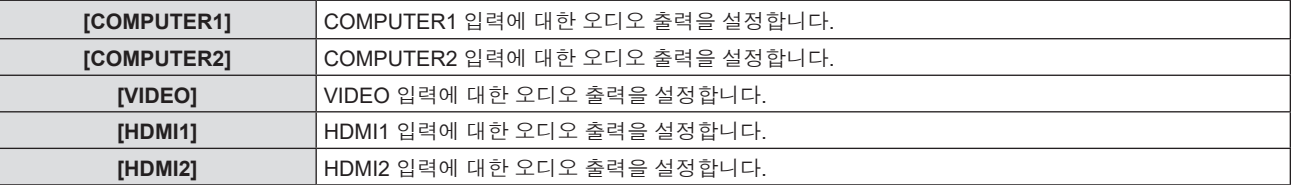

#### **4)** qw**을 눌러 항목을 전환합니다.**

f 버튼을 누를 때마다 하위 항목이 바뀝니다.

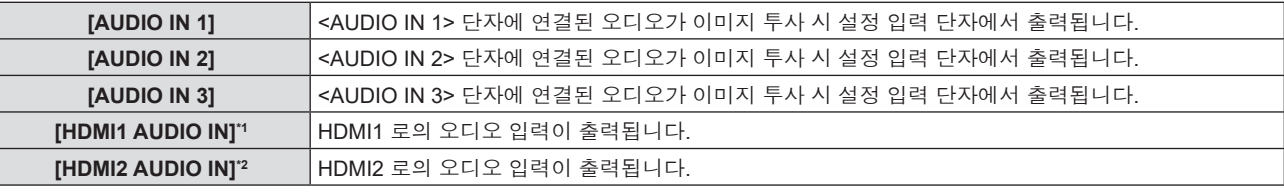

\*1 HDMI1 입력의 경우만 해당합니다.

\*2 HDMI2 입력의 경우만 해당합니다.

# **[테스트 패턴]**

프로젝터에 내장된 테스트 패턴을 표시합니다.

[명암] 또는 [밝기]와 같이 [영상] 메뉴에서 구성할 수 있는 설정은 테스트 패턴에 반영되지 않습니다. 표시된 입력 신호를 사용해 여러 가지 조정을 수행하십시오.

#### **1)** as**를 눌러 [테스트 패턴]을 선택합니다.**

#### **2) <ENTER> 버튼을 누릅니다.**

f 모두 백색 테스트 패턴이 표시됩니다.

#### **3)** qw**을 눌러 테스트 패턴을 전환합니다.**

● 버튼을 누를 때마다 테스트 패턴이 전환됩니다.

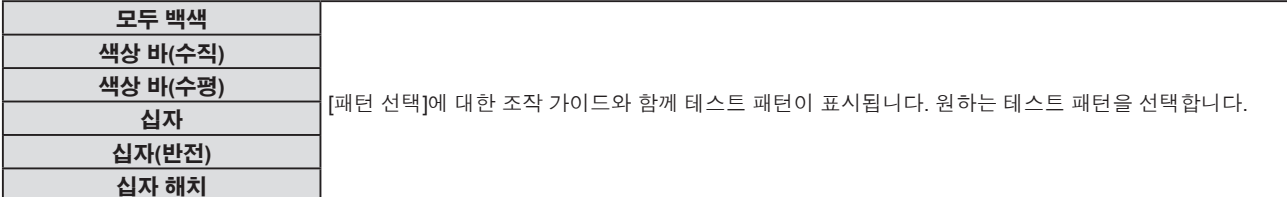

# **참고**

- f [위치] 메뉴 → [화면 조정] 및 [디스플레이 옵션] 메뉴 → [컬러 조정]과 같은 일부 조정 메뉴는 테스트 패턴이 표시된 경우에도 설정할 수 있습니다.
- 테스트 패턴이 표시되면 [램프 밝기]의 설정이 비활성화됩니다.
- [테스트 패턴]이 리모컨의 <FUNCTION> 버튼에 지정된 경우, <FUNCTION> 버튼을 누르면 십자 해치 패턴이 표시됩니다.

# **[필터카운터]**

이 기능을 사용해 에어 필터의 사용 시간을 확인하거나 공기 필터의 청소/교체 주기를 설정할 수 있습니다. 또한 공기 필터 사용 시간을 초기화할 수도 있습니다.

#### **1)** as**를 눌러 [필터카운터]를 선택합니다.**

#### **2) <ENTER> 버튼을 누릅니다.**

f **[필터카운터]** 화면이 표시됩니다.

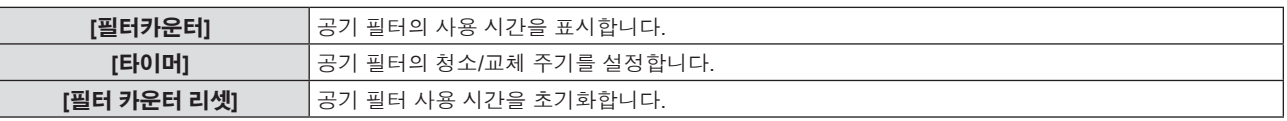

#### **[타이머] 설정**

공기 필터를 정기적으로 청소/교체하려는 경우, 해당 주기 시간을 설정합니다. 공기 필터 사용 시간이 설정 시간에 도달하면 공기 필터의 청소/교체를 알리기 위한 "필터카운터가 설정 시간에 도달했습니다"라는 메시지가 투사 화면에 표시됩니다.

- **1)** as**를 눌러 [필터카운터]를 선택합니다.**
- **2) <ENTER> 버튼을 누릅니다.**

f **[필터카운터]** 화면이 표시됩니다.

- **3)** as**를 눌러 [타이머]를 선택합니다.**
- **4)** qw**을 눌러 항목을 전환합니다.**

● 버튼을 누를 때마다 항목이 전환됩니다.

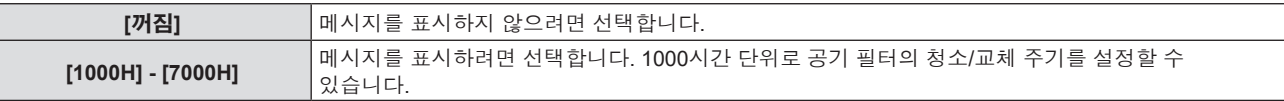

#### **[필터 카운터 리셋] 설정**

공기 필터의 사용 시간을 초기화합니다.

- **1)** as**를 눌러 [필터카운터]를 선택합니다.**
- **2) <ENTER> 버튼을 누릅니다. ● [필터카운터]** 화면이 표시됩니다.
- **3)** as**를 눌러 [필터 카운터 리셋]을 선택합니다.**
- **4) <ENTER> 버튼을 누릅니다.**
- **5) 확인 화면이 표시되면** qw**을 눌러 [실행]을 선택하고 <ENTER> 버튼을 누릅니다.** ● [필터카운터] 표시가 "0H"로 바뀝니다.

# **[DC OUT]**

이 기능은 <DC OUT> 단자로 전원을 공급하는 데 사용될 수 있습니다.

- **1)** as**을 눌러 [DC OUT]을 선택합니다.**
- **2)** qw**을 눌러 항목을 전환합니다.**

● 버튼을 누를 때마다 항목이 전환됩니다.

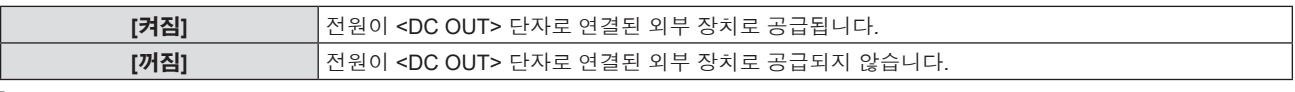

```
참고
```
• [DC OUT]이 [켜짐]으로 설정된 경우에도 스텐바이모드에서는 전원 공급이 중단됩니다.

● [DC OUT]이 [켜짐]으로 설정되고 정격 출력(DC 5 V, 최대 2 A)을 초과하는 장치가 프로젝터에 연결된 경우, 프로젝터가 에러를 감지하고 장치로의 전원 공급을 중단합니다. 이 경우, [DC OUT] 화면에 [에러]가 표시됩니다. [에러]가 나타나면 장치를 분리하고, 프로젝터의 전원을 껐다가 켜십시오.

# **[전체설정 초기화]**

다양한 설정 값을 공장 기본 설정으로 되돌립니다.

- **1)** as**를 눌러 [전체설정 초기화]를 선택합니다.**
- **2) <ENTER> 버튼을 누릅니다.**
- **3) [전체설정 초기화] 화면이 표시되면** qw**을 눌러 [실행]을 선택한 다음, <ENTER> 버튼을 누릅니다.**
- **4) 잠시 후 전원 차단 확인 화면이 표시되면 <ENTER> 버튼을 누릅니다.**
	- 전원 차단을 제외한 조작이 비활성화됩니다.

#### **참고**

- f [보안] 메뉴 → [비밀번호]가 [켜짐]으로 설정되면 [전체설정 초기화]를 선택하고 <ENTER> 버튼을 누른 후에 **[비밀번호]** 화면이 표시됩니다. 프로젝터에 대해 설정된 보안 비밀번호를 입력하고 원하는 작업을 계속합니다.
- [전체설정 초기화]가 실행되면 프로젝터가 대기 상태로 전환되어 설정값을 반영합니다.
- [전체설정 초기화]가 수행된 경우에도 다음 항목의 설정은 초기화할 수 없습니다.
	- g [스텐바이모드]
	- [구역]
	- g [필터카운터]
- [네트워크]
- [네트워크]의 설정을 초기화하려면 [네트워크] 메뉴 → [초기화]를 수행합니다.
- [전체설정 초기화]가 실행되면 다음 번 프로젝터를 시작할 때 [**초기설정**] 화면이 표시됩니다.

# **[보안] 메뉴**

**메뉴 화면의 메인 메뉴에서 [보안]을 선택하고 서브 메뉴에서 항목을 선택합니다.**

- **메뉴 화면의 조작에 대해서는 "메뉴 탐색" (**Æ **49 페이지)을 참조하십시오.**
- 프로젝터를 처음 사용할 때 초기 비밀번호: awsqawsq를 순서대로 누른 후 <ENTER> 버튼을 누르십시오.

#### **주의**

- [보안] 메뉴를 선택하고 <ENTER> 버튼을 누를 때 비밀번호를 입력해야 합니다. 사전 설정된 비밀번호를 입력한 다음 [보안] 메뉴 사용을 계속 진행하십시오.
- 이전에 비밀번호가 변경된 경우, 변경된 비밀번호를 입력하고 <ENTER> 버튼을 누르십시오.

#### **참고**

- 입력된 비밀번호는 화면에서 "\*" 마크로 표시됩니다.
- 입력한 비밀번호가 잘못되었을 때 화면에 에러 메시지가 표시됩니다. 올바른 비밀번호를 다시 입력하십시오.

# **[비밀번호]**

보안 비밀번호 입력을 설정합니다.

보안 비밀번호 입력이 활성화되면 **[비밀번호]** 화면이 표시되고, 다음의 경우에 보안 비밀번호가 필요합니다.

- 전원 플러그를 콘센트에 연결하고 전원을 켤 때.
- [프로젝터 설정] 메뉴 → [전체설정 초기화]를 실행할 때.
- [네트워크] 메뉴 → [초기화]를 실행할 때.

#### **1)** as**을 눌러 [비밀번호]를 선택합니다.**

#### **2)** qw**을 눌러 항목을 전환합니다.**

● 버튼을 누를 때마다 항목이 전환됩니다.

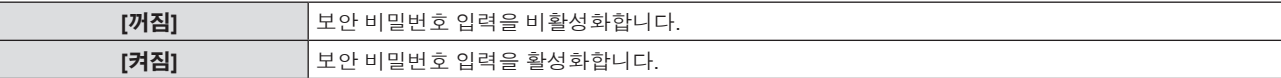

#### **참고**

- f 공장 기본 설정 또는 [프로젝터 설정] 메뉴 → [전체설정 초기화]를 실행한 후 설정이 [꺼짐]으로 지정됩니다. 필요에 따라 [켜짐]으로 설정합니다.
- 전원을 켤 때 입력된 보안 비밀번호는 설정을 [켜짐]으로 지정한 후, 전원 공급을 끄고 전원 플러그를 콘센트에 연결하기 전까지는 활성화되지 않습니다. 전원을 켤 때 입력한 비밀번호가 잘못되었으면 조작은 전원 <b/ /> 버튼으로 제한됩니다.

# **[비밀번호 변경]**

보안 비밀번호를 변경합니다.

- **1)** as**을 눌러 [비밀번호 변경]을 선택합니다.**
- **2) <ENTER> 버튼을 누릅니다.**
	- f **[비밀번호 변경]** 화면이 표시됩니다.
- **3)** asqw **또는 숫자 버튼(<1>-<6>)을 눌러 비밀번호를 설정합니다.** ● 최대 8개 버튼 조작을 설정할 수 있습니다.
- **4) <ENTER> 버튼을 누릅니다.**
- **5) 확인을 위해 비밀번호를 다시 입력합니다.**
- **6) <ENTER> 버튼을 누릅니다.**

# **참고**

- 입력된 비밀번호는 화면에서 "\*" 마크로 표시됩니다.
- f 추측하기 어려운 비밀번호를 주기적으로 변경합니다.
- 보안 비밀번호에 숫자가 사용되고 리모컨을 분실하는 경우 보안 비밀번호를 다시 초기화해야 합니다. 초기화 방법에 대해서는 대리점으로 연락하십시오.

# **[문자 표시]**

투사 이미지 위에 보안 메시지(텍스트)가 중첩됩니다.

**1)** as**를 눌러 [문자 표시]를 선택합니다.**

#### **2)** qw**을 눌러 항목을 전환합니다.**

● 버튼을 누를 때마다 항목이 전환됩니다.

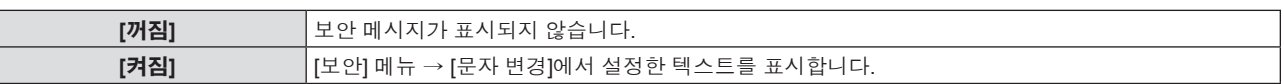

# **[문자 변경]**

[문자 표시]가 [켜짐]으로 설정된 경우 표시되는 텍스트를 등록하거나 변경합니다.

- **1)** as**를 눌러 [문자 변경]을 선택합니다.**
- **2) <ENTER> 버튼을 누릅니다.**
	- f **[문자 변경]** 화면이 표시됩니다.
- **3)** asqw**를 눌러 텍스트를 선택한 후 <ENTER> 버튼을 눌러 텍스트를 입력합니다.**
- **4)** asqw**를 눌러 [실행]을 선택한 다음 <ENTER> 버튼을 누릅니다.**
	- 텍스트가 변경됩니다.

### **[메뉴 잠금]**

<MENU> 버튼을 눌러서 메뉴를 표시하고 메뉴 조작 기능 활성화 여부를 설정합니다.

- **1)** as**를 눌러 [메뉴 잠금]을 선택합니다.**
- **2)** qw**을 눌러 항목을 전환합니다.**

● 버튼을 누를 때마다 항목이 전환됩니다.

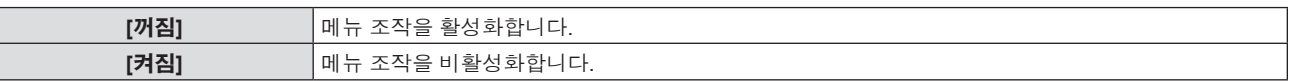

#### **참고**

f 공장 기본 설정 또는 [프로젝터 설정] 메뉴 → [전체설정 초기화]를 실행한 후 설정이 [꺼짐]으로 지정됩니다. 필요에 따라 [켜짐]으로 설정합니다.

f [메뉴 잠금]이 [켜짐]으로 설정된 경우, <MENU> 버튼을 누른 후 **[메뉴 잠금 패스워드]** 화면이 표시됩니다. 설정된 메뉴 잠금 패스워드를 입력하면 메뉴 조작이 활성화됩니다. 이 경우, 프로젝터가 스텐바이모드로 들어갈 때까지 메뉴 조작이 활성화된 상태로 유지됩니다.

# **[메뉴 잠금 패스워드]**

메뉴 잠금 패스워드를 변경합니다.

- **1)** as**를 눌러 [메뉴 잠금 패스워드]를 선택합니다.**
- **2) <ENTER> 버튼을 누릅니다.**
	- f **[메뉴 잠금 패스워드]** 화면이 표시됩니다.
- **3)** asqw**를 눌러 텍스트를 선택한 후 <ENTER> 버튼을 눌러 텍스트를 입력합니다.**
	- 최대 16 자를 입력할 수 있습니다.
- **4)** asqw**를 눌러 [실행]을 선택한 다음 <ENTER> 버튼을 누릅니다.**
	- f 취소하려면 [취소]를 선택합니다.

#### **주의**

f 추측하기 어려운 비밀번호를 주기적으로 변경합니다.

f 공장 기본 설정 또는 [프로젝터 설정] 메뉴 → [전체설정 초기화]를 실행한 후의 초기 비밀번호는 "AAAA"입니다.

# **[제어 장치 설정]**

제어 패널 및 리모컨에서 버튼 작동을 활성화/비활성화합니다.

#### **1)** as**를 눌러 [제어 장치 설정]을 선택합니다.**

#### **2) <ENTER> 버튼을 누릅니다.**

f **[제어 장치 설정]** 화면이 표시됩니다.

**3)** as**를 눌러 [제어 패널]과 [리모트 컨트롤] 중 하나를 선택합니다.**

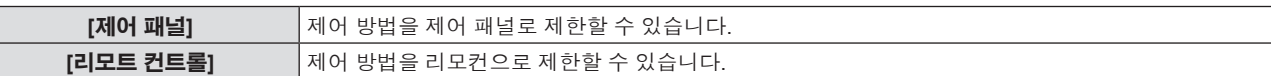

#### **4)** qw**를 눌러 [가능]과 [불가능] 사이에서 전환합니다.**

● 제어 방법을 제어 패널 또는 리모컨으로 제한할 수 있습니다.

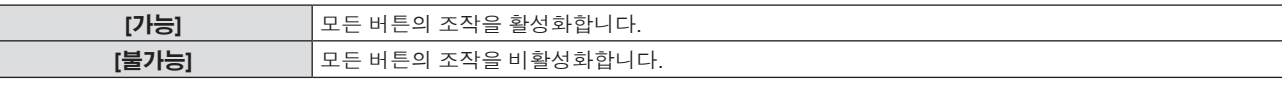

f [가능]을 [불가능]으로 변경한 경우, **5)** 단계로 진행하십시오.

# **5) 확인 화면이 표시되면** qw**을 눌러 [실행]을 선택하고 <ENTER> 버튼을 누릅니다.**

#### **참고**

● [불가능]으로 설정된 장치에서 버튼 작업을 수행하는 경우, [비밀번호] 화면이 표시됩니다.

- 작업을 계속하려면 보안 비밀번호를 입력하십시오.
- 약 10초 동안 아무 반응이 없으면 [비밀번호] 화면이 사라집니다.
- [제어 패널]과 [리모트 컨트롤] 모두에 대한 작동을 [불가능]으로 설정하면 프로젝터를 끌 수 없게 됩니다 (대기 상태로 전환할 수 없음).
- 리모컨의 버튼 조작이 비활성화되도록 설정한 경우에도 리모컨의 <ID ALL> 버튼 및 <ID SET> 버튼 조작이 활성화됩니다.

# **[네트워크] 메뉴**

**메뉴 화면의 메인 메뉴에서 [네트워크]를 선택하고 서브 메뉴에서 항목을 선택합니다. 메뉴 화면의 조작에 대해서는 "메뉴 탐색" (**Æ **49 페이지)을 참조하십시오.**

# **[유선LAN]**

유선LAN을 사용하도록 연결 설정을 수행합니다.

- **1)** as**을 눌러 [유선LAN]을 선택합니다.**
- **2) <ENTER> 버튼을 누릅니다.**

f **[유선LAN 상세설정]** 화면이 표시됩니다.

**3)** asqw**를 눌러 항목을 선택하고 메뉴 조작 지침에 따라 설정을 변경합니다.**

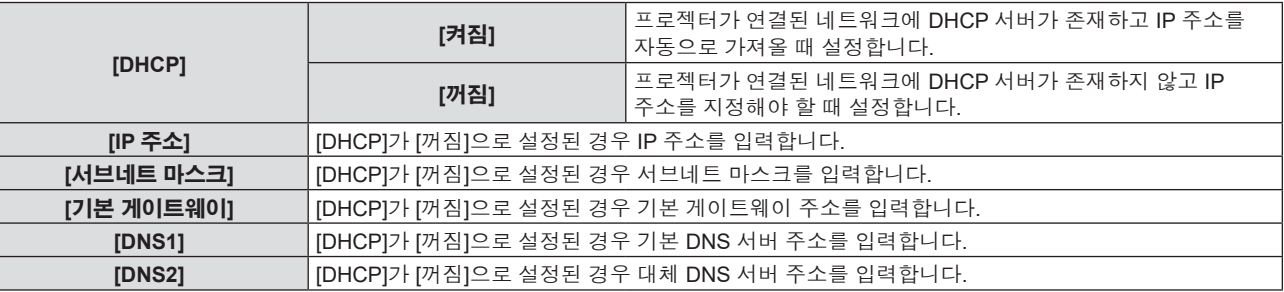

# **4) 설정 후 [실행]을 선택하고 <ENTER> 버튼을 누릅니다.**

#### **참고**

- 각 항목의 설정 내용에 대해서는 네트워크 관리자에게 문의하십시오.
- f [DHCP]가 [켜짐]으로 설정된 프로젝터를 사용할 때 DHCP 서버가 실행 중임을 확인하십시오.

# r **공장 출하 시 기본 설정**

● 다음 설정은 공장 출하 시의 기본 설정으로 되어 있습니다.

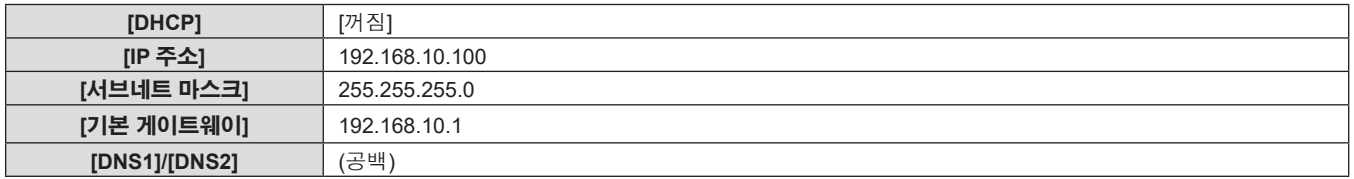

# **[프로젝터명]**

프로젝터명을 변경할 수 있습니다. DHCP 서버 등을 사용하기 위해 호스트 이름을 요구하면 호스트 이름을 입력합니다.

- **1)** as**를 눌러 [프로젝터명]을 선택합니다.**
- **2) <ENTER> 버튼을 누릅니다.**
	- f **[프로젝터명 변경]** 화면이 표시됩니다.
- **3)** asqw **버튼으로 문자를 선택하고 <ENTER> 버튼을 눌러 프로젝터명을 입력합니다.** 
	- f 최대 8자를 입력할 수 있습니다.
- **4) 프로젝터명을 입력한 후** as**을 눌러 [실행]을 선택하고 <ENTER> 버튼을 누릅니다.**

# **[네트워크 조정]**

네트워크의 제어 방법을 설정합니다.

- **1)** as**를 눌러 [네트워크 조정]을 선택합니다.**
- **2) <ENTER> 버튼을 누릅니다.**
	- f **[네트워크 조정]** 화면이 표시됩니다.

# **3)** as**을 눌러 항목을 선택하고** qw**을 눌러 설정을 변경합니다.**

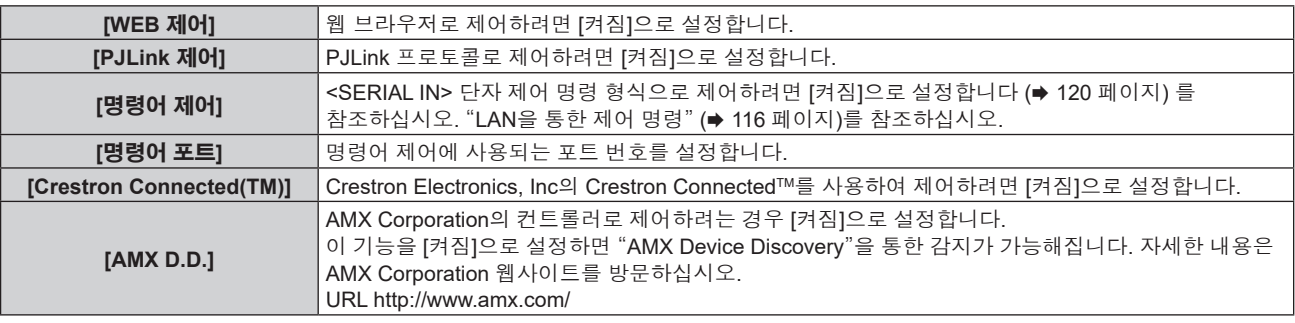

# **4)** as**을 눌러 [실행]를 선택한 후 <ENTER> 버튼을 누릅니다.**

# **[네트워크 상태]**

네트워크 상태를 표시합니다.

- **1)** as**를 눌러 [네트워크 상태]를 선택합니다.**
- **2) <ENTER> 버튼을 누릅니다.**
	- f **[네트워크 상태]** 화면이 표시됩니다.

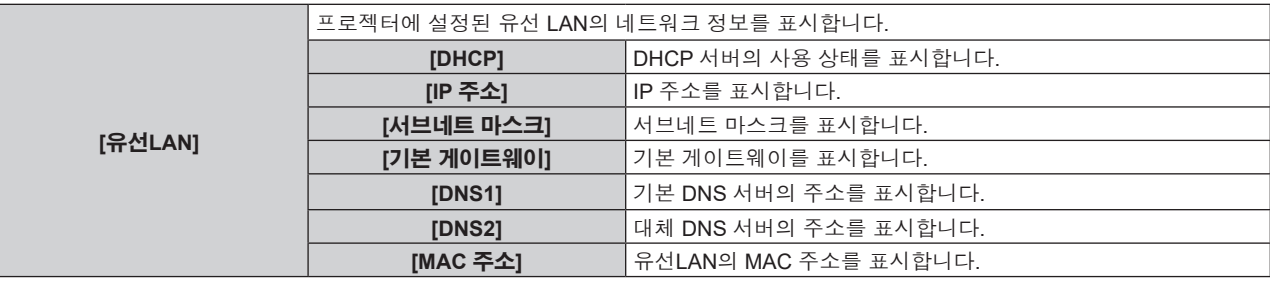

# **[초기화]**

이 기능은 다양한 [네트워크] 설정값을 공장 기본값으로 되돌리는 데 이용됩니다.

- **1)** as**을 눌러 [초기화]를 선택합니다.**
- **2) <ENTER> 버튼을 누릅니다.**
- **3) [초기화] 화면이 표시되면** qw**을 눌러 [실행]을 선택하고 <ENTER> 버튼을 누릅니다.**

**참고**

f [보안] 메뉴 → [비밀번호]가 [켜짐]으로 설정되면 [초기화]를 선택하고 <ENTER> 버튼을 누른 후에 **[비밀번호]** 화면이 표시됩니다. 프로젝터에 대해 설정된 보안 비밀번호를 입력한 후에 조작을 계속하십시오.

# **5장 기능 작동**

이 장에서는 일부 기능의 작동 방법에 대해 설명합니다.

# **네트워크 연결**

이 프로젝터는 컴퓨터를 연결해 다음을 가능케 하는 네트워크 기능을 제공합니다.

#### f **웹 제어**

컴퓨터에서 프로젝터에 액세스하면 프로젝터에 대한 설정, 조정, 상태 표시 등을 수행할 수 있습니다. 자세한 내용은 "웹 제어 기능" (→ 90 페이지)을 참조하십시오.

#### **• Multi Monitoring & Control Software**

"Multi Monitoring & Control Software"를 사용해서 LAN으로 연결된 다수의 디스플레이 장치(프로젝터 또는 평면 디스플레이)를 모니터링하고 제어할 수 있습니다.

자세한 내용은 부속된 CD-ROM의 소프트웨어의 "Multi Monitoring & Control Software"의 사용설명서를 참조하십시오.

#### f **조기 경고 소프트웨어**

"조기 경고 소프트웨어"를 사용해서 인트라넷 내에서 디스플레이 장치(프로젝터 또는 평면 디스플레이) 및 병렬장치 상태를 모니터링하여 해당 기기의 이상이나 가능한 이상 결함 징후를 통보할 수 있습니다. 자세한 내용은 웹사이트(https://panasonic.net/cns/projector/pass/)를 방문해 주십시오.

#### f **PJLink**

PJLink 프로토콜을 사용해서 컴퓨터로부터 프로젝터를 조작하거나 상태 질의를 할 수 있습니다. 자세한 내용은 "PJLink 프로토콜" (→ 115 페이지)을 참조하십시오.

#### f **명령어 제어**

제어 명령어를 사용해서 컴퓨터로부터 프로젝터를 조작하거나 상태 질의를 할 수 있습니다. 자세한 내용은 "LAN 을 통한 제어 명령" (→ 116 페이지)를 참조하십시오.

# **유선LAN을 통한 연결**

# **네트워크 연결 예**

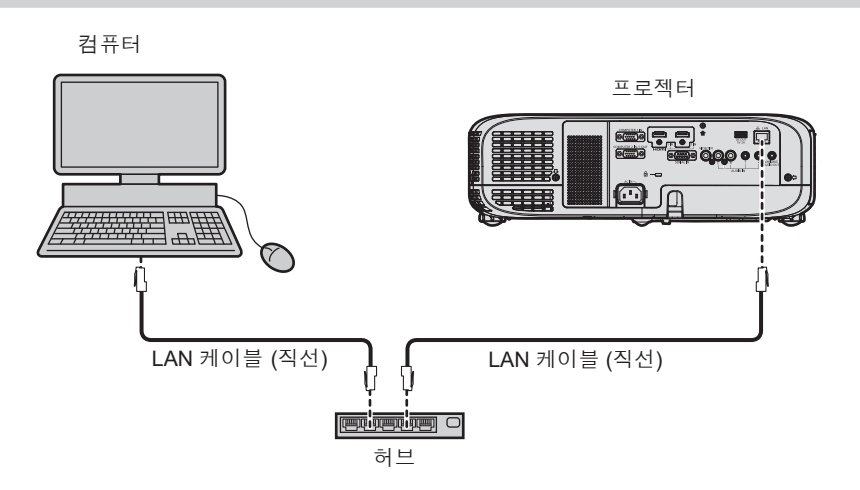

#### **주의**

● LAN 케이블이 프로젝터에 직접 연결된 경우 배선이 실내에서 연결되어야 합니다.

#### **참고**

- LAN 기능을 사용하려면 LAN 케이블이 필요합니다.
- CAT5 이상과 호환되는 직선 또는 교차 LAN 케이블을 사용합니다. 시스템 구성에 따라서는 직선 또는 교차 케이블 중의 하나, 혹은 양 케이블 모두를 사용할 수 있습니다. 네트워크 관리자를 통해 확인하십시오. 프로젝터는 케이블 타입(직선 또는 교차)을 자동으로 식별합니다.
- 길이가 100 m (328'1") 이하인 LAN 케이블을 사용합니다.

#### **프로젝터 설정**

- **1) LAN 케이블을 사용하여 프로젝터를 컴퓨터에 연결합니다.**
- **2) 프로젝터의 전원을 켭니다.**
- **3) 메인 메뉴에서 [네트워크] 메뉴 → [유선LAN]을 선택하고 <ENTER> 버튼을 누릅니다.**
- **4) [유선LAN]의 상세 설정을 수행합니다.**
	- 자세한 내용은 "[유선LAN]"을 참조하십시오. (→ 85 페이지)

# **참고**

● 기존 네트워크에 연결하기 전에 네트워크 관리자에게 문의하십시오.

# ■ 공장 출하 시 기본 설정

f 다음 설정은 공장 출하 시의 기본 설정으로 되어 있습니다.

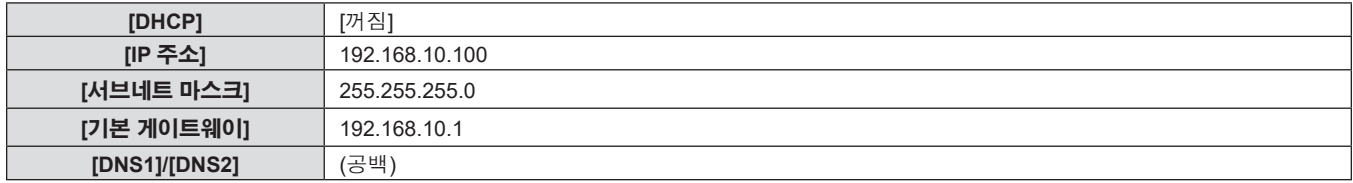

#### **컴퓨터 조작**

#### **1) 컴퓨터의 전원을 켭니다.**

#### **2) 네트워크 관리자의 지시에 따라 네트워크 설정을 해 주십시오.**

● 프로젝터가 공장 출하 시 기본 설정일 경우, 컴퓨터의 네트워크 설정과 동일한 설정을 사용할 수 있습니다.

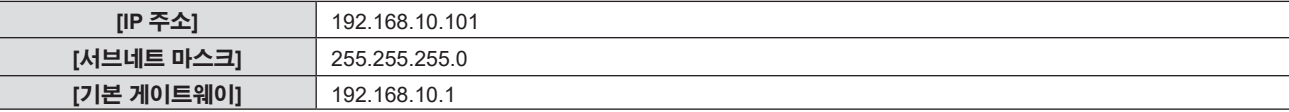

# **웹 제어 기능**

- 웹 제어 기능을 사용하면 컴퓨터에서 다음 작업을 수행할 수 있습니다.
- 프로젝터 설정 및 조정
- 프로젝터 상태 표시
- 프로젝터에 문제가 있을 때 이메일 메시지 전송
- 이 프로젝터는 "Crestron ConnectedTM"를 지원하며 다음의 Crestron Electronics, Inc. 응용 프로그램 소프트웨어를 사용할 수 있습니다.
- RoomView Express
- Crestron Fusion
- RoomView Server Edition

#### **참고**

- 이메일 기능을 사용하려면 이메일 서버와 통신이 설정되어야 합니다. 미리 이메일을 사용할 수 있음을 확인하십시오.
- "Crestron Connected™"는 컴퓨터로 네트워크에 연결한 멀티 시스템의 장치를 관리하고 제어하는 Crestron Electronics, Inc.의 시스템입니다.
- f "Crestron ConnectedTM"에 대한 자세한 내용은 Crestron Electronics, Inc. 웹사이트(영문)를 방문해 주십시오

**URL https://www.crestron.com/**

"RoomView Express" 를 다운로드하려면 Crestron Electronics, Inc. 웹사이트 (영문) 로 이동하십시오 **URL https://www.crestron.com/resources/get-roomview**

# **설정에 사용할 수 있는 컴퓨터**

웹 제어 기능을 사용하려면 웹 브라우저가 필요합니다. 미리 웹 브라우저를 사용할 수 있음을 확인하십시오.

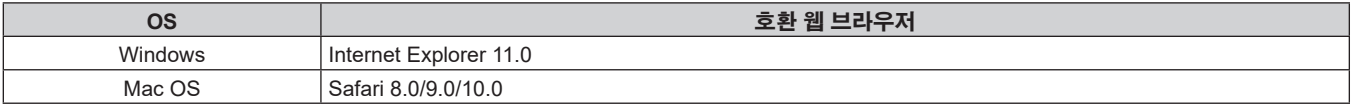

#### **참고**

● Microsoft Edge를 사용하는 경우에는 [Crestron Connected (TM)] 페이지를 조작할 수 없습니다. [Crestron Connected (TM)] 버튼을 클릭하면 웹 브라우저가 정지됩니다.

# **웹 브라우저에서 액세스**

- **1) 컴퓨터의 웹 브라우저를 시작합니다.**
- **2) 프로젝터에 설정된 IP 주소를 웹 브라우저의 URL 입력 필드에 입력합니다.**

# **3) 사용자 이름과 비밀번호를 입력합니다.**

● 사용자 이름의 공장 출하시 기본 설정은 user1(사용자 권한) / admin1(관리자 권한)이며, 비밀번호는 panasonic(소문자의 단일 바이트 문자) 입니다.

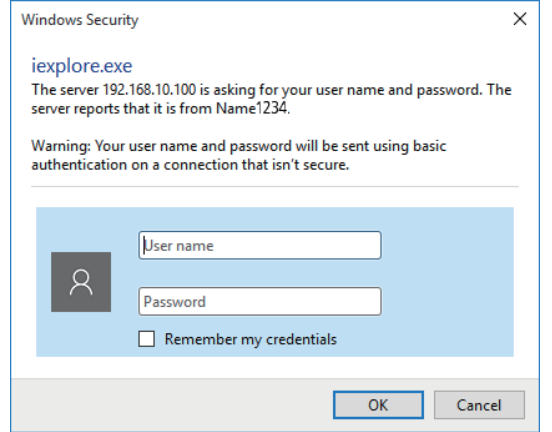

# **4) [OK] 버튼을 클릭합니다.**

• [Projector status] 페이지가 표시됩니다.

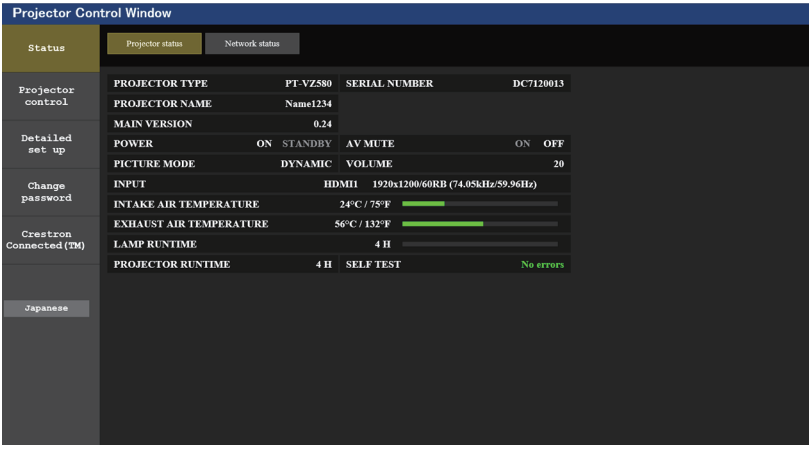

#### **참고**

- 웹 브라우저를 사용하여 프로젝터를 제어하는 경우 [네트워크] 메뉴 → [네트워크 조정] → [WEB 제어]을[ON]으로 설정합니다.
- 설정 또는 제어를 수행할 때 여러 개의 웹 브라우저를 동시에 시작하지 마십시오. 또한 여러 컴퓨터에서 프로젝터를 설정하거나 제어하지 마십시오.
- 먼저 비밀번호를 변경합니다. (→ 101 페이지)
- 잘못된 비밀번호를 세 번 연속해서 입력하면 몇 분 후 액세스가 잠깁니다.
- 프로젝터 설정 페이지의 일부 항목은 웹 브라우저의 Javascript 기능을 사용합니다. 이 기능이 브라우저 설정에서 비활성화되면 프로젝터를 제대로 제어하지 못할 수도 있습니다.
- 웹 제어를 위한 화면이 표시되지 않으면 네트워크 관리자에게 문의하십시오.
- 웹 제어를 위한 화면을 업데이트하는 동안 화면이 잠시 흰색으로 나타날 수 있지만 오작동은 아닙니다.
- f 컴퓨터 화면 그림

실제 크기 또는 본 설명서의 화면 표시는 사용하는 OS, 웹 브라우저 또는 컴퓨터 유형에 따라 다를 수 있습니다.

#### **계정당 사용 가능한 기능**

관리자 권한으로는 모든 기능을 사용할 수 있습니다. 사용자 권한으로 사용할 수 있는 권한에는 제한이 있습니다. 목적에 따라 권한을 선택하십시오.

관리자 권한 / 사용자 권한 열에 √ 마크가 있는 기능은 해당 권한으로 조작할 수 있다는 것을 나타냅니다.

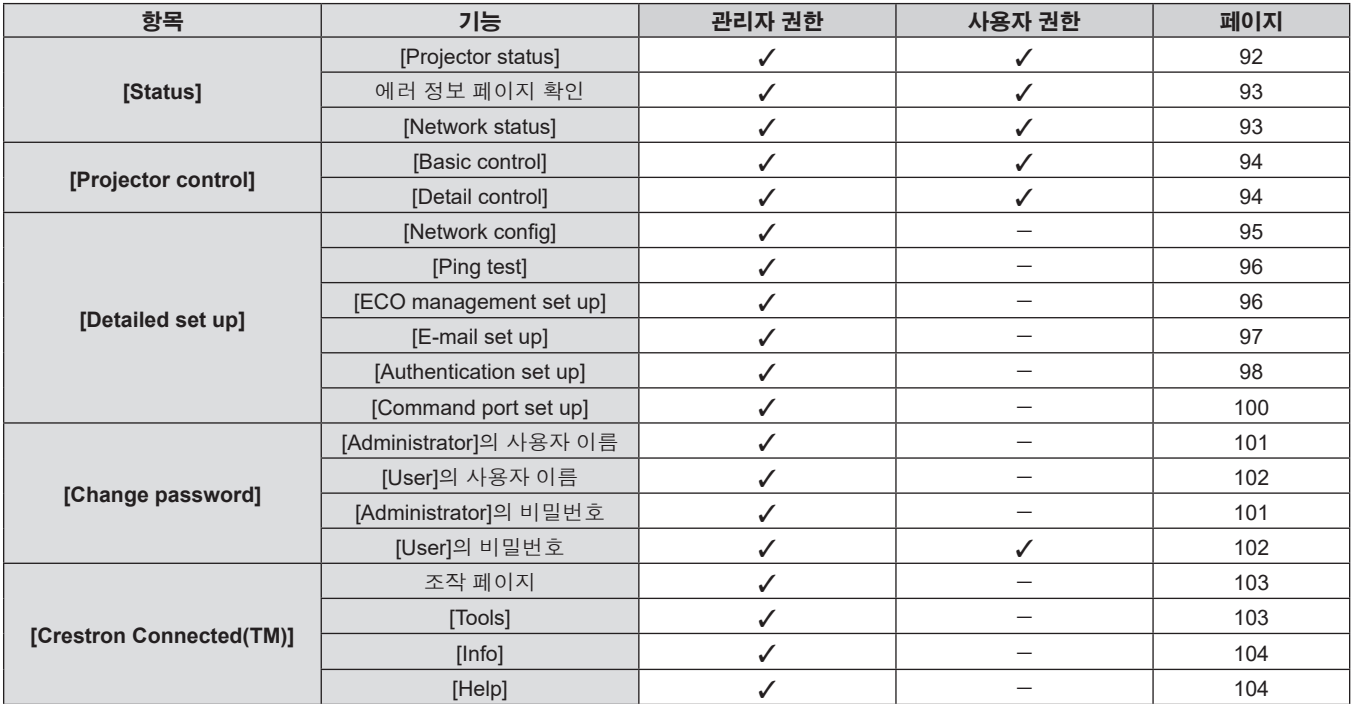

# **각 항목에 대한 설명**

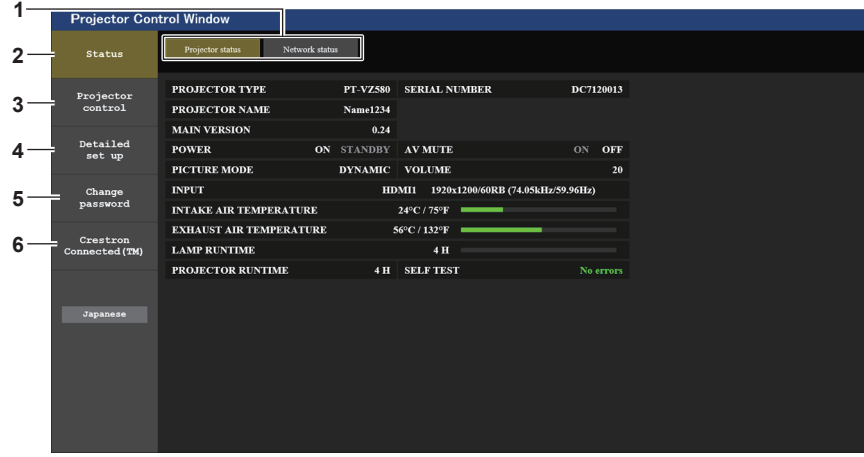

#### **1 페이지 탭**

- 이 항목을 클릭하여 페이지를 전환합니다.
- **2 [Status]**
	- 이 항목을 클릭하면 프로젝터의 상태가 표시됩니다.
- **3 [Projector control]**

이 항목을 클릭하면 [Projector control] 페이지가 표시됩니다.

# **[Status] 페이지**

[Status] → [Projector status]를 클릭합니다. 다음 항목에 대한 프로젝터의 상태를 표시합니다.

- **4 [Detailed set up]** 이 항목을 클릭하면 [Detailed set up] 페이지가 표시됩니다.
- **5 [Change password]** 이 항목을 클릭하면 [Change password] 페이지가 표시됩니다.
- **6 [Crestron Connected(TM)]**

이 항목을 클릭하면 Crestron Connected™ 제어 페이지가 표시됩니다.

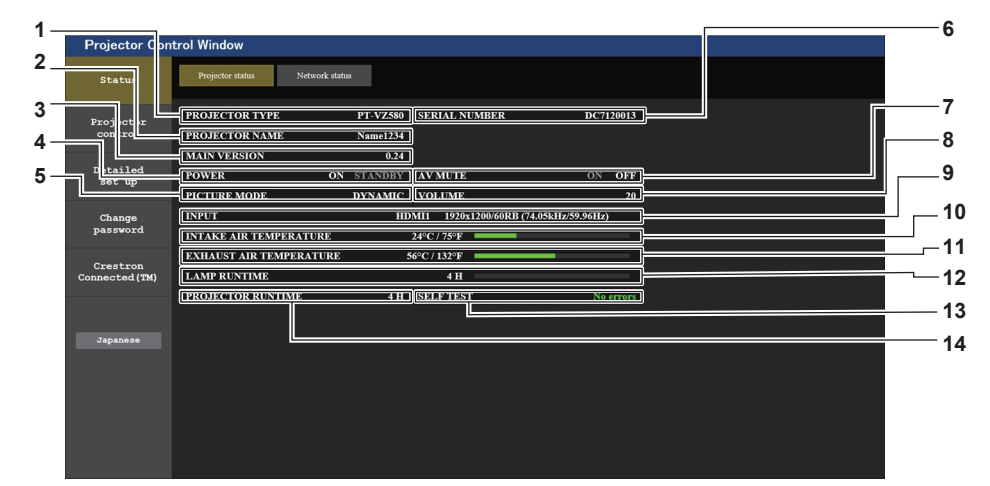

- **1 [PROJECTOR TYPE]** 프로젝터의 유형을 표시합니다.
- **2 [PROJECTOR NAME]** 프로젝터에 설정된 이름을 표시합니다.
- **3 [MAIN VERSION]** 프로젝터의 펌웨어 버전을 표시합니다.
- **4 [POWER]** 전원 상태를 표시합니다.
- **5 [PICTURE MODE]** 영상 모드의 상태를 표시합니다.
- **6 [SERIAL NUMBER]** 프로젝터의 시리얼 번호를 표시합니다.
- **7 [AV MUTE]**

AV 무음 상태를 표시합니다. ([ON]: AV 무음 기능이 활성화됩니다. [OFF]: AV 무음 기능이 비활성화됩니다.)

- **8 [VOLUME]**
	- 볼륨 상태를 표시합니다.
- **9 [INPUT]**
	- 선택한 입력의 상태를 표시합니다.
- **10 [INTAKE AIR TEMPERATURE]** 프로젝터의 공기 흡입구 온도 상태를 표시합니다.
- **11 [EXHAUST AIR TEMPERATURE]** 프로젝터의 배기 공기 온도 상태를 표시합니다.
- **12 [LAMP RUNTIME]** 발광 램프의 사용 시간(변환된 값)을 표시합니다.
- **13 [SELF TEST]**
	- 자가 진단 정보를 표시합니다.
- **14 [PROJECTOR RUNTIME]**

-<br>프로젝터의 사용시간을 표시합니다.

92 - 한국어

# **에러 정보 페이지**

[Error (Detail)] 또는 [Warning (Detail)] 이 **[Projector status]** 화면의 [SELF TEST] 표시 영역에 표시될 때 이를 클릭하면 에러 / 경고 내용이 표시됩니다.

● 에러의 내용에 따라 프로젝터가 대기 상태로 들어가서 프로젝터를 보호할 수 있습니다.

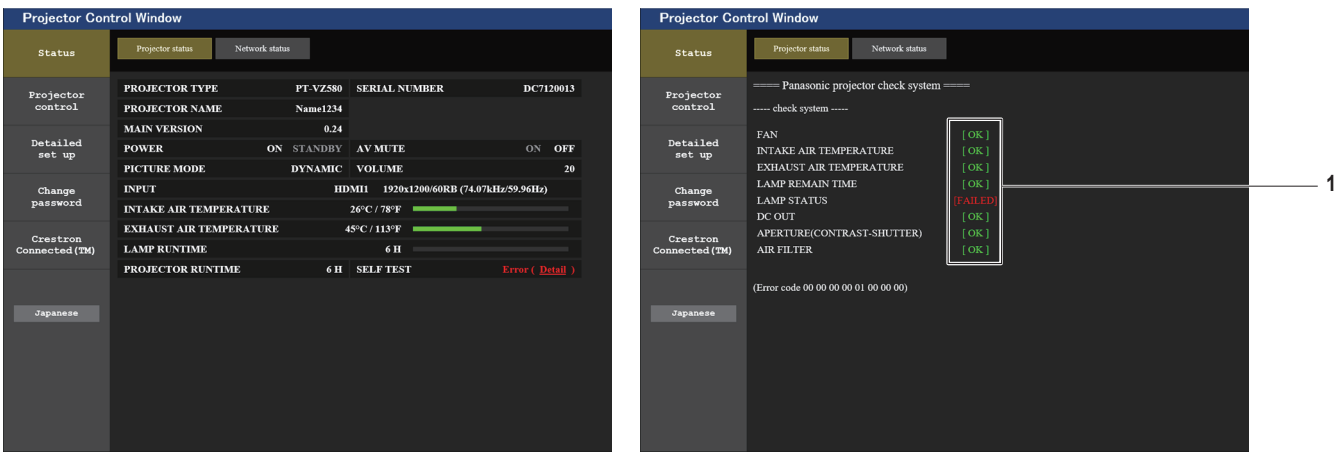

**1 자가 진단 결과 표시**

항목 확인 결과를 표시합니다. **[OK]:**  작동이 정상임을 나타냅니다.

#### **[FAILED]:**

문제가 발생했음을 나타냅니다.

**[WARNING]:** 경고가 발생했음을 나타냅니다.

# r **문제가 발생하는 경우에 표시되는 [FAILED] 항목**

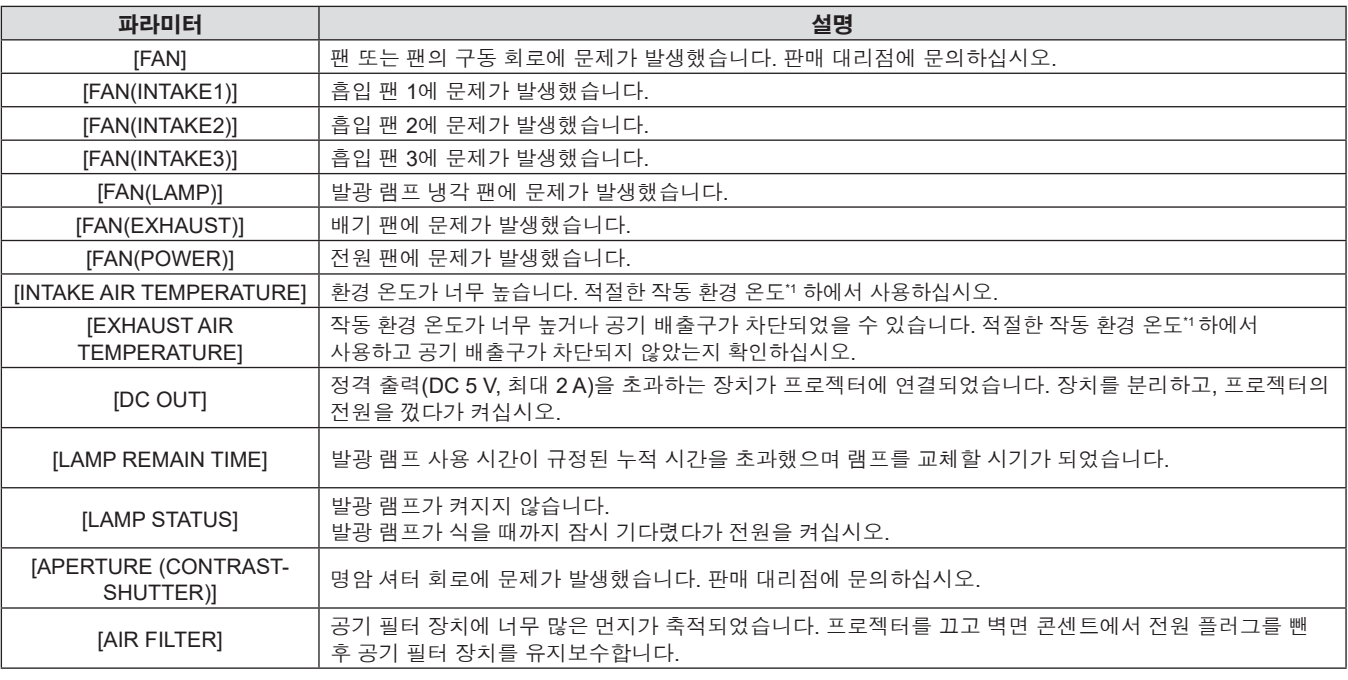

\*1 프로젝터의 작동 환경 온도에 대해서는 "작동 환경 온도" (→ 125 페이지)를 참조하십시오.

#### **[Network status] 페이지**

[Status] → [Network status]를 클릭합니다. 현재 네트워크 설정 상태가 표시됩니다.

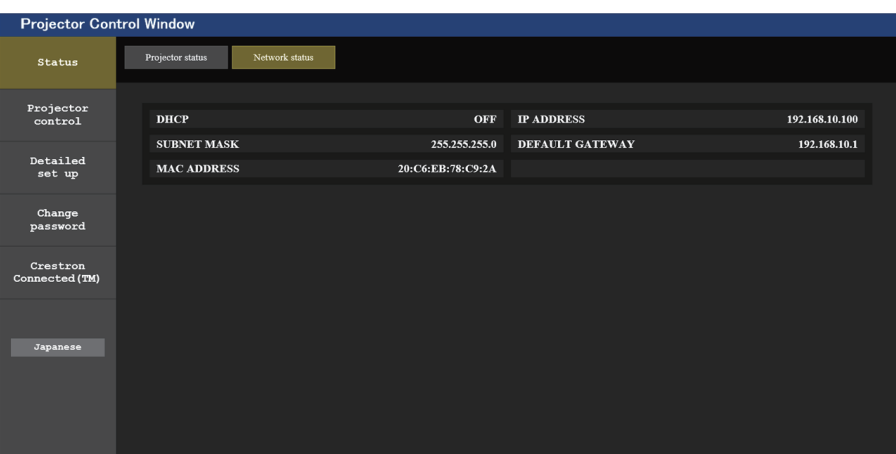

# **[Basic control] 페이지**

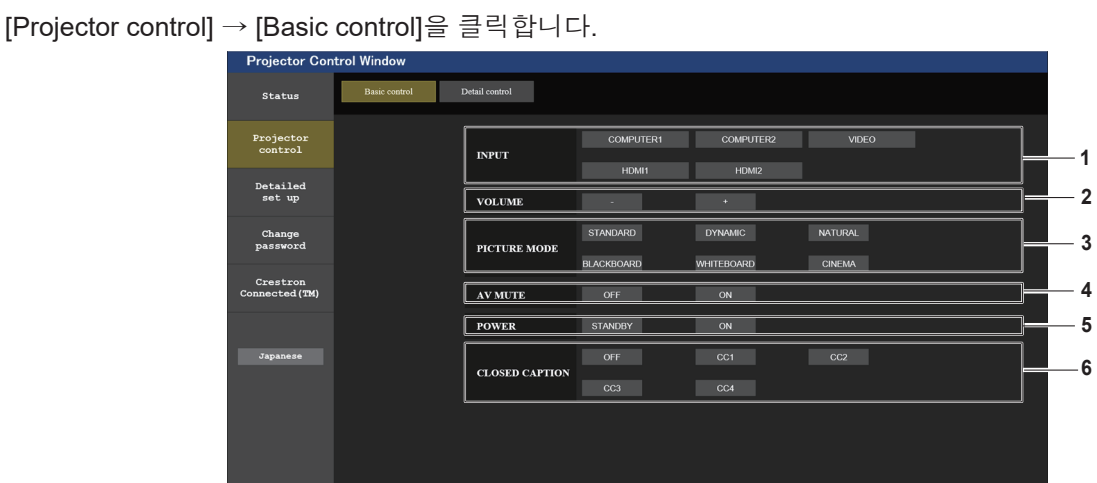

#### **1 [INPUT]**

- 투사할 영상 입력을 전환합니다.
- **2 [VOLUME]**
	- 볼륨 레벨을 조정합니다.
- **3 [PICTURE MODE]** -<br>영상 모드를 전환합니다.

#### **4 [AV MUTE]**

AV 무음의 상태를 전환합니다. ([ON]: AV 무음 기능이 활성화됩니다. [OFF]: AV 무음 기능이 비활성화됩니다.)

- **5 [POWER]** 전원을 켜거나 끕니다.
- **6 [CLOSED CAPTION]** 자막 모드를 전환합니다.

# **[Detail control] 페이지**

[Projector control] → [Detail control] 를 클릭합니다. Basic control *Status* AUTO SETUP  $SIAR$ Projector<br>control HKEYSTONE **4 4 1** Detailed<br>set up VKEYSTONE 4 4 4 **POSITION 1 H POSITION**  $\overline{\phantom{a}}$ **Change<br>password** V POSITION  $\overline{\mathbf{A}}$  $\blacksquare$ ъ  $\overline{\mathbf{v}}$ **CONTRAST**  $\overline{\mathbf{A}}$  $\overline{1}$  $\overline{\phantom{a}}$  $\overline{\mathbf{v}}$ Crestron<br>onnected (TM) BRIGHTNESS **44 4 P B**<br>COLOR **44 4 P B 2** PICTURE SHARPNESS **44 4 P** 

#### **1 [POSITION]**

- 다음 조작을 수행합니다.
- f 자동 화면 조정을 수행합니다. 자세한 내용은 "자동 화면 조정 기능 사용" (→ 45 페이지)을 참조하십시오.
- 사다리꼴 보정 조정을 수행합니다. 자세한 내용은 [위치] 메뉴 → [화면 조정]에서 "[사다리꼴 보정] 설정" (→ 58 페이지)을 참조하십시오.
- f 영상 위치를 조정합니다. 자세한 내용은 [위치] 메뉴 → [위치이동] (→ 61 페이지)을 참조하십시오.

# **[Network config] 페이지**

[Detailed set up] → [Network config]를 클릭합니다.

- **1) [Network config]를 클릭합니다.**
	- [CAUTION!] 화면이 표시됩니다.

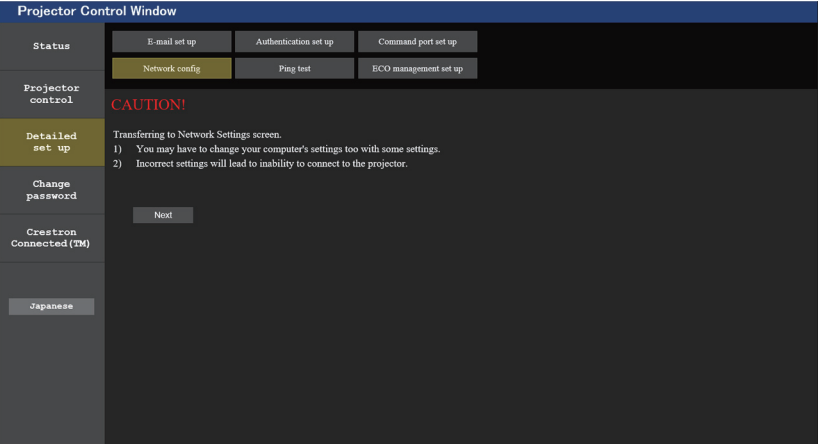

- **2) [Next]를 클릭합니다.**
	- f 현재 설정이 표시됩니다.

#### **3) [Change] 버튼을 클릭합니다.**

● 설정 변경 화면이 표시됩니다. 화면 지침을 따라 설정을 수행합니다.

# **각 항목에 대한 설명**

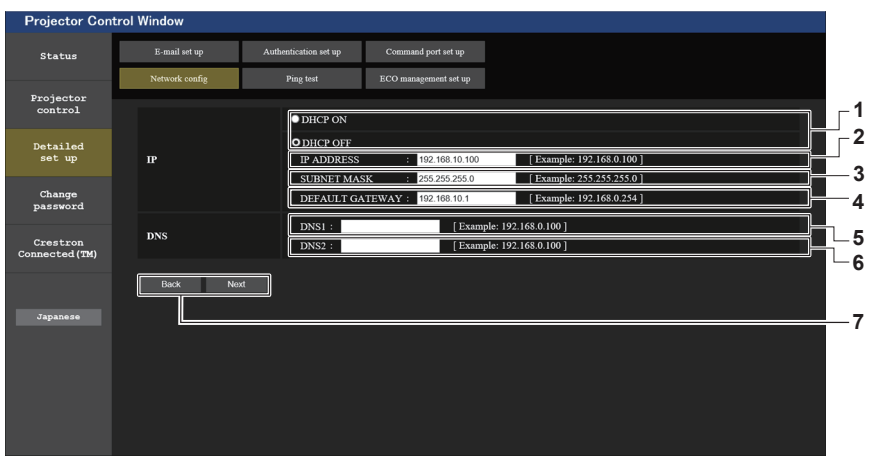

# **2 [PICTURE]** 영상 품질 관련 항목을 조정합니다.

자세한 내용은 "[영상 모드]" (→ 53 페이지)를 참조하십시오.

- **1 [DHCP ON], [DHCP OFF]** DHCP 클라이언트 기능을 활성화하려면 [DHCP ON]으로 설정합니다.
- **2 [IP ADDRESS]** DHCP 서버를 사용하지 않는 경우 IP 주소를 입력합니다. **3 [SUBNET MASK]**

DHCP 서버를 사용하지 않는 경우 서브네트 마스크를 입력합니다.

- **4 [DEFAULT GATEWAY]** DHCP 서버를 사용하지 않는 경우 기본 게이트웨이 주소를 입력합니다.
- **5 [DNS1]**

DNS1 서버 주소를 입력합니다. DNS1 서버 주소에 사용할 수 있는 문자(기본): 숫자 (0 ~ 9), 마침표 (.) (예: 192.168.0.253)

```
참고
```
**6 [DNS2]**

DNS2 서버 주소를 입력합니다. DNS2 서버 주소에 사용할 수 있는 문자(대체): 숫자 (0 ~ 9), 마침표 (.) (예: 192.168.0.254)

**7 [Back], [Next]** [Back] 버튼을 클릭하여 원래 화면으로 돌아갑니다. [Next] 버튼을 누르면 현재 설정이 표시됩니다. [Submit] 버튼을 클릭하여 설정을 업데이트합니다.

- 브라우저의 "뒤로", "앞으로" 기능을 사용하는 경우 "페이지가 만료되었습니다"라는 경고 메시지가 나타날 수 있습니다. 이 경우, 다음 작업이 보장되지 않기 때문에 [Network config]를 다시 클릭하십시오.
- LAN에 연결된 상태에서 LAN 설정을 변경하면 연결이 끊어질 수 있습니다.

# **[Ping test] 페이지**

메일 서버, POP 서버, DNS 서버 등이 네트워크에 연결되었는지를 확인합니다. [Detailed set up] → [Ping test]를 클릭합니다.

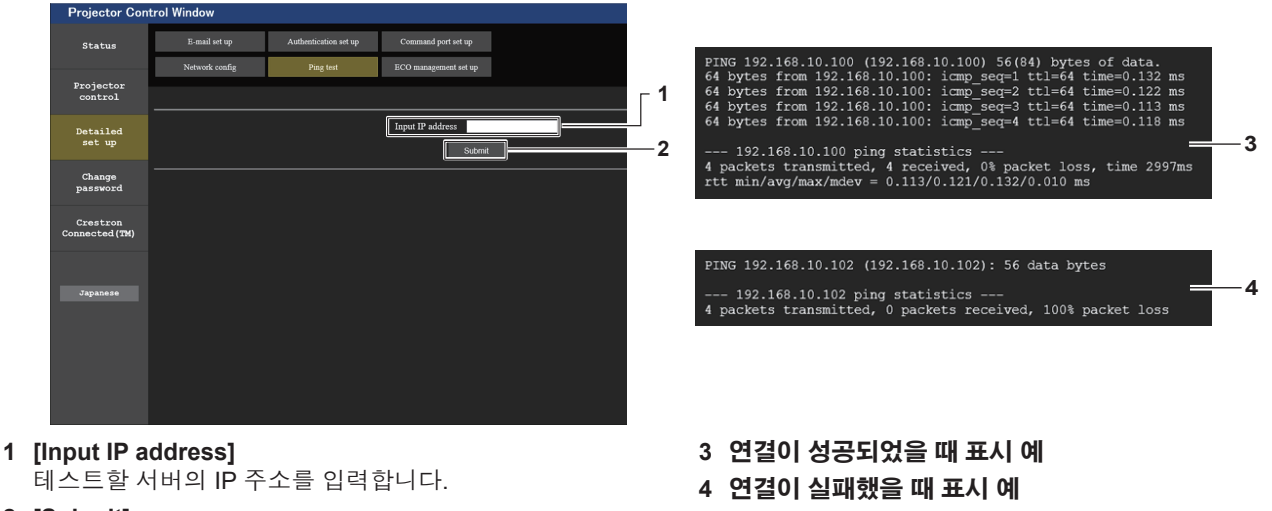

**2 [Submit]**

-<br>연결 테스트를 실행합니다.

# **[ECO management set up] 페이지**

프로젝터의 에코 매니지먼트 기능과 관련된 설정을 구성할 수 있습니다. [Detailed set up] → [ECO management set up]을 클릭합니다.

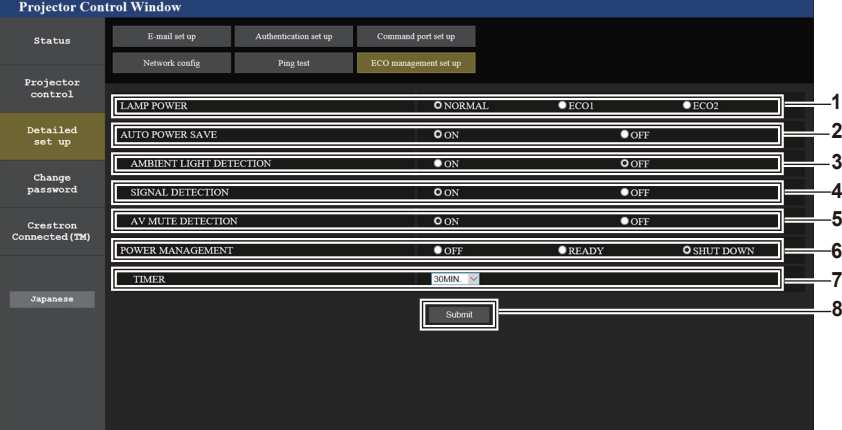

- **1 [LAMP POWER]** [LAMP POWER] 설정을 선택합니다.
- **2 [AUTO POWER SAVE]** [ON]을 선택하여 [AMBIENT LIGHT DETECTION], [SIGNAL DETECTION] 및 [AV MUTE DETECTION]을 설정합니다.
- **3 [AMBIENT LIGHT DETECTION]** 환경조명 연동 기능을 활성화([ON])/비활성화([OFF]) 합니다.
- **4 [SIGNAL DETECTION]** 무신호 연동 기능을 활성화([ON])/비활성화([OFF]) 합니다.

#### **참고**

• [ECO management set up] 페이지의 각 설정 항목에 대한 자세한 내용은 [프로젝터 설정] 메뉴 → [에코 매니지먼트]를 참조하십시오. (● 76 페이지)

# **[E-mail set up] 페이지**

문제가 있거나 발광 램프의 사용 시간이 설정한 값에 도달하면 미리 설정한 이메일 주소로 이메일을 보낼 수 있습니다(최대 2개의 주소).

[Detailed set up] → [E-mail set up]을 클릭합니다.

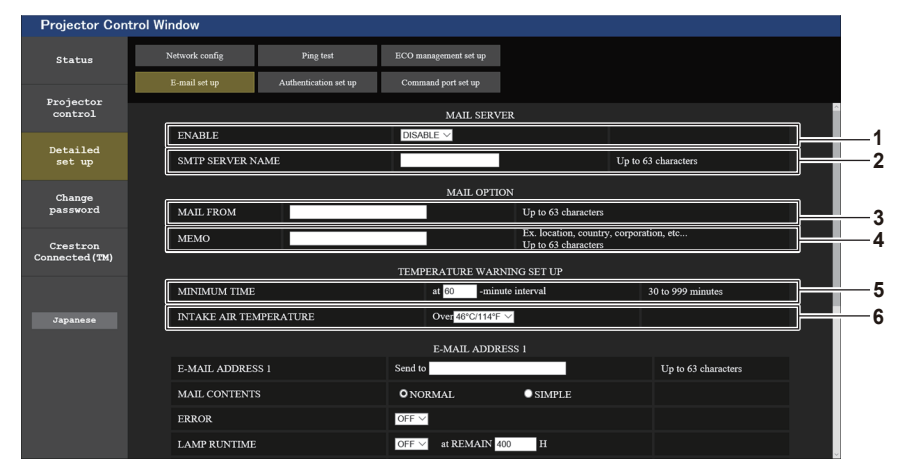

#### **1 [ENABLE]**

[Enable]을 선택하여 이메일 기능을 사용합니다.

#### **2 [SMTP SERVER NAME]**

이메일 서버(SMTP)의 IP 주소 또는 서버 이름을 입력합니다. 서버 이름을 입력하려면 DNS 서버를 설정해야 합니다.

#### **3 [MAIL FROM]**

프로젝터의 이메일 주소를 입력합니다. (최대 63자의 단일 바이트)

#### **4 [MEMO]**

-<br>이메일 보낸 사람에게 알리는 프로젝터의 위치와 같은 정보를 입력합니다. (최대 63자의 단일 바이트)

#### **5 [MINIMUM TIME]**

온도 경고 이메일의 발송 최소 간격을 변경합니다. 기본값은 60분입니다. 이 경우 온도 경고 이메일을 보낸 후 60분 이내에는 경고 온도에 도달하더라도 다른 이메일이 전송되지 않습니다.

**6 [INTAKE AIR TEMPERATURE]** 온도 경고 메일을 전송할 온도 설정을 변경합니다. 온도가 이 값을 초과할 때 온도 경고 이메일이 전송됩니다.

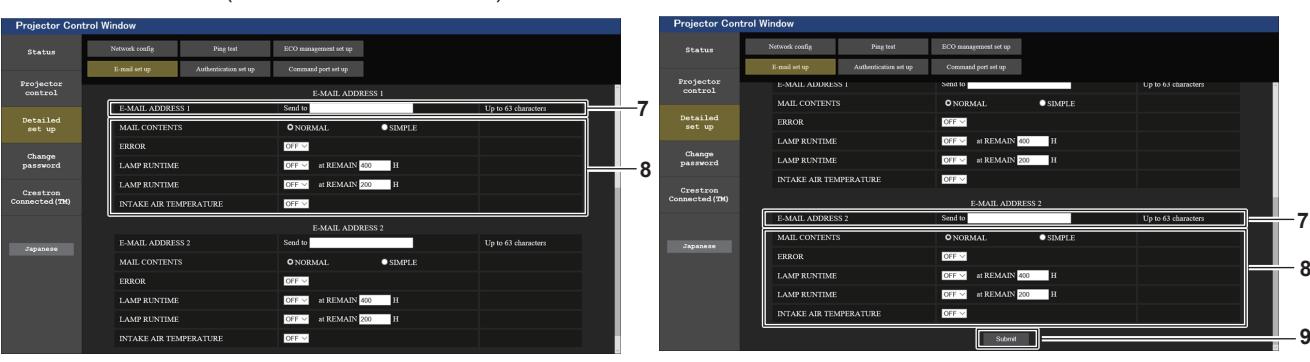

- **5 [AV MUTE DETECTION]** AV 연동 기능을 활성화([ON])/비활성화([OFF])합니다.
- **6 [POWER MANAGEMENT]** [POWER MANAGEMENT] 설정을 선택합니다.
- **7 [TIMER]** -<br>자동꺼짐 기능이 활성화되었을 때 발광 램프가 꺼질 때까지의 시간을 선택합니다.
- **8 [Submit]**
	- 설정을 업데이트합니다.
- **7 [E-MAIL ADDRESS 1]/[E-MAIL ADDRESS 2]** 전송될 이메일 주소를 입력합니다. 두 개의 이메일 주소를 사용하지 않는 경우에는 [E-MAIL ADDRESS 2]를 비워두십시오.
- **8 이메일을 전송할 조건 설정** 이메일을 보낼 조건을 선택합니다. **[MAIL CONTENTS]:** [NORMAL] 또는 [SIMPLE]을 선택합니다. **[ERROR]:** 자가 진단에서 에러가 발생했을 때 이메일을 전송합니다.

### **[Authentication set up] 페이지**

#### **[LAMP RUNTIME]:**

발광 램프의 잔여 램프 작동 시간이 오른쪽 필드에 설정한 값에 도달하면 이메일 메시지를 전송합니다. **[INTAKE AIR TEMPERATURE]:** 공기 흡입구 온도가 위의 필드에 설정된 값에 도달했을 때이메일을 전송합니다.

**9 [Submit]**

설정을 업데이트하고 이메일로 전송합니다.

이메일 발송에 POP 인증 또는 SMTP 인증이 필요한 경우 인증 항목을 설정합니다. [Detailed set up] → [Authentication set up]을 클릭합니다.

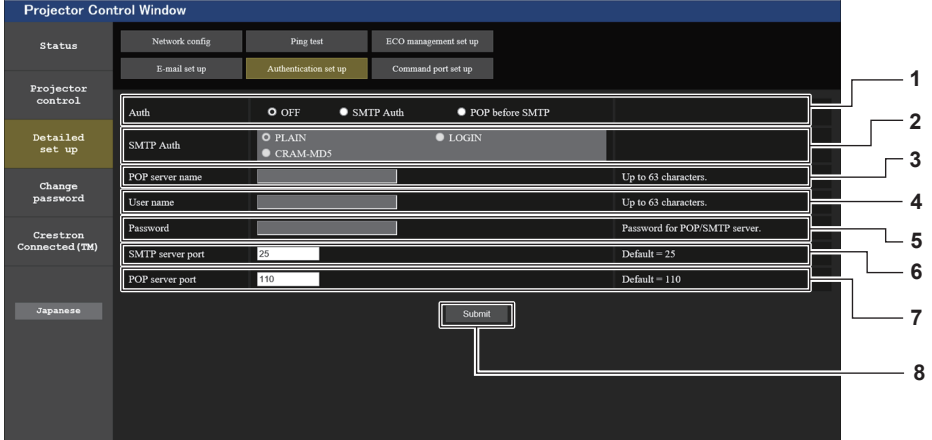

#### **1 [Auth]**

인터넷 서비스 공급자가 지정한 인증 방법을 선택합니다.

**2 [SMTP Auth]** SMTP 인증이 선택될 때 설정합니다.

#### **3 [POP server name]**

POP 서버 이름을 입력합니다. 허용된 문자: 영숫자 (A - Z, a - z, 0 - 9) 빼기 부호 (-) 와 마침표 (.)

- **4 [User name]** POP 서버 또는 SMTP 서버에 대한 사용자 이름을 입력합니다.
- **메일이 발송됩니다**

**5 [Password]**

POP 서버 또는 SMTP 서버의 비밀번호를 입력합니다.

- **6 [SMTP server port]** SMTP 서버의 포트 번호를 입력합니다. (일반적으로 25)
- **7 [POP server port]** POP 서버의 포트 번호를 입력합니다. (일반적으로 110)
- **8 [Submit]** 설정을 업데이트합니다.

# **이메일이 설정되었을 때 전송된 이메일의 예**

이메일 설정이 적용되었을 때 다음 이메일이 전송됩니다.

=== Panasonic projector report(CONFIGURE) === Projector Type : PT-VZ580<br>Serial No : SH1234567 : SH1234567 ----- E-mail setup data ----- TEMPERATURE WARNING SETUP<br>MINIMUM TIME at at [ 60] minutes interval INTAKE AIR TEMPERATURE Over [ 32degC / 89degF ] ERROR [ OFF ] LAMP RUNTIME [ OFF ] at REMAIN [ 400] H LAMP RUNTIME [ OFF ] at REMAIN [ 200] H INTAKE AIR TEMPERATURE [ OFF ] ----- check system -----<br>FAN  $\begin{bmatrix} \text{OK} \\ \text{OK} \end{bmatrix}$ INTAKE AIR TEMPERATURE  $\begin{bmatrix} OK \\ I \end{bmatrix}$ EXHAUST AIR TEMPERATURE [ OK ]<br>LAMP REMAIN TIME [ OK ] LAMP REMAIN TIME  $[$  OK  $]$ <br>LAMP STATUS  $[$  OK  $]$ LAMP STATUS [ OK ]<br>APERTURE (CONTRAST-SHUTTER) [ OK ] APERTURE (CONTRAST-SHUTTER) [ OK ]<br>AIR FILTER [ OK ] AIR FILTER (Error code 00 00 00 00 00 00 00 00) Intake air temperature : 31 degC / 87 degF Exhaust air temperature : 37 degC / 98 degF PROJECTOR RUNTIME 750 H LAMP NORMAL 100 H<br>T.AMP ECO1 420 H LAMP ECO1 420 H<br>
LAMP ECO2 420 H LAMP ECO2 420 H<br>LAMP REMAIN 4250 H LAMP REMAIN -------- Current status --------- MAIN VERSION 1.00 SUB VERSION 1.00 LAMP STATUS LAMP=ON<br>INPUT RGB INPUT RGB SIGNAL NAME  $---$ SIGNAL FREQUENCY ---kHz / ---Hz ----- Wired Network configuration ----- DHCP Client OFF IP address 192.168.10.100 MAC address 04:20:9A:00:00:00 ----- Memo -----

# **에러 발생 시 전송되는 이메일의 예**

에러가 발생했을 때 다음 이메일이 전송됩니다.

=== Panasonic projector report(ERROR) === Projector Type : PT-VZ580 Serial No  $\qquad \qquad ; \quad \text{SH}1234567$ ----- check system -----<br>FAN Fancy Company ( )<br>
Fancy Company ( )<br>
Fancy Company ( )<br>
Fancy Company ( )<br>
Company ( )<br>
Company ( )<br>
Company ( )<br>
Company ( )<br>
Company ( )<br>
Company ( )<br>
Company ( )<br>
Company ( )<br>
Company ( )<br>
Company ( )<br>
Company ( )<br>
Com INTAKE AIR TEMPERATURE [ OK ]<br>EXHAUST AIR TEMPERATURE [ OK ] EXHAUST AIR TEMPERATURE LAMP REMAIN TIME [ OK ] LAMP STATUS [ FAILED ] APERTURE (CONTRAST-SHUTTER) [ OK ]<br>AIR FILTER [ OK ]  $[$  OK  $]$ <br> $[$  OK  $]$ (Error code 00 00 00 00 01 00 00 08) Intake air temperature : 31 degC / 87 degF Exhaust air temperature : 37 degC / 98 degF PROJECTOR RUNTIME 750 H LAMP NORMAL 100 H<br>LAMP ECO1 420 H LAMP ECO1 420 H<br>LAMP ECO2 420 H LAMP ECO2 420 H<br>LAMP REMAIN 4250 H LAMP REMAIN -------- Current status --------- MAIN VERSION 1.00 SUB VERSION 1.00 LAMP STATUS LAMP=ON LAMP=ON RGB ----- Wired Network configuration ----- DHCP Client OFF IP address 192.168.10.100 MAC address 04:20:9A:00:00:00 ----- Memo -----

#### **[Command port set up] 페이지**

명령어 제어에 사용되는 포트 번호를 설정합니다. [Detailed set up] → [Command port set up]을 클릭합니다.

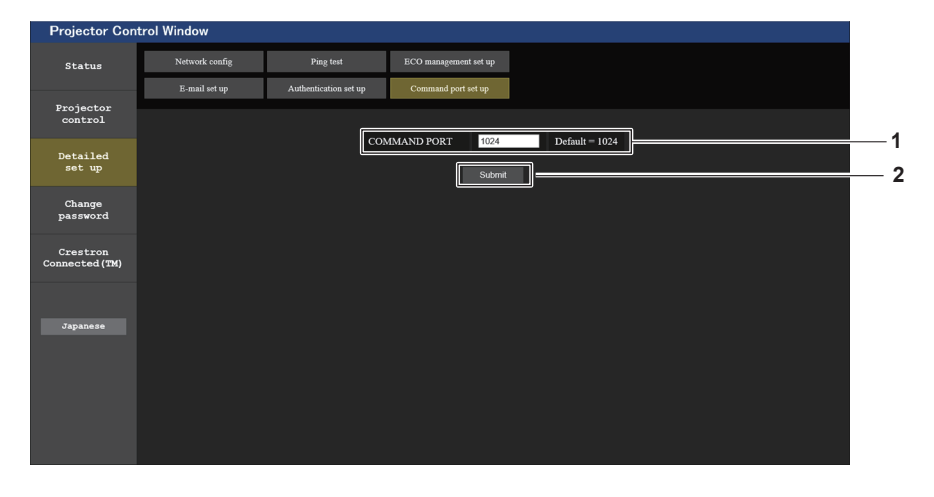

#### **1 [COMMAND PORT]**

명령어 제어에 사용되는 포트 번호를 설정합니다.

**2 [Submit]** 설정을 업데이트합니다.

# **[Change password] 페이지**

[Change password]를 클릭합니다.

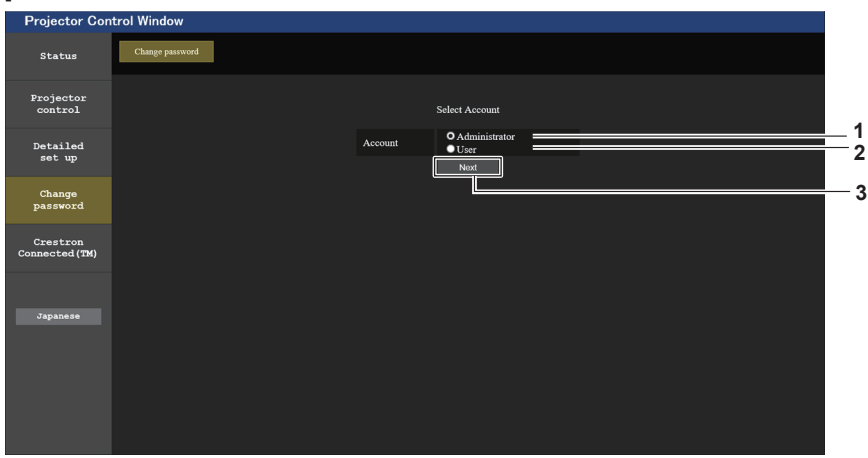

**3 [Next]**

**1 [Administrator]**

[Administrator] 설정을 변경할 때 사용합니다.

**2 [USER]**

-<br>[User] 설정을 변경할 때 사용합니다.

#### **[Administrator] 계정**

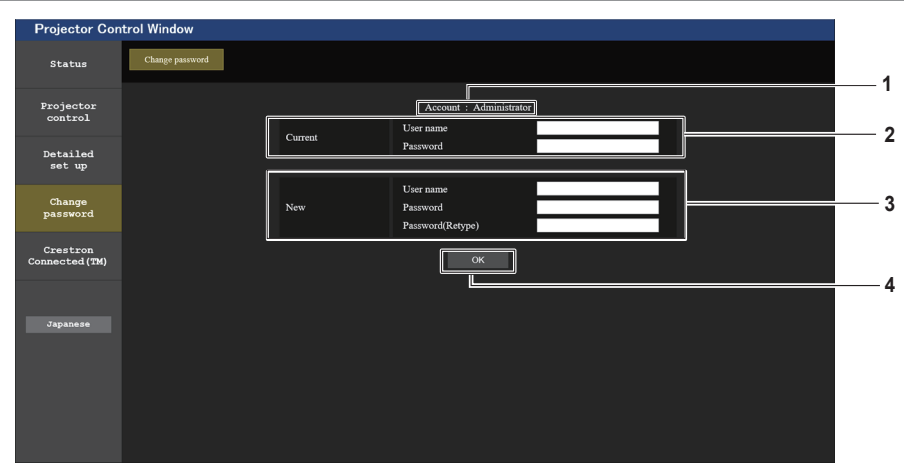

#### **1 [Account]**

변경할 계정을 표시합니다.

#### **2 [Current]**

**[User name]:** •<br>-<br>변경하기 전에 사용자 이름을 입력합니다. **[Password]:** 현재 비밀번호를 입력합니다.

#### **3 [New]**

**[User name]:**

원하는 새 사용자 이름을 입력합니다. (최대 16자의 단일 바이트)

#### **[Password]:**

원하는 새 비밀번호를 입력합니다. (최대 16자의 단일 바이트) **[Password(Retype)]:** 원하는 새 비밀번호를 다시 입력합니다.

비밀번호 설정 변경 화면을 표시시합니다.

**4 [OK]** 비밀번호 변경을 확정합니다.

# **[User] 계정**

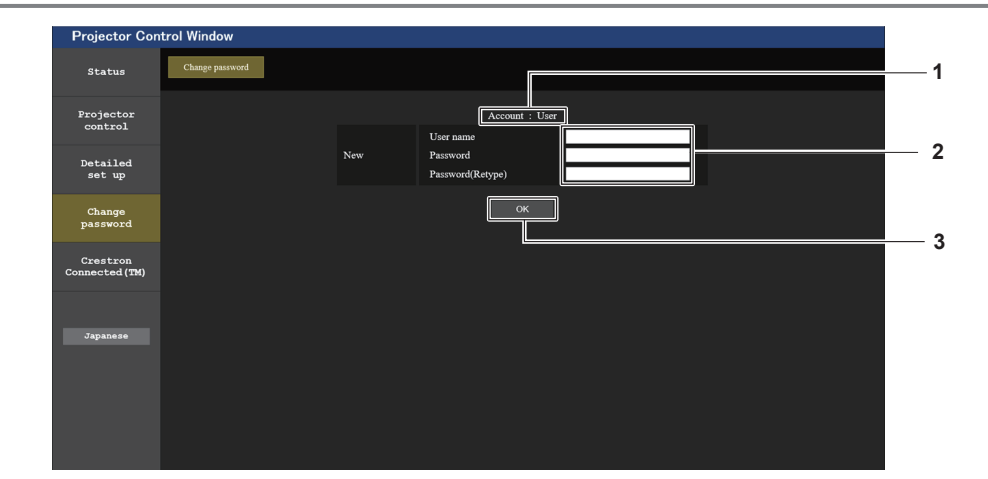

**1 [Account]**

변경할 계정을 표시합니다.

**2 [New]**

**[User name]:** 원하는 새 사용자 이름을 입력합니다. (최대 16자의 단일 바이트)

#### **[Password]:**

원하는 새 비밀번호를 입력합니다. (최대 16자의 단일 바이트)

#### **[Password(Retype)]:**

원하는 새 비밀번호를 다시 입력합니다.

#### **3 [OK]**

비밀번호 변경을 확정합니다.

# **[Change password] (사용자 권한)**

사용자 권한으로는 비밀번호 변경만 가능합니다.

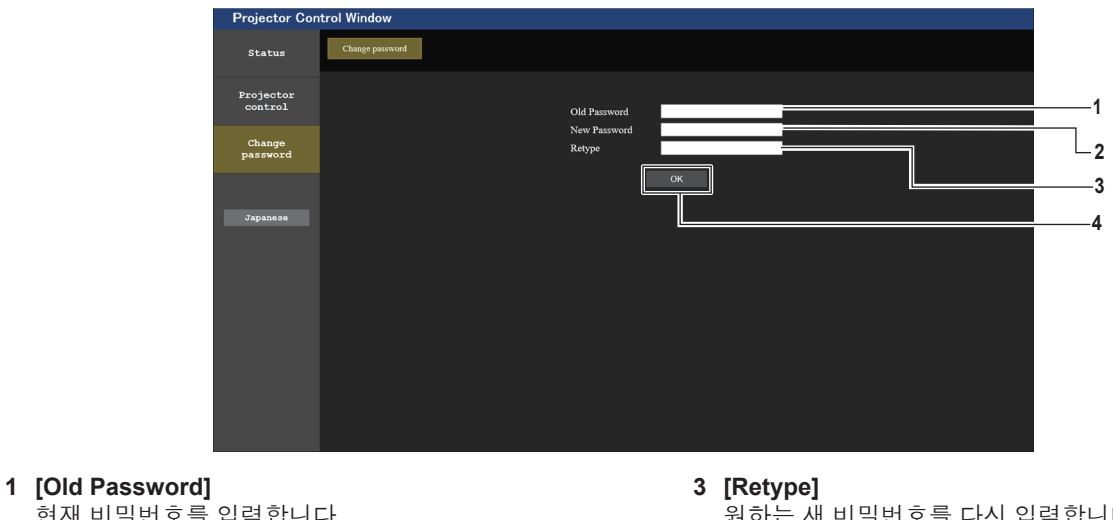

현재 비밀번호를 입력합니다.

**2 [New Password]** 원하는 새 비밀번호를 입력합니다. (최대 16자의 단일 바이트)

원하는 새 비밀번호를 다시 입력합니다.

**4 [OK]** 비밀번호 변경을 확정합니다.

**참고**

● 관리자의 계정을 변경하려면 [Current]에 [User name] 및 [Password]를 입력해야 합니다.

# **[Crestron Connected(TM)] 페이지**

Crestron Connected™으로 프로젝터를 모니터링/제어할 수 있습니다. 웹 제어 화면에서 Crestron Connected™ 제어 페이지를 시작하려면 관리자 권한으로 액세스해야 합니다. (사용자 권한으로는 웹 제어 화면에 [Crestron Connected(TM)] 버튼이 표시되지 않습니다.) [Crestron Connected(TM)]을 클릭하면 Crestron Connected™ 제어 페이지가 표시됩니다. 사용하는 컴퓨터에 Adobe® Flash® Player가 설치되지 않았거나 브라우저가 Flash를 지원하지 않는 경우 이 페이지가 표시되지 않습니다. 이 경우, 제어 페이지에서 [Back]을 클릭하여 이전 페이지로 돌아갑니다.

#### **참고**

● Microsoft Edge를 사용하는 경우, [Crestron Connected(TM)] 페이지를 조작할 수 없습니다. [Crestron Connected (TM)] 버튼을 클릭하면 웹 브라우저가 정지됩니다.

# **조작 페이지**

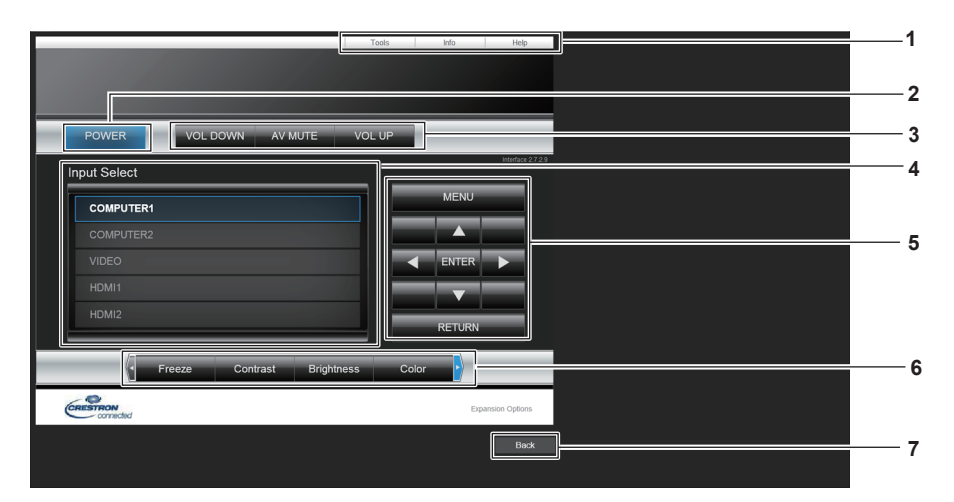

#### **1 [Tools], [Info], [Help]** -<br>프로젝터의 설정, 정보, 도움말 페이지를 선택하는 탭입니다.

- **2 [POWER]** 전원을 켜거나 끕니다.
- **3 [VOL DOWN], [AV MUTE], [VOL UP]** 볼륨을 조정합니다. AV 무음 기능을 켜거나 끕니다.
- **4 [Input Select]** 입력 선택 항목을 제어합니다. 프로젝터 전원이 꺼져 있으면 사용할 수 없습니다.
- **5 메뉴 화면 제어 버튼** 메뉴 화면을 탐색합니다.
- **6 화면정지/이미지 품질 조정** 화면정지/화질과 관련된 항목을 제어합니다.
- **7 [Back]** 이전 페이지로 되돌아갑니다.

#### **[Tools] 페이지**

제어 페이지에서 [Tools]를 클릭합니다.

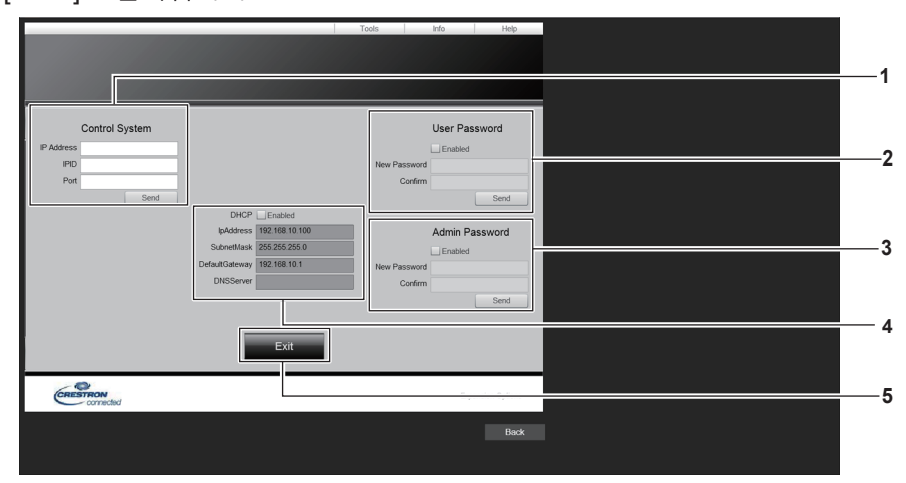

**1 [Control System]**

프로젝터에 연결된 제어기와 통신하는 데 필요한 정보를 설정합니다.

- **2 [User Password]** -<br>Crestron Connected™ 제어 페이지에 대한 사용자 권한 비밀번호를 설정합니다.
- **3 [Admin Password]** Crestron Connected™ 제어 페이지에 대한 관리자 권한 비밀번호를 설정합니다.

# **4 네트워크 상태**

유선LAN의 설정을 표시합니다.

# **[DHCP]**

현재 설정을 표시합니다. **[IpAddress]** 현재 설정을 표시합니다. **[SubnetMask]** 현재 설정을 표시합니다. **[DefaultGateway]** 현재 설정을 표시합니다. **[DNSServer]** 현재 설정을 표시합니다.

**5 [Exit]** 제어 페이지로 되돌아갑니다.

# **[Info] 페이지**

제어 페이지에서 [Info]를 클릭합니다.

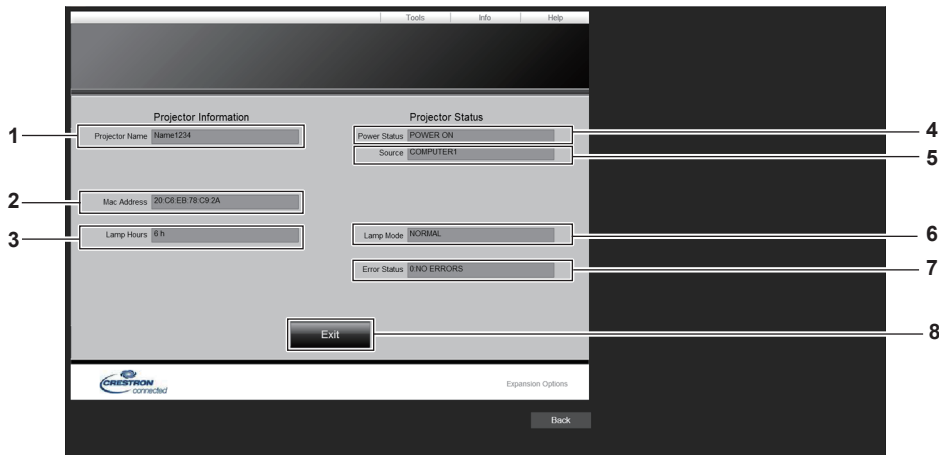

- **1 [Projector Name]** -<br>프로젝터명을 표시합니다.
- **2 [Mac Address]** MAC 주소를 표시합니다.
- **3 [Lamp Hours]** -<br>발광 램프의 사용 시간(변환된 값)을 표시합니다.
- **4 [Power Status]** 전원 상태를 표시합니다.
- **5 [Source]** 선택한 입력을 표시합니다.
- **6 [Lamp Mode]** [램프 밝기] 설정 상태를 표시합니다. (Æ 75 페이지)
- **7 [Error Status]** 에러 상태를 표시합니다.
- **8 [Exit]** 제어 페이지로 되돌아갑니다.

# **[Help] 페이지**

제어 페이지에서 [Help]를 클릭합니다. [Help Desk] 창이 표시됩니다.

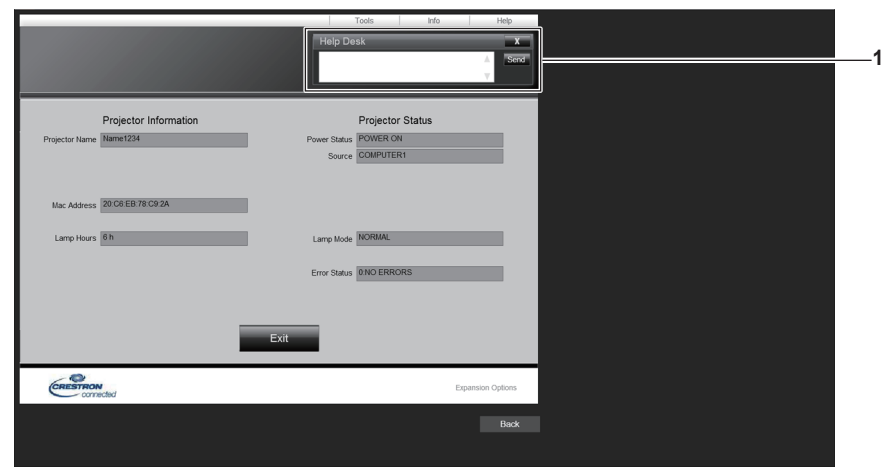

#### **1 [Help Desk]**

-<br>Crestron Connected™를 사용하는 관리자와 메시지를 주고 받습니다.

# **6장 유지 관리**

이 장에서는 문제가 발생했을 때 수행할 검사와 램프의 유지 관리 및 교체 방법에 대해 설명합니다.

# **램프 및 온도 표시등**

# **표시등이 켜질 때**

프로젝터 내부에서 문제가 발생하는 경우 램프 표시등 <LAMP>과 온도 표시등 <TEMP>이 켜지거나 깜박거려서 상태를 표시합니다. 다음과 같이 표시등의 상태를 확인하고 나타난 문제를 처리하십시오.

# **주의**

- 조치를 취하기 전에 "프로젝터 끄기"에 설명된 전원 끄기 절차를 따르십시오. (♥ 38 페이지)
	- 온도 표시등 <TEMP>

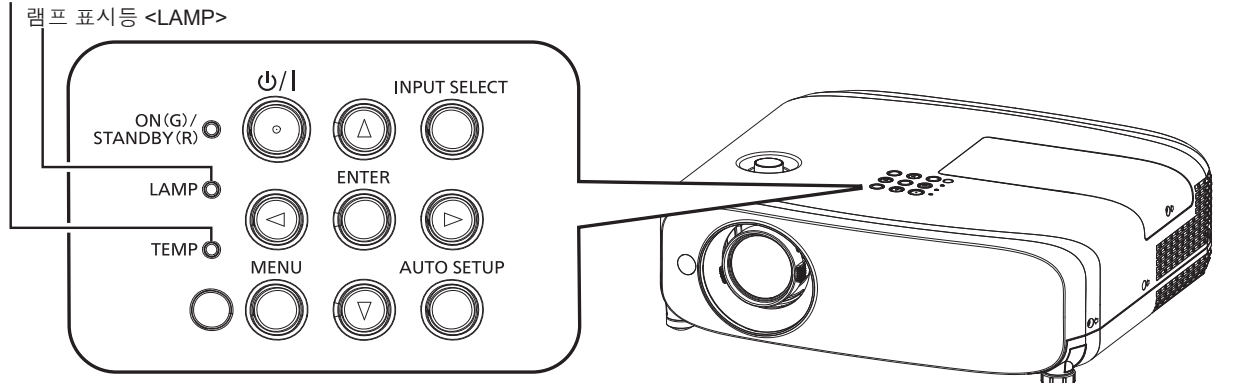

# **램프 표시등 <LAMP>**

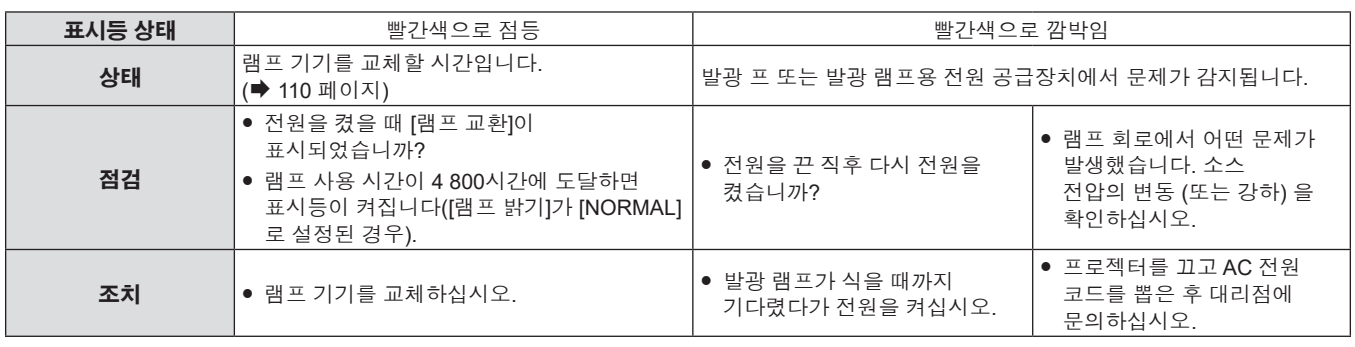

#### **참고**

- 램프 표시등 <LAMP>가 여전히 점등되거나 깜박이면 대리점에 기기 수리를 요청하십시오.
- 프로젝터가 투사 모드이고 빨간색으로 켜지거나 깜박이는 표시가 없으면 램프 표시등 <LAMP>이 녹색으로 켜집니다.

# **온도 표시등 <TEMP>**

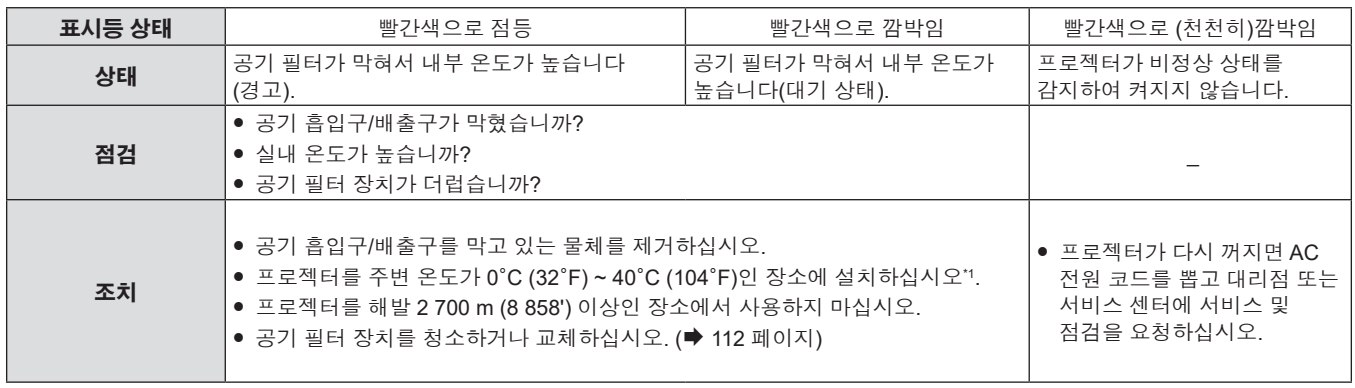

\*1 이 프로젝터를 고도가 높은 장소(해발 1 200 m (3 937') ~ 2 700 m (8 858'))에서 사용하는 경우, 작동 온도는 0°C (32°F) ~ 30°C (86°F)이어야 합니다.

#### **참고**

- 온도 표시등 <TEMP>가 여전히 점등되거나 깜박이면 대리점에 기기 수리를 요청하십시오.
- f [프로젝터 설정] 메뉴 → [램프 밝기]가 [NORMAL]로 설정된 상태로 프로젝터를 사용할 경우, 작동 환경 온도가 35 °C (95 °F)를 초과할 때 프로젝터를 보호하기 위해 [램프 밝기]가 강제로 [ECOLOGY1]로 전환됩니다.

# **유지 관리/교체**

# **유지 관리/교체를 수행하기 전에**

- 프로젝터를 유지 관리하거나 기기를 교체하기 전에 전원을 끄십시오.
- 프로젝터를 끌 때 "프로젝터 끄기"에 설명된 절차를 따르십시오. (➡ 38 페이지)

# **유지 관리**

#### **외장 케이스**

부드러운 마른 천으로 때와 먼지를 닦아냅니다.

- 먼지가 제거되지 않으면 천을 물에 적신 후 짜서 깨끗이 닦아냅니다. 마른 천으로 프로젝터의 물기를 닦아내십시오.
- 벤젠, 희석제 또는 소독용 알코올, 기타 용해제 또는 가정용 세제를 사용하지 마십시오. 외장 케이스가 손상될 수 있습니다.
- 화학 처리된 걸레를 사용할 때는 포장재에 명시된 지침을 따르십시오.

#### **렌즈 앞면**

부드럽고 깨끗한 천으로 렌즈 앞면의 때와 먼지를 닦아냅니다.

- 보풀이 일거나 더럽거나 기름/물에 적신 천을 사용하지 마십시오.
- 렌즈는 깨지기 쉬우므로 렌즈를 닦을 때는 과도한 힘을 주지 마십시오.

#### **주의**

● 렌즈는 유리로 만들어졌습니다. 닦을 때 충격이나 무리한 힘을 가하면 표면에 흠집이 생길 수 있습니다. 주의해서 다루십시오.

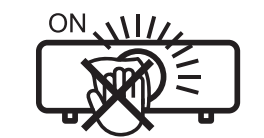

#### **작동중렌즈를닦지마십시오.**

작동 중 렌즈를 청소하면 외부 물질이 렌즈에 들러 붙거나 렌즈 표면이 손상될 수 있습니다.

# **공기 필터 장치**

이 섹션에서는 프로젝터에 표준 품목으로 설치된 공기 필터 장치의 유지 관리에 대해 설명합니다. 이 공기 필터 장치는 옵션 교체용 필터 장치(모델 번호: ET-RFV410)와 동일합니다. 다음의 경우, 공기 필터 장치를 분리하고 공기 필터가 막히지 않았는지 점검하십시오. 공기 필터가 막힌 경우, 공기 필터 장치를 청소하십시오.

- 투사 화면에 온도 경고 메시지가 표시됩니다.
- 투사 상태에서 온도 표시등 <TEMP>이 빨간색으로 켜집니다.
- 스탠바이 상태에서 온도 표시등 <TEMP>이 빨간색으로 깜박입니다.
- 투사 화면에 공기 필터 장치의 유지 관리를 수행할 것을 묻는 "필터 카운터의 설정 시간에 도달했습니다." 메시지가 표시됩니다.

#### **주의**

- 공기 필터를 정비하기 전에 전원을 꺼야 합니다. (+ 34, 38 페이지)
- 프로젝터가 안정적인지 확인하고 필터를 실수로 떨어뜨려도 안전한 장소에서 유지 관리를 수행하십시오.

#### **참고**

- [프로젝터 설정] 메뉴 → [필터카운터]에서 공기 필터의 사용 시간을 점검하십시오.
- 재활용을 위해 공기 필터를 2번 세척한 후에는 공기 필터를 교체하는 것이 바람직합니다.
- 세척 후 공기 필터 성능이 초기기 성능보다 줄어들 수 있습니다.
- 공기 필터가 막힐 때까지의 시간은 사용 환경에 따라 크게 달라집니다.

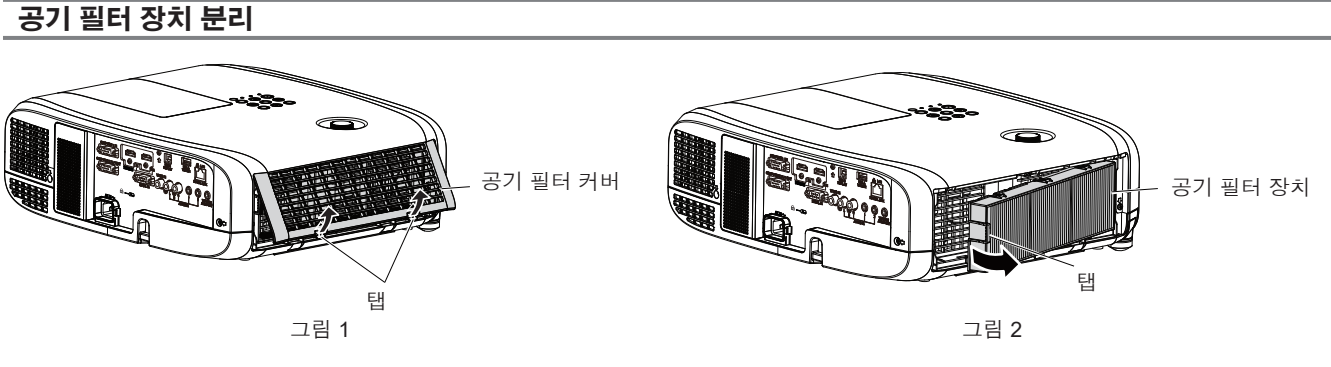

- **1) 프로젝터를 끕니다.**
	- 프로젝터를 끌 때 "프로젝터 끄기" (→ 38 페이지)의 절차를 따르십시오.
- **2) 공기 필터 커버를 벗깁니다. (그림 1)**
	- 그림과 같이 공기 필터 커버의 탭을 위쪽으로 당기고 프로젝터의 후크에서 분리한 다음, 그림의 화살표 방향으로 엽니다.
- **3) 공기 필터 장치를 분리합니다. (그림 2)**
	- 공기 필터 장치의 왼쪽에 있는 탭에 손가락을 놓고 그림에 표시된 화살표 방향으로 열어서 분리합니다.
	- 공기 필터 장치를 분리한 후, 공기 필터 격실에 이물질과 먼지가 있으면 제거합니다.
	- 공기 필터 장치가 제거되면 "공기 필터 장치의 유지 관리 수행" (➡ 108 페이지)으로 진행하십시오.

#### **참고**

f 프로젝터를 사용할 때 공기 필터 장치를 부착하도록 하십시오. 제대로 부착되지 않으면 프로젝터에 이물질과 먼지가 끼어 고장날 수 있습니다.

**공기 필터 장치의 유지 관리 수행**

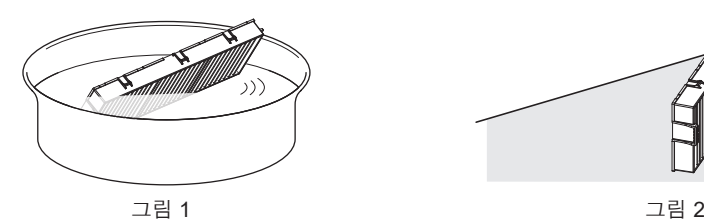

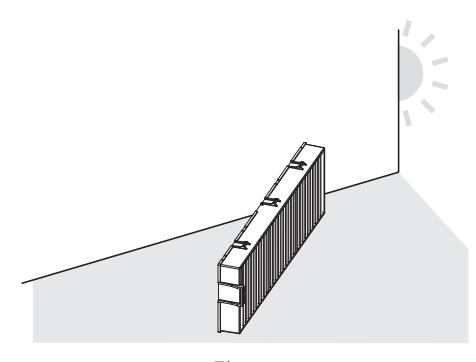

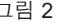

#### **1) 공기 필터 장치를 세척하십시오. (그림 1)**

- i) 공기 필터 장치를 찬물 또는 따뜻한 물에 담근 후 가볍게 헹굽니다.
	- 솔과 같은 청소 도구를 사용하지 마십시오.
	- 헹굴 때 필터에 강한 압박을 가하지 않고 공기 필터 장치의 프레임을 잡습니다.
- ii) 공기 필터 장치를 두 세 번 새로 담은 물에 헹굽니다.
	- 제대로 헹구지 않으면 냄새가 날 수 있습니다.

#### **2) 공기 필터 장치를 건조시키십시오. (그림 2)**

- 먼지가 거의 없고 직사광선이 노출되지 않는 환기가 잘되는 곳에 공기 필터 장치를 자연 상태로 건조시킵니다.
- 건조기와 같은 건조 장치를 사용하여 건조시키지 마십시오.
- 공기 필터 장치를 건조시킨 후 "공기 필터 장치 연결" (→ 109 페이지) 절차를 진행하십시오.

# **주의**

● 공기 필터 장치를 분해하지 마십시오.

108 - 한국어

<sup>●</sup> 공기 필터 장치를 세척한 후 프로젝터에 다시 부착하기 전에 완전히 건조시키십시오. 젖은 상태로 장치를 부착하면 감전이나 오작동이 발생할 수 있습니다.
#### **참고**

● 공기 필터 장치가 손상되었거나 세척 후에도 먼지가 떨어져 나가지 않으면 새로운 옵션 품목인 교체용 필터 장치(모델 번호: ET-RFV410)로 교체하십시오.

### **공기 필터 장치 연결**

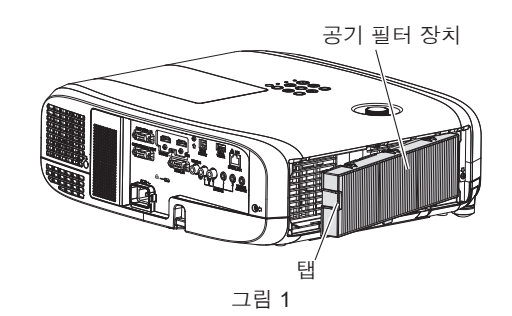

#### **1) 공기 필터 장치를 프로젝터에 장착합니다. (그림 1)**

- 그림과 같이 왼쪽의 탭으로 공기 필터 장치를 잡고 오른쪽에서부터 부착한 다음, 찰칵 소리가 날 때까지 탭을 밀어 넣습니다.
- 제자리로 밀어 넣을 때 공기 필터의 주름 부분을 누르지 마십시오.

#### **2) 공기 필터 덮개를 프로젝터에 부착합니다.**

- **"공기 필터 장치 분리" (➡ 108 페이지)의 2) 단계를 역순으로 수행하여 공기 필터 커버를 닫습니다. 찰칵** 소리가 날 때까지 공기 필터 커버를 밀어 넣으십시오.
- 공기 필터 장치가 프로젝터에 부착되면 "필터 카운터 리셋" (→ 109 페이지)으로 진행하십시오.

#### **참고**

● 프로젝터를 사용할 때 공기 필터 장치를 부착하도록 하십시오. 제대로 부착되지 않으면 프로젝터에 이물질과 먼지가 끼어 고장날 수 있습니다.

#### **필터카운터 리셋**

- **1) 프로젝터를 켭니다.**
- **2) 리모컨이나 제어 패널에서 <MENU> 버튼을 누릅니다.**

● 메인 메뉴 화면이 표시됩니다.

- **3)** as**를 눌러 [프로젝터 설정]을 선택합니다.**
- **4) <ENTER> 버튼을 누릅니다.**

f [프로젝터 설정] 화면이 표시됩니다.

- **5)** as**를 눌러 [필터카운터]를 선택합니다.**
- **6) <ENTER> 버튼을 누릅니다.** f **[필터카운터]** 화면이 표시됩니다.
- **7)** as**을 눌러 [필터 카운터 리셋]을 선택하고 <ENTER> 버튼을 누릅니다.**
- **8) 확인 화면이 표시되면** qw**을 눌러 [실행]을 선택하고 <ENTER> 버튼을 누릅니다.** f [프로젝터 설정] 메뉴 → → [필터카운터] → [필터카운터]가 "0H"로 표시됩니다.

### **참고**

● 필터 카운터를 리셋하지 않고 프로젝터를 사용하면 실제 필터 사용 시간(카운터 숫자값)을 확인할 수 없게 됩니다.

#### **교체**

#### **램프 기기**

램프 기기는 소모품 구성요소입니다. 교체 주기에 관한 자세한 내용은 "램프 기기 교체 시기" (➡ 110 페이지)를 참조하십시오.

옵션 품목인 교체용 램프 기기(모델 번호: ET-LAV400)를 구입할 때는 판매 대리점에 문의하십시오. 전문 기술자가 램프 기기를 교체하는 것이 권장됩니다. 자세한 내용은 대리점에 문의하십시오.

# **경고**

**램프를 냉각시킨 후 램프 기기를 교체하십시오 (최소 1시간 대기).** 커버 내부의 높은 온도로 인해 화상을 입을 수 있습니다.

#### **램프 기기 교체에 관한 참고**

- 램프 기기를 교체할 때 십자 드라이버가 필요합니다.
- 발광 램프는 유리로 만들어져 있으므로, 떨어지거나 단단한 물체에 부딪히면 깨질 수 있습니다. 주의해서 다루십시오.
- 램프 기기를 분해하거나 개조하지 마십시오.
- 램프 기기를 교체할 때 표면이 뾰족하고 모양이 돌출되어 있으므로 핸들로 램프 기기를 잡으십시오.
- 램프가 파열될 수 있습니다. 램프의 유리 조각이 흩어지지 않도록 주의해서 램프 기기를 교체하십시오. 프로젝터를 천장에 부착한 상태에서는 램프 기기 바로 아래에서 작업하거나 얼굴을 램프 기기 가까이에 한 상태로 작업을 수행하지 마십시오.
- 램프는 수은을 포함합니다. 사용한 램프 기기를 폐기하려면 지방 정부 당국이나 대리점에 정확한 폐기 방법에 대해 문의하십시오.

#### **주의**

● Panasonic Connect Co., Ltd.는 Panasonic Connect Co., Ltd. 에서 제조하지 않은 램프 기기의 사용으로 인한 제품의 손상 또는 고장에 대해 책임을 지지 않습니다. 지정된 램프 기기만 사용하십시오.

#### **참고**

● 부속품과 옵션 부속품의 모델 번호는 사전 통지 없이 변경될 수 있습니다.

#### **램프 기기 교체 시기**

램프 기기는 소모품 구성요소입니다. 램프의 밝기는 시간이 지나면서 점차적으로 줄어들기 때문에 램프 기기를 정기적으로 교체해야 합니다. 교체 전까지 예상 기간은 5000시간이지만, 개별 램프의 특성, 사용 조건, 설치 환경에 따라 5000시간에 도달하기 전에 램프가 꺼질 수 있습니다. 따라서 교체용 램프 기기를 미리 준비해 두는 것이 좋습니다.

5000시간이 경과한 후에 램프 기기를 계속해서 사용할 경우, 프로젝터 고장의 원인이 되므로 약 10분 후에 램프가 자동으로 꺼집니다.

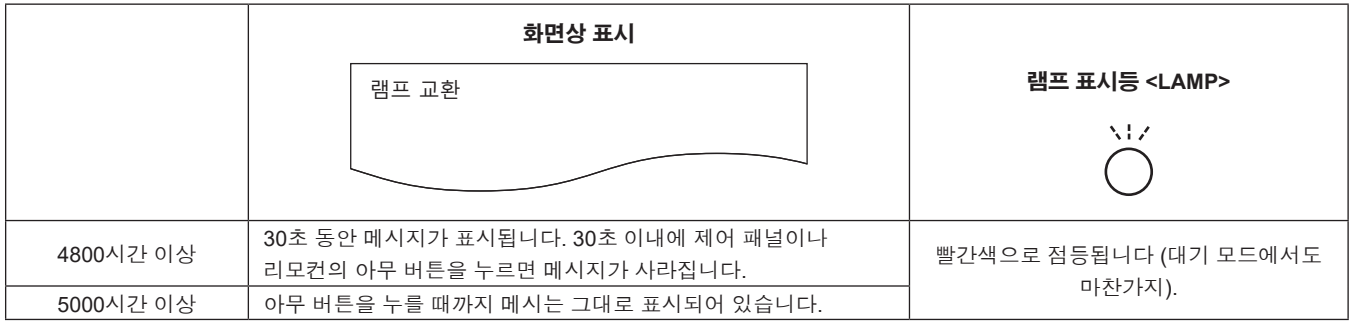

#### **참고**

- 램프 기기 교체 시간을 예측하려면 [프로젝터 설정] 메뉴 → [램프 밝기]에서 설정할 수 있는 [NORMAL], [ECOLOGY1] 및 [ECOLOGY2] 를 각각 [[NORMAL]과 같은 사용 시간으로 변환하십시오. [프로젝터 설정] 메뉴 → [상태] → [사용시간] → [램프(ET-LAV400)]에 표시된 [NORMAL], [ECOLOGY1] 및 [ECOLOGY2]의 사용 시간을 확인한 후, "램프 기기 교체 시간 계산 공식 (대략적 추정치)"을 참조하여 변환된 사용 시간을 계산하십시오. (→ 74 페이지)
- 5000시간의 램프 기기 교체 시간은 대략적인 지침일 뿐이며 여기에 대해서는 보장하지 않습니다.

#### **램프 기기 교체 방법 주의**

#### **주의**

- 프로젝터를 천장에 장착한 경우, 얼굴을 램프 기기에 근접시킨 상태로 작업하지 마십시오.
- 램프 기기를 교체할 경우, 지정된 것 이외의 나사를 제거하거나 풀지 마십시오.
- 램프와 램프 커버를 단단히 부착하십시오.

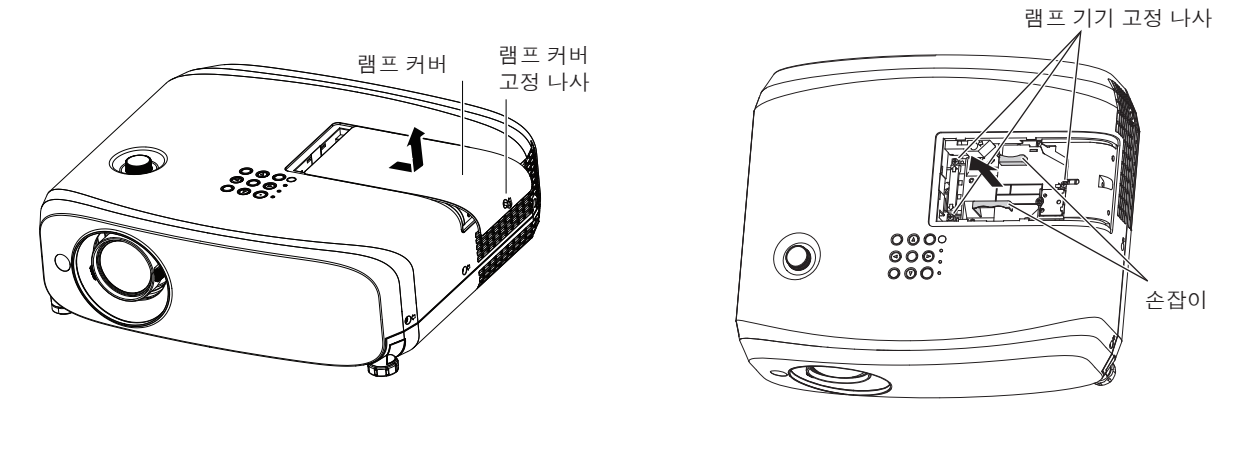

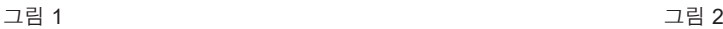

**1) 프로젝터를 끈 후, 콘센트에서 플러그를 뽑습니다.**

● 1시간 이상 기다렸다가 램프와 주변 부위가 식었는지 확인합니다.

- **2) 램프 커버를 분리합니다. (그림 1)**
	- 자유롭게 돌아갈 때까지 일자 드라이버로 램프 커버 고정 나사(×1)를 반시계 방향으로 돌리고, 램프 커버를 화살표 방향으로 천천히 밀어서 빼내십시오.
- **3) 램프 기기를 분리합니다. (그림 2)**
	- 자유롭게 돌아갈 때까지 일자 드라이버로 램프 기기 고정 나사(×3)를 반시계 방향으로 돌리고, 램프 기기를 분리합니다.
	- 램프 기기의 핸들을 잡아 일직선으로 당겨 빼냅니다.
	- 램프 기기 고정 나사 이외의 나사는 제거하지 마십시오.
- **4) 삽입 위치에 주의하면서 새 램프 기기에 밀어 넣습니다.**
	- 램프 기기를 설치하기가 어려울 경우, 분리했다가 다시 설치하십시오. 세게 누르면 커넥터 부품이 손상될 수 있습니다.
- **5) 십자 드라이버를 사용하여 램프 기기 고정 나사(3개)를 꽉 조입니다.**
	- 램프 기기를 확실히 부착하십시오.
- **6) 램프 커버를 부착합니다.**
- **i) 2)** 단계를 역순으로 수행하여 램프 커버를 부착합니다.
- ii) 십자 드라이버를 사용하여 램프 커버 고정 나사(1개)를 꽉 조입니다. ● 램프 커버를 천천히 확실하게 부착하십시오.

#### **참고**

● 새 램프 기기를 교체하면 프로젝터가 자동으로 램프 기기의 사용 시간을 초기화합니다.

#### **공기 필터 장치**

공기 필터 장치를 세척한 후에도 먼지가 떨어지지 않으면 기기를 교체할 때가 된 것입니다. 품목인 교체용 필터 장치(모델 번호: ET-RFV410)는 옵션 부속품입니다. 제품을 구입하려면 대리점으로 문의하십시오.

#### **주의**

- 필터를 교체하기 전에 전원을 꺼야 합니다. (♥ 38 페이지)
- 프로젝터가 안정적인지 확인하고 필터를 실수로 떨어뜨려도 안전한 장소에서 유지 관리를 수행하십시오.

#### **참고**

● 공기 필터의 교체 주기는 사용 환경에 따라 크게 달라집니다.

#### **공기 필터 장치 교체 방법 주의**

- **1) 공기 필터 장치를 분리합니다.**
	- "공기 필터 장치 분리" (→ 108 페이지)를 참조하십시오.
- **2) 옵션 품목인 교체용 필터 장치(모델 번호: ET-RFV410)를 프로젝터에 부착합니다.** ● "공기 필터 장치 연결" (→ 109 페이지)을 참조하십시오.
- **3) 공기 필터 카운터를 초기화합니다.**

● "필터카운터 리셋" (→ 109 페이지)을 참조하십시오.

## **주의**

● 프로젝터를 켤 때 공기 필터 장치가 제대로 연결되었는지 확인하십시오. 제대로 부착되지 않으면 프로젝터에 이물질과 먼지가 끼어 고장날 수 있습니다.

● 필터 카운터를 리셋하지 않고 프로젝터를 사용하면 실제 필터 사용 시간(카운터 숫자값)을 확인할 수 없게 됩니다.

# **문제 해결**

다음 사항을 점검하십시오. 자세한 내용은 해당 페이지를 참조하십시오.

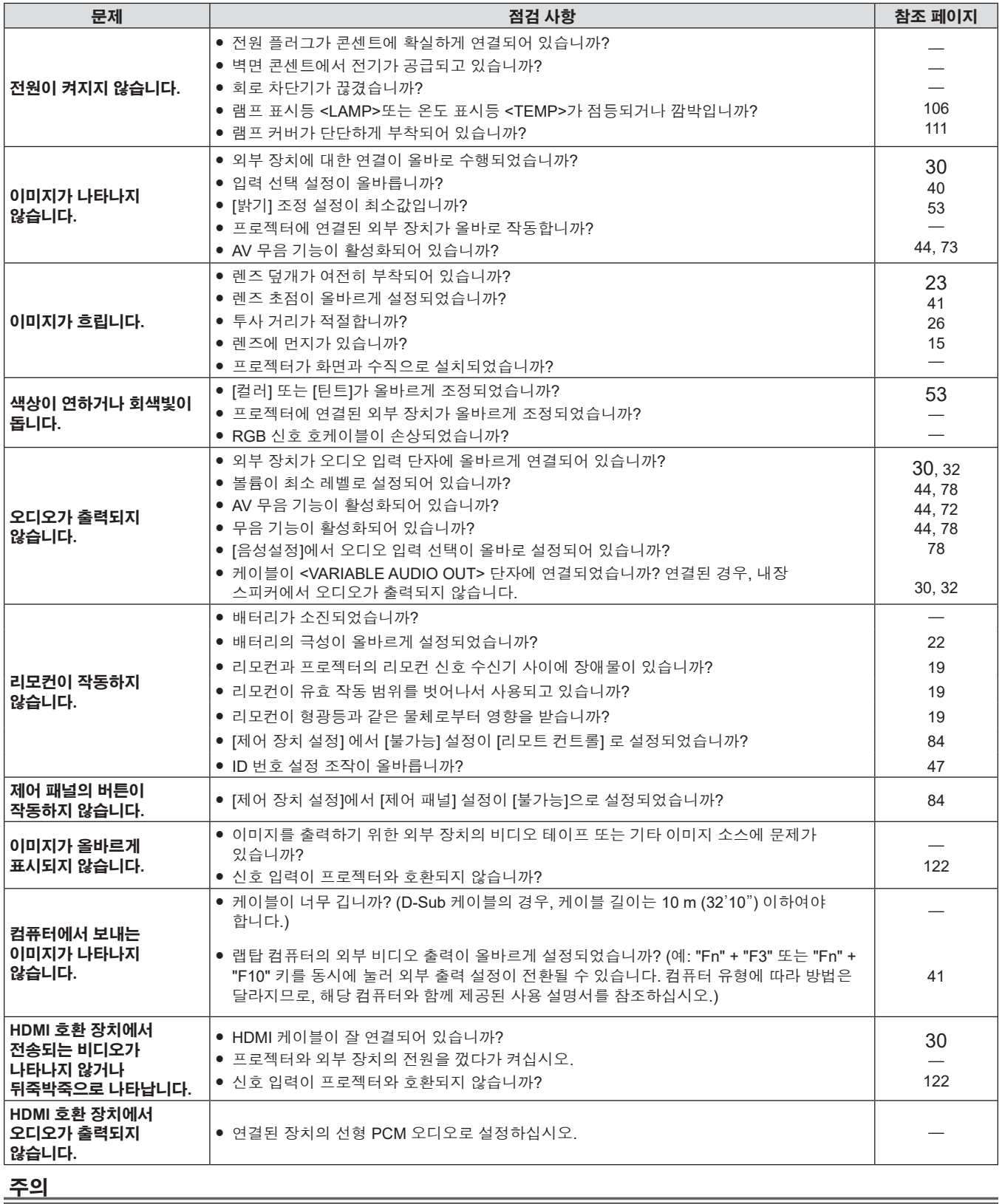

f 문제가 지속되면 표의 내용을 확인한 후 대리점으로 문의하십시오.

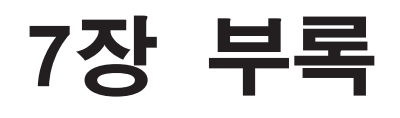

이 장에서는 프로젝터의 사양에 대해 설명합니다.

# **기술 정보**

### **PJLink 프로토콜**

프로젝터의 네트워크 기능은 PJLink class 1을 지원하며 PJLink 프로토콜을 사용하여 컴퓨터에서 프로젝터 설정 및 프로젝터 상태 질의 작업을 수행할 수 있습니다.

#### **제어 명령**

다음 표는 프로젝터 제어에 사용할 수 있는 PJLink 프로토콜 명령어를 보여줍니다.  $\bullet$  표의  $\times$  자는 불특정 문자를 나타냅니다.

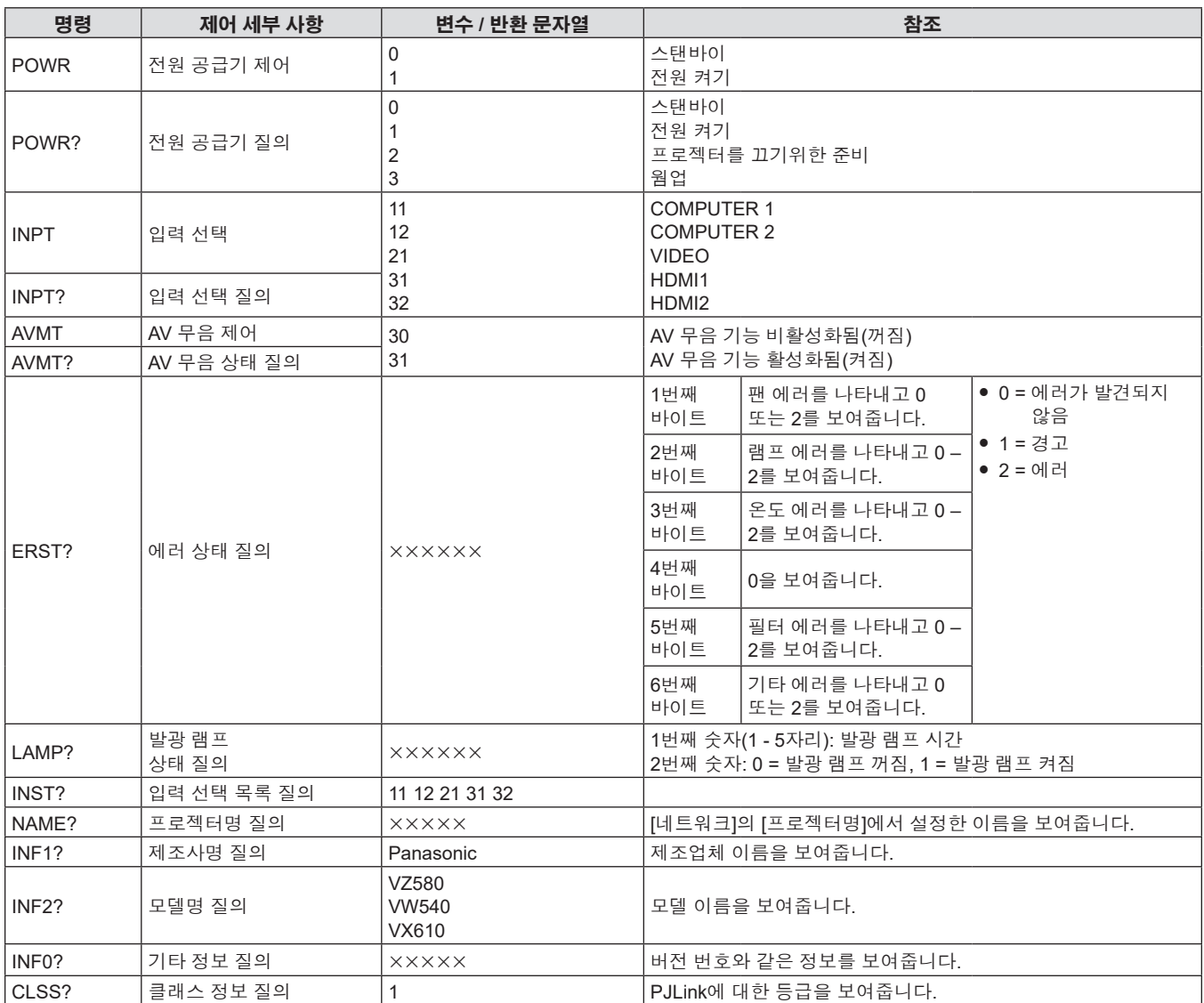

#### **PJLink 보안 인증**

PJLink에 사용된 비밀번호는 웹 제어를 위해 설정된 비밀번호와 같습니다. 보안 인증 없이 프로젝터를 사용할 때 웹 제어에 대한 비밀번호를 설정하지 마십시오.

f PJLink 관련 사양은 Japan Business Machine and Information System Industries Association 웹사이트를 참조하십시오.

URL http://pjlink.jbmia.or.jp/english/

### **LAN을 통한 제어 명령**

<SERIAL IN> 단자를 통한 제어 명령 형식을 사용하여 <LAN> 단자를 통해 제어할 수 있습니다. 사용 가능한 명령에 대한 예는 "제어 명령" (→ 120 페이지)을 참조하십시오.

#### **웹 제어 관리자 권한 비밀번호가 설정된 경우(보호 모드)**

#### **연결 방법**

#### **1) 프로젝터의 IP 주소와 포트 번호(초기 설정 값 = 1 1024)를 확인하고 프로젝트에 연결을 요청합니다.**

● 프로젝터의 주 화면에서 IP 주소를 확인하고 웹 컨트롤 페이지에서 포트 번호를 확인합니다.

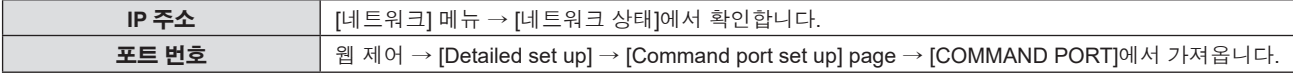

#### **2) 프로젝터의 응답을 확인합니다.**

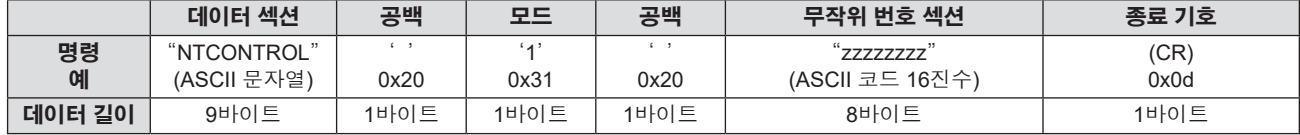

#### $\bullet$  모드: 1 = 보호 모드

● 예: 보호 모드 중의 응답(무작위 번호 섹션은 미정의 값입니다) "NTCONTROL 1 23181e1e" (CR)

#### **3) MD5 알고리즘을 사용하여 다음 데이터로부터 32바이트 해시 값을 생성합니다.**

f "xxxxxx:yyyyy:zzzzzzzz"

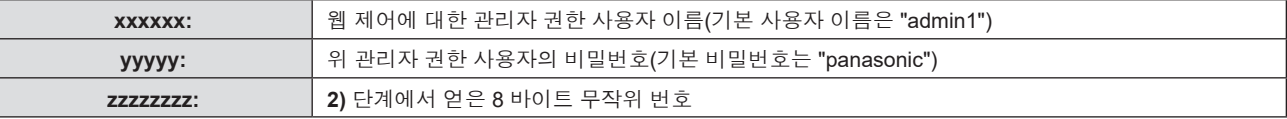

#### **명령 데이터 형식**

명령을 전송/수신하는 데 사용되는 데이터 형식입니다.

#### ■ 전송된 **데이터**

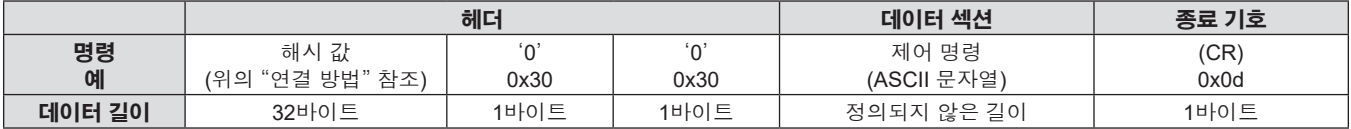

● 예: 전원 공급기 상태 취득 명령의 전송(해시 값은 기본 사용자 이름, 비밀번호 및 취득한 무작위 번호로부터 계산됩니다)

"dbdd2dabd3d4d68c5dd970ec0c29fa6400QPW" (CR)

### ■ 수신된 **데이터**

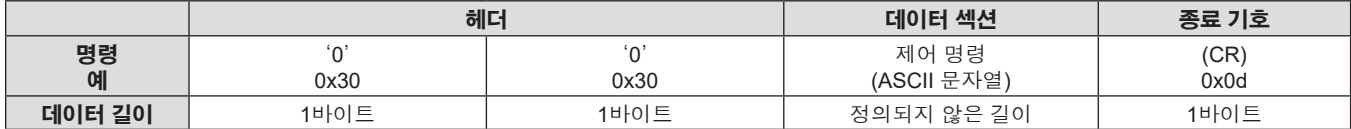

● 예: 프로젝터의 전원이 켜진 상태입니다 "00001" (CR)

#### ■ 에러 응답

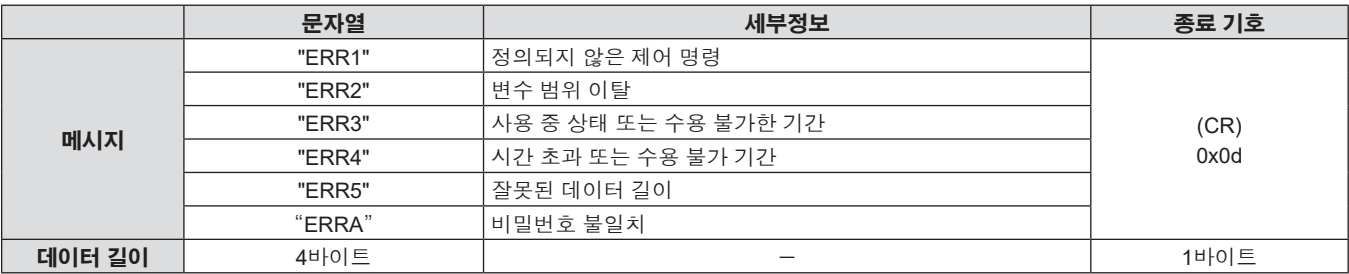

#### **참고**

● 명령을 전송한 직후 프로젝터가 네트워크에서 자동으로 연결이 끊깁니다. 이와 같은 사양은 악의적인 제3자에 의한 프로젝터에 대한 불법 조작을 방지하는 등 보안 관점에서 만들어졌습니다. 명령을 연속해서 전송하려면 매번 네트워크 연결을 요청해야 합니다. 자세한 내용은  $"$ 서버와 클라이언트 사이의 통신 흐름( $\blacklozenge$  118 페이지)을 참조하십시오.

#### **웹 제어 관리자 권한 비밀번호가 설정되지 않은 경우(비보호 모드)**

#### **참고**

● 네트워크 관리자만이 사용할 수 있는 전용 시스템에서만 비보호 모드를 사용하십시오. 제3자가 이용할 수 있는 인트라넷에서 작업하는 경우, 보호 모드를 사용하십시오.

#### **연결 방법**

#### **1) 프로젝터의 IP 주소와 포트 번호(초기 설정 값 = 1 024)를 확인하고 프로젝트에 연결을 요청합니다.**

● 프로젝터의 주 화면에서 IP 주소를 확인하고 웹 컨트롤 페이지에서 포트 번호를 확인합니다.

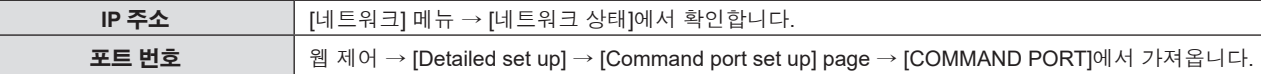

#### **2) 프로젝터의 응답을 확인합니다.**

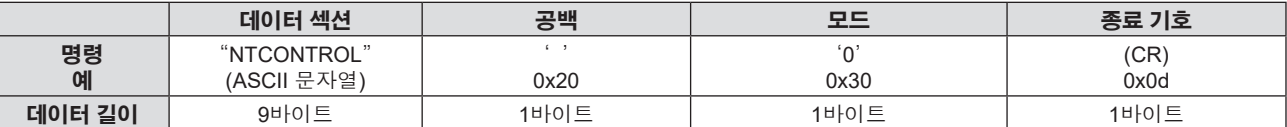

f 모드: 0 = 비보호 모드

f 예: 비보호 모드 중 응답

"NTCONTROL 0" (CR)

#### **명령 데이터 형식**

명령을 전송/수신하는 데 사용되는 데이터 형식입니다.

#### ■ 전송된 **데이터**

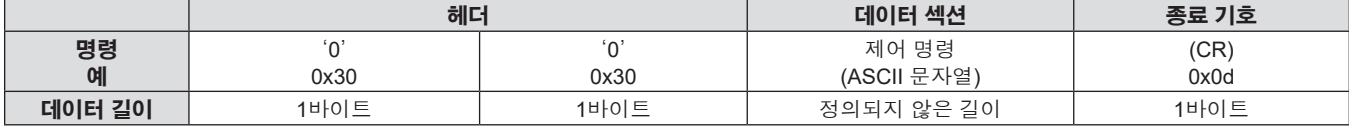

● 예: 전원 공급기 상태 취득 명령의 전송 "00QPW" (CR)

#### ■ 수신된 **데이터**

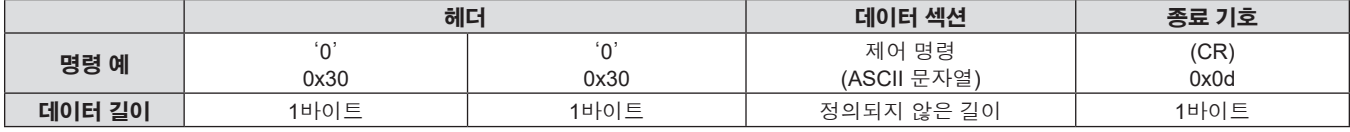

● 예: 프로젝터가 스탠바이 상태입니다 "00000" (CR)

#### ■ 에러 응답

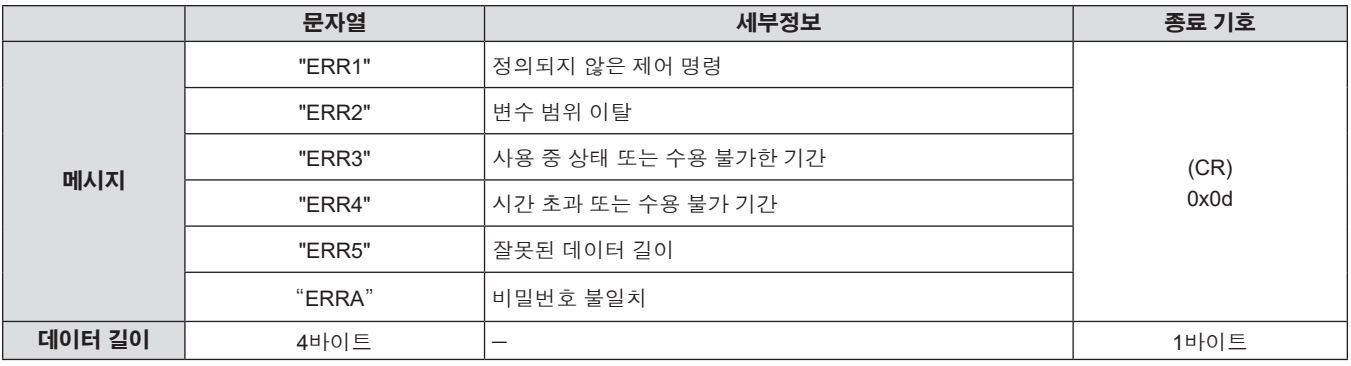

#### **참고**

● 명령을 전송한 직후 프로젝터가 네트워크에서 자동으로 연결이 끊깁니다. 이와 같은 사양은 악의적인 제3자에 의한 프로젝터에 대한 불법 조작을 방지하는 등 보안 관점에서 만들어졌습니다. 명령을 연속해서 전송하려면 매번 네트워크 연결을 요청하고 전송하십시오. 자세한 내용은 "서버와 클라이언트 사이의 통신 흐름(➡ 118 페이지)을 참조하십시오.

#### **서버와 클라이언트 사이의 통신 흐름**

LAN을 통해 명령을 전송/수신할 경우, 아래 표시된 통신 흐름을 참조하십시오. **서버**: 프로젝터

**클라이언트**: 컴퓨터와 같은 제어 장치

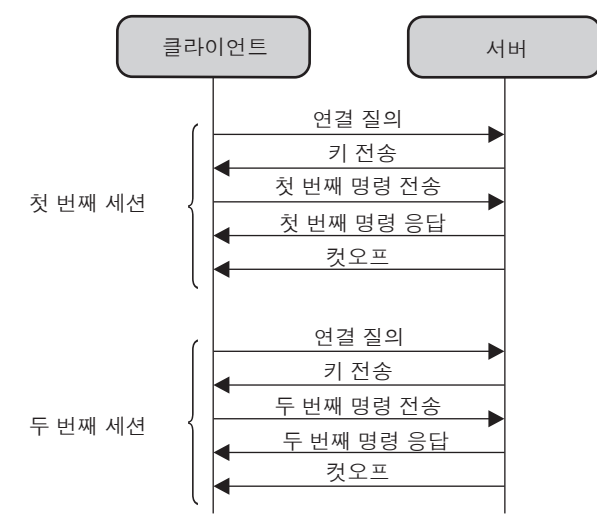

## **<SERIAL IN> 단자**

프로젝터의 <SERIAL IN> 단자가 RS-232C에 부합되어야 프로젝터가 컴퓨터에 연결되고 컴퓨터에서 프로젝터를 제어할 수 있습니다.

**연결**

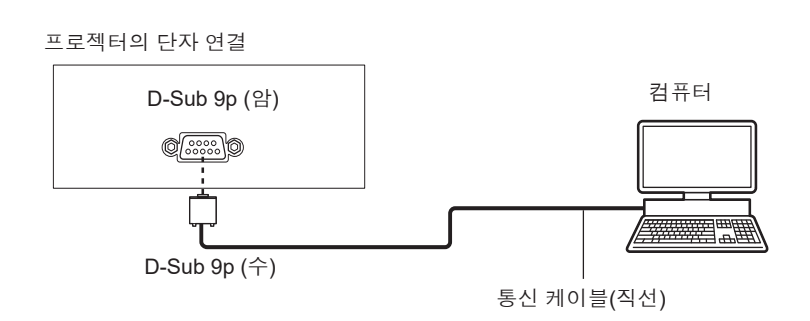

## **핀 지정 및 신호명**

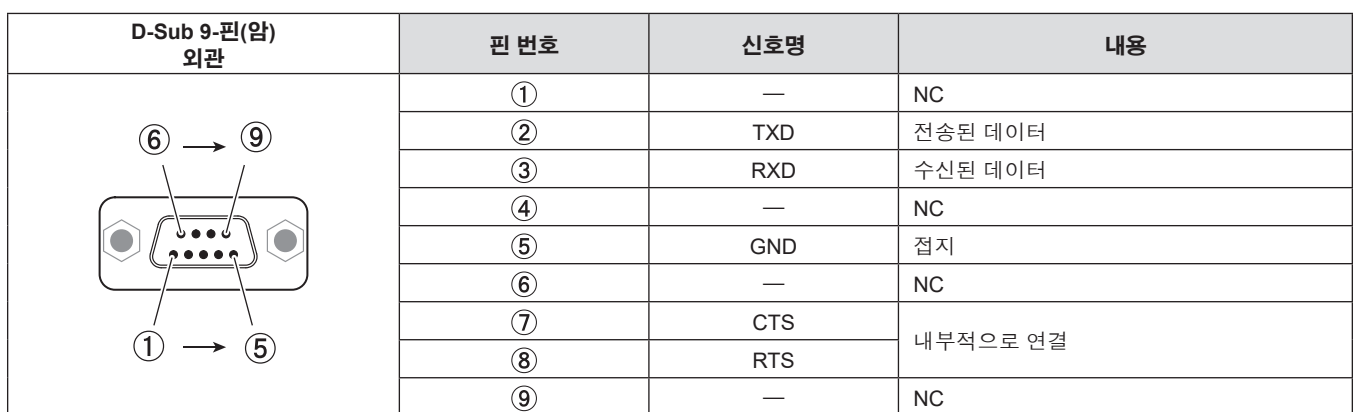

#### **통신 조건(공장 출하 시 초기 설정)**

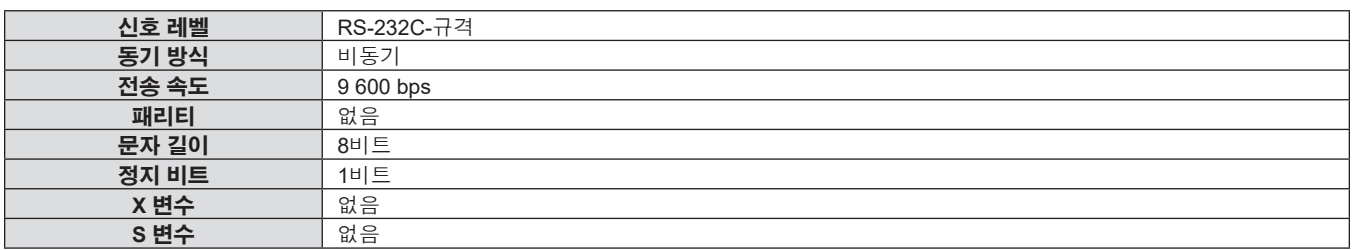

### **기본 형식**

컴퓨터에서 전송이 STX로 시작해서 ID, 명령어, 변수, ETX가 순서대로 전송됩니다. 제어 세부 사항에 따라 변수를 추가하십시오.

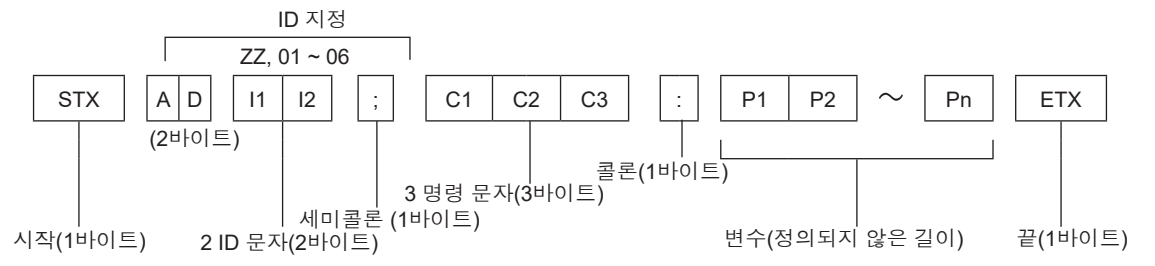

### **기본 형식(하위 명령 포함)**

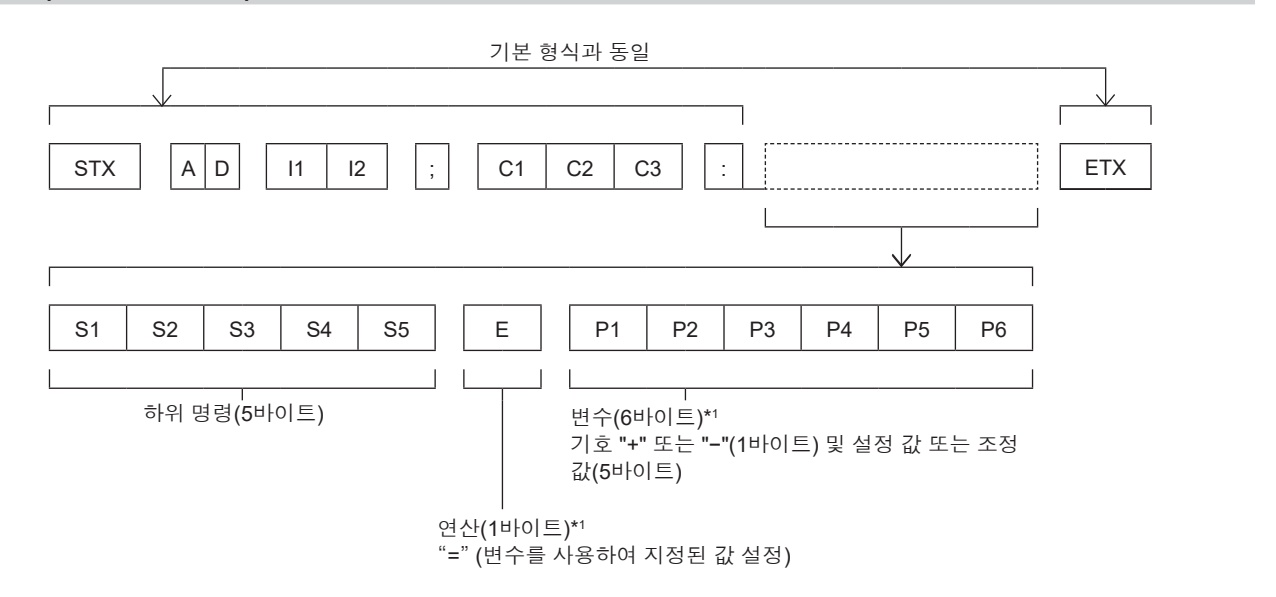

\*1 파라미터가 필요하지 않은 명령을 전송할 때는 연산(E) 및 파라미터가 필요하지 않습니다.

#### **주의**

- f 발광 램프가 점등한 후 명령어를 전송하면 응답이 지연되거나 명령어가 실행되지 않을 수 있습니다. 60초 후 아무 명령어나 전송하거나
- 여러 개의 명령어를 전송할 때 다음 명령어를 전송하기 전에 프로젝터로부터 응답을 수신한 후 0.5초가 경과할 때까지 기다려야 합니다.
- 수신해 보십시오.
- 
- 
- 
- 
- 
- 
- 

# 변수가 필요 없는 명령어를 전송할 때는 콜론(:)이 필요하지 않습니다.

#### **참고**

- 
- 명령어를 실행할 수 없는 경우 프로젝터에서 컴퓨터로 "ER401" 응답이 전송됩니다.
- 잘못된 변수를 전송할 경우 프로젝터에서 컴퓨터로 "ER402" 응답이 전송됩니다.
- RS-232C에서 ID 전송은 ZZ(전체) 및 01 ~ 06을 지원합니다.
- 지정된 ID로 명령이 보내지면 다음의 경우에만 컴퓨터로 응답이 보내집니다.
- 프로젝터 ID와 일치합니다 - 프로젝터의 [프로젝터 ID] (→ 74 페이지)가 [전체]인 경우
- f STX와 ETX는 문자 코드입니다. 16진수로 표시된 STX는 02이고, 16진수로 표시된 ETX는 03입니다.

## **케이블 사양**

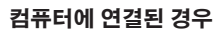

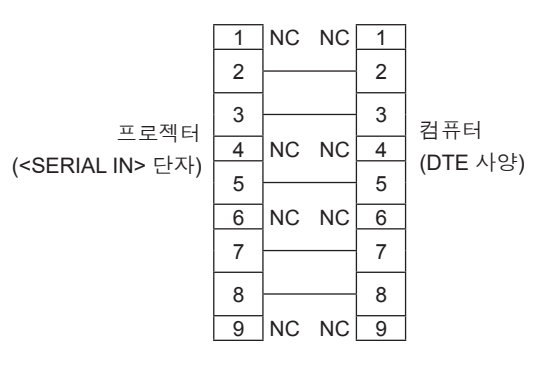

 $\begin{array}{|l|l|}\hline \text{PON} & \text{0.5}\hline \text{O} & \text{0.5}\hline \text{O} & \text{0.5}\hline \text{O} & \text{0.5}\hline \text{O} & \text{0.5}\hline \text{O} & \text{0.5}\hline \text{O} & \text{0.5}\hline \text{O} & \text{0.5}\hline \text{O} & \text{0.5}\hline \text{O} & \text{0.5}\hline \text{O} & \text{0.5}\hline \text{O} & \text{0.5}\hline \text{O} & \text{0.5}\hline \text{O} & \text{0$ 

사용하십시오

화면정지 기능 비활성화됨(꺼짐) 화면정지 기능 활성화됨(켜짐)

AV 무음 기능 비활성화됨(꺼짐) AV 무음 기능 활성화됨(켜짐)

발광 램프 켜짐 제어 활성

발광 램프 꺼짐 제어 활성

VIDEO COMPUTER1 COMPUTER2 HDMI1 HDMI2

스탠바이 전원 켜기

발광 램프 켜짐

대기

■ 프로젝터 제어 명령

IIS 입력 선택

OFZ 화면정지 | 0

OSH  $\left\vert \begin{array}{ccc} \mathsf{AV}} \mathsf{PE} & \mathsf{Ob} \ \end{array} \right\vert$ 

QPW 전원 질의 <sup>000</sup>

Q\$S | 발광 램프 상태 질의

### **제어 명령**

다음 표에는 컴퓨터를 사용하여 프로젝터를 제어하기 위해 사용할 수 있는 명령어가 나와 있습니다.

**명령 제어 세부 사항 변수 / 반환 문자열 비고**

VID RG1 RG2 HD1 HD2

1

AUU 음량 증가 ― ― AUD 음량 감소

DZU 디지털 <sup>줌</sup> 증가 ― ― DZD 디지털 <sup>줌</sup> 감소

1

001

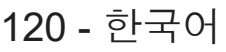

# **[메뉴 잠금 패스워드] 조작**

패스워드를 초기화하려면 구입처에 문의하여 주시기 바랍니다.

## **호환성 있는 신호 목록**

다음 표에는 프로젝터와 호환되는 신호 목록이 수록되어 있습니다. 이 프로젝터는 호환 신호 열에서 √ 표시가 있는 신호를 지원합니다.

- 형식을 나타내는 기호는 다음과 같습니다.
	- g V: VIDEO
	- $-$  R: RGB
	- $Y: YC_BC_R/YP_BP_R$  $-$  H: HDMI
- 다음과 같이 플러그 앤 플레이 열의 각 항목에 따라 입력합니다.
	- COMPUTER: COMPUTER1 / COMPUTER2 입력
	- HDMI: HDMI1 / HDMI2 입력

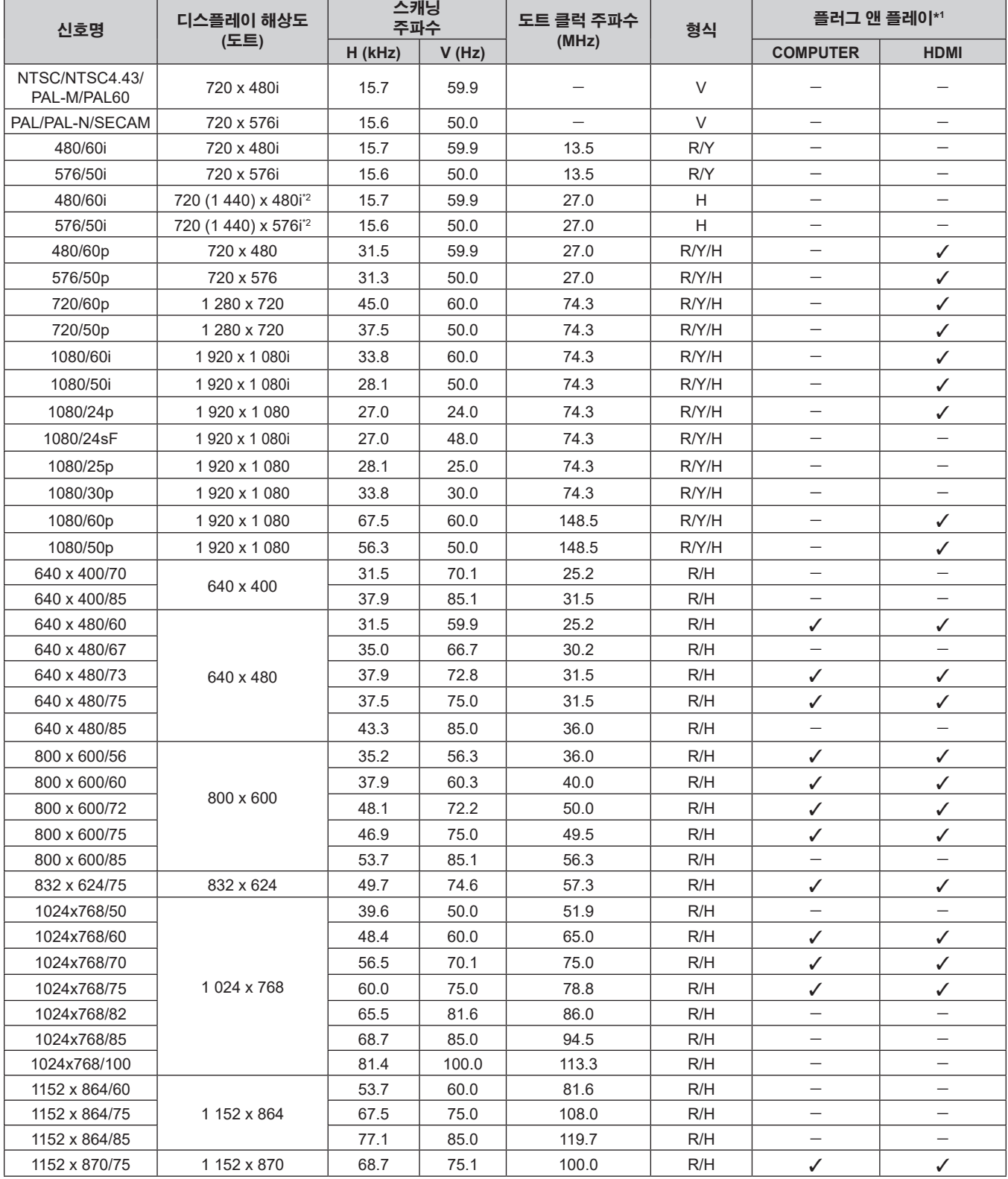

122 - 한국어

#### **7장 부록 - 기술 정보**

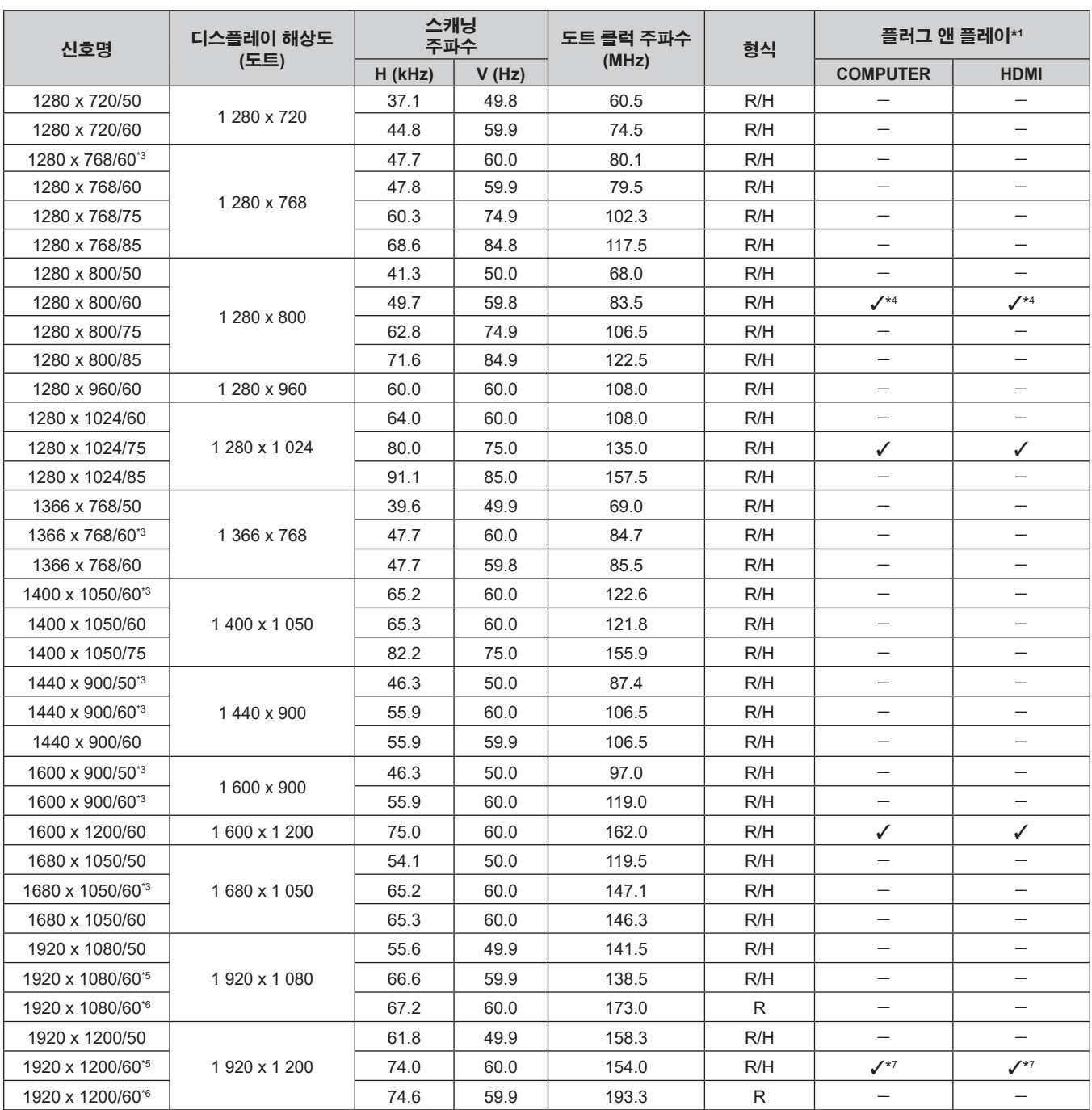

\*1 플러그 앤 플레이 열에 √가 있는 신호는 프로젝터의 EDID(확장된 표시 ID 데이터)에 설명된 신호입니다. 플러그 앤 플레이 열에 ✔가 없는 신호도 포맷 열에 설명이 되어 있다면 입력할 수 있습니다. 플러그 앤 플레이 열에 ✔가 없는 신호의 경우 프로젝터가 지원하더라도 컴퓨터에서 해상도를 선택할 수 없는 경우가 있습니다.

\*2 Pixel-Repetition 신호 (도트 클록 주파수 27.0 MHz) 전용

\*3 적절한 아날로그 신호가 입력되면 [영상] 메뉴 → [RGB 신호방식]에서 해당 신호에 적합한 설정을 적용해서 표시할 수 있습니다. 디지털 신호의 경우, [RGB 신호방식] 설정이 필요하지 않습니다.

\*4 PT-VW540만 해당

\*5 VESA CVT-RB(감쇠 블랭킹) 호환

\*6 이미지 처리 회로에서 픽셀을 샘플링하고 이미지를 표시합니다.

\*7 PT-VZ580 만 해당

#### **참고**

● 다른 해상도를 가진 신호는 표시 도트 수로 변환됩니다. 표시 도트 수는 다음과 같습니다.

g PT-VZ580: 1 920 x 1 200

g PT-VW540: 1 280 x 800

- g PT-VX610: 1 024 x 768
- 해상도 끝에 있는 "i"는 인터레이스된 신호임을 나타냅니다.
- 인터레이스된 신호가 연결되면 투사된 이미지에 플리커가 발생할 수 있습니다.
- 위의 신호가 존재한다 해도 특수한 방법으로 기록된 일부 영상 신호는 표시되지 않을 수 있습니다.

# **사양**

이 프로젝터의 사양은 다음과 같습니다.

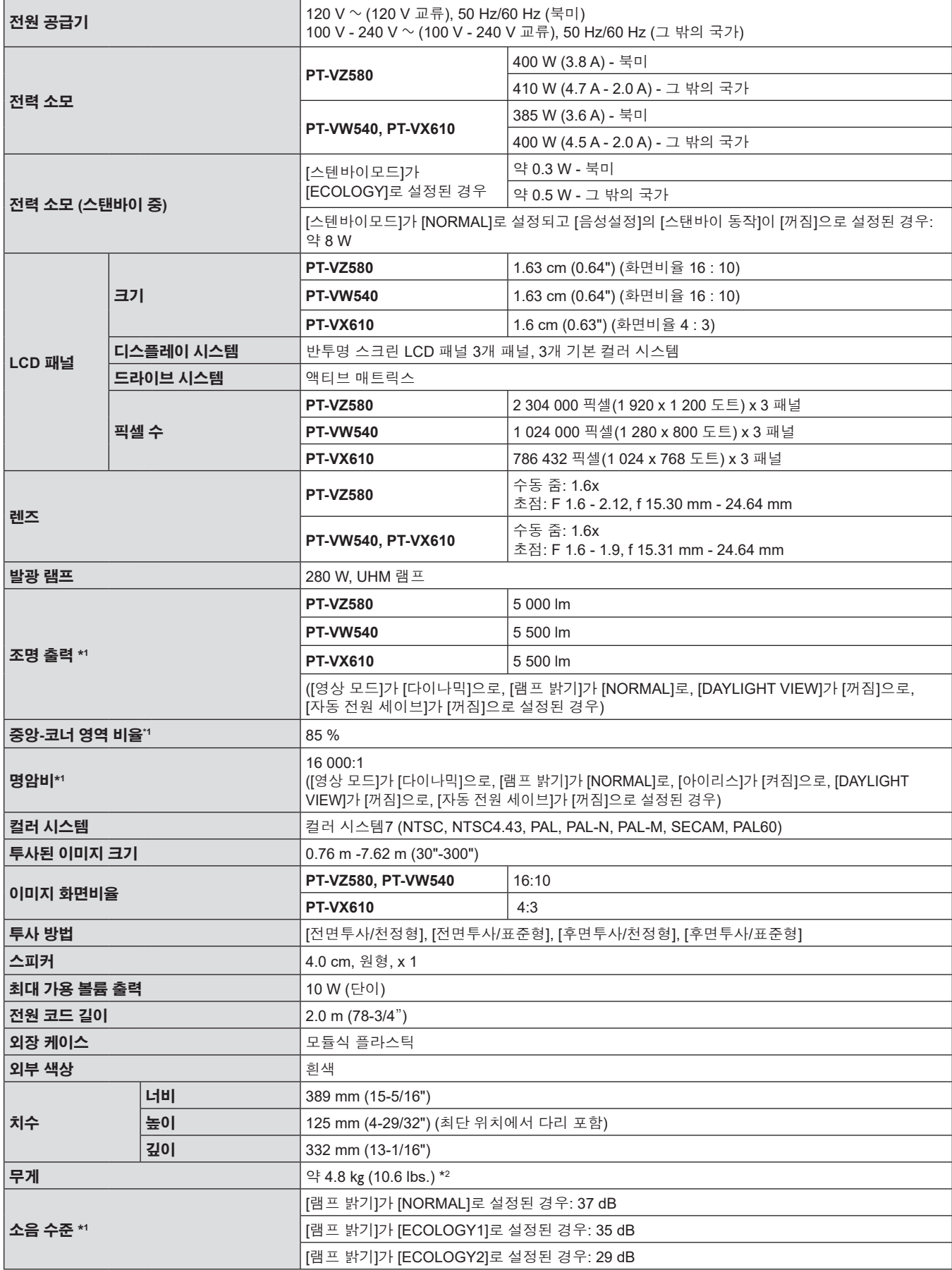

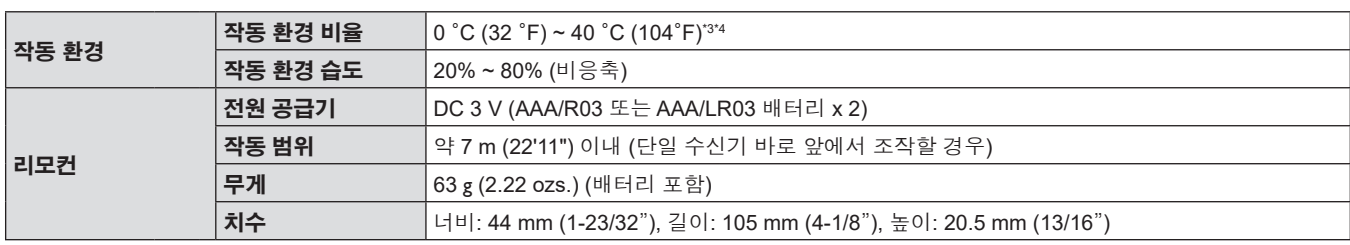

\*1 측정, 측정 조건, 표기법은 모두 ISO/IEC 21118:2012 국제 표준을 준수합니다.

\*2 이 값은 평균값입니다. 개별 제품에 따라 다를 수 있습니다.

\*3 해발고도 1 200 m (3 937') ~ 2 700 m (8 858')에서 사용할 경우, 작동 환경 온도가 0 °C (32 °F) ~ 30 °C (86 °F)입니다.

\*4 [프로젝터 설정] 메뉴 → [램프 밝기]가 [NORMAL]로 설정된 상태로 프로젝터를 사용할 경우, 작동 환경 온도가 35 °C (95 °F)를 초과할 때 프로젝터를 보호하기 위해 [램프 밝기]가 강제로 [ECOLOGY1]로 전환됩니다.

## **참고**

● 액세서리 및 별도 판매되는 구성 요소의 부품 번호는 공지 없이 변경될 수 있습니다.

#### ■ 연결 단자

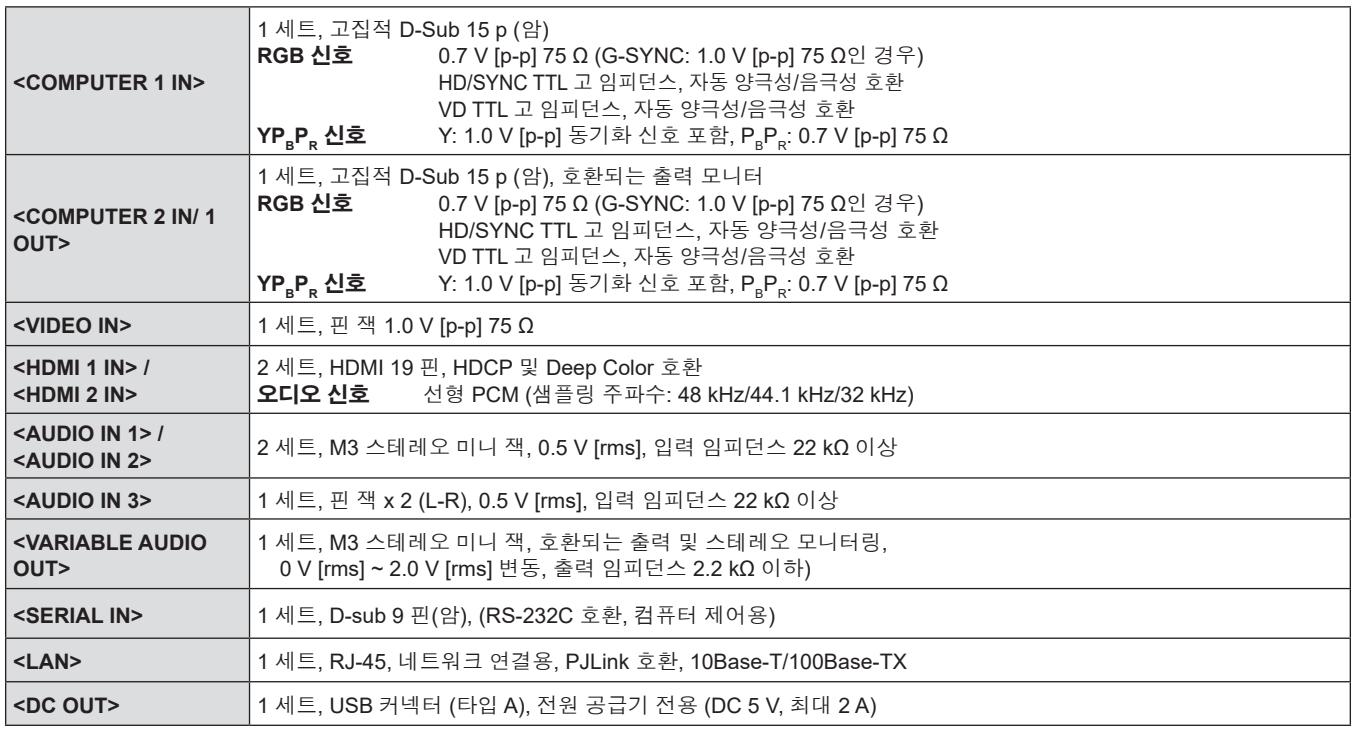

### ■ 호환 신호

프로젝터에 사용할 수 있는 비디오 신호 유형에 대한 자세한 내용은 "호환성 있는 신호 목록"을 참조하십시오. (■ 122 페이지).

#### **VIDEO 신호 입력**

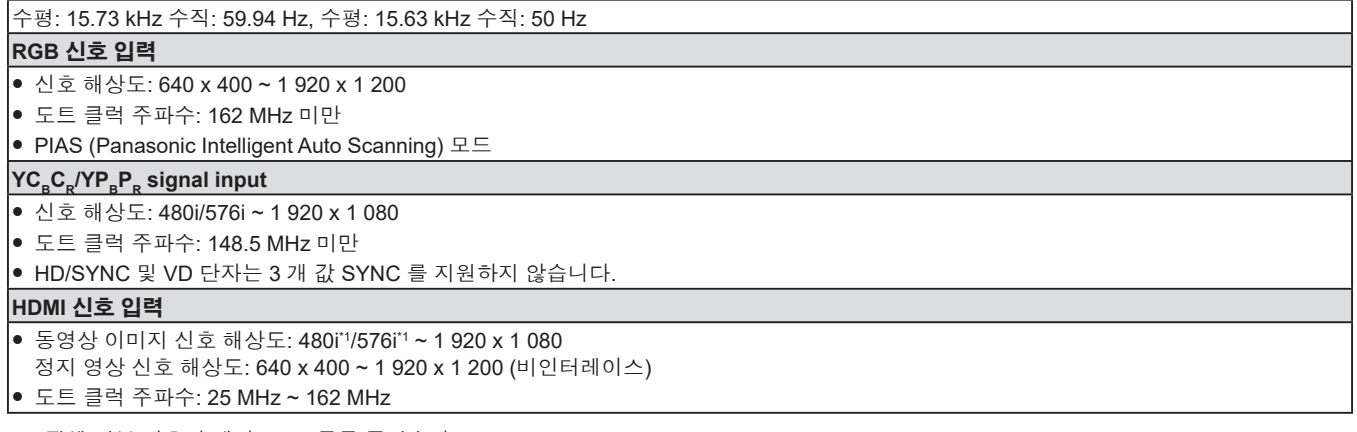

\*1 픽셀 반복 신호만 해당 (도트 클록 주파수가 27.0 MHz)

# **치수**

단위: mm (인치)

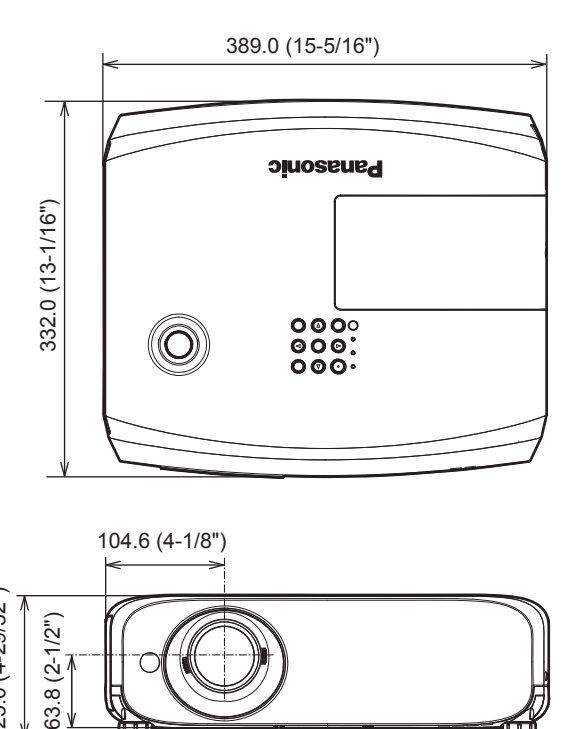

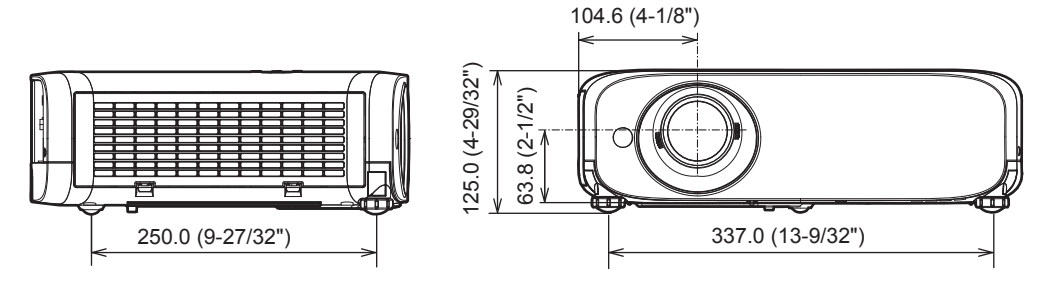

실제 치수는 제품마다 다를 수 있습니다.

# **천장 장착 브래킷 보호 장치**

- 프로젝터를 천장에 설치할 때 지정된 옵션 천장 설치 브래킷.
	- **천장 설치 브래킷 모델 번호: ET-PKL100S(낮은 천장용); ET-PKV400B(프로젝터 장착 브래킷) ET-PKL100H(높은 천장용); ET-PKV400B(프로젝터 장착 브래킷)**
- 프로젝터를 설치할 때 천장 설치 브래킷과 함께 포함된 낙하 방지 키트를 설치합니다.
- 프로젝터를 천장에 설치하는 것과 같은 설치 작업은 정식 기술자에게 맡기십시오.
- Panasonic Connect Co., Ltd.는 프로젝터의 보증 기간이 만료되지 않았더라도 Panasonic Connect Co., Ltd. 에서 제조하지 않은 천장 설치 브라켓 사용 또는 부적절한 설치 위치 선택으로 초래되는 프로젝터의 손상에 대해서는 책임지지 않습니다.
- 사용되지 않는 제품은 자격을 갖춘 기술자에 의해 즉시 제거되어야 합니다.
- 토크 드라이버 또는 육각 토크 렌치를 사용하여 볼트를 지정된 조임 토크로 조입니다. 전기 나사 드라이버 또는 충격 나사 드라이버는 사용하지 마십시오.
- 자세한 내용은 천장 설치 브라켓의 사용설명서를 읽어 주십시오.
- 부속품과 옵션 부속품의 모델 번호는 사전 통지 없이 변경될 수 있습니다.

### r **천장 설치용 나사 구멍 사양 (하단 보기)**

단위: mm (인치)

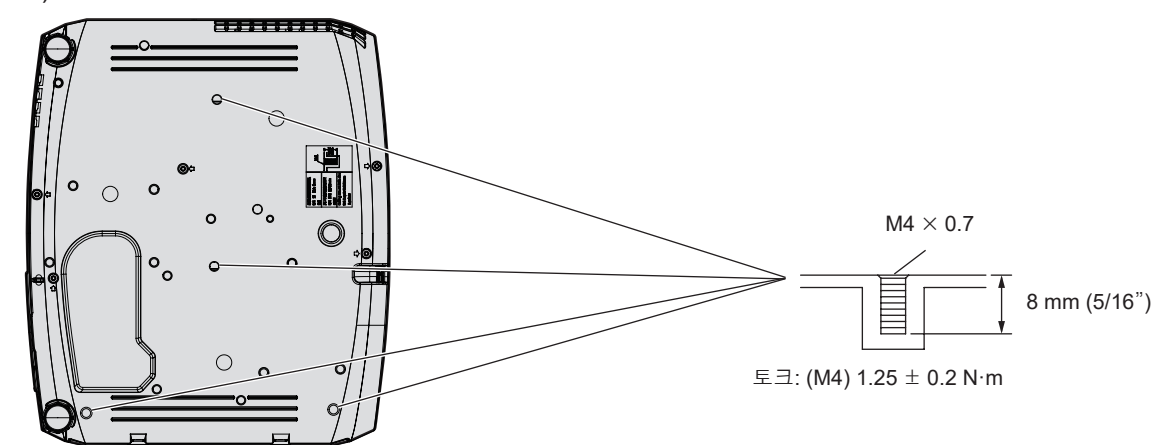

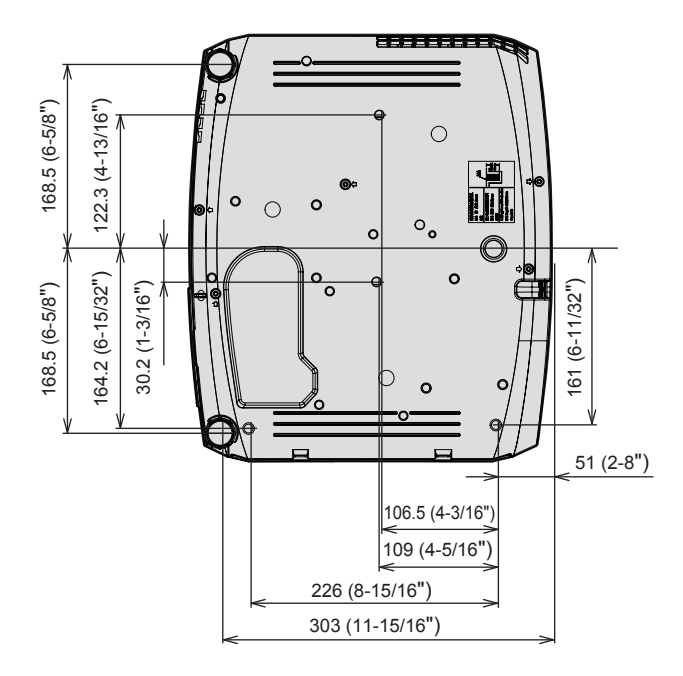

# 색인

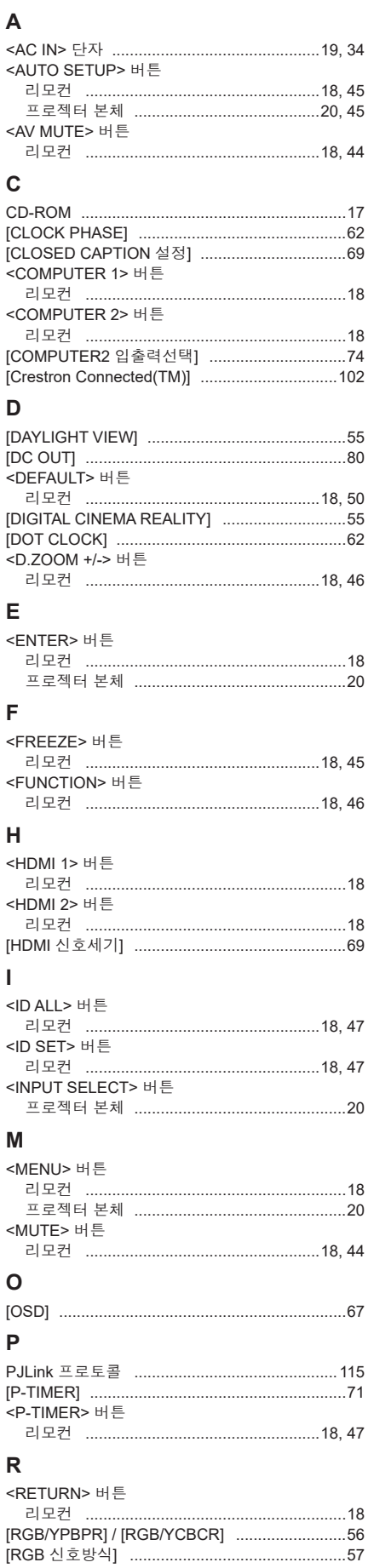

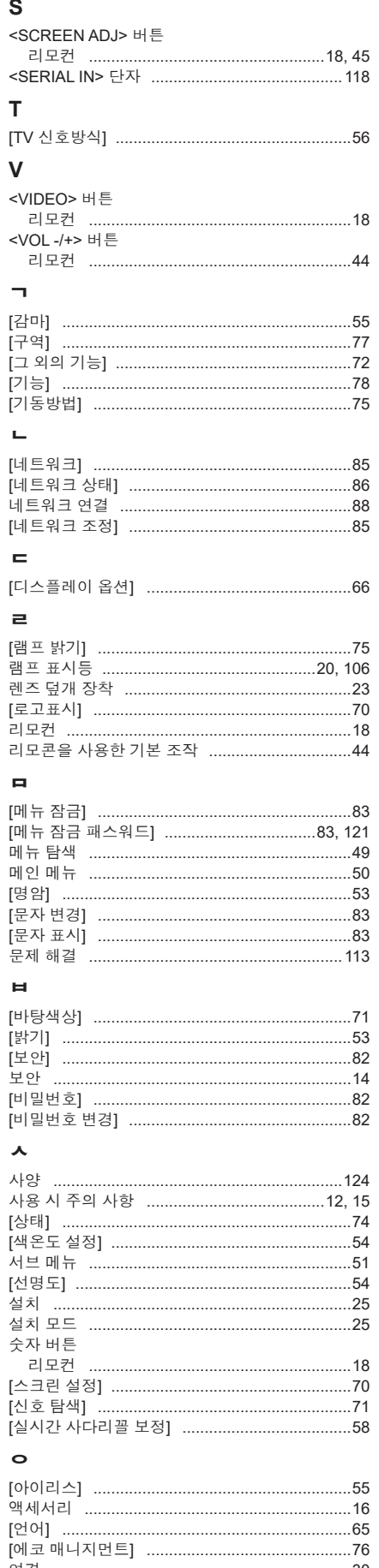

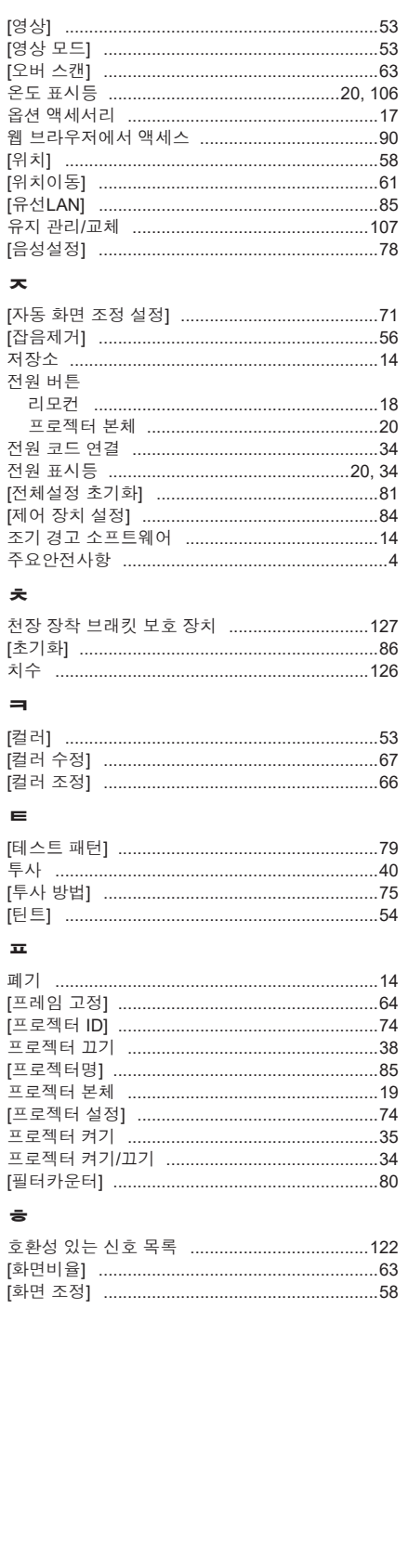

# **A 급 기기 ( 얻우용방송통신기자재 )**

이 기기는 업무용 (A 급 ) 전자파적합기기로서 판매자 또는 사용자는 이 점을 주의하시기 바라며 , 가정외의 지역에서 사용하는 것을 목적으로 합니다 .

## **경고**

이 기기는 A 급 제품이다 . 주거 환경에서 이 기기는 전파 간섭을 일으킬 수도 있으여 , 이러한 경우 사용자는 적절한 조치를 취할 필요가 있다 .

# **구형 장비 및 배터리 폐기 유럽연합과 재활용 시스템을 갖춘 국가에만 적용**

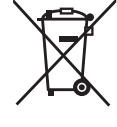

제품 , 포장재 및 / 또는 동봉 문서에 이러한 기호가 표기되어 있을 경우 , 사용한 전기 및 전자 제품과 배터리를 일반 가정용 쓰레기와 혼합해서는 안 됨을 의미합니다 . 구형 제품 및 사용한 배터리의 올바른 취급 , 회수 및 재활용을 위해서는 국내 법규에 따라 해당 수거 지점으로 가져가십시오 . 그러한 품목들을 올바로 폐기함으로써 소중한 자원을 절약하고 인간의 건강과 환경에 미치는 잠재적인 악영향을 방지하는 데 도움을 주는 것입니다 . 수거 및 재활용에 대한 자세한 내용은 해당 시당국으로 문의하십시오 . 본 제품의 부적절한 폐기로 , 지역법에 따른 벌금이 부과될 수도 있습니다 .

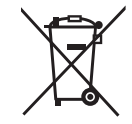

#### **배터리 기호에 대한 참고 정보 ( 바닥의 기호 )**

이 기호는 화학적 기호와 함께 사용할 수도 있습니다 . 이 경우 관련 화학 물질에 대한 지침에서 규정한 요구 사항을 준수합니다 .

# Panasonic Connect Co., Ltd.